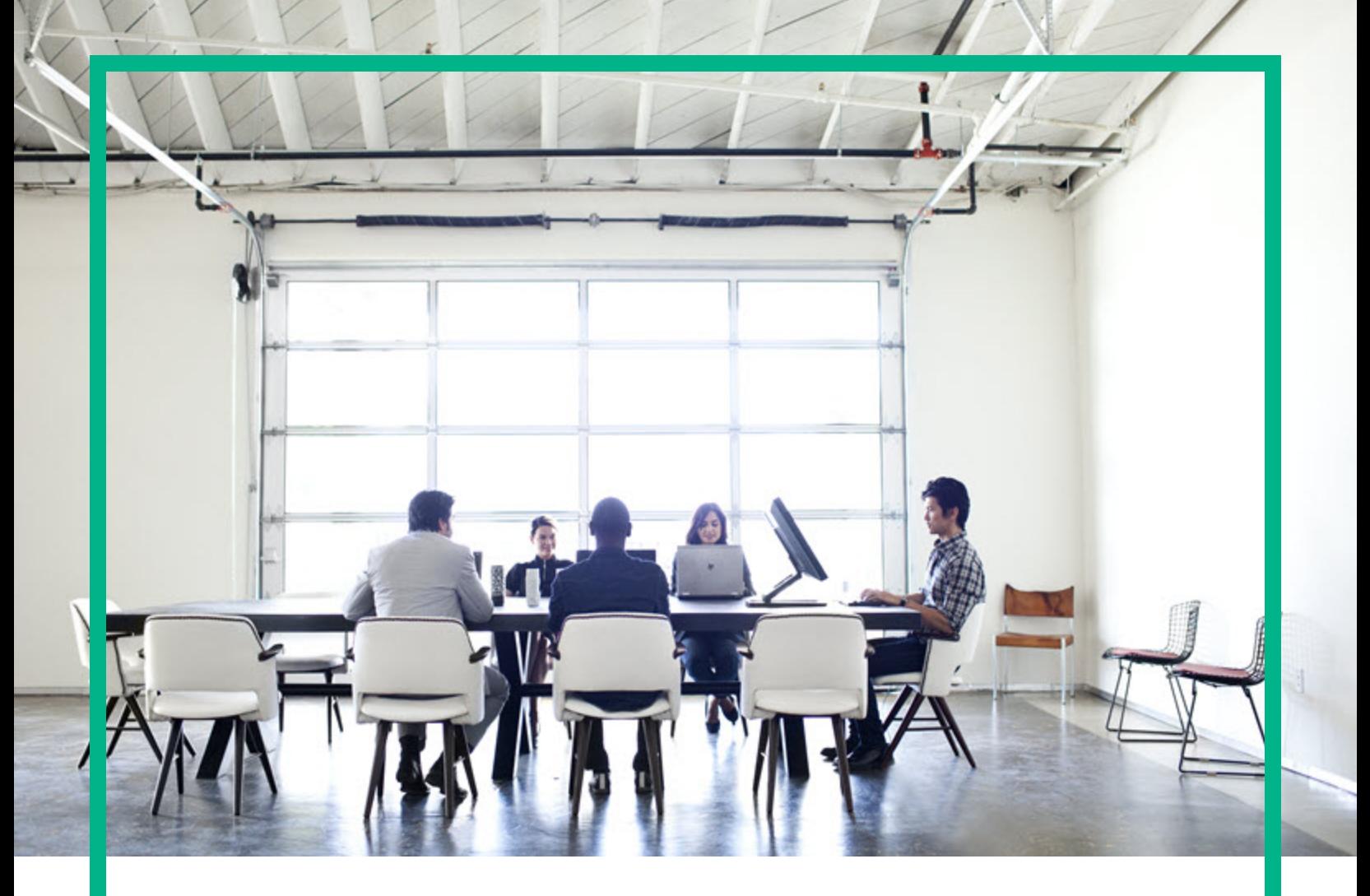

# **Asset Manager**

ソフトウェアバージョン: 9.60 Windows®、Linux®オペレーティングシステム

ポートフォリオ

ドキュメントリリース日: 2016年6月 ソフトウェアリリース日: 2016年6月

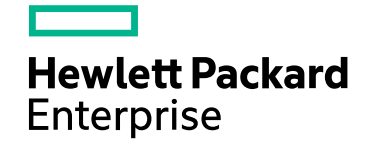

#### ご注意

#### 保証

Hewlett Packard Enterprise製品、またはサービスの保証は、当該製品、およびサービスに付随する明示的な保証文によってのみ規定されるものとします。ここでの記載は、 追加保証を提供するものではありません。ここに含まれる技術的、編集上の誤 り、または欠如について、Hewlett Packard Enterpriseはいかなる責任も負いません。 ここに記載する情報は、予告なしに変更されることがあります。

#### 権利の制限

機密性のあるコンピュータソフトウェアです。これらを所有、使用、または複製するには、Hewlett Packard Enterpriseからの有効な使用許諾が必要です。商用コンピュータソフ トウェア、コンピュータソフトウェアに関する文書類、および商用アイテムの技術データは、FAR12.211および12.212の規定に従い、ベンダの標準商用ライセンスに基づいて米国 政府に使用許諾が付与されます。

#### 著作権について

© 1994 - 2016 Hewlett Packard Enterprise Development LP

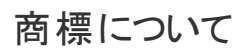

Adobe™は、Adobe Systems Incorporated (アドビシステムズ社) の登録商標です。

Microsoft®およびWindows®は、米国におけるMicrosoft Corporationの登録商標です。

UNIX®は、The Open Groupの登録商標です。

この製品には、'zlib' 汎用圧縮ライブラリのインタフェースが含まれています。Copyright © 1995-2002 Jean-loup Gailly and Mark Adler.

#### ドキュメントの更新情報

このマニュアルの表紙には、以下の識別情報が記載されています。

- <sup>l</sup> ソフトウェアバージョンの番号は、ソフトウェアのバージョンを示します。
- 
- <sup>l</sup> ドキュメントリリース日は、ドキュメントが更新されるたびに変更されます。 <sup>l</sup> ソフトウェアリリース日は、このバージョンのソフトウェアのリリース期日を表します。

更新状況、およびご使用のドキュメントが最新版かどうかは、次のサイトで確認できます。<https://softwaresupport.hpe.com/>.

このサイトを利用するには、HPE Passportへの登録とサインインが必要です。HPE Passport IDの登録は、HPEソフトウェアサポートサイトの[**Register**] をクリックするか、HPE Passportのログインページの[**Create an Account**] をクリックします。

適切な製品サポートサービスをお申し込みいただいたお客様は、更新版または最新版をご入手いただけます。詳細は、HPEの営業担当にお問い合わせください。

#### サポート

次のHPEソフトウェアサポートサイトをご覧 ください。[https://softwaresupport.hpe.com](https://softwaresupport.hpe.com/)

このWebサイトでは、HPのお客様窓口のほか、HPEソフトウェアが提供する製品、サービス、およびサポートに関する詳細情報をご覧いただけます。

HPEソフトウェアオンラインではセルフソルブ機能を提供しています。お客様のビジネスを管理するのに必要な対話型の技術サポートツールに、素早 く効率的にアクセスできま す。HPEソフトウェアサポートのWebサイトでは、次のようなことができます。

- 関心のあるナレッジドキュメントの検索
- サポートケースの登録とエンハンスメント要求のトラッキング - ソフトウェアパッチのダウンロード
- <sup>l</sup> サポート契約の管理
- .<br>HPEサポート窓口の検索
- 利用可能なサービスに関する情報の閲覧
- 他のソフトウェアカスタマとの意見交換
- ソフトウェアトレーニングの検索と登録

一部のサポートを除き、サポートのご利用には、HPE Passportユーザーとしてご登録の上、サインインしていただく必要があります。また、多 くのサポートのご利用には、サポート 契約が必要です。HPE Passport IDの登録は、HPEソフトウェアサポートサイトの[**Register**] をクリックするか、HPE Passportのログインページの[**Create an Account**] をクリックし ます。

アクセスレベルの詳細については、次のWebサイトをご覧ください。<https://softwaresupport.hpe.com/web/softwaresupport/access-levels>

**HPE Software Solutions Now**は、HPEソフトウェアソリューションと統合に関するポータルWebサイトです。このサイトでは、お客様のビジネスニーズを満たすHPE製品ソリュー ションを検索したり、HPE製品間の統合に関する詳細なリストやITILプロセスのリストを閲覧することができます。このWebサイトのURLは <http://h20230.www2.hp.com/sc/solutions/index.jsp>です。

## 目次

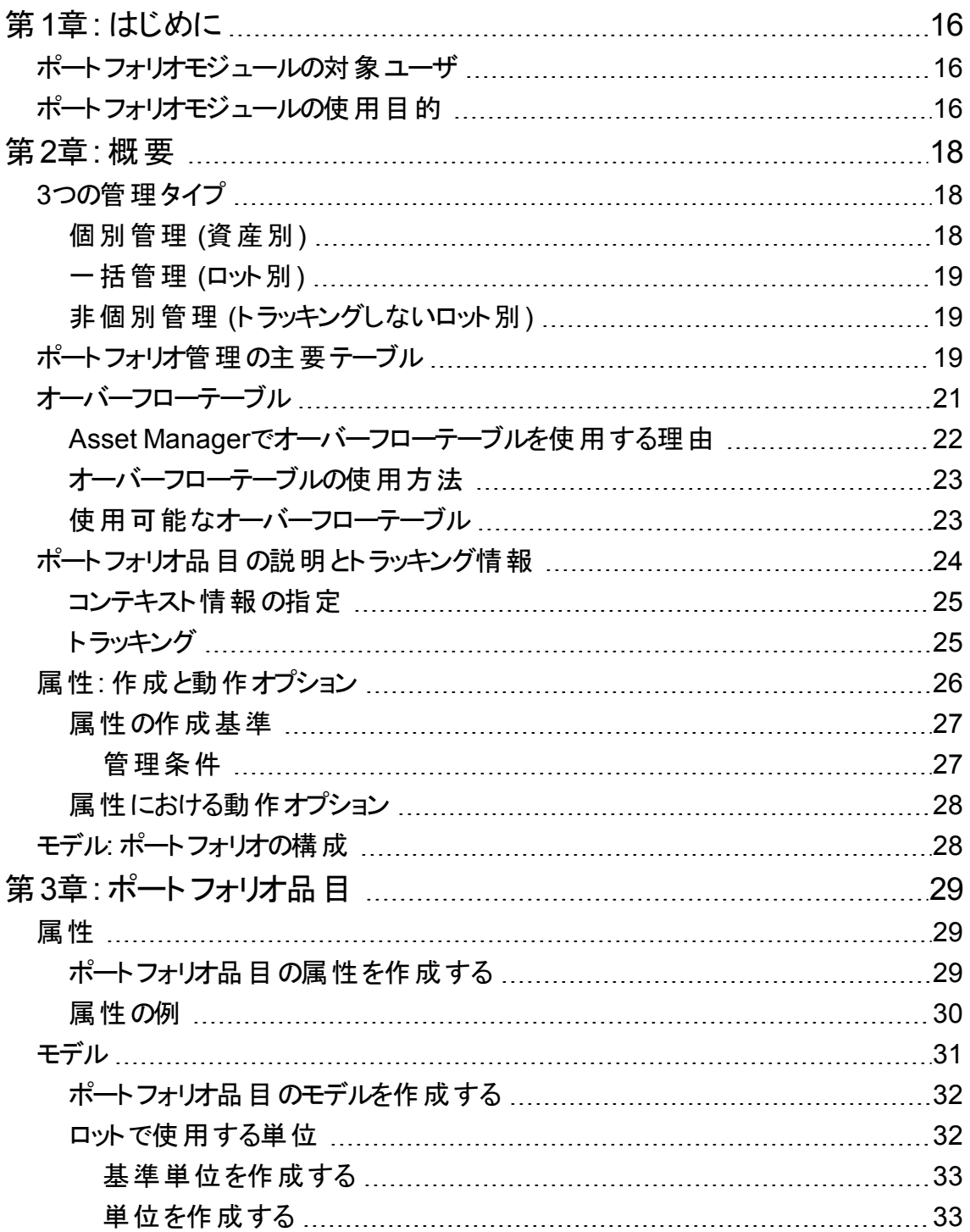

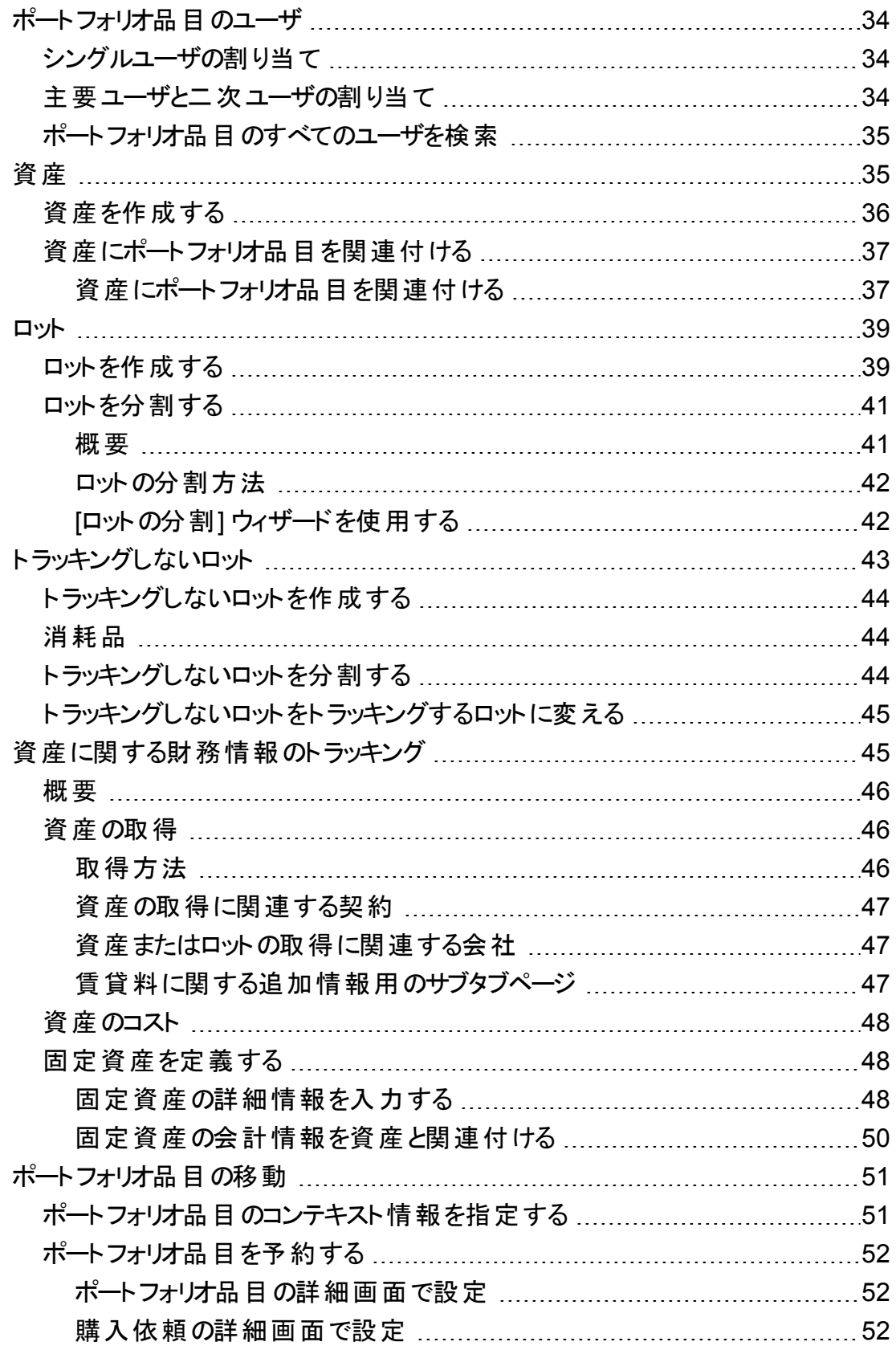

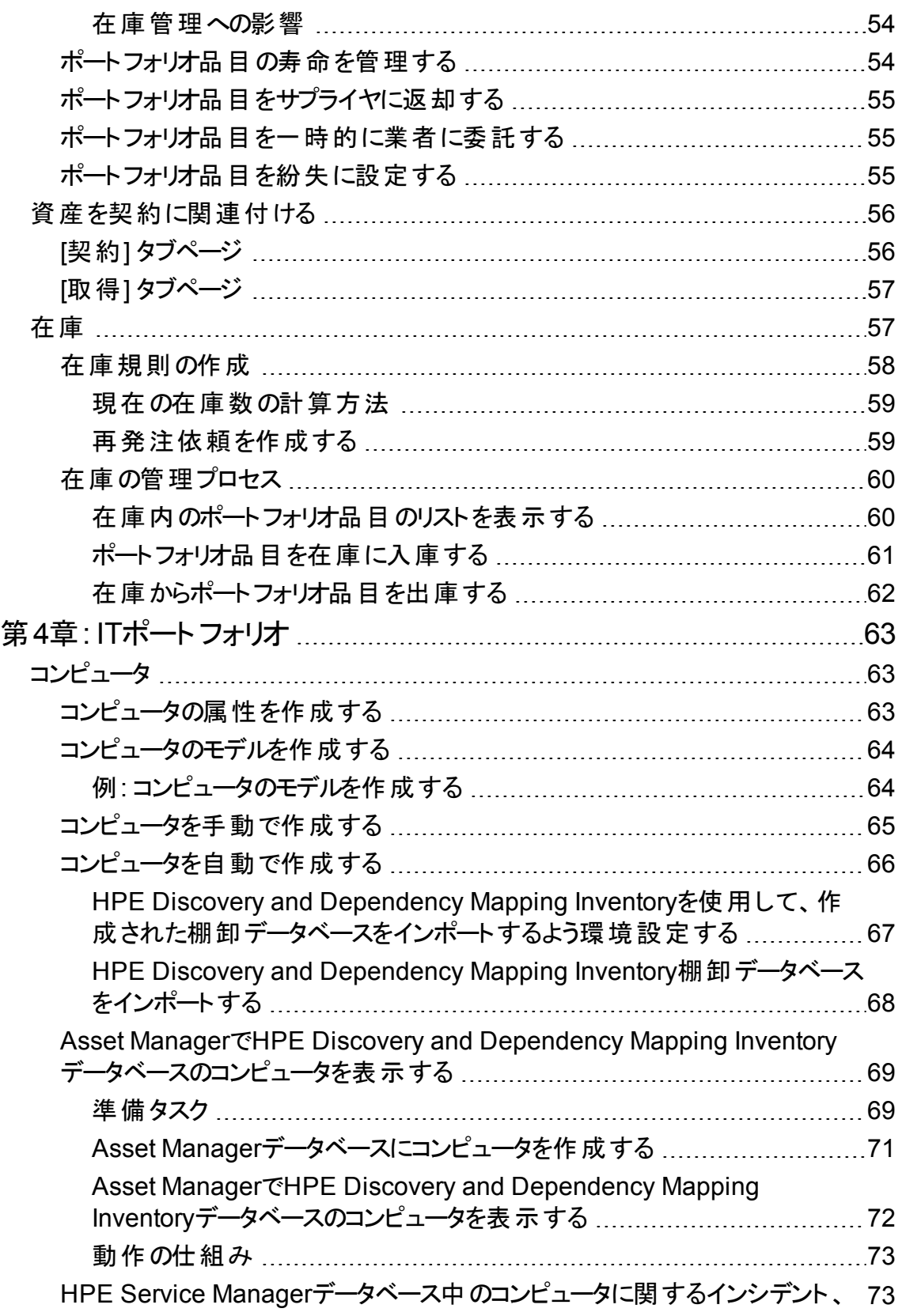

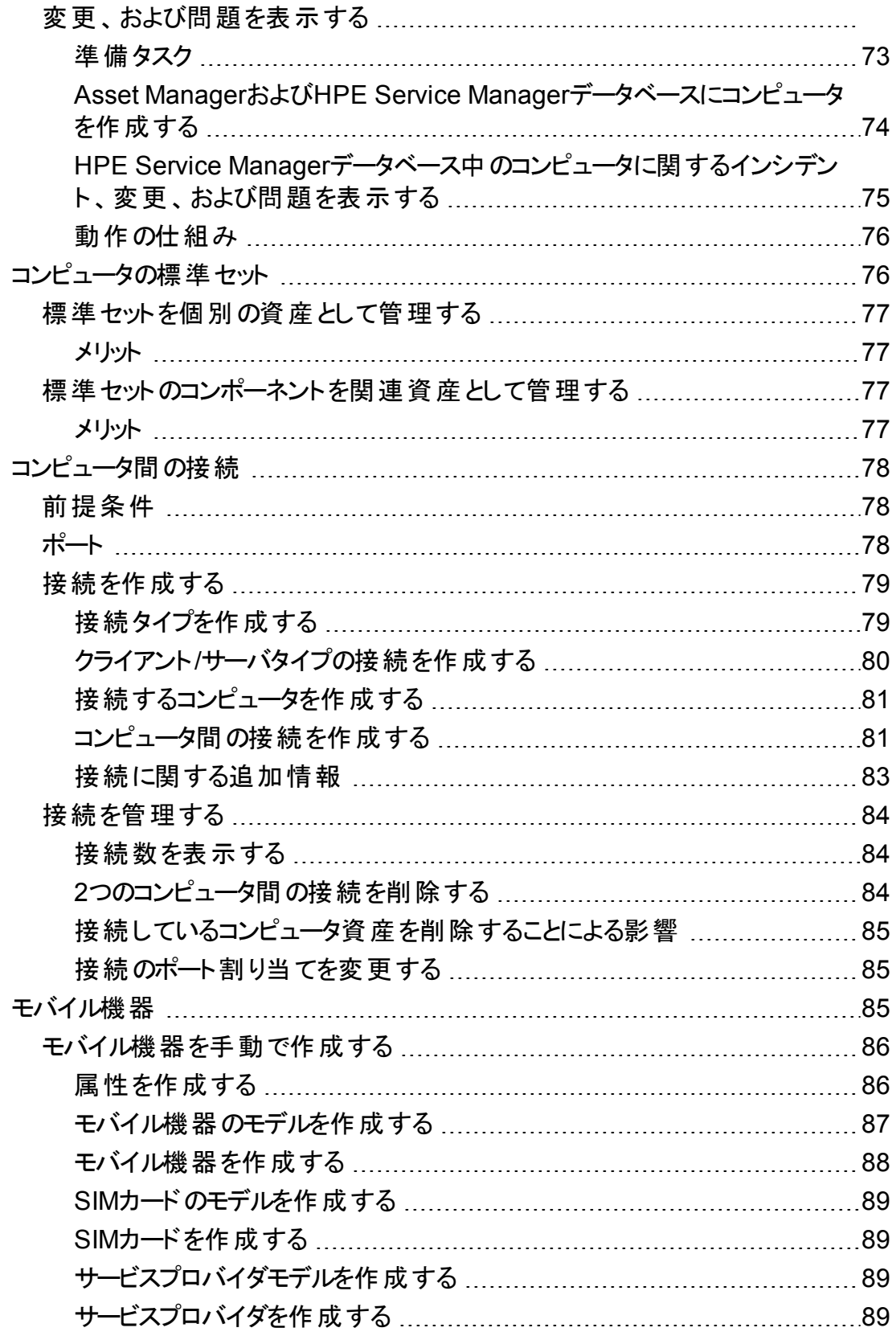

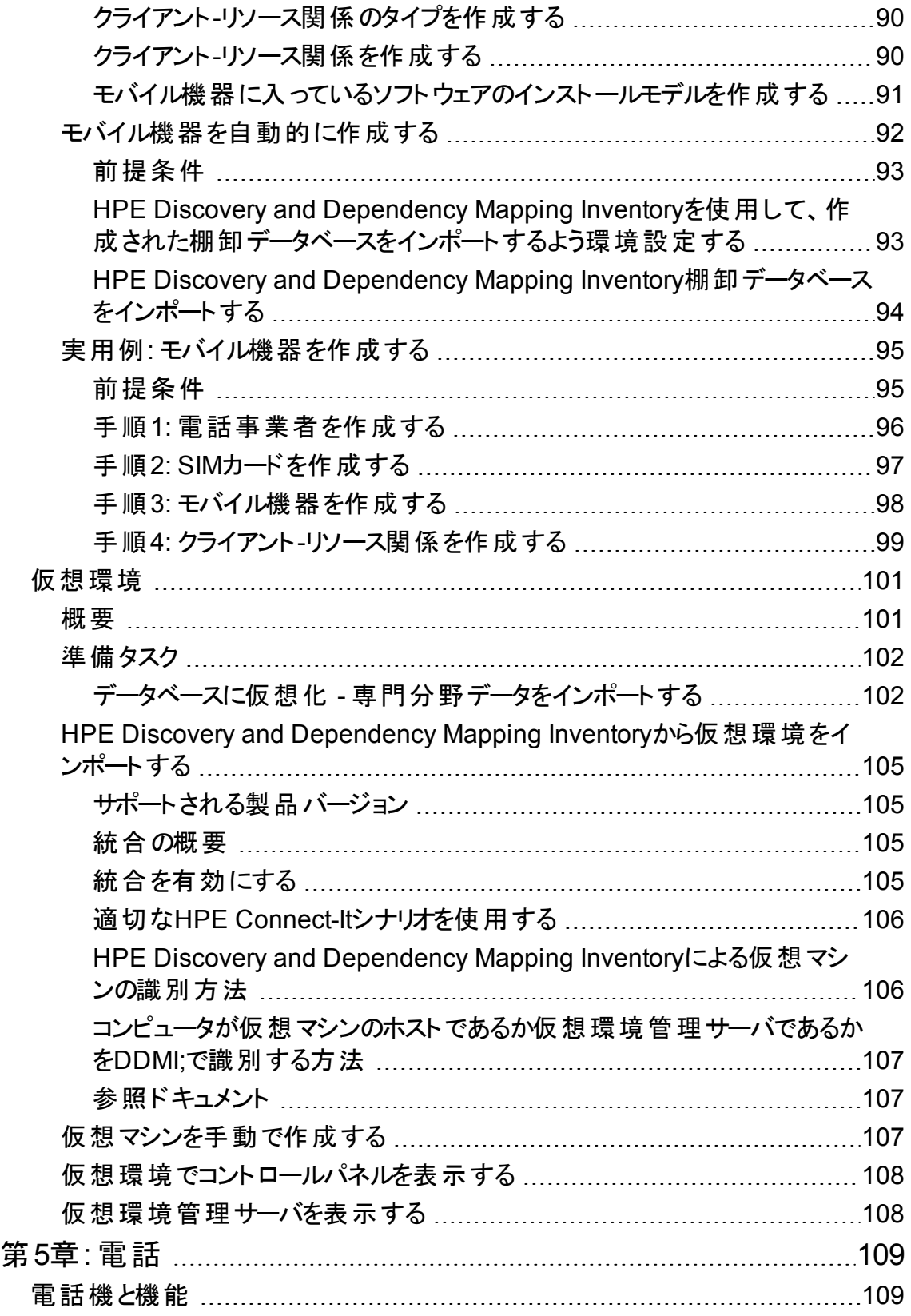

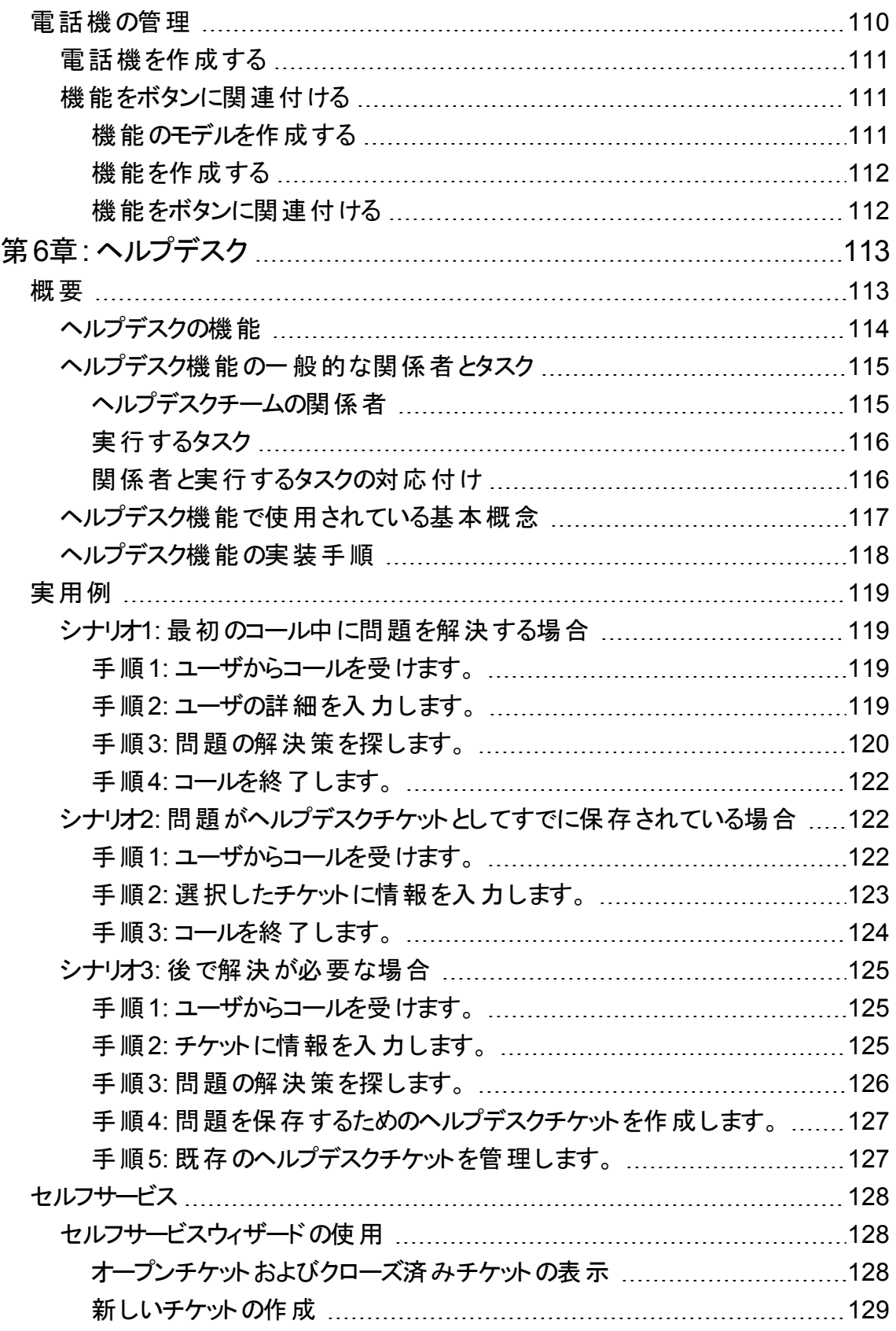

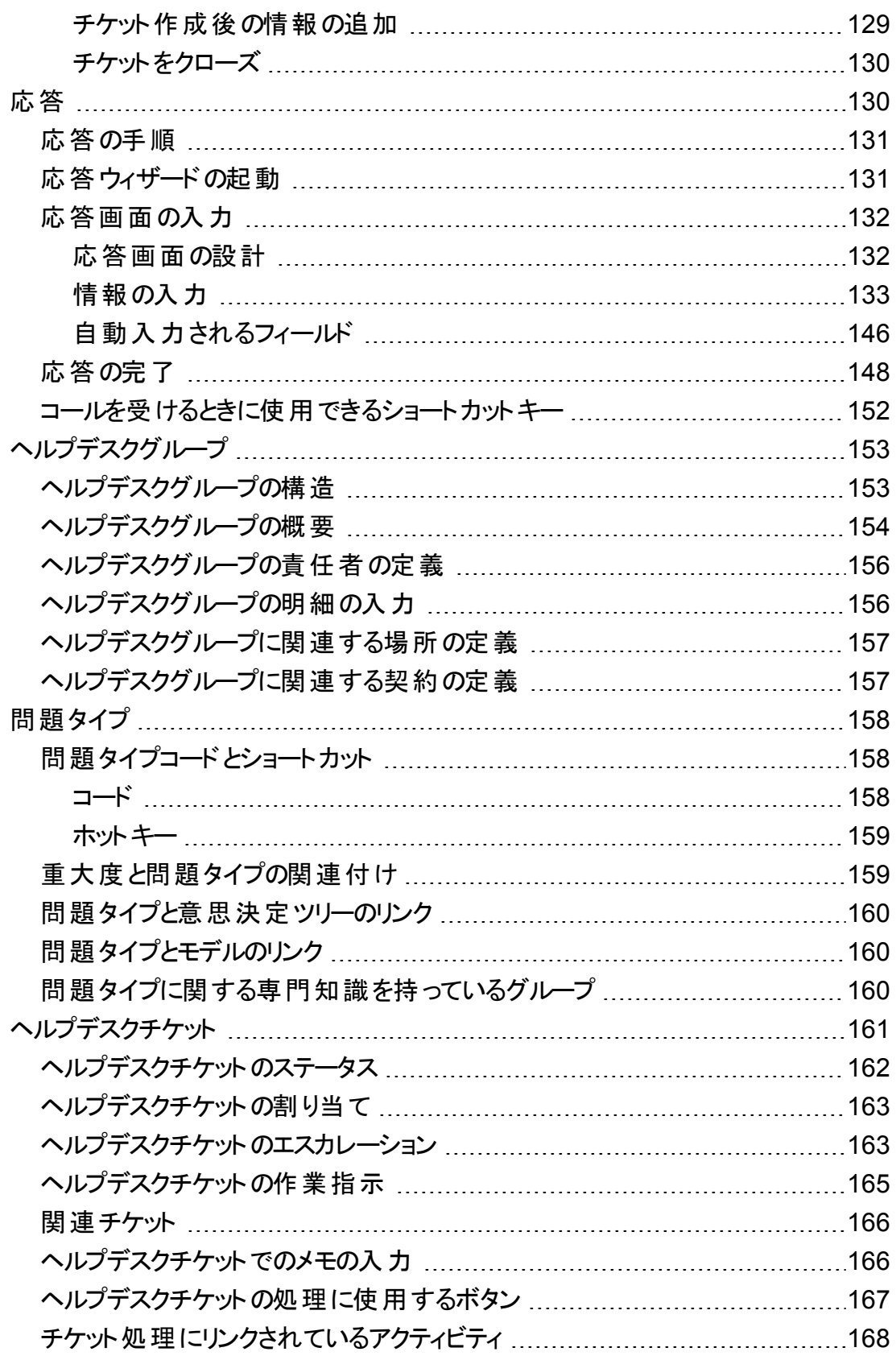

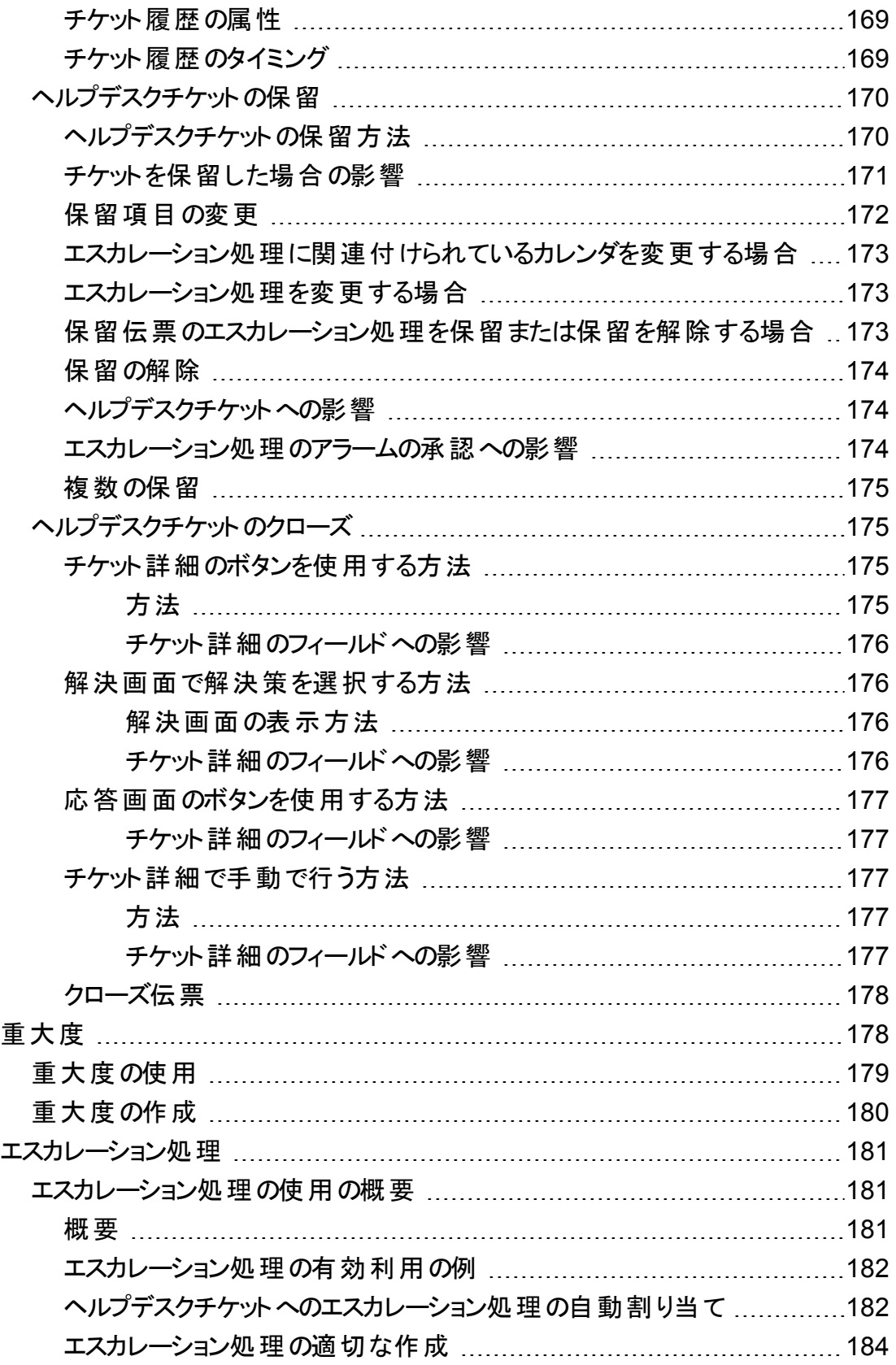

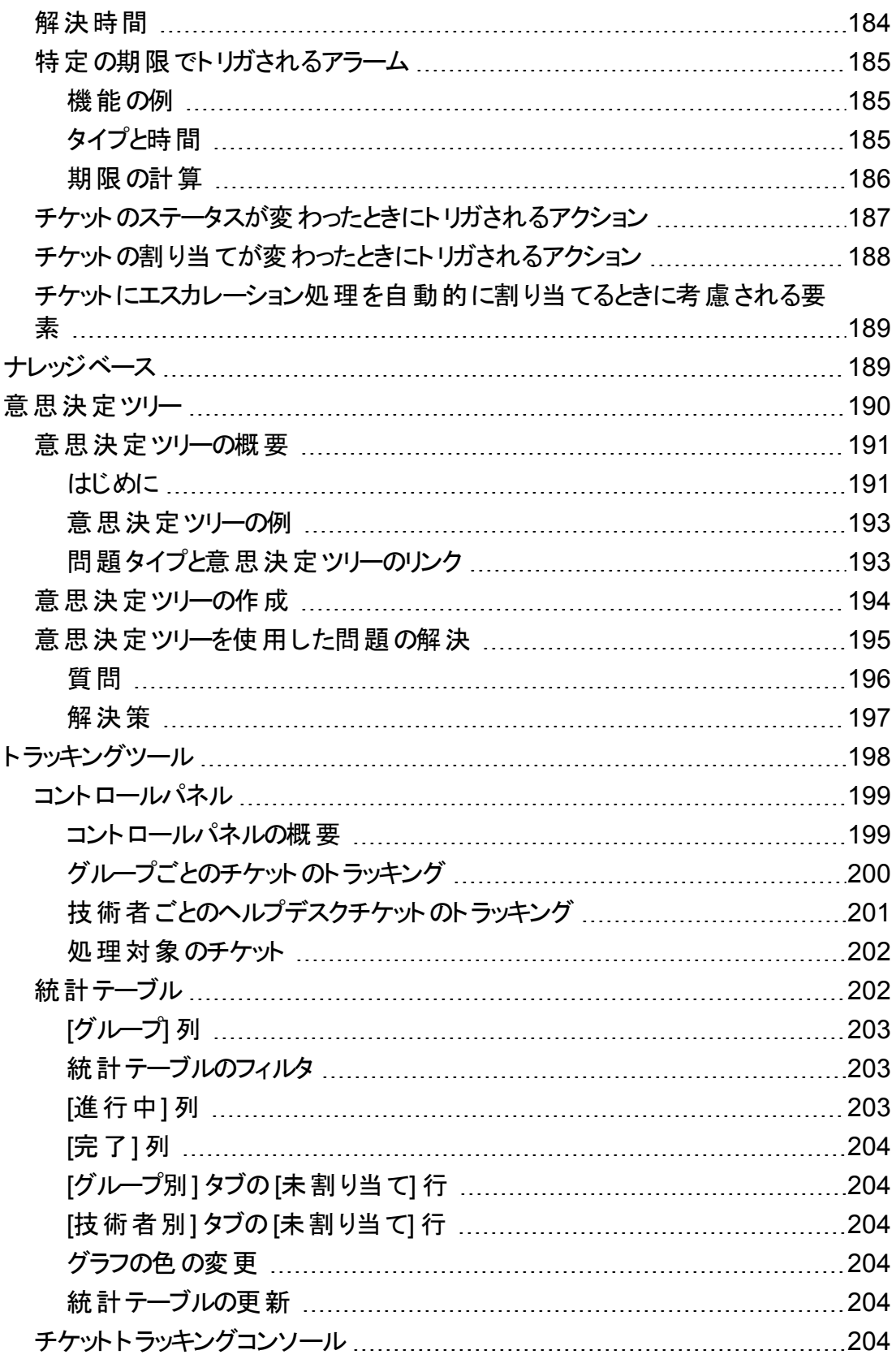

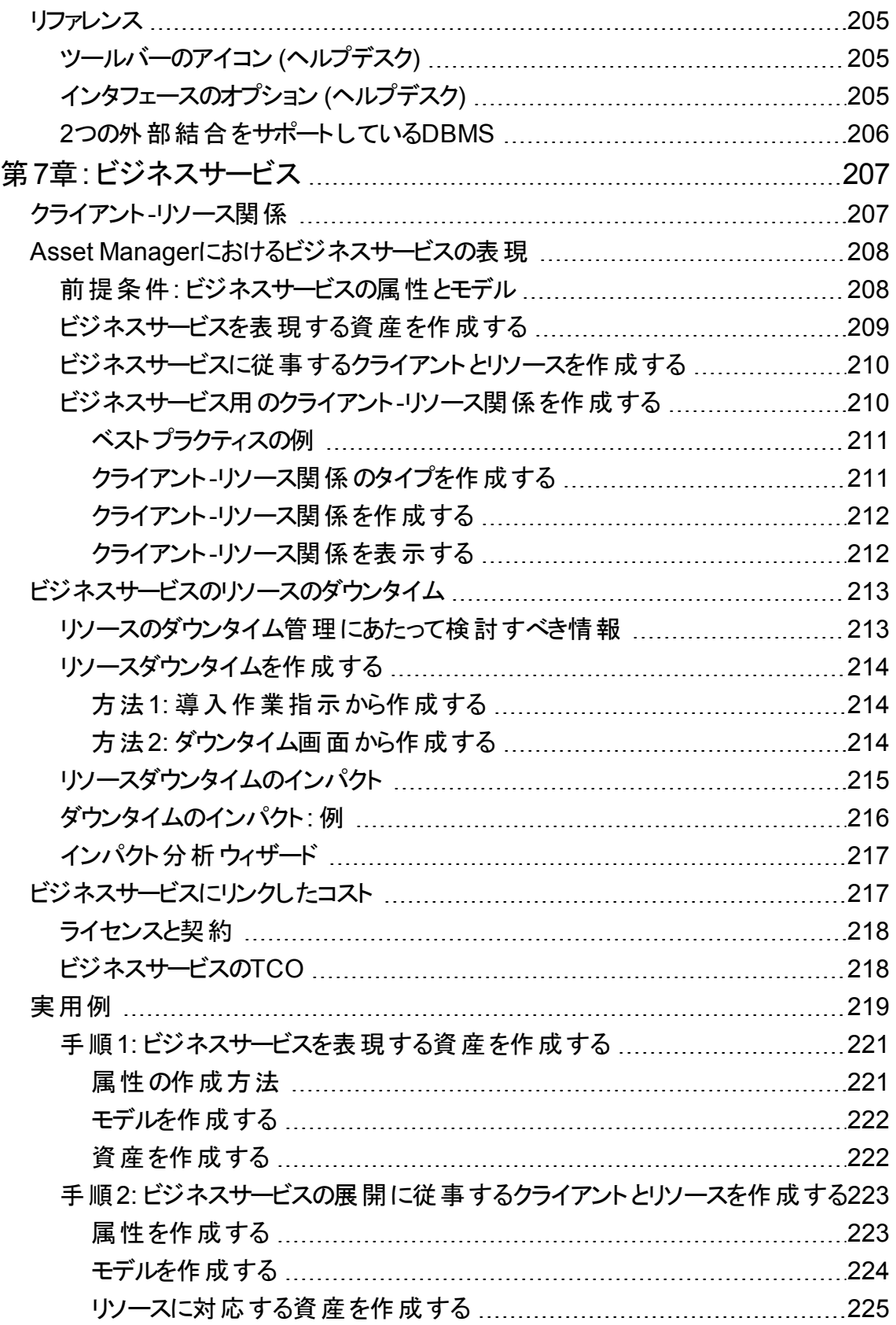

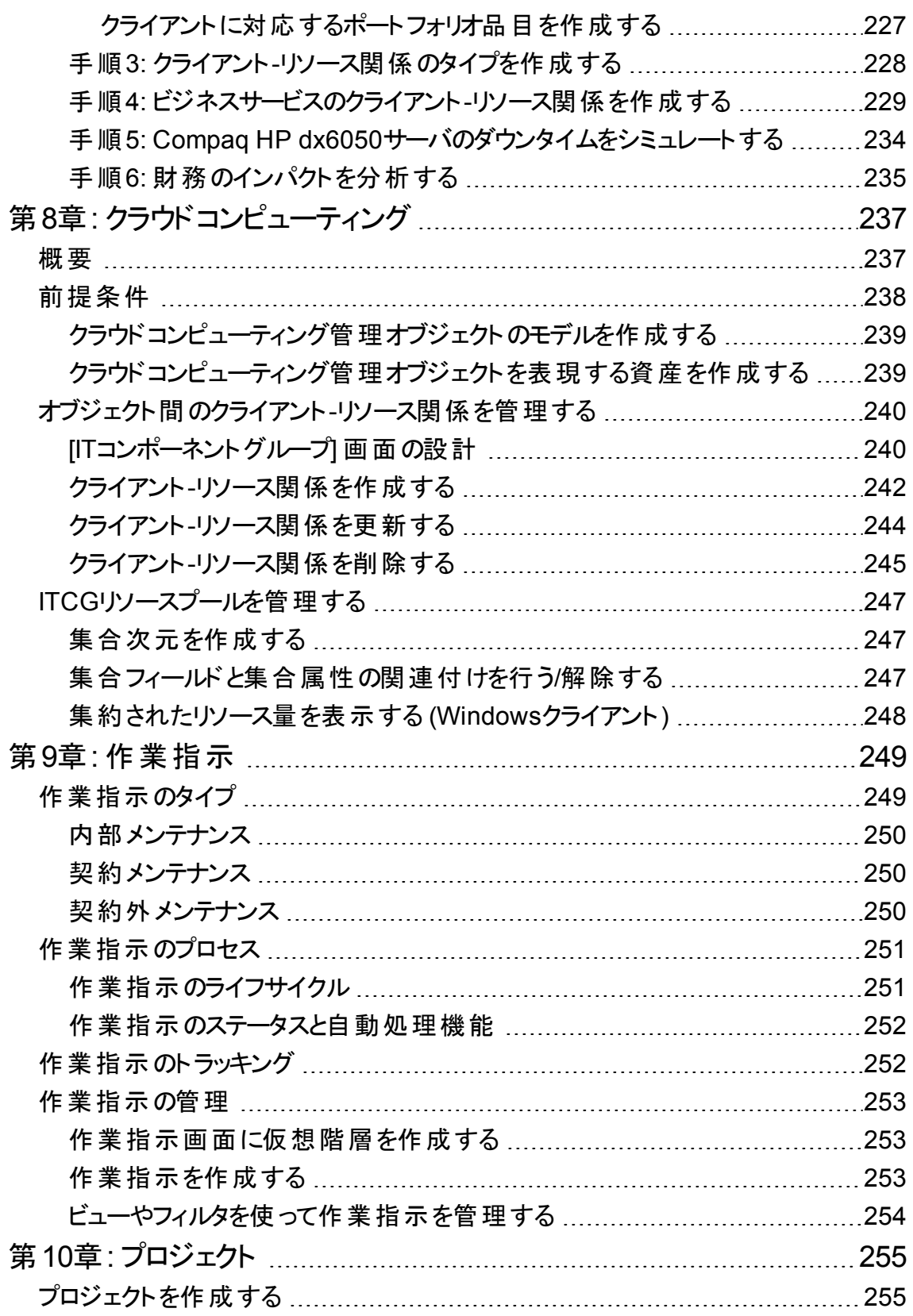

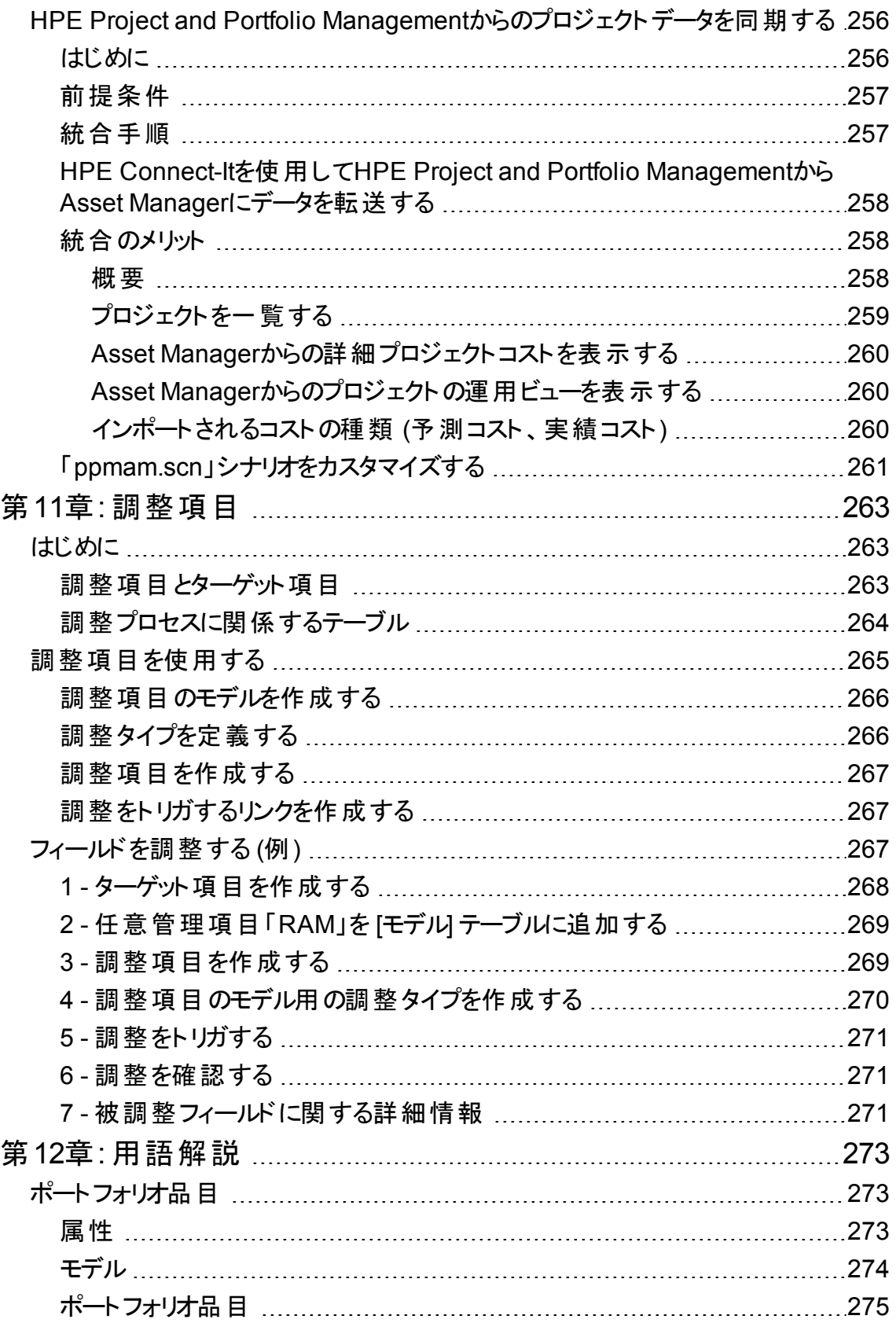

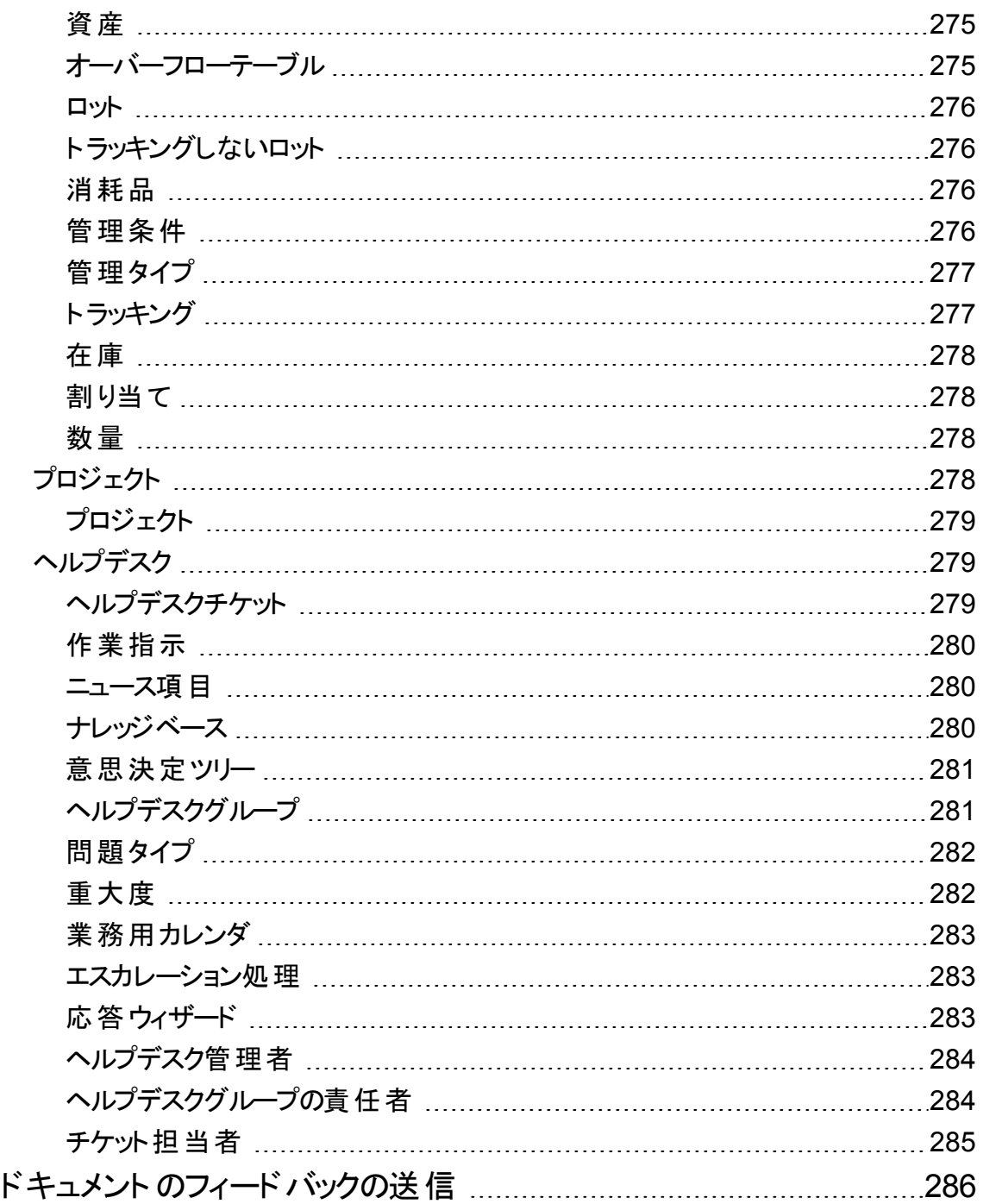

## <span id="page-15-0"></span>第1章: はじめに

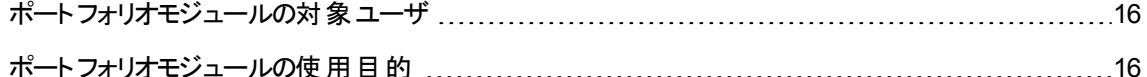

## <span id="page-15-1"></span>ポートフォリオモジュールの対象ユーザ

ポートフォリオモジュールの使用範囲は広く、企業のほとんどの部署に関与しています。

特に、以下のユーザがポートフォリオモジュールを利用します。

- <sup>l</sup> ITマネージャ
- <sup>l</sup> 在庫管理者
- <sup>l</sup> Asset Managerの導入を担当する技術者
- <sup>l</sup> 財務管理者
- <sup>l</sup> 購入者
- セキュリティ担当者
- ヘルプデスクの青任者
- <sup>l</sup> 総務部
- <sup>l</sup> ネットワーク責任者
- <sup>l</sup> 電話機器の管理責任者

ポートフォリオモジュールは、Asset Managerのその他のモジュールの中心的な役割を果たします。このガ イドでは、Asset Managerのユーザに役立つポートフォリオモジュールの基本概念について説明します。

## <span id="page-15-2"></span>ポートフォリオモジュールの使用目的

ポートフォリオモジュールでは、次のタスクを実行できます。

<sup>l</sup> ポートフォリオを構成するすべての品目の詳細な実地棚卸を実行することができます。次のような情 報を記録します。

ポートフォリオ 第1章: はじめに

- <sup>o</sup> 説明
- <sup>o</sup> 使用者と責任者
- <sup>o</sup> 設置場所
- コストセンタ
- 次の管理方法で、ポートフォリオ品目を正確にトラッキングします。
	- <sup>o</sup> 個別管理
	- <sup>o</sup> 一括管理
	- <sup>o</sup> 非個別管理

上記のタスクを実行すると、次のことができます。

- 各ポートフォリオ品目 (任意管理項目、場所など)を指定する。
- 必要に応じて各ポートフォリオ品目をトラッキングする。
- ポートフォリオ品目を適切な管理モードで管理する。
- <sup>l</sup> ポートフォリオ品目に対して作業指示を容易に実行する。
- ポートフォリオ品目の使用を要するプロジェクトを作成する。

<span id="page-17-0"></span>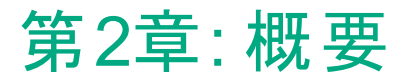

Asset Managerを使用することで、企業のポートフォリオ品目を管理することができます。ポートフォリオ品 目には、有形の品目 (コンピュータ、機器やツール、消耗品、サプライ品など) や無形の品目 (ソフトウェ アのインストールなど) があります。

Asset Managerでは、ポートフォリオ品目に関連する情報をそのライフサイクルを通じてトラッキングすること ができます。最適な管理タイプを適用することで、高価値なポートフォリオ品目と低価値なポートフォリオ 品目を区別し管理することが可能です。

## <span id="page-17-1"></span>**3**つの管理タイプ

Asset Managerには、ポートフォリオ品目の価値に適する以下の3つの管理タイプがあります。

- <sup>l</sup> 個別管理 (資産別)
- <sup>l</sup> 一括管理 (ロット別)
- 非個別管理 (トラッキングしないロット別)

これらの管理タイプの相違点は、トラッキングのレベルの違いです。

[資産] テーブルに登録さているかどうかに応じて、トラッキング対象かどうかが決まります。[資産] テーブル の各レコードは、財務、技術、契約などの情報を含んでいます。[資産] テーブルにレコードのないポート フォリオ品目は、「トラッキングしないポートフォリオ品目 」です。

Asset Managerでは、ポートフォリオ品目の管理レベルを上げることもできます。たとえば、「トラッキングし ないロット 」を「トラッキングするロット 」に変更できます。この結果、対応するレコードが[資産] テーブルに作 成されます。

## <span id="page-17-2"></span>個別管理 **(**資産別**)**

価値を持つポートフォリオ品目は「資産 」にあたります。Asset Managerでは、資産は個別にトラッキングさ れます。たとえば、資産 「サーバ」の場合、Asset Managerに設置場所、責任者、購入価格、減価償 却方法などの情報を保持できます。これらの情報はこの資産 「サーバ」に固有の情報です。理論的に、 Asset Managerにおける「資産 」は、[ポートフォリオ品目] テーブルの1レコードに対応し、このレコードは [資産] テーブルの1レコードにリンクされています。

## <span id="page-18-0"></span>一括管理 **(**ロット別**)**

個別に管理する資産ほど高価値ではない品目は、ロット単位でトラッキングできます。ロットの場合、ロッ トの各要素をトラッキングするのではなく、ロット全体に関するトラッキング情報が資産テーブルに記録され ます。ロット単位で管理すると、購入価格などのトラッキング情報の重複を避けることができます。理論 的に、Asset Managerにおける「ロット 」は、[資産] テーブルの1レコードに対応します。ただし、1つのロット が[ポートフォリオ品目] テーブルの複数のレコードに対応する場合もあります。たとえば、1ロットを複数の ロットに分割し、複数の部署で使用する場合などです。

## <span id="page-18-1"></span>非個別管理 **(**ト ラッキングしないロット別**)**

低価値のポートフォリオ品目 (消耗品やサプライ品)は、「トラッキングしないロット」として管理されます。た とえば、鉛筆やインクカートリッジなどがこれにあたります。トラッキングしないロットの場合、レコードは [資 産] テーブルに作成されません。大半の場合、トラッキングしないロットはリンクしている品目を経由して、 間接的にトラッキングされます。トラッキングしないロットは、トラッキングするロットにいつでも変更できます。

## <span id="page-18-2"></span>ポートフォリオ管理の主要テーブル

ポートフォリオ管理の主要テーブルは、次のとおりです。

- <sup>l</sup> [モデル] (amModel) テーブルと[属性] (amNature) テーブル 上記の2つのテーブルはポートフォリオ品目作成の前提となるテーブルです。 ポートフォリオ品目はモデ ルを基に作成され、モデルは属性を基に作成されます。[モデル] テーブルを使用して、ポートフォリオを 階層構造で構成できます (「[ポートフォリオ品目」](#page-28-0)を参照)。
- 「ポートフォリオ品目] (amPortfolio) テーブル ポートフォリオ品目はすべて、このテーブルに記録されます。 ナビゲーションバーの「資産ライフサイクル/インフラストラクチャ管理/ポートフォリオ品目1リンクをク リックして、ポートフォリオ品目のリストを表示します。 資産の詳細画面を使 うと、ポートフォリオ品目の詳細情報にアクセスできます。 [ポートフォリオ品目] テーブルは、ポートフォリオ品目のコンテキスト情報を指定するために、以下の テーブルにリンクされます。
	- [部署と従業員] (amEmplDept) テーブルは、ポートフォリオ品目の使用者および責任者に関する 情報を含んでいます。
- [場所] (amLocation) テーブルは、ポートフォリオ品目の設置場所に関する情報を含んでいます。
- [コストセンタ] (amCostCenter) テーブルは、ポートフォリオ品目にリンクされている経費明細に関す る情報を含んでいます。
- <sup>l</sup> [資産] テーブル

ポートフォリオ品目が[資産] テーブルで参照されると、財務、技術、契約などの関連する詳細情報 をトラッキングできます。これらの詳細情報は、資産テーブルにリンクしている複数のテーブルに記録さ れています。リンクされているテーブルの例は、次のとおりです。

- [契約] (amContract) テーブル
- [作 業 指 示 ] (amWOrder) テーブル
- [プロジェクトに含まれる資産] (amAstProjDesc) テーブル
- [依 頼 ] (amRequest) テーブル
- [発注] (amPOrder) テーブル
- [受領明細] (amReceiptLine) テーブル

#### ポートフォリオ **-** データモデル

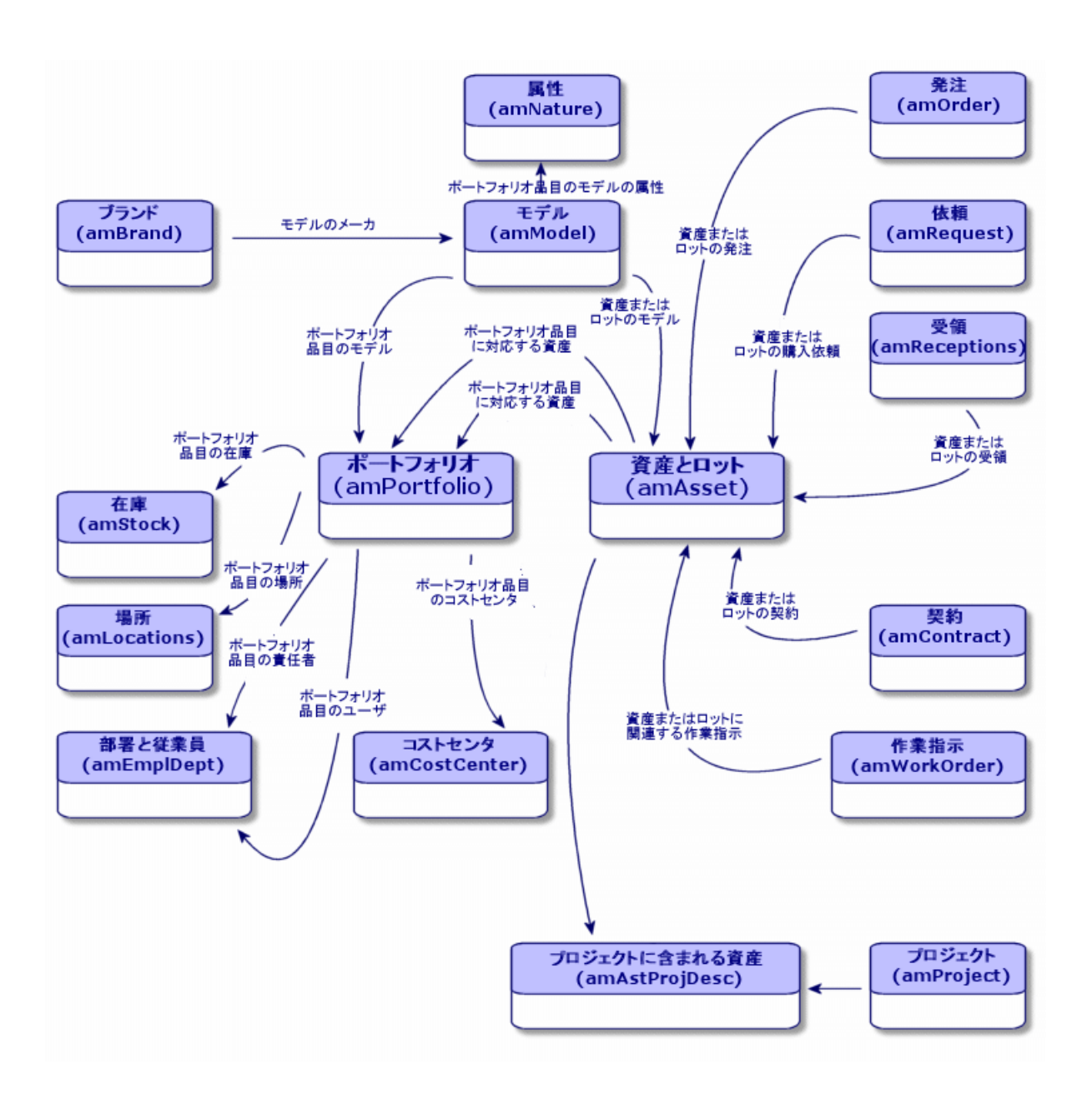

# <span id="page-20-0"></span>オーバーフローテーブル

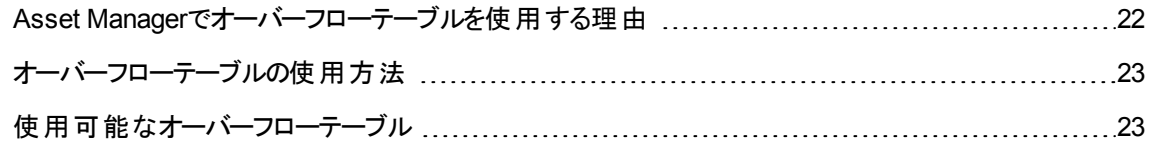

# <span id="page-21-0"></span>**Asset Manager**でオーバーフローテーブルを使 用する理由

ポートフォリオ品目の中には、特定のフィールドを必要とする品目があります。 たとえば、コンピュータをト ラッキング、管理する場合、多数の情報を保存する必要があります。このような情報を記録するために 多数のフィールドをポートフォリオ品目のテーブルに追加すると、次のような状況が予想されます。

- Asset Managerのパフォーマンスが低下する。
- 大多数のポートフォリオ品目に不要なフィールドが追加される。

このような状況を回避するためには、通常専用テーブルを作成します。たとえば、コンピュータに対応する ポートフォリオ品目 はまず [ポートフォリオ品目] テーブルに登録され、次に [コンピュータ] テーブルに登録さ れます。ただし、この結果同期プロセスが大変複雑になり、以下の事項を常時確認する必要が生じま す。

- コンピュータが [ポートフォリオ品 目 ] テーブルと[コンピュータ] テーブルの両 方 に記 録されている。
- <sup>l</sup> コンピュータがポートフォリオから削除された場合、[コンピュータ] テーブルからも削除される。
- **.** その他。

このような複雑な同期プロセスを避けるために、Asset Managerでは「オーバーフローテーブル」を使用しま す。ポートフォリオ品目の各レコードに対して1つまたは複数のオーバーフローテーブルが指定されると、レ コードが[ポートフォリオ品目] テーブルとオーバーフローテーブルの両方に同時に作成されます (例: [資産] テーブルと[コンピュータ] テーブル)。これらの2テーブルのうちの1つでレコードが作成または削除される度 に、もう一方のテーブルにも変更が適用され、同期処理に要する時間が短縮されます。

オーバーフローテーブルを使用すると、Asset Managerに他のアプリケーションをさらに簡単に統合できま す。たとえば、Asset Managerが他のソフトウェア配布ツールと即時に統合され、この機能で必要なすべ ての情報が保存されます。この情報はすべて、コンピュータのオーバーフローテーブルに表示されます。

新たにオーバーフローテーブルを追加することもできます。これにより、データベースを大幅に変更すること なく、Asset Managerの物理データモデルを拡張することが可能になります。

詳細については、『管理』ガイドの「データベースの標準記述ファイル」の章を参照してください。

## <span id="page-22-0"></span>オーバーフローテーブルの使用方法

<span id="page-22-1"></span>ポートフォリオ品目をオーバーフローテーブルに登録するには、このポートフォリオ品目のモデルの属性で、 適切なアクションを指定する必要があります (「[属性の作成基準](#page-26-0)」を参照)。

## 使用可能なオーバーフローテーブル

次のオーバーフローテーブルが使用可能です。

<sup>l</sup> [資産] (amAsset) テーブル

Asset Managerで大切なオーバーフローテーブルです。トラッキングしないロットに対応するポートフォリ オ品目は、このテーブルに登録されません。(「[トラッキングしないロット](#page-42-0)」を参照。)

注**:** このテーブルに存在するオーバーフローリンク (PortfolioItems) は、ロットの作成のためのもの で、外部キーを共有します。

このテーブルは、資産に関する詳細情報を記録します。

- <sup>o</sup> 購入日
- ステータス
- <sup>o</sup> 賃貸料
- <sup>o</sup> 取得方法
- 固定資産の番号
- <sup>o</sup> その他
- [IT機器] (amComputer) テーブル このテーブルは、[資産] テーブルのオーバーフローテーブルです。コンピュータを作成すると、[ポートフォリ オ品目] テーブル、[資産] テーブルおよび [コンピュータ] テーブルにレコードが作成されます。 特に、ソフトウェア配布ツールとの統合に関する情報を記録するのに使用します。
	- <sup>o</sup> ソフトウェア配布識別子 (SWDID)
- [電話] (amPhone) テーブル このテーブルは、[資産] テーブルのオーバーフローテーブルです。電話機を作成すると、[ポートフォリオ 品目] テーブル、[資産] テーブルおよび [電話機] テーブルにレコードが作成されます。 電話関連の資産に関する情報を記録します。
	- <sup>o</sup> ボイスメール
	- <sup>o</sup> 内線

ポートフォリオ 第2章: 概要

<sup>o</sup> 番号

<sup>o</sup> その他

- <sup>l</sup> [ソフトウェアのインストール] (amSoftInstall) テーブル [ソフトウェアのインストール] テーブルは、[ポートフォリオ品目] テーブルのオーバーフローテーブルです。ソ フトウェアのインストールを作成すると、[ポートフォリオ品目] テーブルおよび [ソフトウェアのインストール] テーブルにレコードが作成されます。 [ソフトウェアのインストール] テーブルには、ソフトウェアのインストールに固有の以下の情報を保存しま す。
	- <sup>o</sup> ライセンス番号
	- <sup>o</sup> 認証
	- インストールの種類
	- <sup>o</sup> ソフトウェアをインストールする度に消費されるポイント数 (「Microsoft Select」タイプのライセンスの 場合)
	- <sup>o</sup> その他

オーバーフローテーブル **-** データモデル

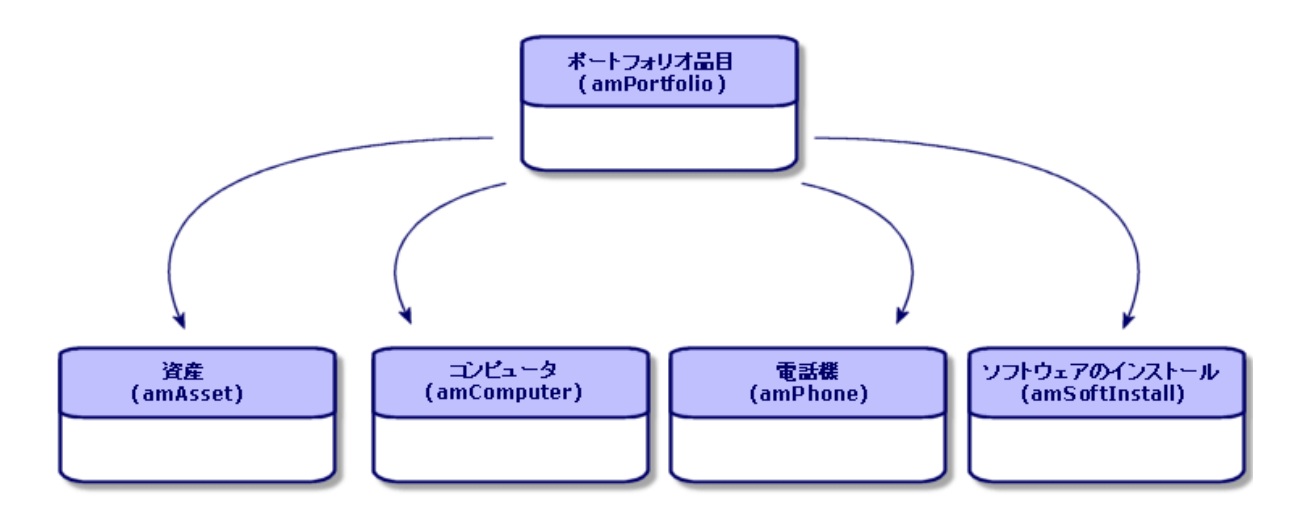

## <span id="page-23-0"></span>ポートフォリオ品目の説明とトラッキング情 報

Asset Managerでは、ポートフォリオ品目のコンテキスト情報を指定し、トラッキングすることができます。

## <span id="page-24-0"></span>コンテキスト情報の指定

ポートフォリオ管理の主要目的の1つは、ポートフォリオ品目にそのコンテキスト情報を関連付けることで す。ポートフォリオに含まれる品目数に関係なく、正確に各品目のコンテキスト情報を指定する必要が あります。Asset Managerは、各ポートフォリオ品目またはロットに関する次の情報を指定します。

- <sup>l</sup> ポートフォリオにおけるステータス
- <sup>l</sup> 責任者と使用者
- <sup>l</sup> 設置場所
- <sup>l</sup> コストセンタ
- リンクしているその他のポートフォリオ品目 (関連資産、消耗品、用品)

ポートフォリオ品 目 の設 置 場 所 や使 用 状 況 を正 確 に把 握 すると、次 のことができます

- ポートフォリオ品目の移動を効率的にモニタする (例: 複数のコンピュータを別の部署に割り当てる)。
- 各部署のニーズを評価する (例: 1部署につき必要なコピー機の台数を計算する)。
- <sup>l</sup> 新たに取得したコンピュータ機器を均等に割 り当てる。
- 割り当て済みのハードウェアの設置場所を即時確認する。
- <sup>l</sup> 1人の従業員に同じ資産を2つ割 り当てることを避ける (例: 複数のノートパソコンを使用するコンサル タント)。
- <sup>l</sup> ポートフォリオ品目にリンクしているコストセンタが再構成された場合、関連情報を適切に変更する。
- <span id="page-24-1"></span>• その他

## ト ラッキング

ポートフォリオ品目のトラッキングは必須です。Asset Managerでは、ポートフォリオ品目の個別またはロッ ト別のトラッキングを選択できます。 精密にトラッキングする必要がないと見なされるポートフォリオ品目 (事務用品や消耗品) に対しては、非個別管理 (トラッキングしないロット別) を適用します。この場合、 コンテキスト情報のみが記録されます。

資産またはロットをトラッキングすると、次のことができます。

- 資産またはロットを固定資産として管理する。
- <sup>l</sup> 調達モジュールを使用する場合、リンクしている購入依頼、見積、発注および受領に関する情報を 得る。
- <sup>l</sup> 関連経費を把握する。
- リンクしているプロジェクトや作業指示を把握する。
- <span id="page-25-0"></span><sup>l</sup> 取得方法を確認する (購入、リース、ローン)。

# 属性**:** 作成と動作オプション

ポートフォリオ品目を適切に構成するためには、まずモデルを最適な方法で構成する必要があります。モ デルは属性を基にして作成されるため、モデルを作成する前に属性を作成します。

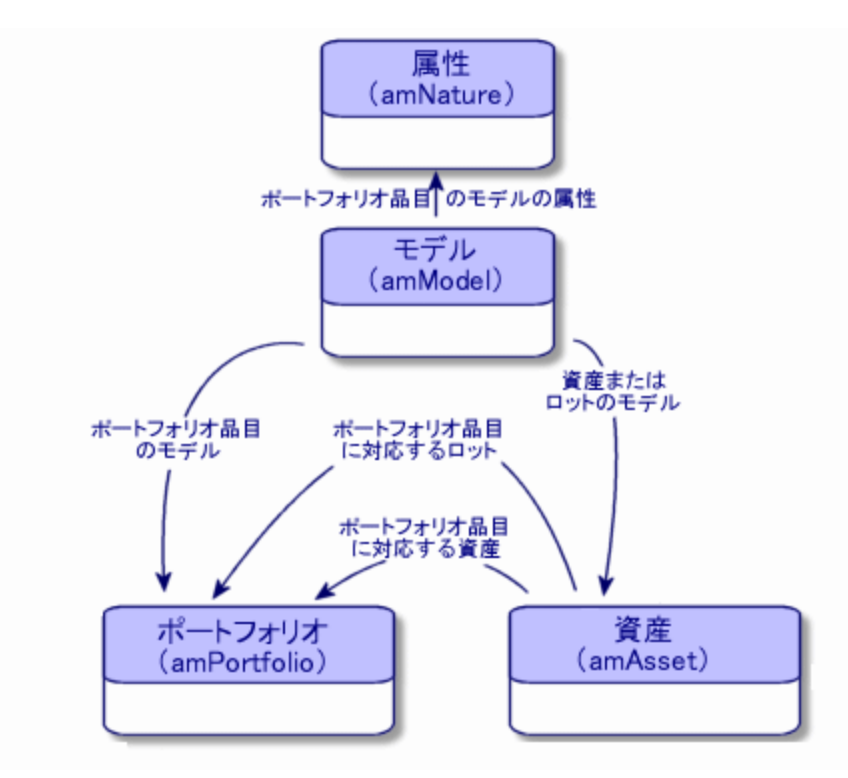

モデルの属性では、モデルが継承するさまざまな基準を定義します。モデルを基にして、Asset Manager で管理されるポートフォリオ品目やその他の要素を作成します (契約、研修、作業指示、ケーブルな ど)。

属性は、属性にリンクするモデルがどのテーブルにレコードを作成するかを指定します。 たとえば、属性 「コ ンピュータ」は、次に [ポートフォリオ品目] テーブルにコンピュータを作成するのに必要なモデルを作成する

ために使われます。ポートフォリオ品目作成用の属性では、「管理条件 」で第2の条件として指定する必 要があります。

また、ポートフォリオ品目のモデル作成用の属性では、動作オプションを選択できます。たとえば、属性 [コンピュータ] で、動作オプション [接続可能] を選択すると、接続ポートに関連するタブページが使用可 能になります。

## <span id="page-26-0"></span>属性の作成基準

属性の詳細画面で、この属性を基にするモデルがどのテーブルにレコードを作成するかを指定します。

たとえば、ポートフォリオ品目のモデルを作成するための属性や、契約のモデルを作成するための属性な どがあります。

ポートフォリオ品目を作成するための属性に対しては、オーバーフローテーブル([コンピュータ] テーブル、[ソ フトウェアのインストール] テーブル、[電話機] テーブルなど) を指定できます。

たとえば、ある属性はポートフォリオ品目のモデルとコンピュータのモデルの作成に使用されると仮定しま す。この場合、この属性を基にしてポートフォリオ品目を作成すると、同時に [コンピュータ] テーブルにもレ コードが作成されます。「[コンピュータの属性を作成する](#page-62-2)」を参照してください。

<span id="page-26-1"></span>詳細については、『管理』ガイドの「データベースの標準記述ファイル」の章を参照してください。

### 管理条件

管理条件を指定すると、ポートフォリオ品目の管理方法を定義できます。

ポートフォリオ品目の管理条件では、資産タグを使用するかどうかを指定します。 資産タグの付いたポー トフォリオ品目は、[ポートフォリオ品目] テーブルと[資産] テーブルに自動的に記録されます。以下の3種 類の管理条件があります。

• 固有資産タグ

固有資産タグが割 り当てられているポートフォリオ品目は、個別にトラッキングされる資産にあたりま す。常時正確にトラッキングする必要のある価値の高いポートフォリオ品目に対して、この制限条件 を適用することをお勧めします(例: サーバ、工作機械、コピー機)。

<sup>l</sup> 固有/共有資産タグ

同じ資産タグを共有するポートフォリオ品目の集まりは、「トラッキングするロット」と呼ばれ、ロット単位 で管理されます。個別にトラッキングする必要のない同一のポートフォリオ品目を管理するために、こ の管理条件を使用することをお勧めします(例: 椅子100脚のロット、安全ヘルメット20個のロット)。

<sup>l</sup> 個別管理しない

ポートフォリオ品目の属性で「個別管理しない」を管理条件として選択すると、資産タグの有無を自 由に選択できます。資産タグを持たないポートフォリオ品目は、精密なトラッキングを必要としない ポートフォリオ品目です。このようなポートフォリオ品目は、「トラッキングしないロット」と呼ばれ、[資産] テーブルには記録されません。たとえば、低価値の事務用品 (鉛筆、消しゴム、クリップ) や、消耗品 (消耗品のロットは、消耗品を消費するポートフォリオ品目経由でトラッキングされます) などにこの管 理条件を適用します。

注**:** [資産] リンクフィールドの無関係スクリプトをカスタマイズする場合、管理条件の[個別管理 しない] タイプを特別に処理する必要があります。たとえば、無関係スクリプトにRetVal = (0= [lAstId] AND [Model.Nature.seMgtConstraint] < 1)のような行を追加します。

## <span id="page-27-0"></span>属性における動作オプション

品目の属性で1つまたは複数の動作オプションを選択することにより、それらの品目のテーブルで特定の フィールド およびタブの使用の可否が決まります。たとえば、ポートフォリオ品目の属性で [ライセンス] を選 択すると、 [モデル] テーブルに [ライセンス] タブが表示されます。 Asset Managerでは、以下の動作オプショ ンを使用できます。

- <sup>l</sup> ソフトウェアをインストール
- <sup>l</sup> 接続可能
- <sup>l</sup> 消耗品
- <sup>l</sup> ケーブルデバイス
- <span id="page-27-1"></span><sup>l</sup> ライセンス

# モデル**:** ポートフォリオの構成

ポートフォリオ品目のモデルを作成すると、このポートフォリオ品目の作成時に継承される情報を指定す ることができます。たとえば、名前、ブランド、コンピュータに特有の技術情報などです。

モデルは階層構造で構成されています。一般的なモデルを使って、具体的なモデルを統括します。各 企業のポートフォリオの管理方法を反映した方法で、モデルを作成、分類する必要があります。

# <span id="page-28-0"></span>第3章: ポートフォリオ品目

この章では、ポートフォリオ品目の管理方法、および次のテーブルのレコードの編集方法について説明し ます。

- 属性 (amNature)
- モデル $(amModel)$
- ポートフォリオ品目 (amPortfolio)
- 資産 (amAsset)
- IT機器 (amComputer)
- <sup>l</sup> ソフトウェアのインストールまたは使用 (amSoftInstall)
- <span id="page-28-1"></span>• 電話 (amPhone)

## 属性

ポートフォリオ品目用のモデルを作成するためには、まず属性を定義する必要があります。 属性ではポー トフォリオ品目の管理条件を定義します。企業で適用するポートフォリオ品目の管理タイプの数と同じ 数だけ属性を作成します。たとえば、ソフトウェアを「資産」、「ロット」、および「トラッキングしないロット」とし て管理する場合、「ソフトウェア」、「ソフトウェア (ロット)」、および「ソフトウェア (トラッキングしないロット)」と いう3つの属性を作成します。

<span id="page-28-2"></span>属性のリストを表示するには、ナビゲーションバーの[ポートフォリオ管理/資産構成/属性]リンクをク リックします。

## ポート フォリオ品目の属性を作成する

ポートフォリオ品目のモデルの属性を作成するには:

- 1. 属性を表示します (ナビゲーションバーの[ポートフォリオ管理/資産構成/属性] リンク)。
- 2. [新規作成] をクリックします。
- 3. [名前] フィールドに入力します。
- 4. 必要に応じて、[コード] フィールドの値を変更します。 デフォルトでは、[コード] フィールドには [名前] フィールドの値が入力されます。このフィールドには、レ コードを個別に識別するためのコードを入力します。Asset Managerと他のデータベース間でデータを インポート/エクスポートする際に、このコードがレコードの識別キーとして使われます。
- 5. [作成] フィールドで [ポートフォリオ品目] を選択します。
- 6. 電話機のモデルまたはコンピュータのモデル用の属性を作成する場合は、[オーバーフローテーブル] フィールドで [電話] または [**IT**機器] を選択します。
- 7. 管理条件を選択します。
- 8. 必要に応じて、[動作オプション] オプションを選択します。
- <span id="page-29-0"></span>9. [作成] (Windowsクライアント) または [保存] (Webクライアント) をクリックして、作成を確定します。

## 属性の例

ポートフォリオ品目と同じ数だけ属性を作成することをお勧めします。次の表は、属性の例を示していま す。

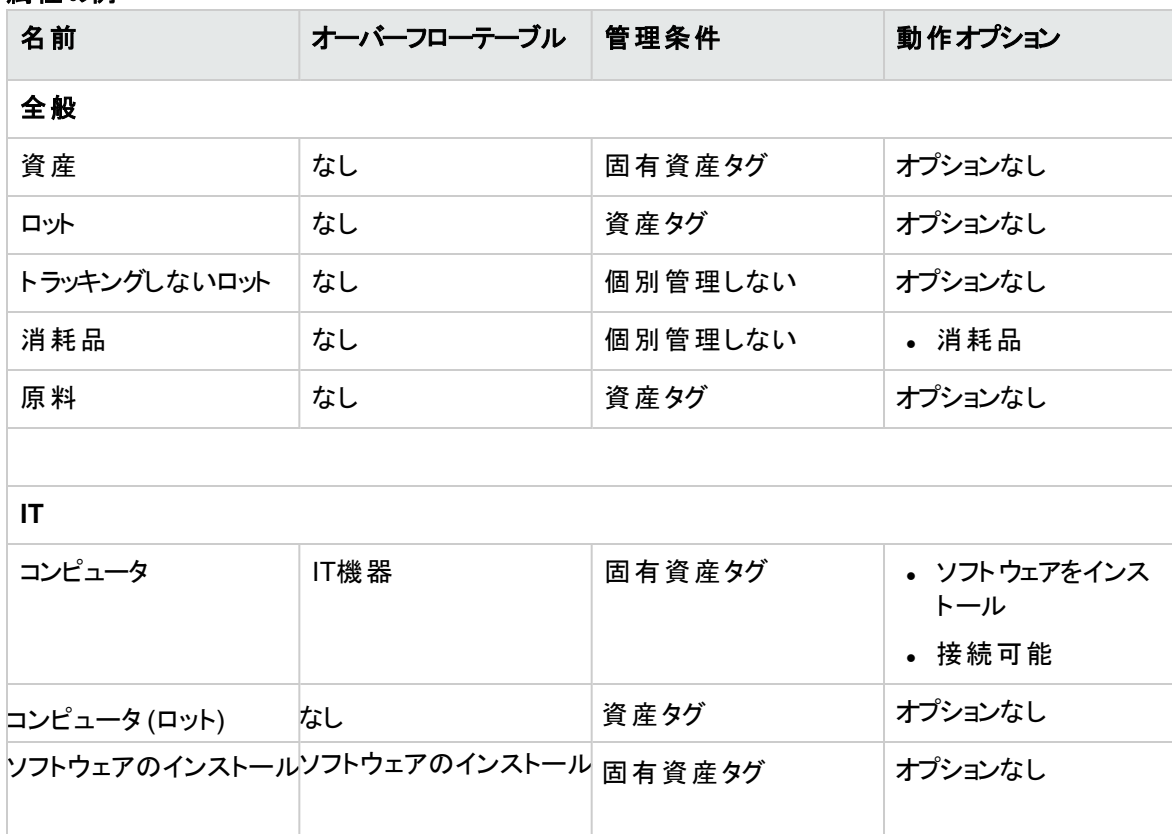

#### 属性の例

#### 属性の例 **(**続き**)**

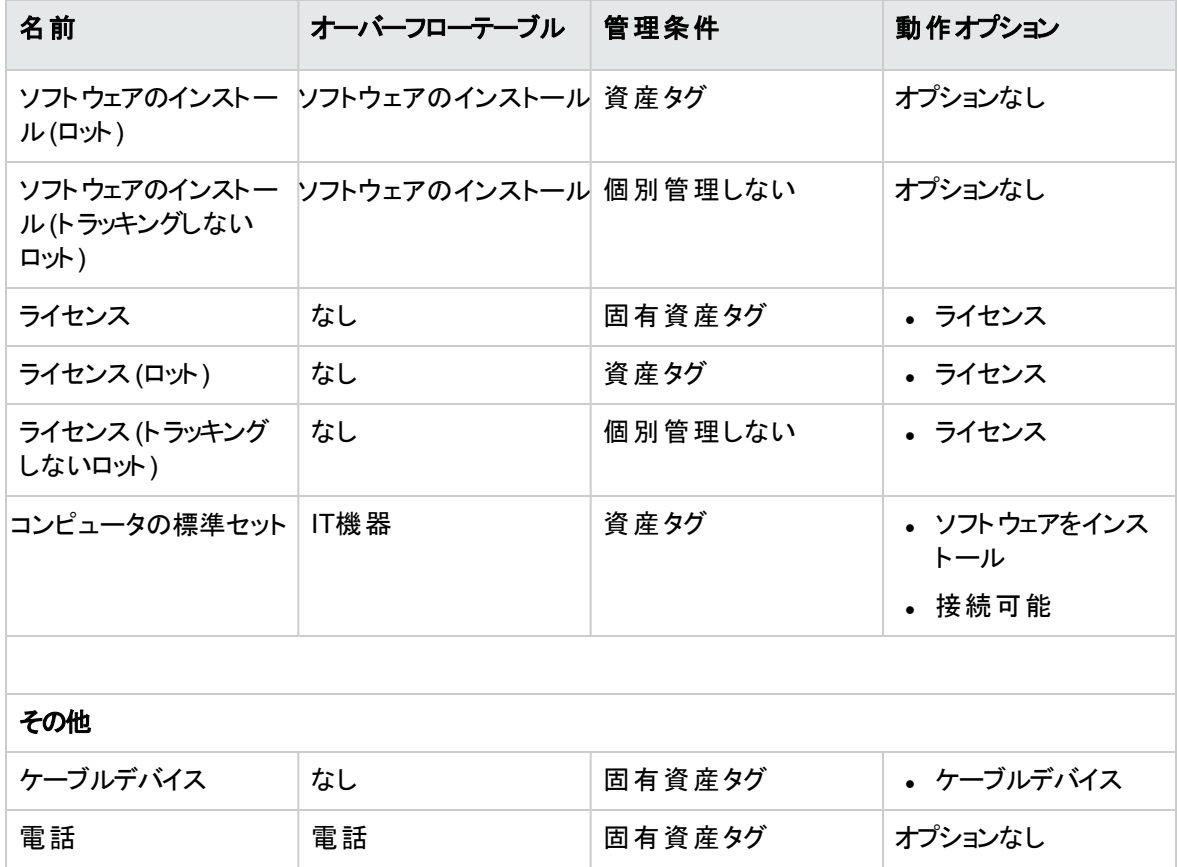

## <span id="page-30-0"></span>モデル

モデルは、ポートフォリオ品目を分類するために使用されます。モデルは、属性を基にして作成されます。 必要に応じて、一般的なモデルまたはより具体的なモデルを作成します。

#### ソフトウェアのモデルを構成する場合の例

以下の例では、ソフトウェアのモデルを構成する方法について説明します。

- 1. ソフトウェアの全モデルは、ポートフォリオ品目を作成する属性を基に作成されています。ソフトウェア の管理方法に応じて、管理条件 (個別管理、一括管理、非個別管理) を選択します。
- 2. 一般的なモデル「ソフトウェア」モデルを作成します。
- 3. 従属モデルを使って、用途別にソフトウェアを分類します (例: オフィスオートメーション、ERP、プロ ジェクト管理など)。
- 4. 従属モデル「オフィスオートメーション」用に、特定のアプリケーションのモデルを作成します (例: ワード プロセッサ、スプレッドシート、DTP、ファイル管理など)。
- 5. モデルの階層構造の最下層に作成されるモデルが[ポートフォリオ品目] テーブルでソフトウェアを入 力する際に使用されます (例: ソフトウェア/オフィスオートメーション/ワードプロセッサ/Microsoft Word 2001)。

<span id="page-31-0"></span>モデルのリストを表示するには、ナビゲーションバーの[ポートフォリオ管理/資産構成/モデル] リンクをク リックします。

## ポート フォリオ品 目 のモデルを作 成 する

モデルを作成するには:

- 1. [新規作成] をクリックします。
- 2. [全般] タブページで [属性] フィールドに入力します。
- 3. [名前] フィールドに入力します。
- 4. [親モデル] フィールド に親モデルを入力します。 例: [オフィスオートメーション] を作成する場合は、[親モデル] フィールドに「ソフトウェア」と入力しま す。
- 5. 特定のモデルを作成する場合は、[ブランド] フィールドに入力します。 例: モデル「**Word 2001**」を作成する場合、[ブランド] フィールドに「**Microsoft**」と入力します。
- 6. ロットの場合は、使用する単位を選択します。
- 7. 作成するモデルを購入依頼で使用する場合は、[購入依頼用に承認済]オプションを選択します。 必要に応じて、承認日と承認レベルを入力します。
- 8. [作成] (Windowsクライアント) または [保存] (Webクライアント) をクリックして、作成を確定します。
- <span id="page-31-1"></span>9. モデルを基にするポートフォリオ品目が継承する情報を、適切なタブページで入力します。

## ロットで使用する単位

ロットのモデルを作成する場合、モデルの単位の指定が必要な場合があります。たとえば、砂のロットのモ デルを作成する場合、単位「トン」を使用します。

単位を作成するには、ポートフォリオで使用する測定項目 (次元) 用に、基準単位をあらかじめ作成す る必要があります。次元には、温度、寸法、質量などがあります。まず基準単位を作成し、その基準単 位に対する他の単位をいくつでも作成 (基準単位との変換係数を指定する) できます。たとえば、次元 「質量」の基準単位 「キログラム」と単位 「トン」を作成したと仮定します。この場合、「トン」の変換係数 は1000です (1000kg = 1 t)。

<span id="page-32-0"></span>ポート フォリオ品 目 のモデルで選択された単位は、[ポートフォリオ品目] テーブルと[資産] テーブルの[**数** 量] フィールドの右横に記号で表示されます。

## 基準単位を作成する

基準単位を作成するには:

- 1. 単位を表示します (ナビゲーションバーの[管理/システム/単位] リンク)。
- 2. [新規作成] をクリックします。
- 3. [名前]、[次元]、[記号] フィールドに入力します(例: キログラム、質量、Kg)。
- 4. [変換係数] フィールドに「**1**」と入力します。
- <span id="page-32-1"></span>5. [作成] (Windowsクライアント) または [保存] (Webクライアント) をクリックして、作成を確定します。

## 単位を作成する

単位を作成するには:

- 1. 単位を表示します (ナビゲーションバーの「管理/システム/単位1リンク)。
- 2. [新規作成] をクリックします。
- 3. [名前]、[次元]、[記号] フィールドに入力します(例: ポンド、質量、Lb)。 次元を選択すると、[変換係数] フィールド の隣にあるフィールドに、この次元の基準単位の記号が 表示されます。
- 4. 基準単位を作成する単位に変換するための係数を [変換係数] フィールドに入力します。たとえ ば、ポンドの場合は「0.454」と入力します(1ポンド=0.454キログラム)。
- 5. [作成] (Windowsクライアント) または [保存] (Webクライアント) をクリックして、確定します。

ヒント**:** Windowsクライアントでは、単位画面をカスタマイズし仮想階層を作成して、使いやすくする ことができます。

たとえば、単位の次元で情報をまとめることができます。

- 1. 単位を表示します (ナビゲーションバーの[管理/システム/単位] リンク)。
- 2. [次元] フィールドを右クリックします。
- 3. ショートカットメニューから にのフィールドでグループ分け]を選択します。 リストは次元でソートされ、各次元が階層の1レベルを定義します。

## <span id="page-33-0"></span>ポートフォリオ品目のユーザ

各ポートフォリオ品目について、ユーザ管理の2つのモードのどちらかを選択する必要があります。

- シングルユーザの割り当て
- <span id="page-33-1"></span>• 主要ユーザと二次ユーザの割り当て

## シングルユーザの割り当て

- 1. ポートフォリオ品目の詳細を表示します。
- 2. [全般] タブを表示します。
- 3. [共有ポートフォリオ品目] ボックス (bUsers) のチェックを解除します。
- <span id="page-33-2"></span>4. [ユーザ] リンク (User) に値を入力します。

## 主要ユーザと二次ユーザの割り当て

- 1. ポートフォリオ品目の詳細を表示します。
- 2. [全般] タブを表示します。
- 3. [共有ポートフォリオ品目] ボックス (bUsers) をチェックします。
- 4. [ユーザ] リンク (User) に値を入力します。

注**:** 特定のプロセスはこのリンクに基づき、[ユーザ] タブの[ユーザ] リンク (Users) に基づかない ので、このリンクは重要な役割を果たします。

たとえば、導入作業指示のデフォルトの依頼者は、[ユーザ] (User) リンクによって決定されま す。

5. [ユーザ] タブページを表示します。

6. 二次ユーザを追加します。 ヒント**:** [ユーザ] (User) リンクのレベルで選択されているユーザを追加することが役に立ちます。 [ユーザ] リンク内の値は、[ユーザ] タブのリンクによって自動的に更新されません。

## <span id="page-34-0"></span>ポート フォリオ品目のすべてのユーザを検索

ポートフォリオ品目のすべてのユーザを検索するとき (フィルタや依頼など)、以下のリンクの参照を考慮し てください。

- ユーザ(User)
- <span id="page-34-1"></span>• ユーザ(Users - [ユーザ] タブ内)

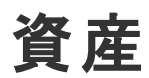

Asset Managerでは「資産 」は固有資産タグの付いたポートフォリオ品目にあたります。資産の属性で は、管理条件が「固有資産タグ」に指定されています (「[管理条件](#page-26-1)」を参照)。この管理条件は、「個別 管理」に対応します。データベース上では、「資産」は、[資産] テーブルの1レコードと[ポートフォリオ品目] テーブルの1レコードで参照されます。

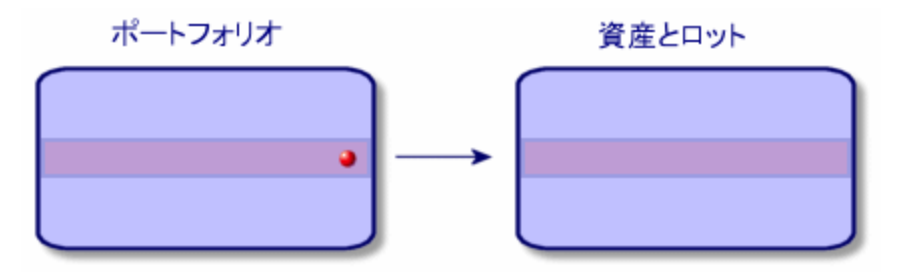

注**:** [資産] テーブルのレコードで、[ポートフォリオ] タブをクリックすると、対応するポートフォリオ品目の 詳細情報を参照できます。

資産のリストを表示するには、ナビゲーションバーの[資産ライフサイクル/インフラストラクチャ管理/資 産] リンクをクリックします。

## <span id="page-35-0"></span>資産を作成する

資産を作成するには:

- 1. 資産を表示します (ナビゲーションバーの[資産ライフサイクル/インフラストラクチャ管理/資産]リ ンク)。
- 2. [新規作成] をクリックします。
- 3. [モデル】フィールドでモデルを選択します。

ヒント**:** [全般] タブページで新規レコードに資産タグが自動的に割 り当てられます。

注**:** 資産のモデルは、管理条件 [固有資産タグ] を指定する属性を基に作成されています ([「管理条件」](#page-26-1)を参照)。

選択されたモデルで接頭コードが指定されている場合、この接頭コードが資産タグでも使用さ れます。

- 4. [作成] (Windowsクライアント) または [保存] (Webクライアント) をクリックして、作成を確定します。
- 5. 必要に応じて、資産に関するトラッキング情報を各タブページで入力します。

[全般]、[ポートフォリオ]、[プロジェクト] タブを除く全タブページは以下の分野に関連するトラッキング情報 を含んでいます。

- <sup>l</sup> 財務分野
	- <sup>o</sup> コスト
	- <sup>o</sup> 取得
	- <sup>o</sup> 固定資産

[「資産に関する財務情報のトラッキング](#page-44-1)」を参照してください。

- $\blacksquare$ IT分野
	- <sup>o</sup> ライセンス
	- <sup>o</sup> 接続
	- <sup>o</sup> ポート

「IT[ポートフォリオ](#page-62-0)」を参照してください。

- <sup>l</sup> 契約分野
	- <sup>o</sup> 契約
	- <sup>o</sup> メンテナンス(maintenance)

[「資産を契約に関連付ける」](#page-55-0)および『契約』ガイドを参照してください。
- ケーブル分野
	- <sup>o</sup> スロット
	- <sup>o</sup> ピン/ターミナル
	- <sup>o</sup> トレース
	- <sup>o</sup> ポート
	- 『ケーブル』ガイドを参照してください。

# <span id="page-36-0"></span>資産にポートフォリオ品目を関連付ける

ポートフォリオ品目 が資産である場合、これに他のポートフォリオ品目を関連付けることができます。 資産 に関連付けられるポートフォリオ品目は、次のカテゴリに分類できます。

- <sup>l</sup> 消耗品 消耗品はポートフォリオ品目であり、基になるモデルの属性で [消耗品] オプションが選択されていま す。 動作オプションの詳細については、「[属性](#page-25-0):[作成と動作オプション](#page-25-0)」のセクションを参照してください。
- <sup>l</sup> ソフトウェアのインストール ソフトウェアのインストールは、ポートフォリオ品目であり、基になるモデルの属性の詳細画面にある [オーバーフローテーブル] (seOverflowTbl) フィールド で [ソフトウェアのインストール] が選択されていま す。

『ソフトウェア資産』ガイドを参照してください。

<sup>l</sup> ライセンス ライセンスはポートフォリオ品目であり、基になるモデルの属性で [ライセンス] オプションが選択されてい ます。 『ソフトウェア資産』ガイドを参照してください。

<span id="page-36-1"></span>

## 資産にポートフォリオ品目を関連付ける

資産にポートフォリオ品目を関連付けるには、次の場合に応じて複数の方法があります。

- データベースにポートフォリオ品目がすでに存在する場合
- 関連付ける時にポートフォリオ品目を仮作成する場合
- ポートフォリオ品目が在庫にあるロットで、ロットに含まれている一部の品目のみを関連付ける場合

リストの左側にデフォルトで表示されるフィルタオプションを使用すると、資産に関連付けられているポート フォリオ品目に対して属性別に (消耗品、ライセンス、ソフトウェアのインストール) フィルタを適用できま す。

[開始] フィールドと[終了] フィールドを使用すると、関連付けを行った日付に応じてフィルタを適用できま す。

#### 既存のポートフォリオ品目を資産に関連付けるには**:**

- 1. ポートフォリオ品目を表示します (ナビゲーションバーの「資産ライフサイクル/インフラストラクチャ管 理/ポートフォリオ品目] リンク)。
- 2. 資産に関連付けるポートフォリオ品目を選択します。
- 3. [全般] タブページの[親レコード] (Parent) リンクで、関連付け先の資産を選択します。
- 4. [変更] (Windowsクライアント) または [保存] (Webクライアント) をクリックして、作成を確定します。

#### 仮作成のポートフォリオ品目を資産に関連付けるには**:**

- 1. 資産を表示します (ナビゲーションバーの「資産ライフサイクル/インフラストラクチャ管理/資産] リ ンク)。
- 2. ポートフォリオ品目の関連付け先となる資産を選択します。
- 3. [ポートフォリオ] タブページの[コンポーネント] サブタブページを選択します。
- 4.  $\mathbf{F}$  (Windowsクライアント) または [追加] (Webクライアント) をクリックします。
- 5. 資産に関連付けるポートフォリオ品目を作成します。
- 6. [追加] をクリックします。

#### 在庫中の資産に含まれている一部のアイテムをポートフォリオ品目に関連付けるには

- 1. ポートフォリオ品目を表示します (ナビゲーションバーの「資産ライフサイクル/インフラストラクチャ管 理/ポートフォリオ品目1リンク)。
- 2. 在庫中の資産に関連付けるポートフォリオ品目を選択します。
- 3. [在庫の品目を追加]ウィザードを起動します。
	- Windowsクライアント: [在庫] をクリックします。
	- Webクライアント: [アクション] から [在 庫 の品 目 を追 加 ] を選 択します。
- 4. [在庫の品目を追加] ウィザードが表示されます。
- 5. [品目のタイプ] ページで、品目のタイプ ([消耗品] または [ポートフォリオ品目]) を選択し、関連付け る資産が保管されている在庫を選択します。
- 6. [在庫の品目を選択]ページで、ポートフォリオ品目に関連付ける資産を選択します。
- 7. [次へ] をクリックします。
- 8. [数量] ページで、ポートフォリオ品目に関連付けるアイテムの数量を入力します。 必要に応じて他のフィールドにも入力します。
- <span id="page-38-0"></span>9. [完了] をクリックします。

## ロット

Asset Managerでは、「ロット 」は資産タグの付いたポートフォリオ品目にあたります。資産の属性では、管 理条件が資産タグ」に指定されています(「[管理条件](#page-26-0)」を参照)。

この「資産タグ」の管理条件は、個別 (固有の資産タグ) ではなく「一括管理」に対応します。ロットとは、 同一の品物の集まりです(例: 安全ヘルメット1000個のロット)。ロットには、可算の品目 (キーボード、セメ ント袋のロットなど) と不可算の品目 (セメント、砂、灯油など) があります。不可算の品目の単位にはキ ログラム、トン、リットル、メートルなどが使用されます。ロットが作成されると、[資産] テーブルと[ポートフォ リオ品目] テーブルにそれぞれ1レコードが作成されます。

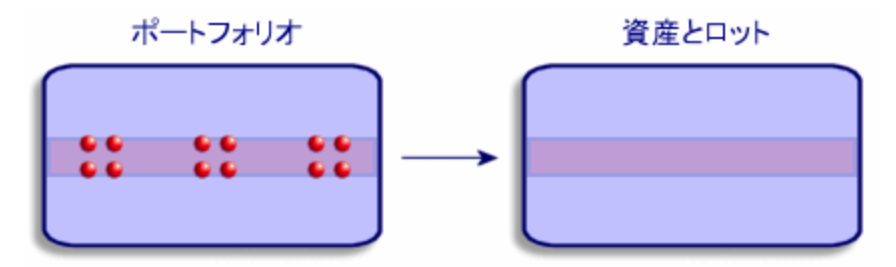

注**:** [資産] テーブルのレコードで、[ポートフォリオ] タブをクリックすると、対応するポートフォリオ品目の 詳細情報を参照できます。

あるロットを複数のロットに分割した場合、[ポートフォリオ品目] テーブルには複数のレコードが作成 されます。ただし、分割されたロットはすべて、[資産] テーブルの単一のレコードにリンクされたまま変 わりません (「[ロットを分割する」](#page-40-0)を参照)。

資産のリストを表示するには、ナビゲーションバーの[資産ライフサイクル/インフラストラクチャ管理/資 産] リンクをクリックします。

# ロットを作成する

ロットを作成するには:

- 1. 資産を表示します (ナビゲーションバーの[資産ライフサイクル/インフラストラクチャ管理/資産]リ ンク)。
- 2. [新規作成]をクリックします。
- 3. [モデル】フィールドでモデルを選択します。

注**:** 資産のモデルは、管理条件に [資産タグ] が指定されている属性を基に作成されています ([「管理条件」](#page-26-0)を参照)。

ヒント**:** [全般] タブで、[モデル] を選択すると、即座に資産タグがその新規レコードに割 り当てら れます。

選択されたモデルで接頭コードが指定されている場合、この接頭コードがロットの資産タグでも 使用されます。

- 4. [作成] (Windowsクライアント) または [保存] (Webクライアント) をクリックして、作成を確定します。
- 5. ロットの数量を指定します。
	- <sup>o</sup> Windowsクライアント: [**+/-**数量] をクリックします。
	- Webクライアント: [アクション] から [ロットの数量を変更] を選択します。

注**:** ロットを定義するために、ロットで使用する基準単位を選択します (「[ロットで使用する単](#page-31-0) [位」](#page-31-0)を参照)。

6. 必要に応じて、ロットに関するトラッキング情報を各タブページに入力します。

[全般]、[ポートフォリオ]、および [プロジェクト] タブを除く全タブページは、以下の分野に関連するトラッキ ング情報を含んでいます。

- <sup>l</sup> 財務分野
	- <sup>o</sup> コスト
	- <sup>o</sup> 取得
	- <sup>o</sup> 固定資産

[「資産に関する財務情報のトラッキング](#page-44-0)」を参照してください。

 $\blacksquare$ IT分野

ライセンス

接続

ポート

「IT[ポートフォリオ](#page-62-0)」を参照してください。

- <sup>l</sup> 契約分野
	- <sup>o</sup> 契約
	- <sup>o</sup> メンテナンス(maintenance)

[「資産を契約に関連付ける」](#page-55-0)および『契約』ガイドを参照してください。

- ケーブル分野
	- <sup>o</sup> スロット
	- <sup>o</sup> ピン/ターミナル
	- <sup>o</sup> トレース
	- <sup>o</sup> ポート
	- 『ケーブル』ガイドを参照してください。

### <span id="page-40-0"></span>ロットを分割する

### 概要

ロットを分割すると、元のロットのレコード ([資産] テーブル) から、[ポートフォリオ品目] テーブルに複数のレ コードを作成できます。

例: 椅子12脚のロットを受領して在庫に入庫します。[資産] テーブルに1レコードを作成します。データ ベース上では、[資産] テーブルと[ポートフォリオ品目] テーブルそれぞれに1レコードが作成されます。この ロットを在庫に入庫します。

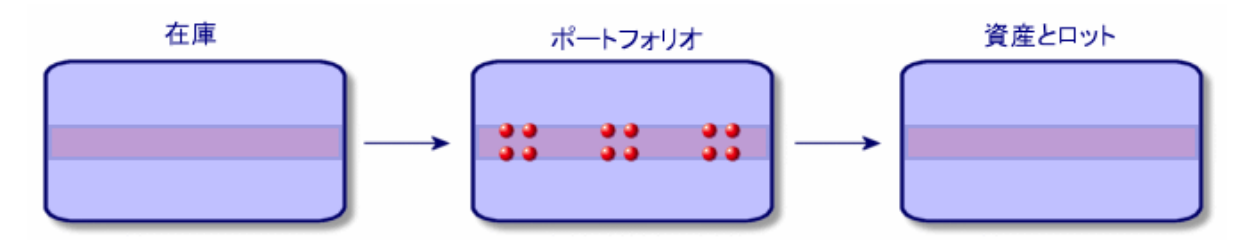

次にこのロットを、椅子4脚を含む3つのロットに分割します。1つのロット (椅子4脚)を在庫に保管したま まにし、残 りの2つのロットを2つの場所 (AとB) に割 り当てます。この場合、ロットに対応するレコードとし て、[資産] テーブルにある1つのレコードに変更はありません。しかし、[ポートフォリオ品目] テーブルでは、 次の3つのロットに対応するレコードにリンクされます。

- 在庫に残す椅子4脚のロット
- 場所Aに割り当てられた椅子4脚のロット
- 場所Bに割り当てられた椅子4脚のロット

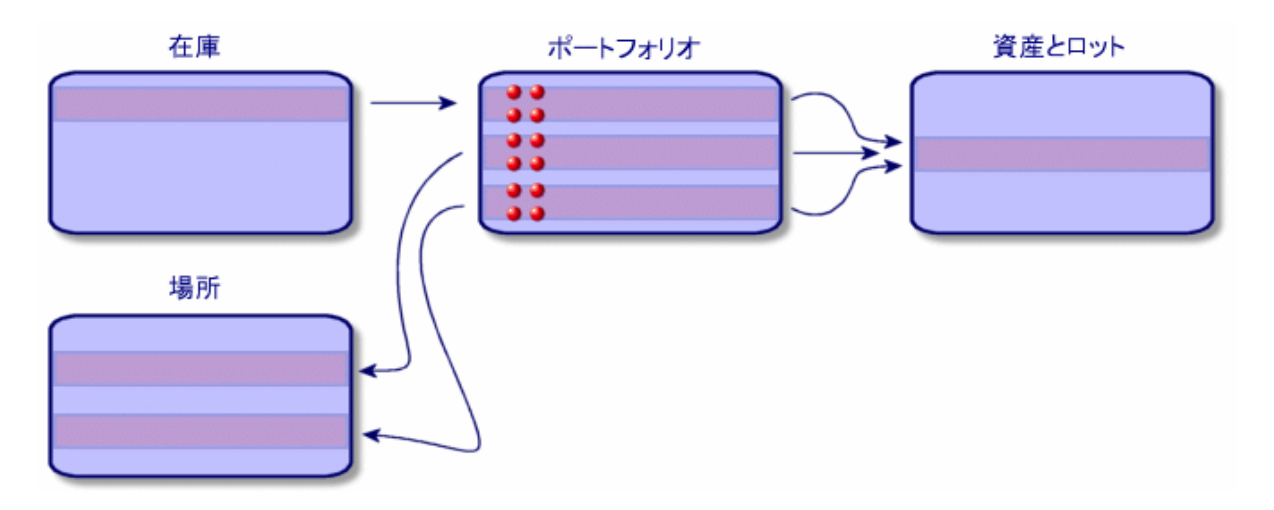

### ロットの分割方法

次の2とおりの方法でロットを分割できます。

- [ロットの分割] ウィザードを使用する。
- [資産] テーブルから [ポートフォリオ品目] テーブルに複数のリンクを作成する。

## **[**ロットの分割**]** ウィザードを使用する

[ロットの分割] ウィザードを使用するには:

- 1. ポートフォリオ品目画面を表示します。
- 2. 分割するロットを選択します。
- 3. [ロットの分割] ウィザードを起動します。
	- Windowsクライアント: [分割] をクリックします。
	- Webクライアント: [アクション] から [ロットの分割] を選択します。

注**:** Webクライアントでこの項目を選択できるようにするには、あらかじめWindowsクライアン トで、[ロットの分割] ウィザードの[メニューに表示] を選択しておく必要があります。

- 4. [ロットの分割] ウィザードの画面が表示されます。
- 5. [抽出数] フィールドに新しいロットに含める数量を入力します。
- 6. 新しいロットに関する情報を入力します (責任者、ユーザ、場所など)。
- 7. [完了] をクリックします。 [ポートフォリオ品目] テーブルでは、元のロットの数量が新しいロットの数量分減少しているはずで す。また同じテーブルに新しいロットのレコードが作成されています。

**[**資産**]** テーブルから **[**ポートフォリオ品目**]** テーブルに複数のリンクを作成する

[資産] テーブルから [ポートフォリオ品目] テーブルに複数のリンクを作成するには:

- 1. 資産画面を表示します。
- 2. ロットのレコードを選択します。
- 3. [ポートフォリオ] タブページを開きます。

ヒント**:** Windowsクライアントを使用している場合は、状況依存 メニューで [リスト形式で表示] を選択してから、次の手順に進みます。

4. [ポートフォリオ品目] テーブルに対するリンクを追加します。

# トラッキングしないロット

「トラッキングしないロット」とは、管理条件が[個別管理しない]を指定している属性を基に作成されて いるポートフォリオ品目です。(「[管理条件](#page-26-0)」を参照)。この管理条件は、非個別管理に対応します。

トラッキングしないロットは、[ポートフォリオ品目] テーブルのみに記録されます。これにより、トラッキングしな いロットの場所、ユーザ、責任者、コストセンタなどのコンテキスト情報が指定されます。トラッキングしない ロットは [資産] テーブルでは参照されないため、財務情報、技術情報、契約情報は関連付けられてい ません。低価値のポートフォリオ品目 (消耗品やサプライ品)は、トラッキングしないロットとして管理されま す。たとえば、鉛筆やインクカートリッジなどがこれにあたります。 消耗品 は、これを消費するポートフォリオ 品目を経由して、間接的にトラッキングされます。

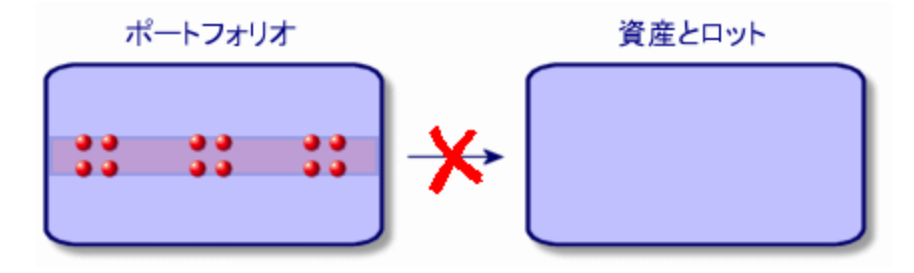

ナビゲーションバーの[資産ライフサイクル/インフラストラクチャ管理/ポートフォリオ品目] リンクをクリック して、ポートフォリオ品目のリストを表示します。

## ト ラッキングしないロットを作成する

トラッキングしないロットを作成するには:

- 1. ポートフォリオ品目を表示します (ナビゲーションバーの「資産ライフサイクル/インフラストラクチャ管 理/ポートフォリオ品目1リンク)。
- 2. [新規作成]をクリックします。 この新しいレコードにはコードが割 り当てられます。
- 3. [モデル】フィールドでモデルを選択します。
- 4. トラッキングしないロットに含まれる数量を指定します。 ロットを定義するために、ロットで使用する基準単位を選択します(「[ロットで使用する単位](#page-31-0)」を参 照)。
- 5. [作成] (Windowsクライアント) または [保存] (Webクライアント) をクリックして、作成を確定します。
- 6. 必要に応じて、ロットに関するコンテキスト情報を各タブのページに入力します(「[ポートフォリオ品目](#page-50-0) [のコンテキスト情報を指定する」](#page-50-0)を参照)。

## 消耗品

「消耗品」とは、一旦資産に関連付けると、その関連付けが解除できないポートフォリオ品目を指しま す。「消耗品」は、管理条件が[個別管理しない] に指定されている属性を基にして作成されます。ま た、属性の動作オプションを[消耗品]に指定する必要があります。(「[管理条件](#page-26-0)」を参照。)

「[資産にポートフォリオ品目を関連付ける](#page-36-0)」を参照してください。

# ト ラッキングしないロットを分割する

トラッキングしないロットを分割するには:

- 1. ポートフォリオ品目のリストを表示します。
- 2. 分割するロットを選択します。
- 3. [ロットの分割] ウィザードを起動します。
	- Windowsクライアント: [分割] をクリックします。
	- Webクライアント: [アクション] から [ロットの分割] を選択します。
- 4. [ロットを分割] ウィザードの画面が表示されます。
- 5. [抽出数] フィールドに新しいロットに含める数量を入力します。
- 6. 新しいロットに関する情報を入力します (場所、ユーザ、責任者など)。
- 7. [完了] をクリックします。 [ポートフォリオ品目] テーブルでは、元のロットの数量が新しいロットの数量分減少しているはずで す。また同じテーブルに新しいロットのレコードが作成されています。

# ト ラッキングしないロットをト ラッキングするロットに 変える

トラッキングしないロット をトラッキングするロットに変更する必要があるかもしれません。 たとえば、複数のプ ロジェクトに、複数の見本市で使用する机のロットをリンクすると仮定します。この場合、このロットに対応 するレコードを [資産] テーブルに作成します。

トラッキングしないロットを変換するには:

- 1. ポートフォリオ品目のリストを表示します。
- 2. トラッキングしないロットを選択します。
- 3. [このポートフォリオ品目の資産を作成]ウィザードを起動します。
	- Windowsクライアント: [タグ] をクリックします。
	- Webクライアント: [アクション] から [ポートフォリオ品 目に資産タグを付け、対応する資産を作成す る。] を選択します。

この結果、ロットに対応するレコードが[資産] テーブルに作成され、これに資産タグが割 り当てられ ます。資産タグは、[資産] テーブルのレコードのみに割 り当てられる識別用の情報です。

# <span id="page-44-0"></span>資産に関する財務情報のトラッキング

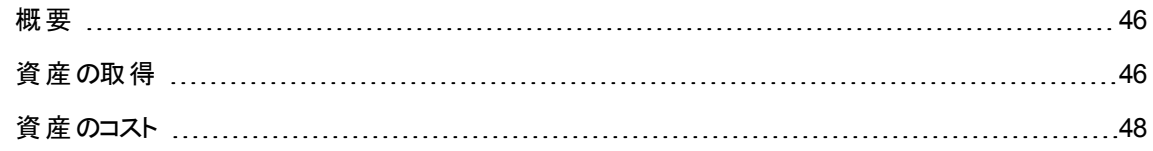

<span id="page-45-0"></span>[固定資産を定義する](#page-47-1) [48](#page-47-1)

概要

資産に関する財務情報のトラッキングでは、次の情報が記録されます。

- 資産の取得方法 どの方法 (購入、リースまたはローン) でメールサーバを取得したか?
- 資産に関連する経費 部署Aのコピー機のために50リームのコピー用紙を含むロットを何度注文したか?
- <sup>l</sup> 固定資産の詳細情報 どの減価償却方法を社用車に適用するか?

財務情報をトラッキング(表示、編集) するには、資産のリストを表示し、次の3つのタブの1つを選択しま す。

- <sup>l</sup> 取得 (取得方法)
- **.** コスト
- <sup>l</sup> 固定資産

注**:** ここで指す「資産」は、[資産] テーブルに登録されている資産とロットの両方を総称的に意 味します。

## <span id="page-45-1"></span>資産の取得

[取得] タブページでは、主に資産の取得に関する情報が表示され、このタブページの情報の大半は、サ ブタブページに分類されています。

## 取得方法

Asset Managerでは、資産の4つの取得方法を管理できます。

- 購入
- <sup>l</sup> レンタル

- <sup>l</sup> リース
- <sup>l</sup> ローン

選択した取得方法に応じて、次の表示情報が変わります。

- 資産の詳細画面にある特定のタブページ
- [取得] タブページの特定のフィールド
- [取得] タブページの特定のサブタブページ

デフォルトの[取得方法] (SQL名: seAcquMethod) は、[購入] です。他には、[レンタル]、[リース]、[ロー ン] が選択できます。

### 資産の取得に関連する契約

選択した取得方法に関係なく、[調達] サブタブページで契約を取得に関連付けることができます。 選択 した契約は、資産の詳細画面の[契約] タブページに表示されます。

注意**:** 契約の選択を確定すると、資産の[取得方法] (SQL名: seAcquMethod) が、契約の詳細 画面の[全般] タブページにある [取得方法] (SQL名: seAcquMethod) フィールドで指定したファイナ ンス情報を表示するように自動的に変更されます。

### 資産またはロットの取得に関連する会社

[調達] サブタブページでは、次のことを選択できます。

- レンタルまたはリース資産の場合は [貸主コード] (SQL名: LessorCode)
- ローン資産の場合は [貸主]

### 賃貸料に関する追加情報用のサブタブページ

選択した取得方法に関係なく、[取得] タブページに賃貸料情報用のサブタブページを追加できます。サ ブタブのラベル部 分をマウスの右 ボタンでクリックして、ポップアップメニューから [リンクレコードの追加] を選 択します。

ここでは、幅広い意味で賃貸料という用語を使います。たとえば、保険手数料、メンテナンス契約の支 払いなど、定期的に支払 う金額と考えます。

<span id="page-47-0"></span>これらのサブタブページは、リース賃貸料の情報を入力するサブタブページと似ています。

# 資産のコスト

資産の詳細画面の[コスト] タブページには、資産に関連する経費明細のリストが表示されます。 専用フィルタが、リストの上部に表示されます。

**ヒント:** Windowsクライアントでは、フィルタで経費明細を検索した後に■をクリックすると、リストに表 示されている経費明細のコストの合計を計算できます。

## <span id="page-47-1"></span>固定資産を定義する

このセクションでは、次の事項について説明します。

- <sup>l</sup> 固定資産の詳細情報を入力する
- 固定資産の会計情報を資産と関連付ける

### 固定資産の詳細情報を入力する

#### 資産の減価償却の詳細情報を入力および計算する

資産の減価償却に関する情報は、資産の詳細画面の[固定資産] タブページにあります。

このタブページは、[取得] タブの [取得方法] フィールド (SQL名: seAcquMethod) が [購入] に設定されて いる場合のみ表示されます。

このタブページには、2種類の情報が表示されます。

- <sup>l</sup> 画面左側には、資産の減価償却と残存価額の計算に使 うフィールドとリンクが表示されます。
- <sup>l</sup> 画面右側のリストには、資産をAsset Managerにインポートした後に、資産に関連付けられた [固定 資産] テーブル(SQL名: amFixedAsset) のレコードが表示されます。

減価償却の計算式は、[減価償却の計算式] テーブル(SQL名: amDeprScheme) で定義します。 資産に適用する減価償却の計算方法は、[**減価償却方法**] フィールド (SQL名: DeprScheme) (リンク) を使って選択します。

#### 減価償却の計算式を定義する

減価償却の計算式を定義するには:

- 1. 資産の詳細画面を表示します。
- 2. [固定資産] タブページを表示します。
- 3. [減価償却方法] (DeprScheme) フィールドの右側の<sup>国</sup> (Windowsクライアントの場合)、または (Webクライアントの場合) をクリックします。

ヒント**:** Windowsクライアントを使用している場合は、[管理/画面一覧] メニューからウィンドウを開 いて、減価償却の計算式を定義することもできます。

- 1. [減価償却方法のリスト] (SQL名: amDeprScheme) を選択します。
- 2. [新規作成] をクリックします。
- 3. [全般] タブページに入力します。
- 4. [スクリプト] タブページで計算スクリプトを作成します。

スクリプトには、次のフィールドを使って減価償却値を計算するように指定します。

- <sup>l</sup> [減価償却の計算式] テーブル
	- [期間] フィールド (SQL名: tsDeprDur)
	- [係数] フィールド (SQL名: fCoeff)
	- [償却率] フィールド (SQL名: pRate)
- [資産] テーブル (SQL名: amAsset)
	- [開始日] フィールド (SQL名: dStartAcqu)
	- [減価償却基準] フィールド (SQL名: mDeprBasis)
	- [見積日] フィールド (SQL名: dDeprRecalc)

計算された結果によって、[減価償却] フィールド (SQL名: mDeprVal) の値が変わります。

注**:** [残存価額] フィールド (SQL名: mNetValue) は、[減価償却基準] フィールドまたは [減価償却] フィールド、あるいはその両方が変更されるとAsset Managerにより自動的に再計算されます。

定額法による減価償却の単純な計算スクリプトの例を示します。

Dim iNbOfDays As Integer iNbOfDays = amDateDiff([dDeprRecalc],[dStartAcqu]) If (iNbOfDays <= 0) Or ([DeprScheme.tsDeprDur] <= 0) Then Set [mDeprVal] = 0 ElseIf (iNbOfDays >= [DeprScheme.tsDeprDur]) Then

Set [mDeprVal] = [mDeprBasis] Else Set [mDeprVal] = [mDeprBasis] \* iNbOfDays / [DeprScheme.tsDeprDur] End If Set [dDeprRecalc] = amDate -> Set [dDeprRecalc] = amDate()

[減価償却] フィールドの値は、参照フィールドが変更されると、Asset Managerの自動処理機能によって 自動的に再計算されます。

#### 複数の資産の減価償却を見積る

選択した複数の資産の[減価償却] フィールドの値を同じ日付で計算して更新するには、更新する資 産を同時に選択した後で、[見積日] フィールドの値を変更します。

この処理を実行する [スクリプト] タイプのアクション (SQL名: seActionType) を作成することもできます。次 のようなスクリプトを使います。

Set [dDeprRecalc] = amDate

[減価償却] フィールドの値は、Asset Managerのデフォルトの自動処理機能によって更新されます。

複数の資産に対して、定期的に上記のアクションをトリガするワークフローを作成することもできます。

### 固定資産の会計情報を資産と関連付ける

次の2つの方法があります。

#### 資産の詳細画面で設定

- 1. [固定資産] タブページを表示します。
- 2. 資産に関連する固定資産を追加または削除します。

ヒント**:** Windowsクライアントを使用している場合は、別のウィンドウで固定資産のリストを表示 して、資産に関連させる固定資産を選択し、資産の[固定資産] タブページのリストにドラッグ して追加することもできます。

#### 固定資産の詳細画面で設定

- 1. [資産] タブページを表示します。
- 2. 固定資産に関連する資産を追加または削除します。

ヒント**:** Windowsクライアントを使用している場合は、別のウィンドウで固定資産のリストを表示 して、固定資産に関連させる資産を選択し、固定資産の[資産] タブページのリストにドラッグ して追加することもできます。

# ポートフォリオ品目の移動

[ポートフォリオ品目] テーブルを使って、ポートフォリオ品目の移動を管理できます。

Asset Managerでは、各ポートフォリオ品目のコンテキスト情報を変更できます。また、他のテーブルで情 報を変更すると、この変更事項は、[ポートフォリオ品目] テーブルに自動的に適用されます。たとえば、コ ピー機Aが部署Bに割 り当てられたと仮定します。[ポートフォリオ品目] テーブルでこのコピー機のレコード を表示すると、この場所変更を把握することができます。また、[ポートフォリオ品目] テーブルでは、納品 待ちの注文品をどの従業員が予約しているかもわかります。

「ポートフォリオ品目] テーブルでは、ポートフォリオ品目の移動を管理するために、特に以下の2つのタブ ページを使用します。

- [全般] タブページでは、ポートフォリオ品目の移動をトラッキングします。
- <span id="page-50-0"></span>• [予約] タブページでは、未割り当てのポートフォリオ品目を予約できます。

# ポート フォリオ品 目 のコンテキスト 情報を指定す る

[ポートフォリオ品 目 ] テーブルにある [全般] タブページのフィールド に入 力 すると、ポートフォリオ品 目のコン テキスト情報を指定できます。以下のコンテキスト情報を入力できます。

- **.** 割り当て
- <sup>l</sup> 使用開始日と棚卸日
- <sup>l</sup> ユーザ
- <sup>l</sup> 責任者
- 設置場所 (未割り当てのポートフォリオ品目の場合は在庫場所)
- <sup>l</sup> コストセンタ

デフォルトで使用されるコンテキスト情報では不十分であると判断する場合は、新しいフィールドや任意 管理項目を追加できます。任意管理項目の追加については、Asset Managerの『**Tailoring**』ガイドの 「**Customizing the database**」の章を参照してください。

[ポートフォリオ品目] テーブルでは、ロットを分割することができます。[[ロットの分割](#page-40-0)] ウィザードを使って、 ロットに新しい場所、部署、コストセンタなどを指定できます。[[ロットの分割](#page-40-0)] ウィザードを使って作成した ロットは、[資産] テーブルの同じレコードにリンクされたままになります。この結果、異なるコンテキスト情報 を持つ複数の品目をまとめてトラッキングできます。

「[ロット](#page-38-0)」を参照してください。

# ポート フォリオ品目を予約する

ポートフォリオ品目を予約できるのは、ポートフォリオ品目の詳細画面の[全般]タブページにある[割り当 て] フィールド (SQL名: seAssignment) が、[在庫中] または [納品待ち] に設定されている場合だけで す。

ポートフォリオ品目は、次のいくつかの方法で予約できます。

### ポート フォリオ品目の詳細画面で設定

ポートフォリオ品目を予約するには:

- 1. ポートフォリオ品目を表示します (ナビゲーションバーの「資産ライフサイクル/インフラストラクチャ管 理/ポートフォリオ品目1リンク)。
- 2. 予約するポートフォリオ品目の詳細画面の[予約] タブページを表示します。
- 3. 予約を追加します。
	- Webクライアント: サブタブペ―ジの状 況 依 存 メニューから [**リンクレコ―ド の追 加**] を選 択します。
	- Webクライアント: [追加] ボタンをクリックします。
- 4. 選択されたポートフォリオ品目の依頼明細を入力します。
- 5. 予約の開始および終了日と、予約する人を指定します。

予約を削除するには、[割り当て] フィールドの値を変更するか、予約に関連するフィールドの値を削除し ます。

### 購入依頼の詳細画面で設定

購入依頼には、次のポートフォリオ品目を指定できます。

- 「ポートフォリオ品目1テーブルにまだ存在しない、発注予定のポートフォリオ品目
- <sup>l</sup> 購入依頼を介して予約されるポートフォリオ品目。これらのポートフォリオ品目はすでに [ポートフォリオ 品目] テーブルに作成されており、上で定義した条件を満たしたものです。

購入依頼からポートフォリオ品目を予約するには:

- 1. 購入依頼の詳細画面を表示します (ナビゲーションバーの「資産ライフサイクル/調達ライフサイク ル/依頼/購入依頼] リンク)。
- 2. ポートフォリオ品目を予約する依頼の詳細画面の[明細] タブを選択します。
- 3. 依頼明細を選択し、詳細を表示します。
- 4. [予約] タブを選択します。
- 5. 予約を追加します。
	- Windowsクライアント: サブタブページの状況 依存 メニューから [**リンクレコードの追加**] を選択しま す。
	- Webクライアント: [追加]をクリックします。
- 6. [ポートフォリオ品 目 ] フィールド の右 側 にある<sup>国</sup> (Windowsクライアント) または (Webクライアント) ボタンをクリックします。
- 7. 表示されるウィンドウには、[割 り当て] フィールド (SQL名: seAssignment) <sup>が</sup>[在庫中] または [納品 待ち] に設定されているポートフォリオ品目が表示されます。
- 8. 予約する品目を選択します。

ヒント**:** Windowsクライアントを使用している場合は、データベースの中でこれらの条件に対応 して表示されるポートフォリオ品目だけでなく、新しいポートフォリオ品目を作成してそれを選択 することもできます。

[新規作成]をクリックして、新しいポートフォリオ品目を作成してください。作成するポートフォリ オ品目の[割 り当て] フィールドには、[在庫中] または [納品待ち] が表示されます。必要な フィールドに情報を入力してから、[追加] ボタンをクリックしてポートフォリオ品目を作成し、次に [選択] ボタンをクリックしてそのポートフォリオ品目を予約します。

- 9. 資産の詳細画面の[終了日] フィールド (SQL名: dReservEnd) に入力することもできます。それに は、依頼の明細の詳細画面の[予約] タブページにあるカレンダアイコンをクリックします。
- 10. 予約を確定します。
	- Windowsクライアント: 依頼明細の詳細画面で [変更] をクリックして、予約を確定します。
	- Webクライアント: 予約の詳細画面で [追加] をクリックします。

依頼から作成したポートフォリオ品目の予約を削除するには:

- 1. 依頼明細の詳細画面の[予約] タブページで、削除する予約を選択します。
- 2. 予約を削除します。
	- Windowsクライアント: サブタブページの状況依存メニューから [リンクの削除]を選択します。
	- Webクライアント: [削除]をクリックします。
- 3. [変更] (Windowsクライアント) または [はい] (Webクライアント) をクリックし、削除を確定します。

### 在庫管理への影響

ポートフォリオ品 目を予約すると、このポートフォリオ品目の在庫管理に影響します。 予約したポートフォ リオ品目は、在庫としてカウントされなくなります (「[在庫規則の作成](#page-57-0)」を参照)。

<sup>注</sup>**:** 予約したポートフォリオ品目の割 り当て先の在庫は、[在庫] フィールド (SQL名: Stock) に示さ れます (ポートフォリオ品目の詳細画面の[全般] タブページ)。

## ポートフォリオ品目の寿命を管理する

ポートフォリオ品目が使われなくなった場合 (処分、廃棄、盗難、売却など) は、データベースで各ポート フォリオ品目のステータスを現状に合わせて変更し、そのままデータベースに残しておくと便利です。

ポートフォリオ品目の寿命を管理するには:

- 1. 使わなくなったポートフォリオ品目を選択します。
- 2. [全般] タブページにある [割 り当て] (SQL名: seAssignment) フィールドを [除却済 **(**または消費済**)**] に設定します。
- 3. 必要に応じて、[親レコード] (SQL名: Parent) フィールドのテキストを削除して、親資産からこのポー トフォリオ品目を切 り離します。
- 4. 必要に応じて、[固定資産]、[契約]、[メンテナンス]、[取得]、[接続]、および [プロジェクト] タブペー ジの情報も更新します。

注**:** あるポートフォリオ品目のレコードを削除すると、そのポートフォリオ品目に関する情報はすべて 失われます。このため、使用期間が終了しても、情報 (減価償却、履歴、メンテナンスなど) を保存 する必要があるポートフォリオ品目は、ステータスを「除却済 」に変更することをお勧めします。

# ポート フォリオ品目をサプライヤに返却する

ポートフォリオ品 目 の配 達を受領 したものの、問題 がある場合 (たとえば、ポートフォリオ品 目が損傷して いる場合) には、次の手順に従います。

- 1. 問題のポートフォリオを選択します。
- 2. [割り当て] (SQL名: seAssignment) フィールドを [サプライヤに返却] に設定します。

このステータスは一時的 (ポートフォリオ品目の処理方法が一時的に不明) です。

- ポートフォリオ品目が修理済みで回収済みの場合: [割り当て] フィールドを [使用中] に設定します。 ポートフォリオ品目の識別子 ([資産タグ]フィールド)に変更はありません。
- ポートフォリオ品目が別のポートフォリオ品目に置き換えられた場合: [割り当て] フィールドを [除却済 **(**または消費済**)**] に設定し、新しいポートフォリオ品目を (新しい識別子で) 作成します。
- <sup>l</sup> ポートフォリオ品目がサプライヤに返却される場合: [割 り当て] フィールドを [除却済 **(**または消費済**)**] に設定します。

# ポートフォリオ品目を一時的に業者に委託する

ポートフォリオ品目が、修理、予防整備または更新のために一時的に業者に委託される場合には、次 の手順に従います。

- 1. 問題のポートフォリオを選択します。
- 2. [割り当て] (SQL名: seAssignment) フィールドを [メンテナンスのため返却] に設定します。

そのポートフォリオ品目は、後日ポートフォリオに戻す必要があります。

## ポート フォリオ品目を紛失に設定する

ポートフォリオ品目が見つからない場合には、次の手順に従います。

- 1. 問題のポートフォリオを選択します。
- 2. [割り当て] (SQL名: seAssignment) フィールドを[紛失] に設定します。

ソフト ウェアのインストールで、その[棚卸日] (dtInvent) フィールド の値 が、コンピュータの [前回のソフトウェ アスキャン] (dtSoftScan) フィールドの値よりも過去の場合に、この値を選択することを推奨します。

# <span id="page-55-0"></span>資産を契約に関連付ける

資産を1つまたは複数の契約に関連付けることができます。

資産の詳細画面の[契約] タブページと[取得] タブページに、資産に関連付けられている契約のリスト が表示されます。

注**:** ここで指す「資産」は、[資産] テーブルに登録されている資産とロットの両方を総称的に意味し ます。

## **[**契約**]** タブページ

資産の詳細画面の「契約」タブページには、資産に関連する契約のリストが表示されます。

このリストにはフィルタを適用できます。

- <sup>l</sup> Windowsクライアントを使用している場合は、専用のフィルタがタブページの上部に表示されます。
- <sup>l</sup> Webクライアントを使用している場合は、[フィルタ] から [契約の有効期間でフィルタ] を選択すると、 フィルタが表示されます。

このフィルタを使 うと、以下の3条件に応じて契約を表示できます。

- フィルタ [すべて] は、すべての契約を表示します。
- フィルタ [有効] は、一定の期間で有効な契約を表示します。
- フィルタ [失効] は、有効期限の切れた契約を表示します。

関連契約は、属性、会社、開始日、終了日、資産の追加日別に表示/分類されています。 契約を追加するとき、または契約明細を表示する時、契約明細の詳細画面が開きます。

- <sup>l</sup> 希望する契約を選択してから、契約に資産を追加した日付と削除予定日を指定します。
- <sup>l</sup> [権限] と[使用権利数] フィールドにも必要に応じて値を入力します。

# **[**取得**]** タブページ

契約内容に応じて資産を取得できます。

資産の詳細画面の「取得1タブページでは、次のいずれかの方法で取得した資産に契約を関連付ける ことができます。

- . 購入
- レンタル
- <sup>l</sup> リース
- <sup>l</sup> ローン

取得方法に応じて表示されるサブタブページを使って、取得契約の詳細を指定できます。

資産に関連する契約の作成と管理に関する詳細については、『契約』ガイドを参照してください。

# 在庫

在庫には、在庫に入っているポートフォリオ品目および納品待ちのポートフォリオ品目が含まれます。

ポートフォリオ品目の詳細画面で、[全般] タブページに [割 り当て] (SQL名: seAssignment) フィールドが [在庫中] または [納品待ち] に設定されています。たとえば、最近購入したポートフォリオ品目で、ユーザ にはまだ割り当てられていないポートフォリオ品目。これらのポートフォリオ品目は、在庫の詳細画面の [ポートフォリオ] タブページに表示されます。

Asset Managerでは、自動購入依頼をトリガする規則を在庫に関連付けて、在庫を補充することがで きます。Asset Manager Automated Process Managerは、発注点 (再発注時の在庫数) をモニタしま す。

注意**:** 使用するモニタ機能を有効にするには、クライアントまたはサーバのコンピュータで Asset Manager Automated Process Managerを稼動している必要があります。

Asset Managerで作成できる在庫数に制限はありません。

在庫テーブルを表示するには、ナビゲーションバーの[組織管理/処理/在庫] リンクをクリックします。

# <span id="page-57-0"></span>在庫規則の作成

Asset Managerでは、在庫に自動購入依頼をトリガする規則を関連付けて、消費されるポートフォリオ 品目の在庫を補充することができます。

これらの規則は、在庫の詳細画面の[管理] タブページで定義します。それぞれの規則にはモデルが関 連付けられており、そのモデルを基にするポートフォリオ品目の在庫が一定数を下回ると、自動的に再 発注されます。

各在庫明細の再発注状況は、Asset Manager Automated Process Managerがモニタします。

在庫規則を作成するには:

- 1. [管理] タブをクリックします。
- 2.  $\blacktriangleleft$  (Windowsクライアント) または [追加] (Webクライアント) をクリックします。
- 3. [**Add rule to stock (**在庫に規則を追加**)**] 画面が表示されます。
- 4. 在庫規則の適用対象となるポートフォリオ品目のモデルを指定します (例: プリンタのインクカートリッ ジ)。
- 5. [発注点] フィールドで、購入依頼の作成をトリガする在庫数の下限を指定します (例: 5)。
- 6. [発注数] フィールドには、上記の下限を下回ったときに発注するポートフォリオ品目の数量を指定 します。

ポートフォリオ品目が資産またはロットの場合、Asset Manager Automated Process Managerは購 入依頼 ([数量] フィールドの値=5) を作成します。この購入依頼から発注した品物を受領すると、 以下が処理されます。

- 資産の場合、[ポートフォリオ品目] テーブルにレコード5が作成されます。
- ロット の場 合 、 「ポートフォリオ品 目 ] テーブルにインクカートリッジ5個を含むロットのレコードが1つ作 成されます。

各モデルの在庫は、次のようにして自動的に管理されます。

1. 在庫の詳細画面の[ポートフォリオ] タブページの情報を元に、Asset Manager Automated Process Managerが現在の在庫数を計算します。 ロットに対応するポートフォリオ品目の場合、Asset Manager Automated Process Managerはロット 単位で在庫数が「数量1フィールドの値になっていることをチェックします。

- 2. 現在の在庫数が、在庫規則の詳細画面の[発注点] (SQL名: lReordLevel) フィールドで指定した 数量を下回ると、Asset Manager Automated Process Managerは購入依頼を自動的に作成しま す。
- 3. 依頼した全数量が受領されない間、Asset Manager Automated Process Managerは依頼元の在 庫規則をチェックしないため、新しい依頼は作成されません。
- 4. 全依頼数が受領されると、Asset Manager Automated Process Managerは次の処理を実行しま す。
	- <sup>o</sup> 在庫数を再調整します。
	- 在庫規則の詳細画面の[**依頼明細**] (SQL名: ReqLine) フィールドの内容を消去します。
	- <sup>o</sup> 在庫管理規則を再度有効にします。

注**:** 在庫テーブルの数量をチェックする頻度を定義するには、Asset Manager Automated Process Managerを使います。

### 現在の在庫数の計算方法

特定のモデルの在庫規則をチェックし、実際に使用できる在庫数を割 り出すために、Asset Manager Automated Process Managerは、在庫の詳細画面の[ポートフォリオ] タブページにある同モデルを基にし たポートフォリオ品目の数を計算します。

未予約のポートフォリオ品目のみが数えられます。

### 再発注依頼を作成する

必要に応じて、Asset Manager Automated Process Managerが、次の情報を元に各在庫規則に従っ て再発注依頼を作成します。

- 在庫の詳細画面の[自動依頼] タブページで定義されている購入依頼の詳細
- <sup>l</sup> 購入依頼時の再発注数 (在庫規則の詳細画面の[発注数] (SQL名: lQtyToOrder) フィールド)

この方法で在庫数をモニタした結果、自動的に作成された購入依頼の発注明細が受領されると、在 庫数が調整されます。

## 在庫の管理プロセス

このセクションの内容は、次のとおりです。

- 在庫内のポートフォリオ品目のリストを表示する
- ポートフォリオ品目を在庫に入庫する
- 在庫からポートフォリオ品目を出庫する

### 在庫内のポートフォリオ品目のリストを表示する

在庫の詳細画面の「ポートフォリオ」 タブページには、在庫内のすべてのポートフォリオ品目のリストが表 示されます。

#### フィルタ

フィルタを使用すると、設定する条件に一致するレコードを表示できます。

ヒント**:** Windowsクライアントを使用している場合は、在庫のポートフォリオ品目のリストの上に、次 の3つのフィルタがあります。

■ 1番目のシンプルフィルタ

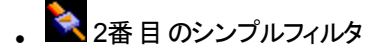

◆ 3番目のシンプルフィルタ

フィルタ間では、「AND」条件 (SQLによる) が適用されます。

#### 在庫のポートフォリオ品目のリストをツリー構造で表示する

在庫のポートフォリオ品目のリストをツリー構造で表示する場合は、次の点に注意してください。

- 在庫のポートフォリオ品目が開催サイトフォリオ品目が関連付けられていて、その従属ポートフォリオ 品目が在庫にない場合は、従属ポートフォリオ品目は表示されません。
- 在庫のポートフォリオ品目が別のポートフォリオ品目の従属ポートフォリオ品目である場合は、その親 ポートフォリオ品目も表示されます。ただしその親ポートフォリオ品目が在庫にない場合は、淡色で 表示されます。

### ポートフォリオ品目を在庫に入庫する

ポートフォリオ品目を在庫に入庫するには、次の方法があります。

#### ポートフォリオ品目の詳細画面で指定

ポートフォリオ品目の詳細画面の[全般] タブページで、次のように指定します。

- 1. [割 り当て] (SQL名: seAssignment) フィールドを [在庫中] に設定します。
- 2. [在庫] (SQL名: Stock) フィールドで在庫名を選択します。

#### 在庫の詳細画面で指定

在庫の詳細画面の[ポートフォリオ] タブページで、土 (Windowsクライアント) または [追加] (Webクライア ント) をクリックして、ポートフォリオ品目を追加します。

#### 発注の詳細画面で指定

ポートフォリオ品目を作成する明細を使 うと、在庫内にポートフォリオ品目を作成できます。これを実行す るには:

- 1. 発注のテーブルで適切な発注を選択します (ナビゲーションバーの[資産ライフサイクル/調達ライフ サイクル/発注と見積/発注] リンク)。
- 2. [配達先在庫] (SQL名: Stock) フィールドに、在庫名が表示されることを確認します (ポートフォリオ 品目を作成する発注明細の[購入]タブページ)。表示されない場合は、このフィールドに入力しま す。
- 3. 納品待ちのポートフォリオ品目を作成するには、ます発注の[ステータス] フィールドの値が[承認済] または [発注済] であることを確認します。次に [作成] ボタンをクリックすると、 ポートフォリオ品目が [ポートフォリオ品目] テーブルに作成されます。

このようにして作成したポートフォリオ品目の詳細情報は、次のようになります。

- <sup>l</sup> ポートフォリオ品目の詳細画面の[全般] タブページ/[割 り当て] フィールドは、[納品待ち] に設定さ れます。
- [在庫] フィールド (ポートフォリオ品目の詳細画面の[全般] タブページ) には、ポートフォリオ品目の発 注の明細の[購入] タブページ/[配達先在庫] フィールドで指定した在庫と同じ在庫名が表示され ます。

### 在庫からポートフォリオ品目を出庫する

特定の在庫からポートフォリオ品目を出庫するには、次の方法があります。

#### ポートフォリオ品目の詳細画面で指定

ポートフォリオ品目の詳細画面の[全般] タブページで、次のように指定します。

- 1. ポートフォリオ品目のリストを「リストと詳細」モードで表示します。
- 2. 在庫から出庫するポートフォリオ品目を選択します。

ヒント**:** Windowsクライアントを使用している場合は、複数のポートフォリオ品目を選択し、それ らのプロパティを一括して変更できます。

- 3. [割り当て] (SQL名: seAssignment) フィールドを[使用中] に設定します。
- 4. ポートフォリオ品目のユーザと責任者が、在庫から出庫するすべての資産に共通している場合は、 ユーザを選択します。
- 5. 設置場所が在庫から出庫するすべてのポートフォリオ品目に共通している場合は、複数のポート フォリオ品目を選択したまま必要に応じて設置場所のフィールドに指定します。

#### 在庫の詳細画面で指定

- 1. 在庫の詳細画面の「ポートフォリオ」タブページを選択します。
- 2. 在庫から出庫するポートフォリオ品目をすべて選択します。
- 3. リストの右側にある <sup>- |</sup> (Windowsクライアント) または [削除] (Webクライアント) をクリックします。 ポートフォリオ品目の詳細画面の[割り当て]フィールドが[使用中]に設定されます。

または

- 1. 在庫の詳細画面の[ポートフォリオ] タブページを選択します。
- 2. 在庫から除去する品目それぞれの詳細を表示します。
- 3. 各ポートフォリオ品目の詳細画面の[全般] タブページ/[割り当て] フィールドを[使用中]に設定し ます。
- 4. ポートフォリオ品目のユーザ、責任者、および設置場所を選択します。

# <span id="page-62-0"></span>第4章: ITポートフォリオ

Asset Managerは、ITポートフォリオの管理に最適です。Asset Managerでは、さまざまなフィールドやテー ブルを使って、ITポートフォリオの各コンピュータ (コンピュータ、ワークステーション、ノートブックコンピュータ、 サーバなど) を管理できます。

# コンピュータ

コンピュータを管理するには、個別管理タイプの管理方法をお勧めします。この管理方法では、コン ピュータのモデルで技術情報を定義できます。

<span id="page-62-1"></span>個別管理タイプを選択する場合のみ、[ポートフォリオ品目] テーブル、[資産] テーブル、および [電話] テーブルの各々にレコードが作成されます (「[オーバーフローテーブル](#page-20-0)」を参照)。

## コンピュータの属性を作成する

個別に管理するコンピュータの属性を作成するには:

- 1. 属性を表示します (ナビゲーションバーの「ポートフォリオ管理/資産構成/属性] リンク)。
- 2. [新規作成] をクリックします。
- 3. 作成する属性の名前 (例: コンピュータ) とコード (例: Computer) を入力します。
- 4. [作成] フィールドで [ポートフォリオ品目] を選択します。
- 5. [オーバーフローテーブル] フィールドで [**IT**機器] を選択します。 [コンピュータ] テーブルは、ソフトウェア配布ツールをAsset Managerと統合するのに使用されます。
- 6. [管理条件]フィールドで [固有資産タグ]を選択します。
- 7. [ソフトウェアをインストール] オプションと[接続可能] オプションを選択します。
- 8. [作成] (Windowsクライアント) または [保存] (Webクライアント) をクリックして、作成を確定します。

# コンピュータのモデルを作成する

コンピュータのモデルを作成するには、普通のモデルを作成する手順に従います (「[モデル](#page-30-0)」を参照)。コン ピュータに特有の属性を選択する必要があります ([「コンピュータの属性を作成する](#page-62-1)」を参照)。

[ポートフォリオ品目] テーブルは [モデル] テーブルを基にして構成されるため、一般的なモデルをまず作成 するようお勧めします。たとえば、モデル「コンピュータ」を作成し、その従属モデルとして「デスクトップコン ピュータ」、「ポータブルコンピュータ」、「サーバ」を作成します。さらに、各従属モデルに属するモデルを作 成し、これらのモデルを基にしてポートフォリオのコンピュータを作成します。

### 例**:** コンピュータのモデルを作成する

ここでは、以下の特性を持つコンピュータのモデルを作成します。

- HP VECTRA VL 800コンピュータ
- <sup>l</sup> Intel(R) Pentium(R) 4 1.3 GHzプロセッサ
- 128MB RDRAM
- 40GBのハードドライブ
- 3.5"、1.44MBのディスクドライブ
- $\bullet$  DVD-ROM 12x/40x
- <sup>l</sup> HPマルチメディアキーボード
- · HPオプティカルマウス

このコンピュータのモデルを作成するには:

- 1. モデルを表示します (ナビゲーションバーの[ポートフォリオ管理/資産構成/モデル] リンク)。
- 2. [新規作成] をクリックします。
- 3. [名前] フィールドに「**VECTRA VL 800**」と入力します。
- 4. [ブランド] フィールドに「**Hewlett-Packard**」と入力します。
- 5. [親モデル] フィールドで、「デスクトップコンピュータ」を選択します。
- 6. [全般] タブページの[属性] フィールドで、コンピュータのモデルを作成するのに適した属性を選択し ます(「[コンピュータの属性を作成する](#page-62-1)」を参照)。
- 7. [ハードウェア] タブページでコンピュータに関する情報を入力します。
	- <sup>o</sup> [**CPU**] フィールドに「プロセッサ」と入力します。
	- <sup>o</sup> [**CPU**速度] フィールドに「**1300**」と入力します (デフォルト単位はメガヘルツです)。
	- <sup>o</sup> [メモリ] フィールドに、「**128**」と入力します。
	- <sup>o</sup> [ディスク容量] フィールドに「**40000**」と入力します。
- 8. [作成] (Windowsクライアント) または [保存] (Webクライアント) をクリックして、作成を確定します。
- 9. 上記の手順に従って、コンピュータのコンポーネント用のモデルを作成します。
	- <sup>o</sup> ディスクドライブ
	- <sup>o</sup> DVDドライブ
	- <sup>o</sup> キーボード
	- <sup>o</sup> マウス

あるモデルを別のモデルに関連付けることはできません。ただし、コンピュータ「VECTRA VL 800」を作 成した後に、コンポーネントのモデルを基にした資産を同コンピュータに関連付けることことは可能で す(「[資産にポートフォリオ品目を関連付ける」](#page-36-0)を参照)。

# コンピュータを手動で作成する

コンピュータは、以下の3つのテーブルに記録されます。

- [ポートフォリオ品目] (amPortfolio) テーブル
- <sup>l</sup> [資産とロット] (amAsset) テーブル
- [IT機器] (amComputer) テーブル

以下の図は、コンピュータに関連するテーブルを示します。

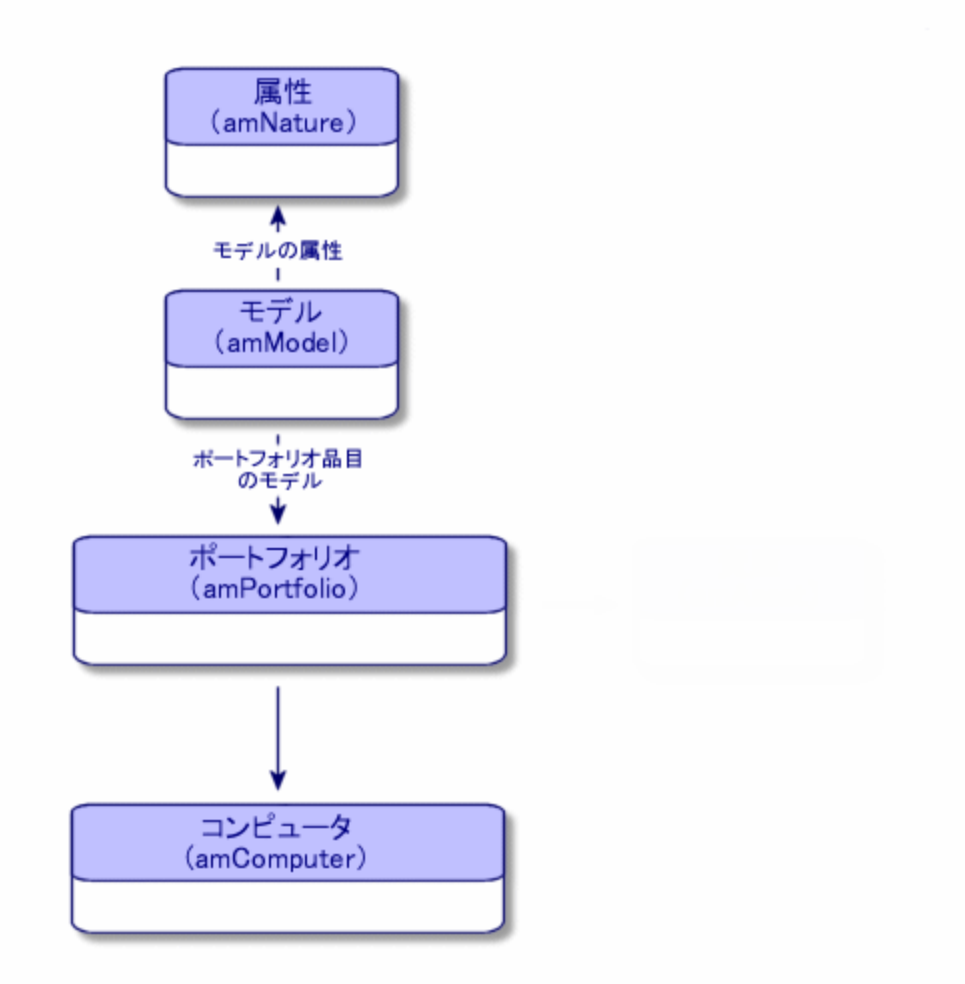

コンピュータの作成方法は、資産の作成方法に類似しているため、詳しくは「[資産を作成する」](#page-35-0)セクショ ンを参照してください。ポートフォリオ品目をコンピュータに関連付ける方法については、「[資産にポート](#page-36-1) [フォリオ品目を関連付ける](#page-36-1)」セクションを参照してください。コンピュータに関連付けられる資産とは、周辺 機器 (キーボード、プリンタ、各種 ドライブ)、ソフトウェアアプリケーション、消耗品を指します。

# コンピュータを自動で作成する

コンピュータのポートフォリオのステータスを反映する最も効率的で信頼性の高い方法は、 HPE Discovery and Dependency Mapping Inventoryのような自動ネットワーク棚卸ツールを使用すること です。

注**:** 他の棚卸ツールも使用できます。必要な変更をHPE Connect-Itシナリオに加えて、 Asset Manager Automated Process Managerモジュールがその棚卸ソフトウェアと連動するようにしま

### す。

それらのツールは、ポートフォリオに存在するコンピュータを識別するのに使用します。棚卸されたコン ピュータは、Asset Managerデータベースに移動できます。

# **HPE Discovery and Dependency Mapping Inventory**を使用して、作成された棚卸データベー スをインポートするよう環境設定する

- 1. HPE Discovery and Dependency Mapping Inventoryを使ってコンピュータの棚卸を実行します。 Asset Manager 9.60付属のHPE Connect-Itサポート一覧表 [\(https://softwaresupport.hpe.com/group/softwaresupport/support-matrices\)](http://www.hp.com/go/hpsoftwaresupport) で指定されたバージョ ンを使用します。
- 2. Asset Manager 9.60で提供されるバージョンのHPE Connect-Itをインストールします。
- 3. HPE Connect-It scenario builderを起動します。
- 4. シナリオ「**edac.scn**」 (HPE Connect-Itインストール先フォルダの「**scenario\ed\ed<HPE Discovery and Dependency Mapping Inventory**バージョン番号**>\ed<HPE Discovery and Dependency Mapping Inventory**バージョン番号**>ac<Asset Manager**バージョン番号**>**」サブフォルダ内) を開きま す ([ファイル/開<) メニュー)。

例: 「**C:\Program Files\HPE\Connect-It <**バージョン番号**> <**言語**>\scenario\ed\ed25ac94**」。

- 5. [Enterprise Discovery] コネクタを設定します (シナリオ方式でコネクタを選択し、ショートカットメ ニューの[**Configure connector...**])。 [**Select a connection type**] ウィザードページで、接続タイプを選択してから、ウィザード内の関連 ページに入力します。
- 6. [**Asset Management**] コネクタを設定します (シナリオ方式でコネクタを選択し、ショートカットメニュー の[**Configure connector...**])。 設定ウィザードの[**Define the connection parameters**] ページを入力します。
- 7. 変更内容を保存して、HPE Connect-Itを終了します。
- 8. Asset Manager Automated Process Managerを起動します。
- 9. Asset Managerデータベースに接続します ([ファイル/データベースに接続])。
- 10. モジュールを表示します ([ツール/モジュールの設定] メニュー)。
- 11. **Enterprise Discovery**棚卸結果を使用してデータベースを更新モジュール(EdAc) を選択します。
- 12. [有効] チェックボックスをオンにします。

13. [ユーザデータ] フィールドを次のように変更します。

"\$connectit\_exedir\$/conitsvc.exe" -once -wpplog '\$connectit\_ exedir\$/../scenario/ed/ed**2**ac\$version\$/edac.scn' -dc:'Asset Management.SERVER'=\$cnx\$ -dc:'Asset Management.LOGIN'=\$login\$ -dc:'Asset Management.TEXTPASSWORD'=\$pwd\$ 数値2をインストール済 HPE Discovery and Dependency Mapping Inventoryバージョン番号に置き 換えてください。

- 14. **Enterprise Discovery**棚卸結果を使用してデータベースを更新モジュールの更新頻度を定義しま す ([検証スケジュール] フレーム)。
- 15. [変更] をクリックして、変更を保存します。
- 16. Asset Manager Automated Process Managerを終了します。

# **HPE Discovery and Dependency Mapping Inventory**棚卸データベースをインポートする

#### 棚卸データベースのインポート

Asset Manager Automated Process Managerは、適切なモジュールが動作中にバックグラウンドで実行 すると、HPE Discovery and Dependency Mapping Inventory棚卸データベースから情報を自動的にイン ポートします。

#### 棚卸データベースからインポートされる情報

棚卸データベースには、棚卸されるすべてのコンピュータが含まれています。

棚卸される各コンピュータには、コンポーネント (スクリーン、プリンタなど)と識別済みソフトウェアが添付さ れています。

#### **Asset Manager**データベースでのインポート結果

すべてのコンピュータ、コンピュータ上で識別されるコンピュータコンポーネントおよびソフトウェアに対して ポートフォリオ品目が作成されます。

# **Asset Manager**で**HPE Discovery and Dependency Mapping Inventory**データベー スのコンピュータを表示する

コンピュータの詳細から、コンピュータのURLアドレスをクリックすると、ユーザはHPE Discovery and Dependency Mapping Inventoryデータベースにあるコンピュータの詳細を表示できます。

# 準備タスク

**Internet Explorer**で**HPE Discovery and Dependency Mapping Inventory**データベースにアクセスでき るようにする

HPE Discovery and Dependency Mapping Inventoryデータベースにあるコンピュータの詳細を表示する ユーザは、Internet ExplorerでHPE Discovery and Dependency Mapping Inventoryデータベースにアクセ スできる必要があります。

#### データベースにポートフォリオ **-** 専門分野データをインポートする

統合が正しく機能するためには、ポートフォリオ **-** 専門分野データをインポートする必要があります。

#### データベースの作成時に専門分野データをインポートする

『管理』ガイドの「**Asset Manager**データベースの作成、変更、削除 」、「**Asset Manager Application Designer**を使ってデータベース構造を作成する」の章に記述されている手順に従います。

[インポートするデータ] ページで、[ポートフォリオ **-** 専門分野データ] オプションを選択します。

#### 専門分野データの既存データベースへのインポート

次の操作を行います。

- 1. Asset Manager Application Designerを実行します。
- 2. [ファイル/開<) メニュー項目を選択します。
- 3. [データベース記述ファイルを開 く **(**新規データベースの作成**)**] オプションを選択します。
- 4. 「**gbbase.xml**」ファイルを選択します。このファイルは、Asset Managerのインストールフォルダの 「**config**」サブフォルダにあります。
- 5. データベース作成ウィザードを開始します (「アクション/データベースの作成] メニュー)。

6. 次のようにウィザードのページを入力します (ウィザードページを移動するには、[次へ] および [前へ] ボ タンを使用します)。

[**SQL**スクリプトの生成**/**データベースの作成] ページ:

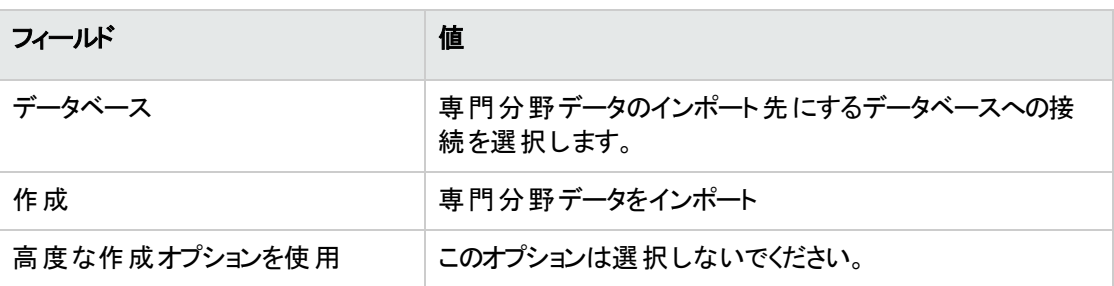

[作成パラメータ] ページ:

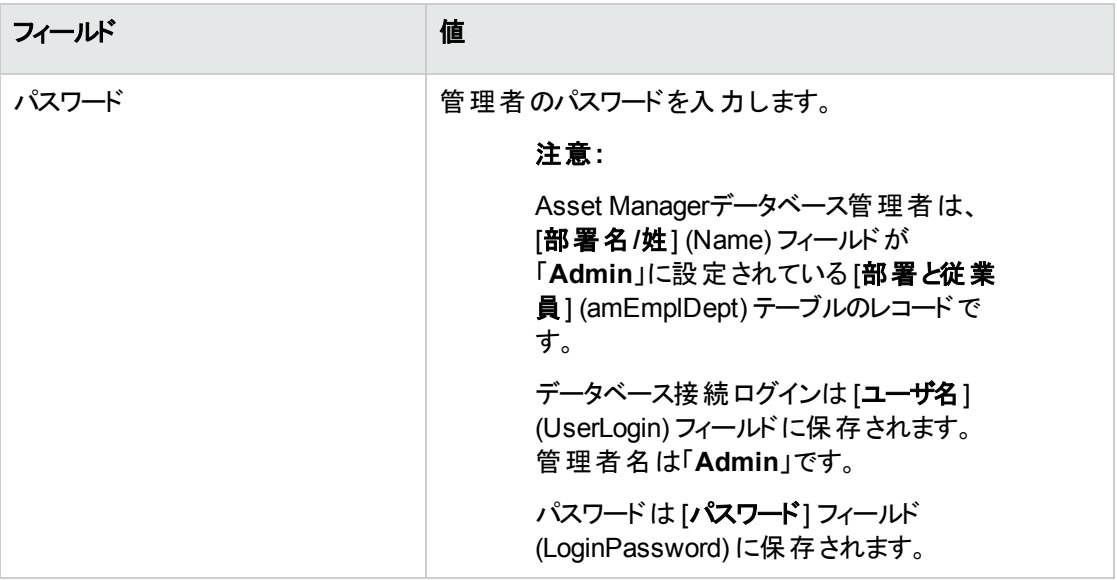

#### [インポートするデータ] ページ:

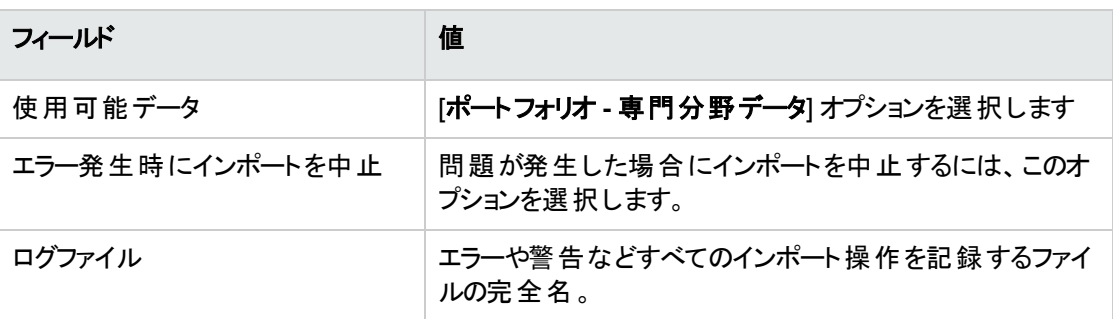

7. [完了] をクリックして、ウィザードで定義したオプションを実行します。

#### **HPE Discovery and Dependency Mapping Inventory Web**クライアントの**URL**アドレスを宣言する

- 1. Asset Manager WindowsクライアントまたはWebクライアントを起動します。
- 2. [アプリケーションサーバの**URL**アドレスの編集**...**] ウィザード (BstBackEndOpt) を起動します (ナビ ゲーションバーの[管理/ユーザのアクション/アプリケーションサーバの**URL**アドレスの編集**...**] リン ク)。
- 3. 次のようにウィザードに入力します。

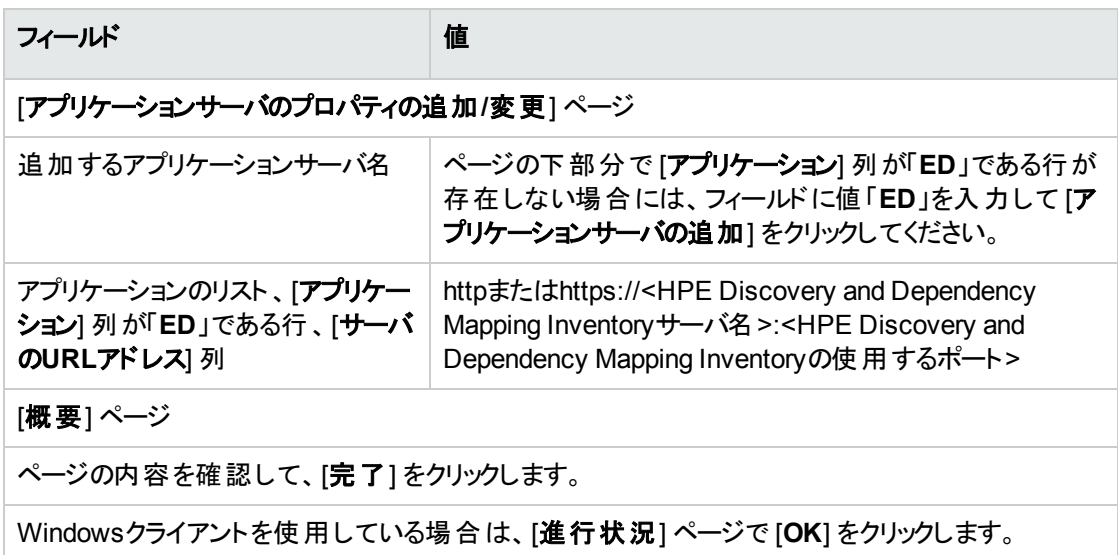

注**:** Windowsクライアントを使用している場合は、データベースに再接続して変更を確定する必要 があります。

# **Asset Manager**データベースにコンピュータを作成す る

- 1. Asset Manager WindowsクライアントまたはWebクライアントを起動します。
- 2. コンピュータを表示します ([ポートフォリオ管理/資産構成/**IT**機器/**IT**機器] リンク)。
- 3. [新規作成]をクリックします。
- 4. コンピュータの詳細を、特に以下のフィールドとリンクに記入します。

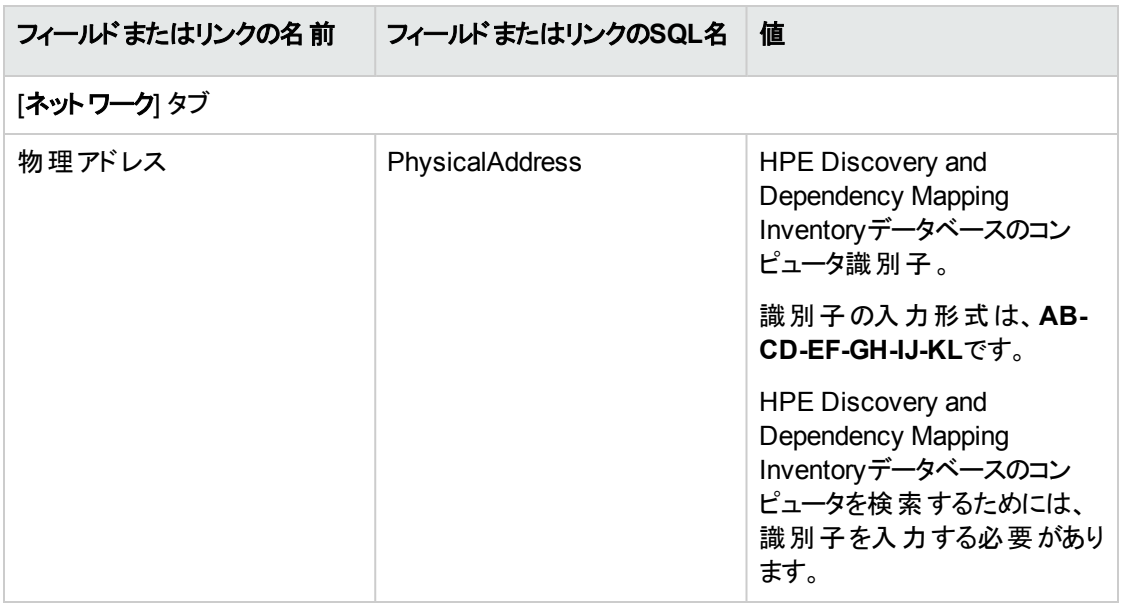

# **Asset Manager**で**HPE Discovery and Dependency Mapping Inventory**データベースのコ ンピュータを表示する

- 1. Asset Manager WindowsクライアントまたはWebクライアントを起動します。
- 2. コンピュータを表示します (ナビゲーションバーの[ポートフォリオ管理/資産構成/IT機器/IT機 器] リンク)。
- 3. HPE Discovery and Dependency Mapping Inventoryデータベースで表示するコンピュータを選択し ます。
- 4. [ハードウェア] タブを表示します。
- 5. [**Enterprise Discovery**の詳細を表示] リンクをクリックして、そのリンクに関連付けられているURLア ドレスに対応するページを表示します。

ヒント**:** Windowsクライアントを使用している場合は、デフォルトのインターネットブラウザが起動 し、[**Enterprise Discovery**の詳細を表示] メニューに関連付けられているURLアドレスに対応 するページが表示されます。
# 動作の仕組み

Asset Managerは、特殊フィールド [**Enterprise Discovery**] (sysCoreWebED) を使用して、ラベルが [**Enterprise Discovery**の詳細を表示] である**HREF**属性のHTML **<A>**アンカを生成します。これが、連 結によって生成されたURLアドレスを指し示します。

- テキスト文字列
- <sup>l</sup> [アプリケーションサーバの**URL**アドレスの編集**...**] ウィザード (BstBackEndOpt) で定義された HPE Discovery and Dependency Mapping InventoryのURLアドレス
- コンピュータの[物理アドレス] フィールド

[**Enterprise Discovery**の詳細を表示] メニューをクリックすると、Asset ManagerはURLアドレスを処理し ます。

# **HPE Service Manager**データベース中のコン ピュータに関するインシデント 、変更、および問 題を表示する

コンピュータの詳細から、HPE Service Managerデータベース内の、コンピュータに対して宣言したインシデ ント、変更、および問題のリストを表示できます。

### 準備タスク

**Internet Explorer**で**HPE Service Manager**データベースにアクセスできるようにする

HPE Service Managerデータベースのコンピュータの詳細を表示するユーザは、Internet Explorerで HPE Service Managerデータベースにアクセスできる必要があります。

#### データベースにポートフォリオ **-** 専門分野データをインポートする

統合が正しく機能するためには、ポートフォリオ **-** 専門分野データをインポートする必要があります。

「データベースにポートフォリオ - [専門分野データをインポートする](#page-68-0)」を参照してください。

#### **HPE Service Manager Web**クライアントの**URL**アドレスを宣言する

- 1. Asset Manager WindowsクライアントまたはWebクライアントを起動します。
- 2. [アプリケーションサーバの**URL**アドレスの編集**...**] ウィザード (BstBackEndOpt) を起動します (ナビ ゲーションバーの[管理/ユーザのアクション/アプリケーションサーバの**URL**アドレスの編集**...**] リン ク)。
- 3. 次のようにウィザードに入力します。

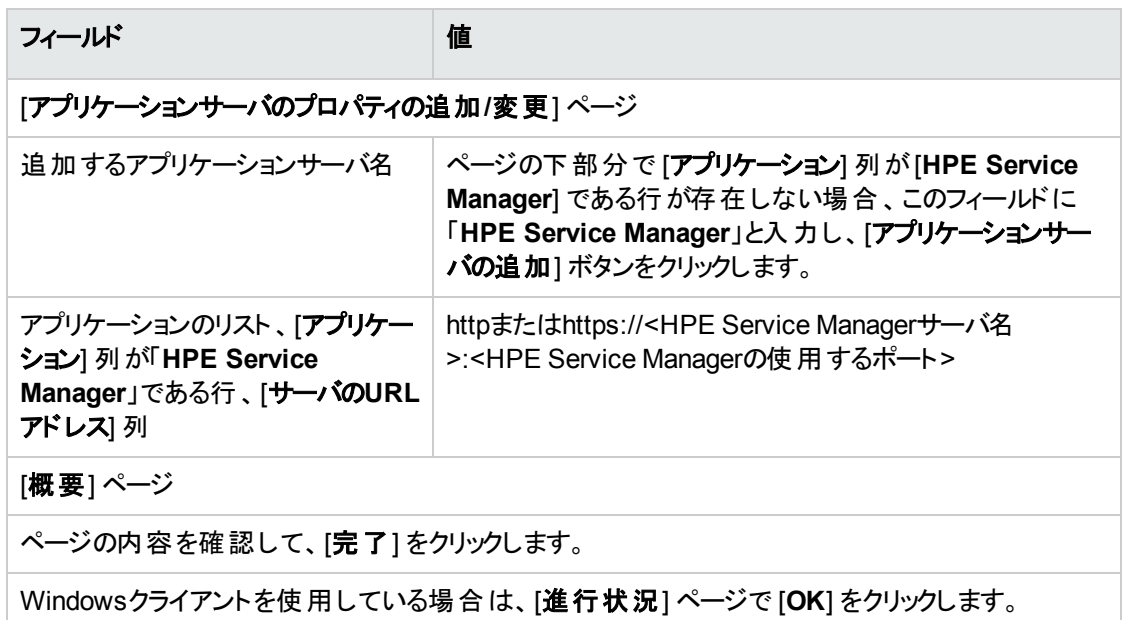

注**:** Windowsクライアントを使用している場合は、データベースに再接続して変更を確定する必要 があります。

# **Asset Manager**および**HPE Service Manager**デー タベースにコンピュータを作成する

Asset Managerデータベースで選択したコンピュータをHPE Service Managerデータベースで検出するに は、これらのコンピュータを以下のフィールドで同じように指定している必要があります。

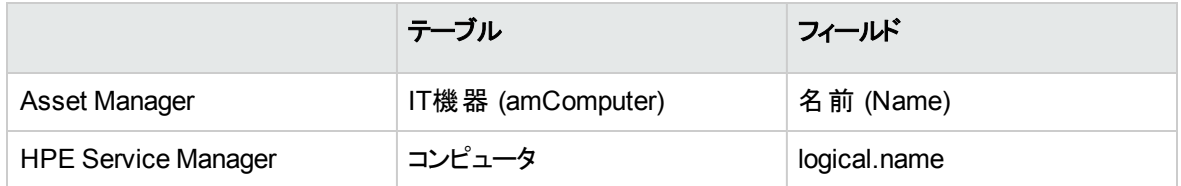

Asset ManagerデータベースとHPE Service Managerデータベースの間で照合更新を自動化するために、 Asset ManagerとHPE Service Managerの間、またはスキャンツールとAsset Managerの間、および同じス キャンツールとHPEService Manager間で使われているHPE Connect-Itの統合シナリオを使用できます。

# **HPE Service Manager**データベース中のコンピュー タに関するインシデント 、変更、および問題を表示す る

#### **Windows**クライアント

- 1. Windowsクライアントを起動します。
- 2. コンピュータを表示します (ナビゲーションバーの[ポートフォリオ管理/資産構成/IT機器/IT機 器] リンク)。
- 3. コンピュータの詳細画面を表示します。
- 4. 次のいずれかのタスクを実行します。

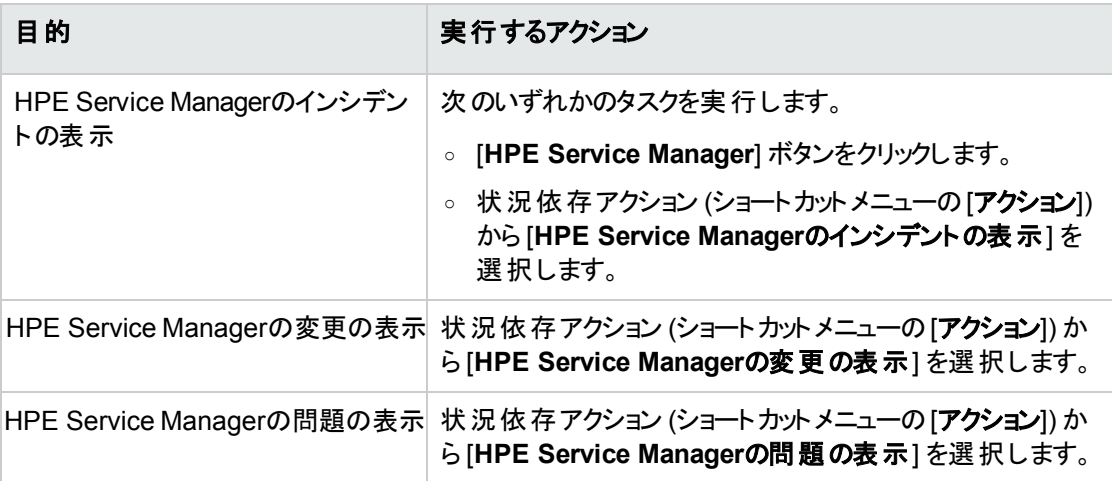

#### **Web**クライアント

- 1. Webクライアントを起動します。
- 2. コンピュータのリストを表示します (ナビゲーションバーの[ポートフォリオ管理/資産構成/IT機器 /**IT**機器] リンク)。
- 3. リストからコンピュータを選択します (左側の列のチェックボックス)。
- 4. 次のいずれかのタスクを実行します。

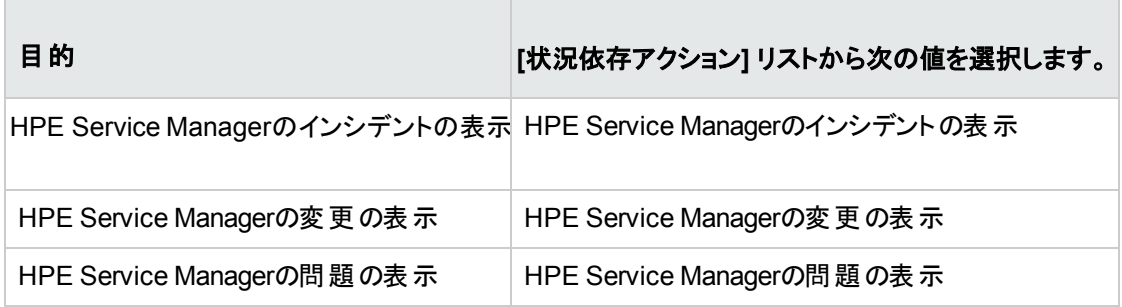

# 動作の仕組み

URLアドレスを生成するために、Asset Managerは次の特殊フィールド (ナビゲーションバーの[管理/シス テム/特殊フィールド] リンク)を使用します。

- <sup>l</sup> HPE Service Managerの変更 (sysCoreWebSCChanges)
- HPE Service Managerの問題 (sysCoreWebSCProblems)
- HPE Service Managerのインシデント (sysCoreWebSCTickets)

HPE Service Manager Webクライアントで適切なページを開 くために、Asset Managerは次のアクション (ナビゲーションバーの[管理/アクション] リンク)を使用します。

- HPE Service Managerの変更の表示 (BstSCChanges)
- HPE Service Managerの問題の表示 (BstSCProblems)
- HPE Service Managerのインシデントの表示 (BstSCTickets)
- HPE Service Managerのインシデントの表示 (BstHP Service ManagerTickets)

これらのアクションは、特殊フィールドを用いて、表示するHPE Service ManagerページのURLを取得しま す。

# コンピュータの標準セット

コンピュータの標準セット (バンドル商品) には、CPU、基本周辺機器、基本ソフトウェアが含まれていま す。

必要に応じて、標準セットを個別の資産として管理するか、または標準セットの各コンポーネントを別々 の資産として管理するかを選択できます。

### 標準セットを個別の資産として管理する

標準セットを個別の資産として管理するには、これに対応するモデルをまず作成します。次にこのモデル を基にして標準セットを作成します。そして最後に、標準セットに消耗品、ソフトウェア、周辺機器を関 連付けます。

### メリット

標準セットを個別の資産として管理すると、入力作業を軽減できます。また、標準セットは、[資産] テー ブルの1レコードのみに対応するので、財務情報のトラッキングに関連するコストを減少できます (減価償 却、固有の取得価格、会計の簡素化など)。ただし、標準セットのあるコンポーネントを大幅に変更する 場合には (削除、更新)、複雑な調整プロセスを実行しなければなりません。

# 標準セットのコンポーネントを関連資産として管 理する

標準セットのコンポーネントを関連資産として管理するには、次の操作を実行します。

- 1. 関連資産に対応するレコードを作成する([「資産を作成する](#page-35-0)」を参照)。
- 2. 標準セットのコンポーネントの中から、主要コンポーネントを選択する (例: CPU)。
- 3. 主要コンポーネントにその他のコンポーネントを関連付ける(「[資産にポートフォリオ品目を関連付け](#page-36-0) [る」](#page-36-0)を参照)。

#### メリット

標準セットのコンポーネントを関連資産として管理すると、各コンポーネントを正確にトラッキングできま す。キーボードを交換する場合、古いキーボードへのリンクを削除し、新しいキーボードへのリンクを作成 します。

ポートフォリオ 第4章: ITポートフォリオ

# コンピュータ間の接続

Asset Managerでは、コンピュータ間の接続情報を指定できます。

Asset Managerで使 う接続テンプレートでは、AとBの2台のコンピュータ間の一般的な接続情報を指定 できます。このテンプレートをカスタマイズすると、すべての接続タイプ、特にクライアント/サーバタイプの情報 を指定できます。「接続 」の概念は、Asset Managerの次の画面で使われます。

- <sup>l</sup> モデルの詳細画面 (amModel)、または資産の詳細画面 (amAsset) の[ポート] タブページ
- 接続タイプのリスト (amCnxType)

### 前提条件

接続情報は、資産の詳細画面の[ポート] タブページに入力されています。 このタブページを表示するに は、資産のモデルの属性の詳細画面で、「接続可能」オプションを選択する必要があります(「[属性におけ](#page-27-0) [る動作オプション](#page-27-0)」および「[属性](#page-28-0)」を参照)。

注**:** コンピュータには任意の数のポートを設定でき、各ポートには固有の番号が付けられます。1つ のポートで1つのコンピュータに接続できます。

### ポート

コンピュータ間の接続はポートを使って行います。コンピュータAのポートとコンピュータBのポートが接続さ れたときに接続が有効になります。これは双方向の接続で、接続している両方のコンピュータの詳細画 面の[ポート] タブページに接続状況が表示されます。このページで次の接続状況を確認できます。

<sup>l</sup> 使用中 (別のコンピュータのポートまたは同じコンピュータの別のポートに接続している)。この場合は 次のように表示されます。

<コンピュータ> <ポート番号> - <ポート番号> <コンピュータ> たとえば、コンピュータAとコンピュータBが接続されている場合は、それぞれの詳細画面に次のように 表示されます。

<sup>o</sup> コンピュータAの接続状況

<コンピュータA> <コンピュータAが使用しているポート番号> - <コンピュータBが使用しているポー ト番号> <コンピュータB>

○ コンピュータBの接続状況

<コンピュータB> <コンピュータBが使用しているポート番号> - <コンピュータAが使用しているポー ト番号> <コンピュータA>

<sup>l</sup> 空き (接続に使用できる)。この場合は次のように表示されます。

<コンピュータ> <ポート番号> -

### 接続を作成する

ここでは、2つのコンピュータ間の接続を作成する方法について、例を使って説明します。接続するコン ピュータの片方をサーバ、もう片方をクライアントとして定義します。接続例の手順は、次のとおりです。

- 1. 接続タイプを作成する
- 2. 接続するコンピュータを作成する
- 3. コンピュータ間の接続を作成する
- 4. 接続に関する追加情報を提供する

### 接続タイプを作成する

接続タイプを作成すると、次のフィールドで2つのタイプのポートの関係を定義します。

- **[タイプ**] (SQL名: Type)。ソースポートを指定します。
- [ターゲットポートのタイプ] (SQL名: TargetType)。 ソースポート に接続するリモートポート (ターゲットポー ト) を指定します。

これは1方向の接続です。特定のポートでソースポートのタイプを選択すると、接続先ポート (ターゲット ポート) のタイプも自動的に選択されます。先にターゲットポートのタイプを選択した場合は、接続先のコ ンピュータのソースポートのタイプは自動的に選択されません。このため、双方向の接続テンプレートを作 成するには、2種類の対称接続を作成する必要があります。たとえば、クライアント/サーバ接続の場合は 次のようになります。

- 「クライアント」タイプから「サーバ」タイプへ
- <sup>l</sup> 「サーバ」タイプから「クライアント 」タイプへ

ここでは、双方向のクライアント/サーバ接続テンプレートを作成します。コンピュータAとコンピュータB間の 接続の作成時にこのテンプレートを選択すると、自動的に次のように処理されます。

- <sup>l</sup> コンピュータAのポートタイプが「クライアント 」の場合は、接続先のコンピュータBのポートタイプが「サー バ」になる。
- <sup>l</sup> コンピュータAのポートタイプが「サーバ」の場合は、接続先のコンピュータBのポートタイプが「クライアン ト 」になる。

注**:** この自動処理機能は、接続を直接作成した場合のみ起動されます。

#### 接続 タイプの画面を開く

接続タイプを表示します (ナビゲーションバーの[管理/接続タイプ] リンク)。

### クライアント**/**サーバタイプの接続を作成する

次の手順に従って、クライアント/サーバタイプの接続を作成します。

- 1. [新規作成] をクリックします。
- 2. [ソースポートのタイプ] フィールド を「クライアント」に設定します。
- 3. [ターゲットポートのタイプ] フィールドを「サーバ」に設定します。
- 4. 必要に応じて、[説明] (SQL名: memDescription) フィールドに説明を入力します。
- 5. [作成] (Windowsクライアント) または [保存] (Webクライアント) をクリックして、作成を確定します。

#### サーバ **/** クライアントタイプの接続を作成する

次の手順に従って、サーバ/クライアントタイプの接続を作成します。

- 1. [新規作成] をクリックします。
- 2. [ソースポートのタイプ] フィールドを「サーバ」に設定します。
- 3. [ターゲットポートのタイプ]を「クライアント」に設定します。
- 4. 必要に応じて、[説明] (SQL名: memDescription) フィールドに説明を入力します。
- 5. [作成] (Windowsクライアント) または [保存] (Webクライアント) をクリックして、作成を確定します。

### 接続するコンピュータを作成する

#### 手順**1: 2**つのコンピュータモデルを作成する

サーバのモデルとクライアントのモデルを作成する方法については、「例: [コンピュータのモデルを作成する](#page-63-0)」 セクションを参照してください。

コンピュータ2台の各モデルを作成する際に、[ポート] タブページのフィールドに入力します。ここで入力さ れる値は、これらのモデルを基にして作成されるコンピュータにより継承されます。

次の表は、サーバのモデルとクライアントのモデルで入力する情報の例です。

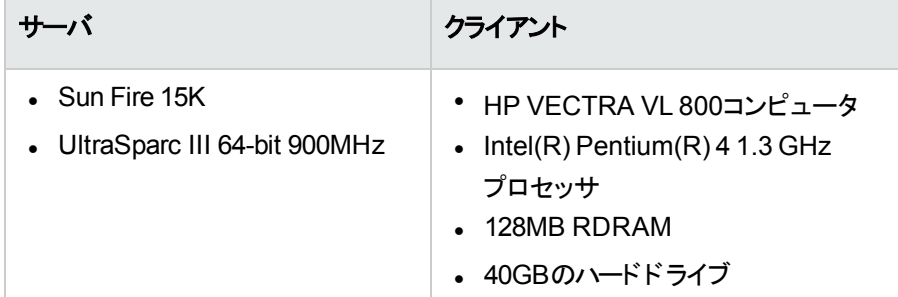

サーバのモデルとクライアントのモデルを作成したら、次にこれらのモデルの情報を使用して [資産] テーブ ルに2台のコンピュータを作成します ([「資産を作成する](#page-35-0)」を参照)。

#### 手順**2: [**資産**]** テーブルでコンピュータを作成する

資産を表示します (ナビゲーションバーの[資産ライフサイクル/インフラストラクチャ管理/資産] リンク)。

前の手順で作成した2つのモデルをそれぞれ使って、2つの新規資産を作成します。[作成] (Windowsク ライアント) または [保存] (Webクライアント) をクリックして、作成を確定します。

### コンピュータ間の接続を作成する

#### 接続の作成方法

2つのコンピュータ間で接続を作成するには、次の2つの方法があります。

- <sup>l</sup> まず該当する各コンピュータでポートを作成し、これらのポートをリンクして接続を作成する。接続の 作成には、この方法をお勧めします。
- 2つのコンピュータの1台から直接接続を作成する。

ここでは、両方の方法で2つのコンピュータを接続してみます。

#### 各コンピュータでポートを作成し、これらのポートをリンクする

資産のテーブルのレコードリストからコンピュータ「**Sun Fire 15K**」を選択し、資産の詳細画面の[ポート] タブをクリックします。次に、このコンピュータに空のポートを作成します。

- 1. (Windowsクライアント) または [追加] (Webクライアント) をクリックします。コンピュータ「**Sun Fire 15K**」に接続ポートを追加するための画面が表示されます。
- 2. ここでは、空の「サーバ」タイプポートを作成するため、[接続先資産] および [接続先ポート](SQL名: TargetAssetおよびTargetPorts) フィールドには何も入力しません (これらは接続先のコンピュータと ポートを指定するフィールドです)。
- 3. [ポートタイプ] (SQL名: Type) フィールドを「サーバ」に設定します。
- 4. [作成] (Windowsクライアント) または [保存] (Webクライアント) をクリックして、作成を確定します。
- 5. [ポート] タブページに、ポート情報が次のように表示されます。
	- 1

コンピュータ「**VECTRA VL 800**」でも同じようにしてポートを作成します。

- 1. コンピュータ「**VECTRA VL 800**」を選択し、詳細画面の[ポート] タブをクリックします。
- 2.  $\blacktriangleleft$  (Windowsクライアント) または [追加] (Webクライアント) をクリックします。このコンピュータに接続 ポートを作成するための画面が表示されます。
- 3. [ポートタイプ] フィールドを「クライアント」に設定し、他のフィールドは空欄のままにしておきます。
- 4. [作成] (Windowsクライアント) または [保存] (Webクライアント) をクリックして、作成を確定します。
- 5. [ポート] タブページに、ポート情報が次のように表示されます。
	- 1

あとは、これら2つのポートを接続するだけです。これはどちらのコンピュータで実行してもかまいません。

- 1. サーバ「**Sun Fire 15K**」を選択し、[ポート] タブをクリックします。
- 2. ポート**1**の詳細画面を表示します。
	- **。 Windowsクライアント: ポート「1」を選択し、3をクリックします。**
	- <sup>o</sup> Webクライアント: ポート**1**の詳細画面を表示します。
- 3. [接続先資産] (SQL名: TargetAsset) フィールドでクライアント 「**VECTRA VL 800**」を選択します。
- 4. [接続先ポート] フィールドでは、ドロップダウンリストでこのコンピュータのすべての空きポートを表示で きます。

注: Windowsクライアントを使用している場合は、 エ<mark>をクリックして、表示されたポートのリストか</mark>

らポートを直接選択することもできます。このリストからポートを選択すると、[接続先資産] (SQL 名: TargetAsset) フィールドに自動的に接続先コンピュータが入力されます。

- 5. Windowsクライアントの場合は [変更] を、Webクライアントの場合は [保存] をクリックします。
- 6. コンピュータ「**Sun Fire 15K**」の詳細画面に、接続状況が次のように表示されます。

1 - 1 (<接続先資産の資産タグ>) コンピュータ「**VECTRA VL 800**」の詳細画面にも次のように表示され、2つのコンピュータが相互に 接続されていることを確認できます。

- 1 1 (<接続先資産の資産タグ>)
- 7. これで接続が確立されました。

#### コンピュータに直接接続を作成する

注**:** 前に作成したコンピュータを複製して接続を作成する場合は、複製したコンピュータの[ポート] タブページのエントリを削除する必要があります。それには、エントリを選択し、■ (Windowsクライア ント) または [削除] (Webクライアント) をクリックします。

[資産] テーブルのレコードリストからコンピュータ「**Sun Fire 15K**」を選択し、その詳細画面の[ポート] タブ をクリックします。次に、コンピュータ「**Sun Fire 15K**」への接続を作成します。

- 1. (Windowsクライアント) または [追加] (Webクライアント) をクリックします。コンピュータ「**Sun Fire 15K**」に接続ポートを作成するための画面が表示されます。
- 2. [接続先資産] (SQL名: TargetAsset) フィールドを「**VECTRA VL 800**」に設定します。
- 3. [ポートタイプ] を「サーバ」に設定します。
- 4. [追加] をクリックします。

自動的に次のポートと接続が作成されます。

- <sup>l</sup> コンピュータ「**Sun Fire 15K**」に「サーバ」タイプのポート
- <sup>l</sup> コンピュータ「**VECTRA VL 800**」に「クライアント 」タイプのポート
- これら2つのポート間の接続

### 接続に関する追加情報

Asset Managerでは、接続の詳細画面で接続に関する情報を追加できます。資産の詳細画面で、 [ポート] タブをクリックして既存の接続を選択し、3 (Windowsクライアント) または [変更] (Webクライアン ト) をクリックします。接続の詳細画面が表示されます。[接続] (SQL名: Connection) フィールドを使って、 追加情報を定義します。

注**:** 接続の詳細画面のフィールドには、自動計算機能は関連付けられていません。この画面で値 を指定しても、接続に関連する経費に経費明細が作成されることはありません。

### 接続を管理する

ここでは、接続の管理方法について説明します。内容は次のとおりです。

- <sup>l</sup> 接続数を表示する
- 2つのコンピュータ間の接続を終了する
- 接続しているコンピュータを削除する
- 接続のポート割り当ててを変更する

### 接続数を表示する

資産の詳細画面の「ポート] タブページには、コンピュータ資産の接続に関する基本的な情報が表示さ れます。[最大接続数] (SQL名: sMaxCnxCount) および [現在の接続数] (SQL名: sCnxCount) フィール ドは、コンピュータの可能接続数と実際の接続数を示します。接続を追加または削除すると、 Asset Managerにより [現在の接続数] (SQL名: sCnxCount) フィールドが更新されます。

注**:** [最大接続数] フィールドの値は、接続数を示します。このフィールドにより自動処理機能がトリ ガされることはありません。実際の接続数が最大接続数を超えても、接続を追加することができま す。

### **2**つのコンピュータ間の接続を削除する

接続を削除するには、次の手順に従います。

- 1. 接続している2つのコンピュータ資産のどちらかの資産の詳細画面を表示します。
- 2. [ポート] タブをクリックし、削除する接続を選択します。
- 3. <u>3</u> (Windowsクライアント) または [**変更**] (Webクライアント) をクリックします。接続の詳細画面が表 示されます。
- 4. [接続先資産] (SQL名: TargetAsset) または [接続先ポート] (SQL名: TargetPorts) フィールドのど ちらかの値を消去し、[変更] (Windowsクライアント) または [保存] (Webクライアント) をクリックしま す。2つのコンピュータ間の接続が終了します。その結果、次のようになります。
	- 追加の接続情報 ([接続] (SQL名: Connection) フィールドで指定した情報) が消去されます。
	- 接続に使われていたポートが解放されます。

注: 接続している片方のコンピュータの詳細画面の「ポート1タブページで ニ (Windowsクライアント) または [削除] (Webクライアント) ボタンをクリックすると、接続に使われているポート自体も削除されま す。

# 接続しているコンピュータ資産を削除することによる 影響

接続したコンピュータ資産を削除すると、Asset Managerにより次の処理が実行されます。

- <sup>l</sup> コンピュータ資産に関連するすべての接続を削除する。
- コンピュータ資産のすべてのポートを削除する。
- 削除したコンピュータ資産に接続されていたすべてのコンピュータ資産のポートを解放する。

#### 接続のポート割り当てを変更する

次の方法で、接続ポートの割り当てを変更できます。

- <sup>l</sup> 完全にポートを解放します。解放されたポートは新しい接続に使用できます。
- <sup>l</sup> ポートを別のポートに接続します。この場合は、元の接続先ポートが解放され、新しい接続に使用 できるようになります。

## モバイル機器

モバイル機器とは、携帯電話、PDAなどのコミュニケーション機器およびアクセサリのことです。

コンピュータ、モバイル機器などはポートフォリオ品目として格納されます。それらは [コンピュータ] テーブル に記録され、固有のフィールドを持っています。

ナビゲーションバーの[ポートフォリオ管理/資産構成/**IT**機器/モバイル機器] リンクを通して、モバイ ル機器を表示できます。

モバイル機器は、サービスプロバイダ(たとえば、電話事業者) とリンクさせることができます。

モバイル機器はさまざまな方法で管理できます。

- [モバイル機器を手動で作成する](#page-85-0)
- <span id="page-85-0"></span>• [モバイル機器を自動的に作成する](#page-91-0)

### <span id="page-85-1"></span>モバイル機器を手動で作成する

### 属性を作成する

モバイル機器またはSIMカードの属性が存在しない場合、以下の手順を実行して属性を作成します。

1. 属性を表示します (ナビゲーションバーの[ポートフォリオ管理/資産構成/属性] リンク)。

#### 2. 属性を追加します。

特に、次のフィールドおよびリンクを入力します。

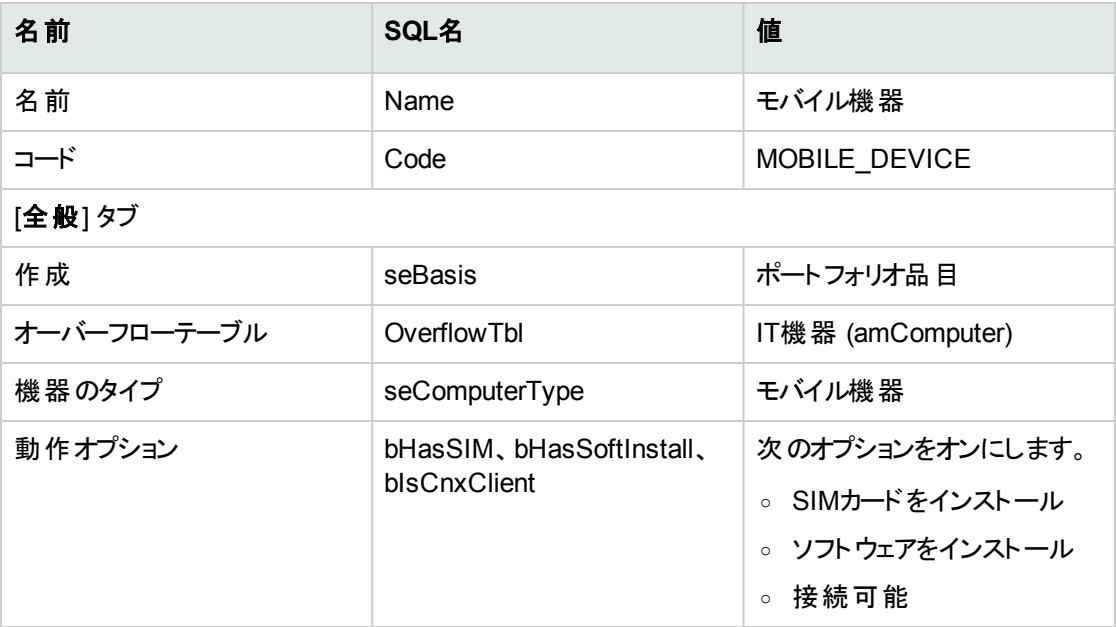

SIMカードの属性を作成するため、特に次のフィールドおよびリンクを入力します。

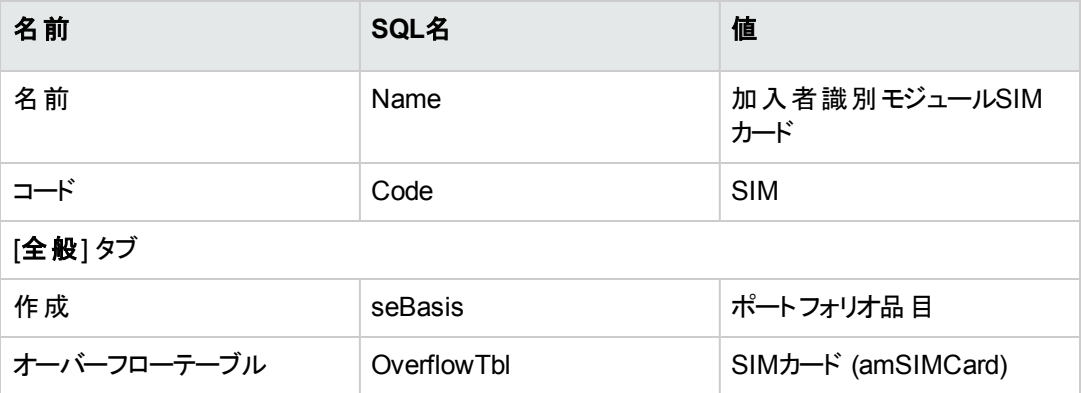

ポートフォリオ品目に(そのモデルを通して) 属性のタイプを関連付けることで、モバイル機器固有の情報 をどのようにどの画面に表示するかを判断します。

属性を作成する方法については、「[属性](#page-28-0)」を参照してください。

属性を手動で作成する代わりに、[ポートフォリオ **-** 専門分野] データがデータベースにインポートされた後 であれば、その属性が使用できます。

[ポートフォリオ **-** 専門分野データ] をインポートする方法については、「[データベースにポートフォリオ](#page-68-0)- 専門 [分野データをインポートする」](#page-68-0)を参照してください。

専門分野データのインポートが完了すると、[モバイル機器]の属性が利用可能になります。

#### モバイル機器のモデルを作成する

ポートフォリオに追加されるモバイル機器を表すポートフォリオ品目を作成する際に必要なモデルを作成 します。

モデルを作成する方法については、「[モデル」](#page-30-0)を参照してください。

モバイル機器 のモデルを作成する手順は、他のモデルを作成する手順とまったく同じです (「[モデル」](#page-30-0)を参 照)。モデルを作成したら、モバイル機器の属性とリンクさせる必要があります (「[属性を作成する](#page-85-1)」を参 照)。

品目を分類するためにいくつかのモデルを作成することを推奨します。そして、ポートフォリオに追加される モバイル機器モデルそれぞれについてモデルを作成して、分類モデルの1つとリンクさせます。

以下は、品目を分類するために使用するモデル階層の例です。

- モバイル機器
	- <sup>o</sup> PDA
	- <sup>o</sup> 携帯電話

手動でモデルを作成する代わりに、[ポートフォリオ **-** 専門分野] データがデータベースにインポートされた 後であれば、そのモデルが使用できます。

[ポートフォリオ **-** 専門分野データ] をインポートする方法については、「[データベースにポートフォリオ](#page-68-0)- 専門 [分野データをインポートする」](#page-68-0)を参照してください。

専門分野データをインポートした後は、次のように分類されたモデル構造が利用できます。

- <sup>l</sup> 情報技術放送および通信
	- 通信装置および付属品
		- <sup>l</sup> モバイル機器
			- <sup>l</sup> **PDA**
			- <sup>l</sup> 携帯電話

ポートフォリオのモバイル機器に対応するモデルを、このモデル構造のモデルの1つとリンクさせることができま す。

### モバイル機器を作成する

- 1. モバイル機器を表示します (ナビゲーションバーの「ポートフォリオ管理/資産構成/IT機器/モバ イル機器/モバイル機器] リンク)。
- 2. モバイル機器を追加する。 モバイル機器 のモデルを選択して [モデル] (Model) リンクを入 カします (「モバイル機器 のモデルを作 成する」を参照)。

次のフィールドおよびリンクは、モバイル機器に固有のものです。

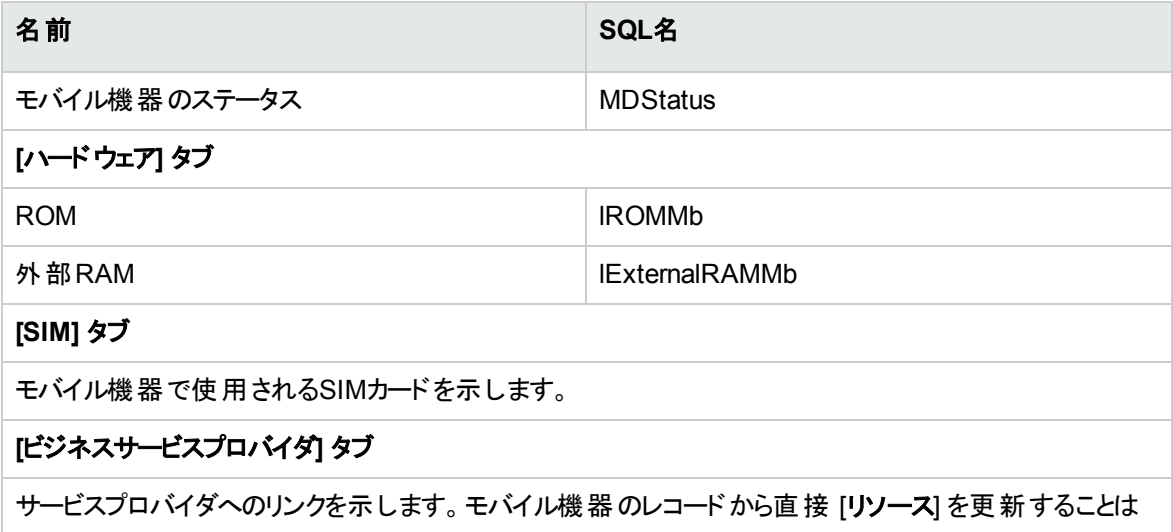

ということには、その他には、その他には、その他には、その他には、その他には、その他には、その他には、その他には、その他には、その他には、その他には、その他には<br>その他には、その他には、その他には、その他には、その他には、その他には、その他には、その他には、その他には、その他には、その他には、その他には、その他には、その他には、その他には、その他には、その他には、その他に

できません。そのためには、[クライアント**-**リソース関係] にアクセスする必要があります (「[ビジネスサービス](#page-209-0) [に従事するクライアントとリソースを作成する](#page-209-0)」を参照)。

### SIMカードのモデルを作成する

SIMカードのタイプごとにモデルを作成する必要があります。このモデルは、SIMカードを表すポートフォリオ 品目を作成する場合に選択されます。SIMカードのモデルをSIMカードの属性にリンクさせる必要がありま す。

#### SIMカードを作成する

SIMカードを作成するには:

- 1. ポートフォリオ品目を表示します (ナビゲーションバーの[ポートフォリオ管理/資産構成/**IT**機器/ モバイル機器/**SIM**カード] リンク)。
- 2. SIMカードを追加し、SIMカードのモデルを選択して [モデル] (Model) リンクを入力します。

[バッチで**SIM**カードを作成します**...**] ウィザードを使用して、複数のSIMカードを一括で作成することもで きます (ナビゲーションバーの[ポートフォリオ管理/資産構成/**IT**機器/モバイル機器/ユーザのアク ション/バッチで**SIM**カードを作成します**...**] リンク)。

### <span id="page-88-0"></span>サービスプロバイダモデルを作成する

サービスプロバイダそれぞれについてモデルを作成する必要があります。このモデルは、サービスプロバイダを 表すポートフォリオ品目を作成する場合に選択されます。

モデルのリンク先となる属性に関して特別な制約はありません。

## サービスプロバイダを作成する

サービスプロバイダを作成するには:

- 1. ポートフォリオ品目を表示します (ナビゲーションバーの「資産ライフサイクル/インフラストラクチャ管 理/ポートフォリオ品目1リンク)。
- 2. ポートフォリオ品目を追加します。 [サービスプロバイダモデル](#page-88-0)を選択して [モデル] (Model) リンクを入 力します (「サービスプロバイダモデル [を作成する](#page-88-0)」を参照)。

### クライアント**-**リソース関係のタイプを作成する

Asset Managerはクライアント-リソース関係を使用して、SIMカードとサービスプロバイダ間、およびモバイ ル機器とSIMカード間のリンクを表します。

クライアント-リソース関係を正確に記述するには、正しいクライアント-リソース関係のタイプ (たとえば、 [キャリアのネットワークを使用]) を使用する必要があります。

クライアント-リソース関係のタイプを作成するには:

- 1. クライアント-リソース関係のタイプを表示します (ナビゲーションバーの[資産ライフサイクル/**IT**サービ スと仮想化/ビジネスサービス/クライアント**-**リソース関係のタイプ] リンク)。
- 2. クライアント-リソース関係のタイプを追加します。 ビジネスサービスを詳細に管理する必要がない場合は、必須のフィールドを入力するだけで十分で す (「[ビジネスサービス](#page-206-0)」を参照)。

### クライアント-リソース関係を作成する

クライアント-リソース関係を作成するには:

- 1. クライアント-リソース関係を表示します (ナビゲーションバーの[資産ライフサイクル/**IT**サービスと仮想 化/ビジネスサービス/クライアント**-**リソース関係] リンク)。
- 2. 新しいレコードを追加し、次のテーブルで指定されたフィールドとリンクに入力して、SIMカードとサー ビスプロバイダ間の関係を作成します。

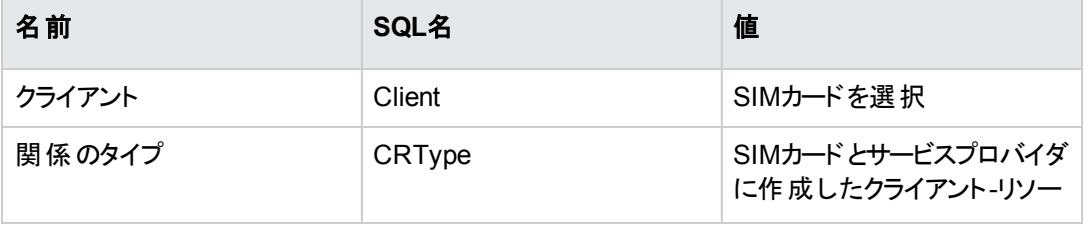

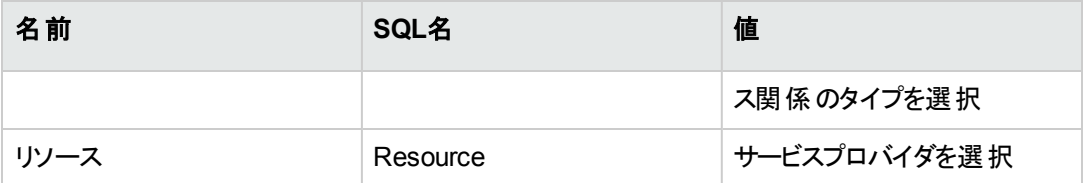

3. 新しいレコードを追加し、次のテーブルで指定されたフィールドとリンクに入力して、モバイル機器と SIMカード間の関係を作成します。

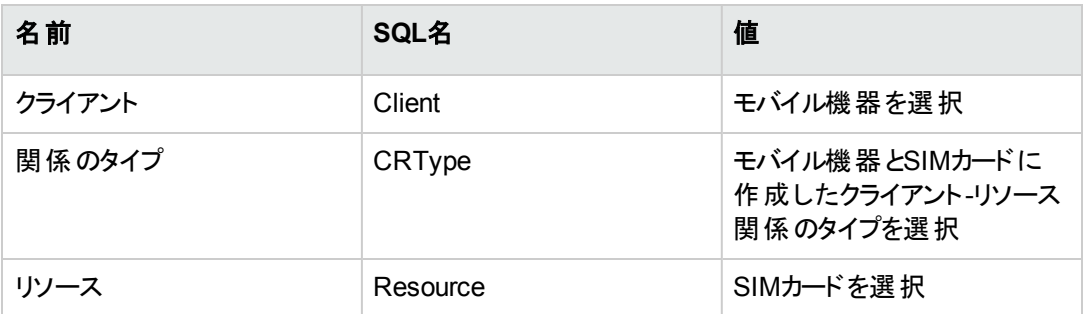

# モバイル機器に入っているソフトウェアのインストール モデルを作成する

モバイル機器で使われているソフトウェア (ウィルス対策ソフトウェア、GPSナビゲータなど) のインストールを 表すポートフォリオ品目を作成する際に必要となるモデルを作成します。

モバイル機器に入っているソフトウェアのインストールモデルを作成する手順は、他のモデルを作成する手 順とまったく同じです (「[モデル」](#page-30-0)を参照)。

次の手順に従 うことをお勧めします。

- まず、「モバイル機器用ソフトウェア」 モデルを作成し、ソフトウェアのインストール属性にリンクします。
- 次に、モバイル機器に入っているソフトウェアアプリケーションそれぞれについてソフトウェアインストール のモデルを作成します。
- <sup>l</sup> その後、それらのモデルを [モバイル機器用ソフトウェア] モデルへとリンクします。

モデル階層の例は次のとおりです。

- モバイル機器用ソフトウェア
	- <sup>o</sup> Cyberon VoiceCommander
	- <sup>o</sup> Google Maps

<sup>o</sup> Norton Antivirus

ここで、[ソフトウェアのインストールまたは使用] (amSoftInstall) テーブルにレコードを作成できます (ナビ ゲーションバーの「ポートフォリオ管理/資産構成/ソフトウェアのインストール」 リンク)。 そして、それらをモ デルにリンクすると同時に、ソフトウェアがインストールされたモバイル機器を [**IT**機器] (ParentPortfolio) フィールドで指定します。

注**:** HPE Discovery and Dependency Mapping Inventoryを使ってモバイル機器の棚卸をしており、 それらのモバイル機器にソフトウェアがインストールされている場合、HPE Connect-It「**edacmobiledevices.scn**」シナリオ(「[モバイル機器を自動的に作成する」](#page-91-0)を参照) によって [モバイル機器 用ソフトウェア] モデルが自動的に作成されます。

これにより、次のように分類されたモデル構造が利用できます。

• 情報技術ブロードキャスティングおよび電気通信

- <sup>o</sup> ソフトウェア
	- <sup>l</sup> ソフトウェアのインストール
		- <sup>l</sup> モバイル機器用ソフトウェア

モバイル機器に入っているソフトウェアのインストールに必要な親モデルは、[**edacmobiledevices.scn**] HPE Connect-Itシナリオ(「[モバイル機器を自動的に作成する」](#page-91-0)を参照) によっ て自動的に作成され、「モバイル機器用ソフトウェア」モデルへとリンクされます。

<span id="page-91-0"></span>HPE Connect-Itでは、ポートフォリオ品目に自動的に関連付けられる [ソフトウェアのインストールま たは使用] (amSoftInstall) テーブルでレコードを作成および更新します。

# モバイル機器を自動的に作成する

モバイル機器のポートフォリオのステータスを反映する最も効率的で信頼性の高い方法は、 HPE Discovery and Dependency Mapping Inventoryのような自動ネットワーク棚卸ツールを使用すること です。

注**:** 他の棚卸ツールも使用できます。必要な変更をHPE Connect-Itシナリオに加えて、 Asset Manager Automated Process Managerモジュールがその棚卸ソフトウェアと連動するようにしま す。

それらのツールは、ポートフォリオに入っているモバイル機器およびそれらのデバイスにインストールされてい るソフトウェアを識別するために使われます。モバイル機器が棚卸されると、情報がAsset Managerデータ ベースへと転送されます。

## 前提条件

- <sup>l</sup> モバイル機器のデータをインポートする前に、[ポートフォリオ **-** 専門分野] データをインポートします。 「データベースにポートフォリオ - [専門分野データをインポートする](#page-68-0)」を参照してください。 この手順は必ず実行してください。HPE Connect-Itの「**edac-mobiledevices.scn**」シナリオには、 [ポートフォリオ **-** 専門分野] データに含まれる属性およびモデルの情報が必要です。
- <sup>l</sup> インポートされた属性 ([モバイル機器]) またはモデル([モバイル機器]、[**PDA**] および [携帯電話]) は 削除しないでください。
- インポートされたモデルの、 属性 「コード 」 (Code) フィールド の値 、 または「 バーコード 」 (BarCode) フィー ルドの値は変更しないでください。
- <sup>l</sup> 下記で指定されたものと異なる属性およびモデルを作成する場合には、「**edacmobiledevices.scn**」HPE Connect-Itシナリオを修正する必要があります。

# **HPE Discovery and Dependency Mapping Inventory**を使用して、作成された棚卸データベー スをインポートするよう環境設定する

- 1. HPE Discovery and Dependency Mapping Inventoryを使ってモバイル機器の棚卸を実行します。 Asset Manager 9.60付属のHPE Connect-Itサポート一覧表 [\(https://softwaresupport.hpe.com/group/softwaresupport/support-matrices\)](http://www.hp.com/go/hpsoftwaresupport) で指定されたバージョ ンを使用します。
- 2. Asset Manager 9.60で提供されるバージョンのHPE Connect-Itをインストールします。
- 3. HPE Connect-It scenario builderを起動します。
- 4. 「**edac-mobiledevices.scn**」シナリオを開きます ([ファイル/開 く] メニュー)。 このシナリオは、HPE Connect-Itインストールフォルダの「**scenario\ed\ed<HPE Discovery and Dependency Mapping Inventory**バージョン番号**>\ed<HPE Discovery and Dependency Mapping Inventory**バージョン番号**>ac<Asset Manager**バージョン番号**>**」サブフォルダにあります。 例: 「**C:\Program Files\HPE\Connect-It <**バージョン番号**> <**言語 **>\scenario\ed\ed25\ed25ac94**」。
- 5. [**Enterprise Discovery**] コネクタを設定します (シナリオ方式でコネクタを選択し、ショートカットメ ニューの[**Configure connector...**])。

[**Select a connection type**] ウィザードページで、接続タイプを選択してから、ウィザード内の関連 ページに入力します。

- 6. **Asset Manager**コネクタを設定します (シナリオ方式でコネクタを選択、ショートカットメニュー [**Configure connector**])。 設定ウィザードの[**Define the connection parameters**] ページを入力します。
- 7. 変更内容を保存して、HPE Connect-Itを終了します。
- 8. Asset Manager Automated Process Managerを起動します。
- 9. Asset Managerデータベースに接続します (ファイル/データベースに接続))。
- 10. モジュールを表示します ([ツール/モジュールの設定] メニュー)。
- 11. **Enterprise Discovery**棚卸結果を使用してデータベースにあるモバイル機器を更新モジュール (EdAcMD) を選択します。
- 12. [有効]オプションを選択します。
- 13. [ユーザデータ] フィールドを次のように変更します。

"\$connectit\_exedir\$/conitsvc.exe" -once -wpplog '\$connectit\_ exedir\$/../scenario/ed/ed**2**ac\$version\$/edac-mobiledevices.scn' -dc:'Asset Management.SERVER'=\$cnx\$ -dc:'Asset Management.LOGIN'=\$login\$ -dc:'Asset Management.TEXTPASSWORD'=\$pwd\$ 数値**2**を、使用しているHPE Discovery and Dependency Mapping Inventoryのバージョン番号に置 き換えてください。

- 14. **Enterprise Discovery**棚卸結果を使用してデータベースにあるすべてのモバイル機器を更新モ ジュールの更 新 頻 度を定 義します ([検証スケジュール] フレーム)。
- 15. 変更を保存します ([**変更**] ボタン)。
- 16. Asset Manager Automated Process Managerを終了します。

# **HPE Discovery and Dependency Mapping Inventory**棚卸データベースをインポートする

#### 棚卸データベースのインポート

Asset Manager Automated Process Managerは、適切なモジュールが動作中にバックグラウンドで実行 すると、HPE Discovery and Dependency Mapping Inventory棚卸データベースから情報を自動的にイン ポートします。

#### **HPE Discovery and Dependency Mapping Inventory**棚卸データベースからインポートされる情報

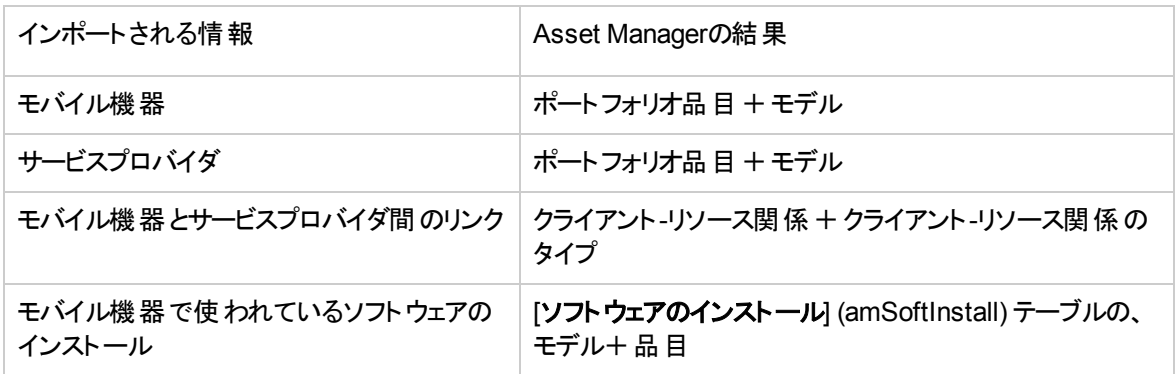

#### **Asset Manager**データベースでのインポート結果

存在しないポートフォリオ品目、モデルおよびクライアント-リソース関係は、Asset Managerデータベースに 追加されます。

すでに存在するものは更新されます。

[キャリアのネットワークを使用] クライアント-リソース関係のタイプが存在しない場合は作成されます。

注意**:** HPE Discovery and Dependency Mapping Inventoryデータベースから削除されたモバイル機 器およびサービスプロバイダは、Asset Managerデータベースからは削除されません。

# 実用例**:** モバイル機器を作成する

この実用例では、電話事業者**AT&T Mobility (AT&T)** から提供されたSIMカードを使用する**PDA HP iPAQ Glisten**のレコードを作成します。

### 前提条件

デモ用データベースを使用していない場合には、[ポートフォリオ **-** 専門分野データ] をインポートする必要 があります (「データベースにポートフォリオ- [専門分野データをインポートする](#page-68-0)」を参照)。

### 手順**1:** 電話事業者を作成する

#### ブランドを作成する

- 1. ブランドを表示します (ナビゲーションバーの[ポートフォリオ管理/カタログ/ブランド] リンク)。
- 2. 新しいレコードを追加し、次のテーブルで指定されたフィールドとリンクに入力します。

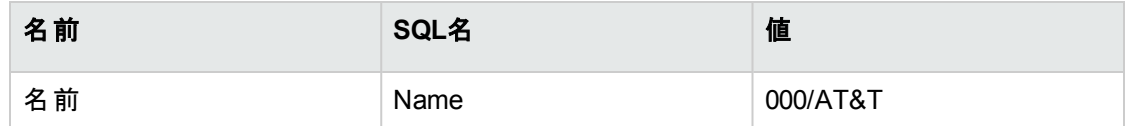

3. [作成] (Windowsクライアント) または [保存] (Webクライアント) をクリックして、作成を確定します。

#### モデルを作成する

- 1. モデルを表示します (ナビゲーションバーの[ポートフォリオ管理/資産構成/モデル] リンク)。
- 2. 新しいレコードを追加し、次のテーブルで指定されたフィールドとリンクに入力します。

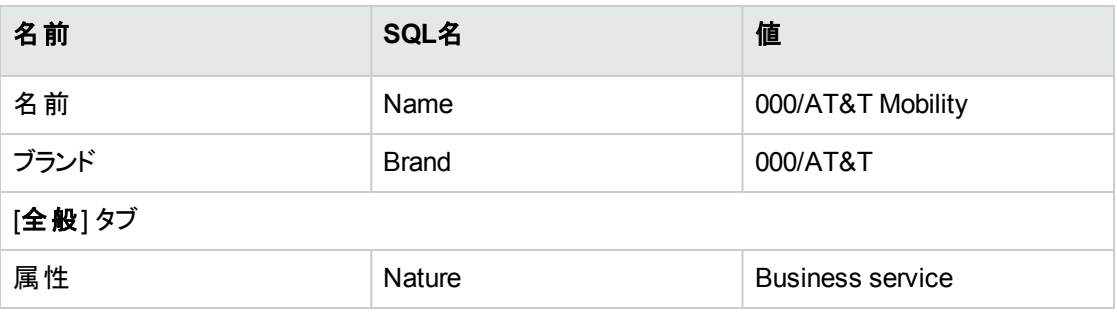

3. [作成] (Windowsクライアント) または [保存] (Webクライアント) をクリックして、作成を確定します。

#### 電話事業者を作成する

- 1. ポートフォリオ品目を表示します (ナビゲーションバーの[資産ライフサイクル/インフラストラクチャ管 理/ポートフォリオ品目1リンク)。
- 2. 新しいレコードを追加し、次のテーブルで指定されたフィールドとリンクに入力します。

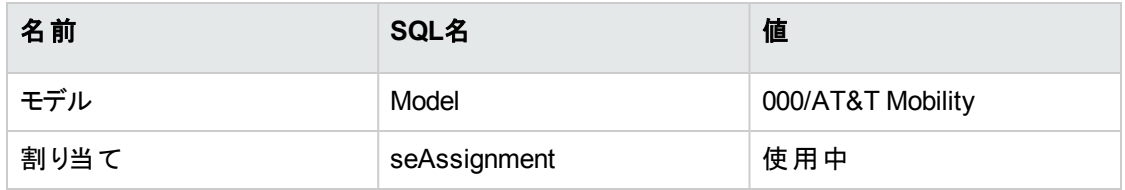

3. [作成] (Windowsクライアント) または [保存] (Webクライアント) をクリックして、作成を確定します。

#### 電話事業者の会社を作成する

- 1. 会社を表示します (ナビゲーションバーの「組織管理/組織/会社1リンク)。
- 2. 新しいレコードを追加し、次のテーブルで指定されたフィールドとリンクに入力します。

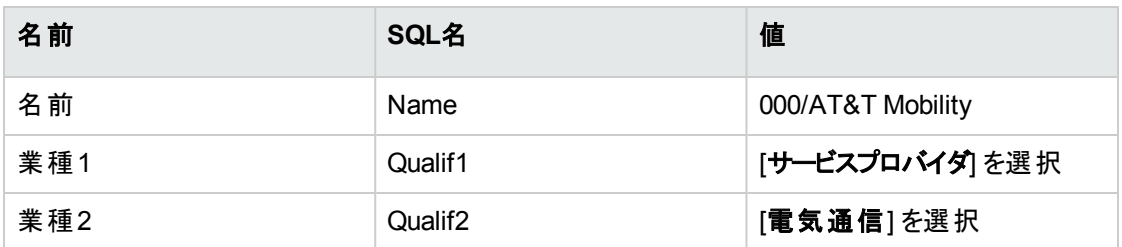

3. [作成] (Windowsクライアント) または [保存] (Webクライアント) をクリックして、作成を確定します。

#### 手順2: SIMカードを作成する

#### モデルを作成する

- 1. モデルを表示します (ナビゲーションバーの[ポートフォリオ管理/資産構成/モデル] リンク)。
- 2. 新しいレコードを追加し、次のテーブルで指定されたフィールドとリンクに入力します。

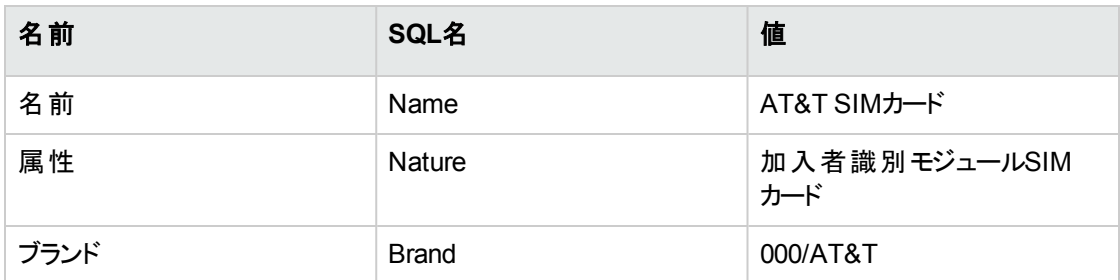

3. [作成] (Windowsクライアント) または [保存] (Webクライアント) をクリックして、作成を確定します。

#### **SIM**カードを作成する

1. SIMカードを表示します (ナビゲーションバーの[ポートフォリオ管理/資産構成/IT機器/モバイル 機器/**SIM**カード] リンク)。

2. 新しいレコードを追加し、次のテーブルで指定されたフィールドとリンクに入力します。

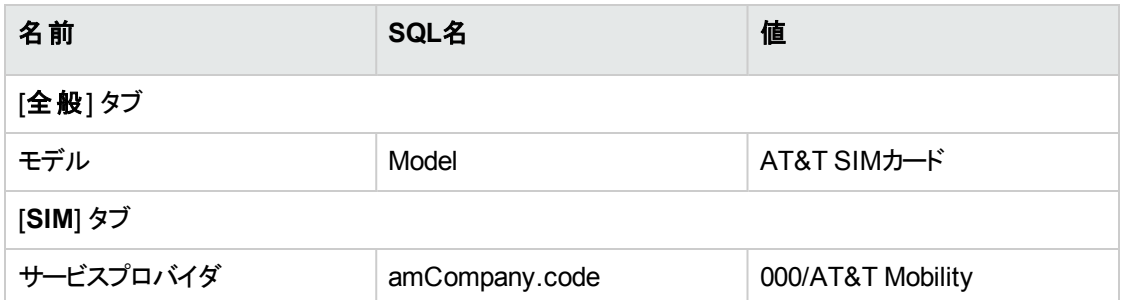

3. [作成] (Windowsクライアント) または [保存] (Webクライアント) をクリックして、作成を確定します。

### 手順**3:** モバイル機器を作成する

#### ブランドを作成する

- 1. ブランドを表示します (ナビゲーションバーの[ポートフォリオ管理/カタログ/ブランド] リンク)。
- 2. 新しいレコードを追加し、次のテーブルで指定されたフィールドとリンクに入力します。

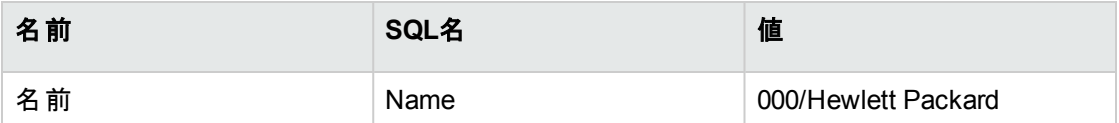

3. [作成] (Windowsクライアント) または [保存] (Webクライアント) をクリックして、作成を確定します。

#### モデルを作成する

1. モデルを表示します (ナビゲーションバーの[資産ライフサイクル/インフラストラクチャ管理/モデル]リ ンク)。

ポートフォリオ 第4章: ITポートフォリオ

2. 新しいレコードを追加し、次のテーブルで指定されたフィールドとリンクに入力します。

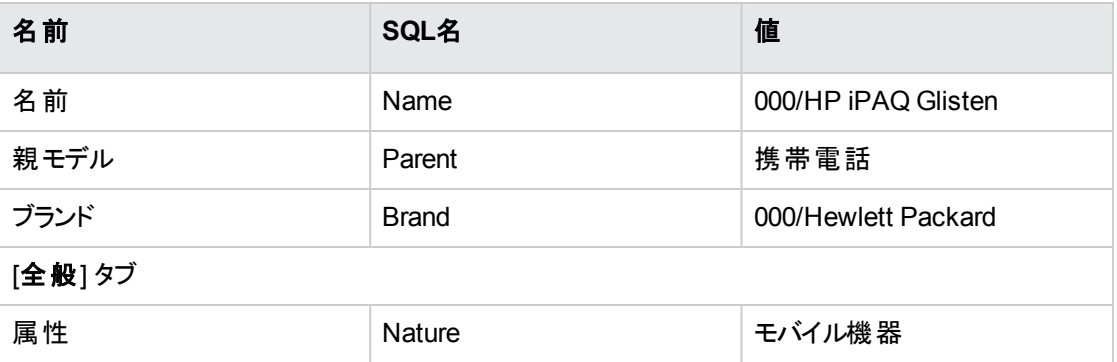

3. [作成] (Windowsクライアント) または [保存] (Webクライアント) をクリックして、作成を確定します。

#### モバイル機器を作成する

- 1. モバイル機器を表示します (ナビゲーションバーの[ポートフォリオ管理/資産構成/IT機器/モバ イル機器 /モバイル機器] リンク)。
- 2. 新しいレコードを追加し、次のテーブルで指定されたフィールドとリンクに入力します。

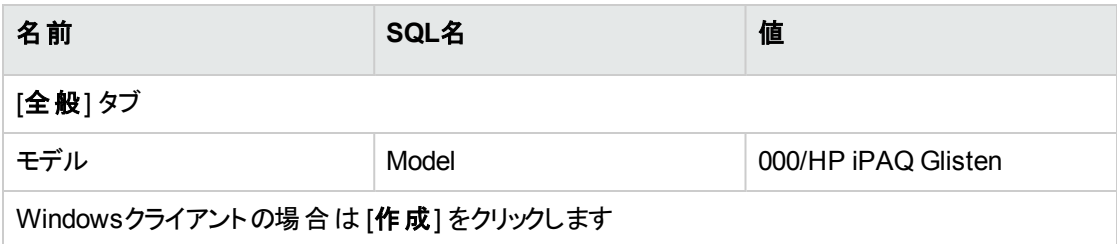

3. モバイル機器の[**SIM**] タブで、[**+**] アイコンをクリックし、SIMカードを選択します。

### 手順**4:** クライアント**-**リソース関係を作成する

#### クライアント**-**リソース関係のタイプを作成する

2つのクライアント-リソース関係のタイプを作成する必要があります。 1つはサービスプロバイダとSIMカード 間の関係のタイプで、もう1つはSIMカードとモバイル機器間の関係のタイプです。

1. クライアント-リソース関係のタイプを表示します (ナビゲーションバーの[資産ライフサイクル/**IT**サービ スと仮想化/ビジネスサービス/クライアント**-**リソース関係のタイプ] リンク)。

2. 新しいレコードを追加し、次のテーブルで指定されたフィールドとリンクに入力します。

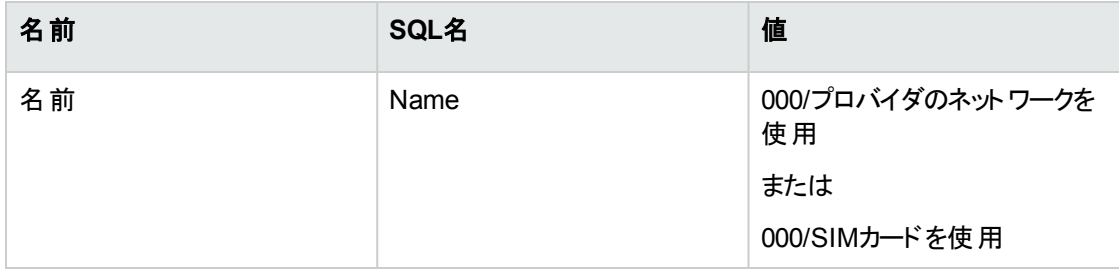

3. [作成] (Windowsクライアント) または [保存] (Webクライアント) をクリックして、作成を確定します。

#### クライアント**-**リソース関係を作成する

- 1. クライアント-リソース関係を表示します (ナビゲーションバーの[資産ライフサイクル/**IT**サービスと仮想 化/ビジネスサービス/クライアント**-**リソース関係] リンク)。
- 2. 新しいレコードを追加し、次のテーブルで指定されたフィールドとリンクに入力して、SIMカードとサー ビスプロバイダ間の関係を作成します。

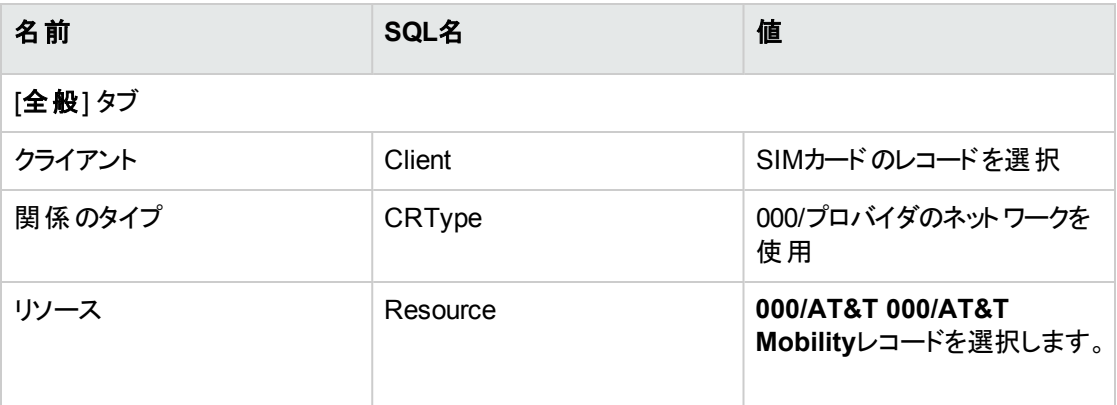

- 3. [作成] (Windowsクライアント) または [保存] (Webクライアント) をクリックして、作成を確定します。
- 4. 新しいレコードを追加し、次のテーブルで指定されたフィールドとリンクに入力して、モバイル機器と SIMカード間の関係を作成します。

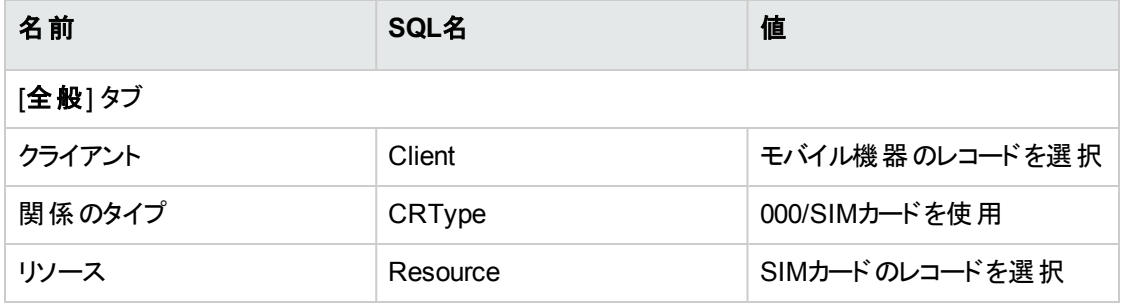

5. [作成] (Windowsクライアント) または [保存] (Webクライアント) をクリックして、作成を確定します。

#### モバイル機器が作成されたことをチェックする

- 1. モバイル機器を表示します (ナビゲーションバーの[ポートフォリオ管理/資産構成/IT機器/モバ イル機器] リンク)。
- 2. **000/HP iPAQ Glisten**レコードを選択します。
- 3. [SIM] タブに、このモバイル機器で使用されるSIMカードが表示されることを確認します。
- 4. [ビジネスサービスプロバイダ] タブに、**AT&T SIM**カードリソースが表示されることを確認します。

# 仮想環境

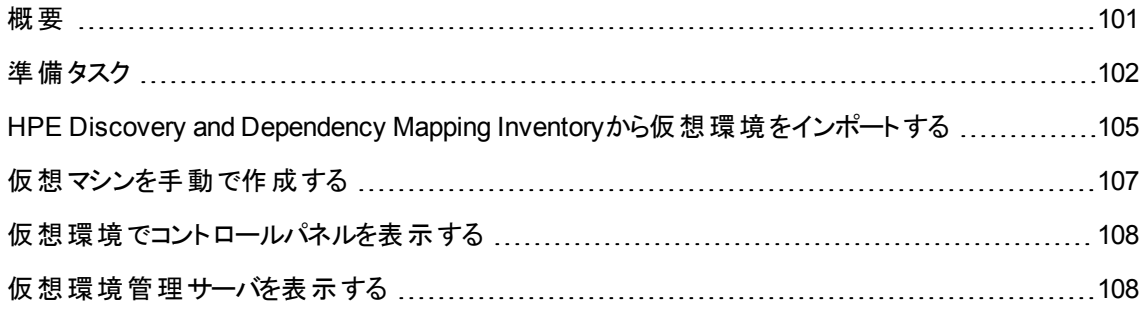

### <span id="page-100-0"></span>概要

Asset Managerにより、次の仮想環境を記述することができます。

仮想環境コンポーネントには以下が含まれます。

- <sup>l</sup> 仮想マシン
- 仮想マシンのホスト: 仮想マシン管理ソフトウェアをインストールしている物理コンピュータ 例: ESXサーバ
- 仮想マシン管理ソフトウェア: 仮想マシンのホストにインストールされているソフトウェアで、仮想マシン の管理用ソフトウェア
- 仮想環境管理サーバ: 仮想環境管理ソフトウェアをインストールしている物理コンピュータ 例: VMWare VirtualCenter

• 仮想環境管理ソフトウェア: 仮想マシンのホストにインストールされているソフトウェアで、仮想環境の 管理用ソフトウェア

これらのコンポーネントのいくつかの関係を以下に説明します。

- <sup>l</sup> 仮想マシンと仮想マシンのホストの間: ポートフォリオ品目 (amPortfolio) テーブル内の親レコード (Parent) リンク、および**VM**の管理 (ManagesVm) クライアント-リソース関係のタイプを持つクライアント-リソース関係を使用
- <sup>l</sup> 仮想マシンのホストと仮想環境管理サーバの間: **Manages VM host** (ManagesVmHost) クライアント -リソース関係のタイプを持つ、クライアント-リソース関係を使用
- ビジネスサービスが作成され、クライアント-リソース関係がそれぞれに関連付けられます。
- 仮想マシンのホスト
- 仮想環境管理サーバ

<span id="page-101-0"></span>仮想環境コンポーネントは、手動で作成することも、HPE Connect-Itを使ってHPE Discovery and Dependency Mapping Inventoryからデータインポートを実行して作成することもできます。

# 準備タスク

手動で、またはHPE Connect-Itを使ってHPE Discovery and Dependency Mapping Inventoryをインポー トしてAsset Managerで仮想環境を作成する前に、このセクションで説明する準備タスクを実行する必 要があります。

# データベースに仮想化 **-** 専門分野データをインポー トする

専門分野データには以下が含まれます。

- クライアント-リソース関係のタイプ:
	- VMホストの管理 (ManagesVmHost)
	- VMの管理 (ManagesVm)
- <sup>l</sup> 属性:
	- <sup>o</sup> 仮想マシン (CPUVM)
	- <sup>o</sup> ビジネスサービス(BIZSVC)
- **.** モデル:
	- <sup>o</sup> 仮想マシン (VMCPU)
	- VMware ESXサーバ (SIESX)
	- <sup>o</sup> VMware VirtualCenter (SIVC)
	- <sup>o</sup> VMware ESXサーバ(ESXSERVER)
	- <sup>o</sup> VirtualCenterサーバ(VCSERVER)
	- 仮想 マシン管 理 ソフト ウェア (SIVM)
- <sup>l</sup> ダッシュボードタイプのアクション
	- <sup>o</sup> ダッシュボード: Virtualization (BstVirtualizDashBoard)
- <sup>l</sup> 統計:
	- 物理コンピュータと仮想マシンの内訳 (StdStatVirtPhys\_virt)
	- オペレーションシステム別 の仮 想 マシンの内 訳 (StdStatVirtOS\_virt)
	- ステータス別 の仮 想 マシンの内 訳 (StdStatVirtStatus\_virt)
	- CPU速度別の仮想マシンの内訳 (StdStatVirtCPUSpeed\_virt)
	- 割り当て別の仮想マシンの内訳 (BstStatVMsByAssignment\_virt)

#### データベースの作成時に専門分野データをインポートする

『管理』ガイドの「**Asset Manager**データベースの作成、変更、削除 」、「**Asset Manager Application Designer**を使ってデータベース構造を作成する」の章に記述されている手順に従います。

[インポートするデータ] ページで、[仮想化 **-** 専門分野データ] オプションを選択します。

#### 専門分野データの既存データベースへのインポート

次の操作を行います。

- 1. Asset Manager Application Designerを実行します。
- 2. [ファイル/開<) メニュー項目を選択します。
- 3. [データベース記述ファイルを開 く **(**新規データベースの作成**)**] オプションを選択します。
- 4. 「**gbbase.xml**」ファイルを選択します。このファイルは、Asset Managerのインストールフォルダの 「**config**」サブフォルダにあります。
- 5. データベース作成ウィザードを開始します ([アクション/データベースの作成] メニュー)。

6. 次のようにウィザードのページを入力します (ウィザードページを移動するには、[次へ] および [前へ] ボ タンを使用します)。

[**SQL**スクリプトの生成**/**データベースの作成] ページ:

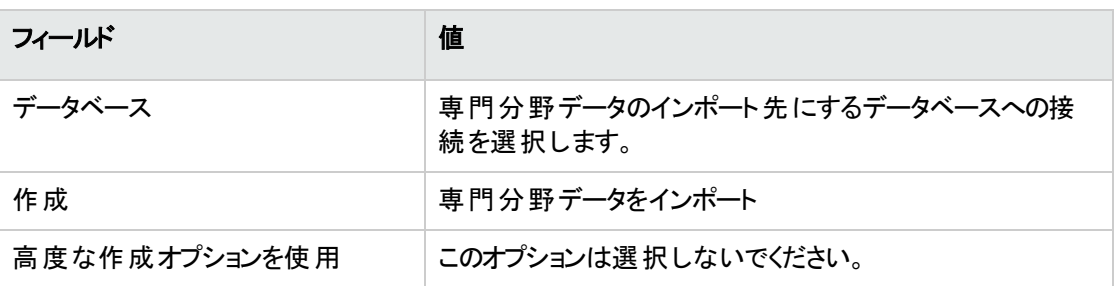

[作成パラメータ] ページ:

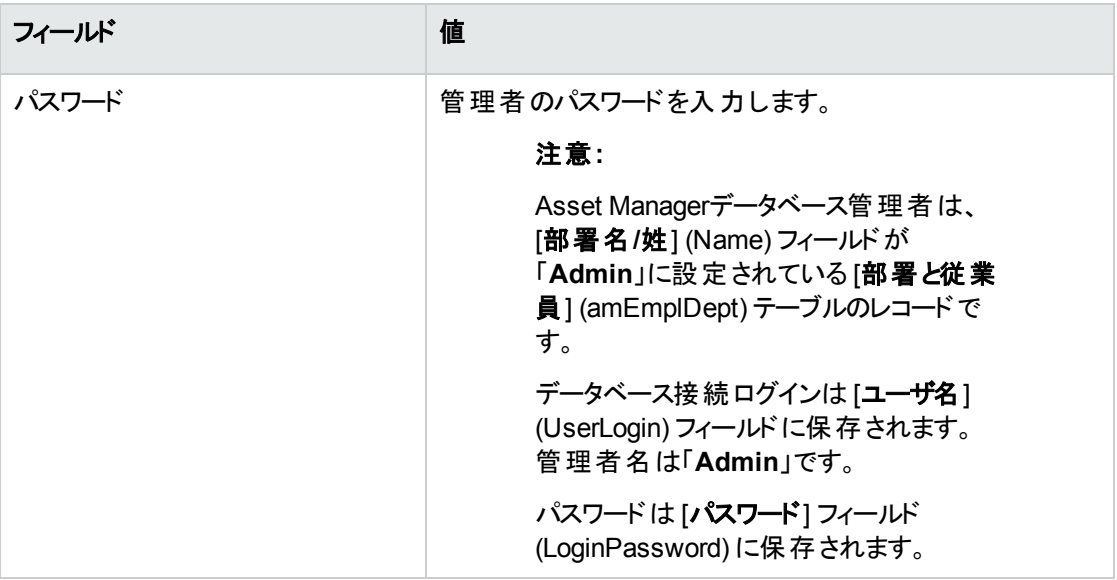

#### [インポートするデータ] ページ:

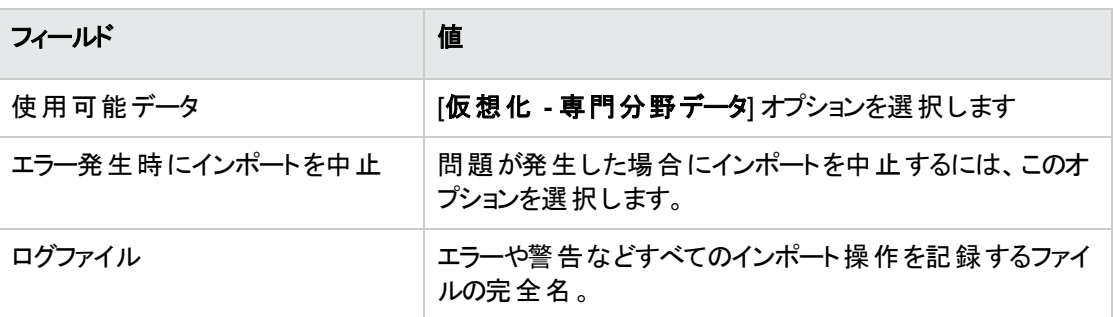

7. [完了] をクリックして、ウィザードで定義したオプションを実行します。

# <span id="page-104-0"></span>**HPE Discovery and Dependency Mapping Inventory**から仮想環境をインポートする

このセクションでは、HPE Connect-Itを使用してHPE Discovery and Dependency Mapping Inventoryから Asset Managerにデータをインポートする方法を説明します。

# サポート される製品バージョン

HPE Discovery and Dependency Mapping Inventoryはバージョン7.50以降である必要があります。 HPE Connect-Itはバージョン3.90以降である必要があります。

## 統合の概要

Asset ManagerとHPE Discovery and Dependency Mapping Inventoryの統合は、HPE Connect-Itに付 属するHPE Connect-Itシナリオに基づきます。

これらのシナリオは、マップされるフィールド内のデータを転送可能にするために、HPE Discovery and Dependency Mapping InventoryからAsset Managerへの一方向の統合をサポートしています。

転送される仮想環境コンポーネントおよびこれらのコンポーネントの間の関係については、[「概要](#page-100-0)」を参照 してください。

# 統合を有効にする

統合では、仮想化 **-** 専門分野データに含まれるコンポーネントがすでにAsset Managerにインポートされ ていることを前提とします。

「[準備タスク](#page-101-0)」を参照してください。

HPE Connect-Itシナリオは、仮想化 **-** 専門分野データからインポートされた属性、モデル、およびクライア ント-リソース関係のタイプにリンク可能なデータを転送できます。

# 適切な**HPE Connect-It**シナリオを使用する

「**<HPE Connect-It**インストールフォルダ**>\scenario\ed\ddmi<HPE Discovery and Dependency Mapping Inventory**のバージョン**>\ddmi<HPE Discovery and Dependency Mapping Inventory**の バージョン**>am94>**」の下には、次のシナリオファイルがあります。

- ddmiac.scn
- ddmiac-hpovcmse.scn
- ddmiac-reconc.scn
- <sup>l</sup> ddmi-swnorm.scn

転送を実行するには、これらのシナリオの1つを選択する必要があります。

どのシナリオもすべて仮想環境コンポーネントと関係を同じように転送します。

これらのシナリオの違いは、仮想環境の転送方法以外のその他の条件に関係します。

選択するシナリオを確認するには、HPE Connect-Itのドキュメントを参照してください。

# **HPE Discovery and Dependency Mapping Inventory**による仮想マシンの識別方法

HPE Discovery and Dependency Mapping Inventoryは、以下のいずれかの方法でマシンが仮想マシン であり物理マシンでないことを識別します。

- <sup>l</sup> マシンは**VirtualDevice**リンクを使用して別のマシンにリンクされています。
- <sup>l</sup> このようなリンクがない場合、マップテーブルでHPE Discovery and Dependency Mapping Inventoryマ シンの[名前] フィールドの値を検出します。

注**:** 標準手順では、Asset Managerへの転送中などにすべての仮想マシンにフラグを設定します。 ただし、何らかの理由によりマシンに正しくフラグが設定されない場合は、以下の回避策を使用して ください。

- 1. HPE Connect-It Scenario Builderを実行します。
- 2. 使用するシナリオを開きます。
- 3. [**Scenario**/**Maptables... (**シナリオ/マップテーブル**...)**] メニューを選択します。
- 4. **ddmi.mpt**マップテーブルを選択します。
- 5. **MapTable UnmanagedVMTypes**を検索します。
- 6. 仮想マシンとして転送するマシン名をAsset Managerに追加します。 マシンに、HPE Discovery and Dependency Mapping Inventoryの[名前] フィールドの値を使用 します。

# コンピュータが仮想想マシンのホスト であるか仮想 環境 管理サーバであるかを**DDMI;**で識別する方法

仮想マシンのホストと仮想環境管理サーバは、**VirtualLink**リンクにより別のコンピュータにリンクされてい るコンピュータです。

### 参照ドキュメント

Asset Manager、HPE Connect-It、およびHPE Discovery and Dependency Mapping Inventoryには、包 括的なインストールガイド、ユーザガイド、およびリファレンスガイドが用意されています。このセクションで 説明する概念の詳細については、必要に応じてこれらのガイドを参照してください。

# <span id="page-106-0"></span>仮想マシンを手動で作成する

- 1. 仮想マシンを表示します (ナビゲーションバーの[ポートフォリオ管理/資産構成/**IT**機器/仮想マ シン] リンク)。
- 2. 仮想マシンを追加します。 仮想 マシンモデルを選択して [モデル] (Model) リンクに入 カします (「[準備タスク](#page-101-0)」を参照)。

次のフィールドおよびリンクは、仮想マシンに固有のものです。

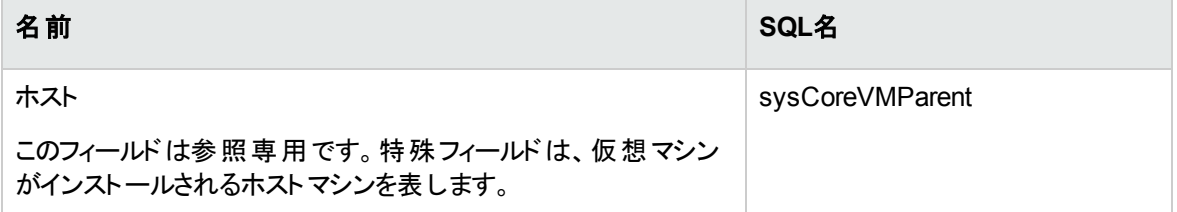

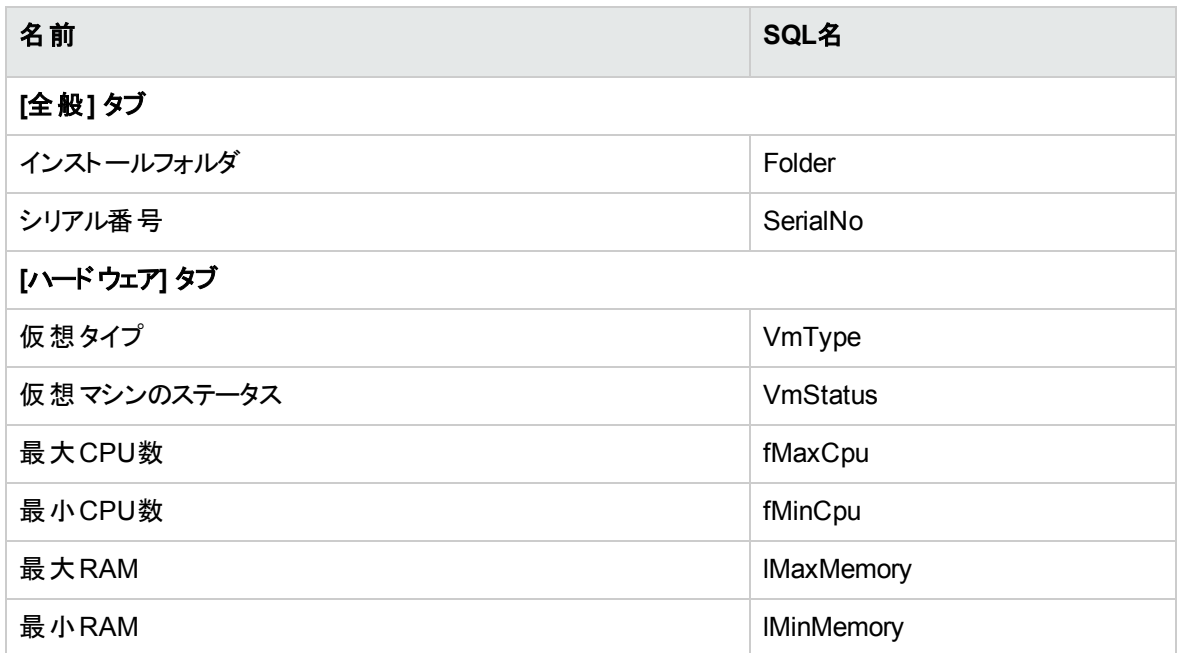

# <span id="page-107-0"></span>仮想環境でコントロールパネルを表示する

<span id="page-107-1"></span>ナビゲーションバーの[ポートフォリオ管理/資産構成/**IT**機器/コントロールパネル**:** 仮想化] リンクをク リックします。

## 仮想環境管理サーバを表示する

1. ナビゲーションバーの[ポートフォリオ管理/資産構成/IT機器/仮想環境管理サーバ] リンクをク リックします。
第5章: 電話

Asset Managerでは、電話機は「ポートフォリオ品目 」として処理されます。電話機を資産として管理す る場合は、[電話] テーブルにレコードを作成することもできます。

## 電話機と機能

電話機の説明には、すべての管理タイプを使用できます (「[個別管理](#page-17-0) (資産別)」を参照)。

電話機管理で使用されるAsset Managerのテーブルは、次のとおりです。

- [属性] テーブル このテーブルでは、ポートフォリオ品目のモデルは、[資産] テーブルと[電話] テーブルにレコードを作成 することを指定します。
- <sup>l</sup> [モデル] テーブル このテーブルでは、[資産] テーブルと[電話機] テーブルにレコードを作成するポートフォリオ品目のモデ ルを作成します。
- <sup>l</sup> [電話機] テーブル このテーブルには、電話機に対応するレコードが含まれます。
- [ボタン/機能割り当て] テーブル このテーブルでは、電話機のボタンに機能を割 り当てます。
- [電話機能のモデル] テーブル このテーブルでは、電話機能のモデルを作成します。
- [電話機能] テーブル このテーブルでは、会社の電話機で使用する電話機能のリストを表示できます。

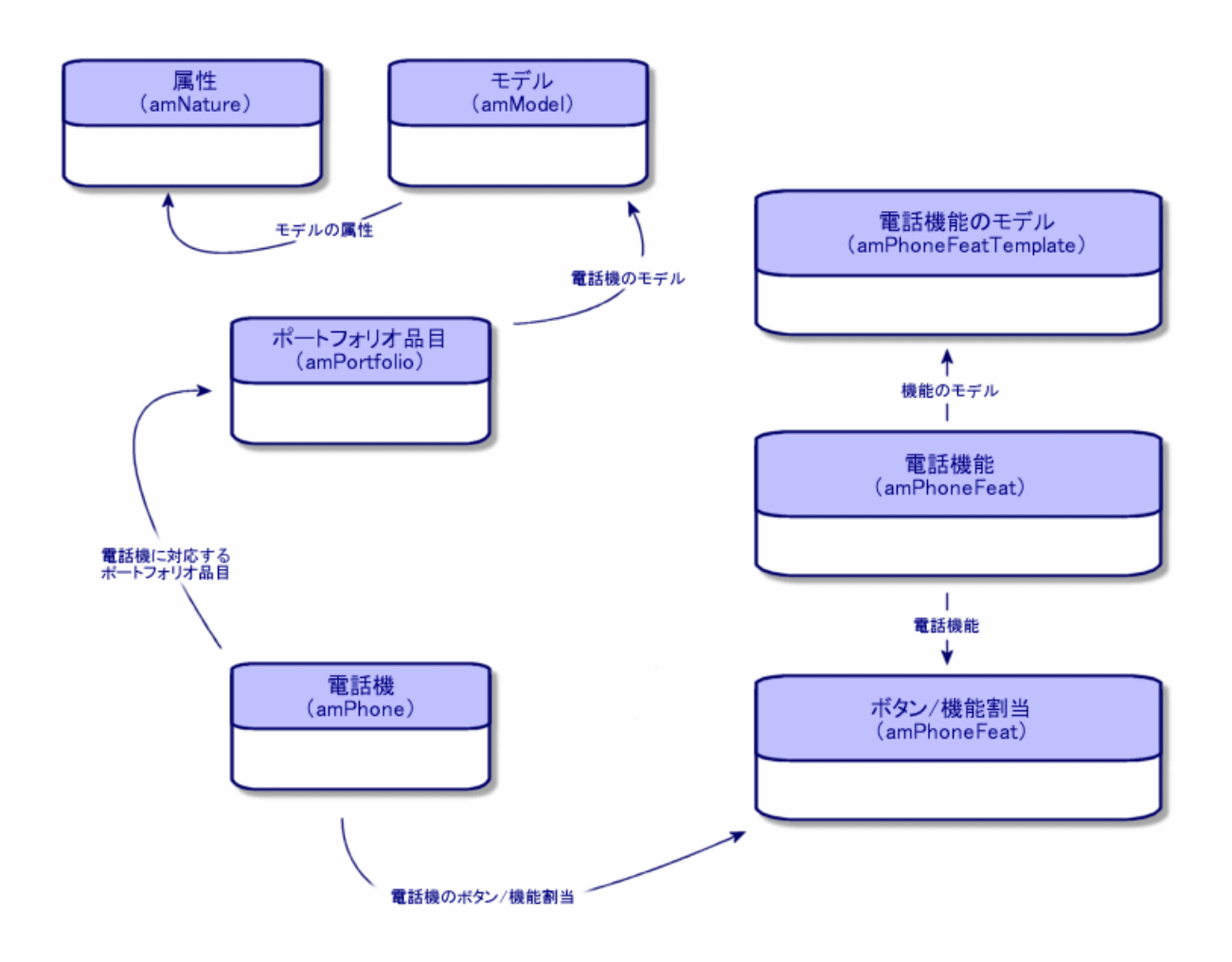

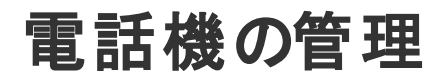

Asset Managerで電話機を管理するには、次の手順を実行します。

- <sup>l</sup> [電話機] テーブルに電話機を登録する。
- <sup>l</sup> 機能をボタンに関連付ける。

以下の方法で、[電話機] テーブルのレコードの詳細画面を表示できます。

- 電話機を表示します (ナビゲーションバーの[ポートフォリオ管理/資産構成/テレフォニ/電話] リン ク)。
- [資産] テーブルで電話機に対応するレコードを選択して、[電話機] タブページをクリックします。

注意**:** 電話機のモデルの属性で、[オーバーフローテーブル] フィールドで [電話 **(amPhone)**] を選 択されていない限 り、[電話機] タブページは表示されません。

## 電話機を作成する

電話機を作成するには:

- 1. 電話機の属性を作成します。[作成] フィールドで [ポートフォリオ品目] を選択し、[オーバーフロー テーブル] フィールドで [電話] を選択します。 [「ポートフォリオ品目の属性を作成する](#page-28-0)」を参照してください。
- 2. 電話機のモデルを作成します。
- 3. 電話機に対応するレコードを [資産] テーブルで作成します。 このレコードは、[電話] テーブルにもレコードを作成します。
- 4. [電話機] タブを選択します。
- 5. 電話機の内線番号を入力します。
- 6. 必要に応じて、[ボイスメール] オプションと[スピーカ] オプションを選択します。
- 7. 転送先の電話機を [転送先] リンクに入力します。このリンクは、[電話機] テーブルの他のレコード に向けられています。
- 8. [コールライン**ID**] フィールドに電話機のCLI (コマンドラインインタフェース) 番号を入力します。
- 9. [作成] (Windowsクライアント) または [保存] (Webクライアント) をクリックして、作成を確定します。

### 機能をボタンに関連付ける

ある機能をボタンに関連付ける前に、まず電話機能のモデルを作成し、機能を作成する必要がありま す。

注**:** Windowsクライアントで機能のモデルを作成して機能を作成する必要があります。

## 機能のモデルを作成する

機能を作成するには:

- 1. [管理/画面一覧]メニューを使って、電話機能のモデルのリストを表示します。
- 2. [説明] フィールドに入力して、機能のモデルを作成します。

### 機能を作成する

機能を作成するには:

- 1. [管理/画面一覧]メニューを選択して、電話機能のリストを表示します。
- 2. [新規作成] をクリックします。
- 3. [説明] フィールドに入力します。
- 4. 上記で作成した電話機能のモデルを [モデル] リンクで選択します。
- 5. 特定のコードを使って機能をオン/オフにできる場合は、[**トグル動作**] オプションを選択します。また、 このコードを選択すると表示されるフィールドに適切なコードを入力します。
- 6. 機能を使用するためにIDコードが必要な場合は、[**ID**コード要] オプションを選択します。

### 機能をボタンに関連付ける

機能をボタンに関連付けるには:

- 1. ポートフォリオ品目を表示します (ナビゲーションバーの「資産ライフサイクル/インフラストラクチャ管 理/ポートフォリオ品目1リンク)。
- 2. 電話機のレコードを選択します。
- 3. [機能] タブを選択します。
- 4. **+** (Windowsクライアント) または [追加] (Webクライアント) をクリックします。
- 5. 機能が割り当てられている最初のボタンの番号を [**最初のボタン**] フィールドに入力します。 最初の ボタンは通常 「1」または「0」です。最初のボタンが「0」の場合、機能が割 り当てられているボタンの 合計数は、「n+ボタン0」です。 最初のボタンが「**0**」の場合、ボタン「**5**」は6番目のボタンに相当します。
- 6. [ボタン数] フィールドに、機能を割り当てることのできるボタンの数を入力します。[最初のボタン] フィールドの値が「0」の場合、ボタン「5」は6番目のボタンに相当します。
- 7. [用途] リンクでボタンに関連付ける機能を選択します。
- 8. [追加] をクリックします。

# 第6章: ヘルプデスク

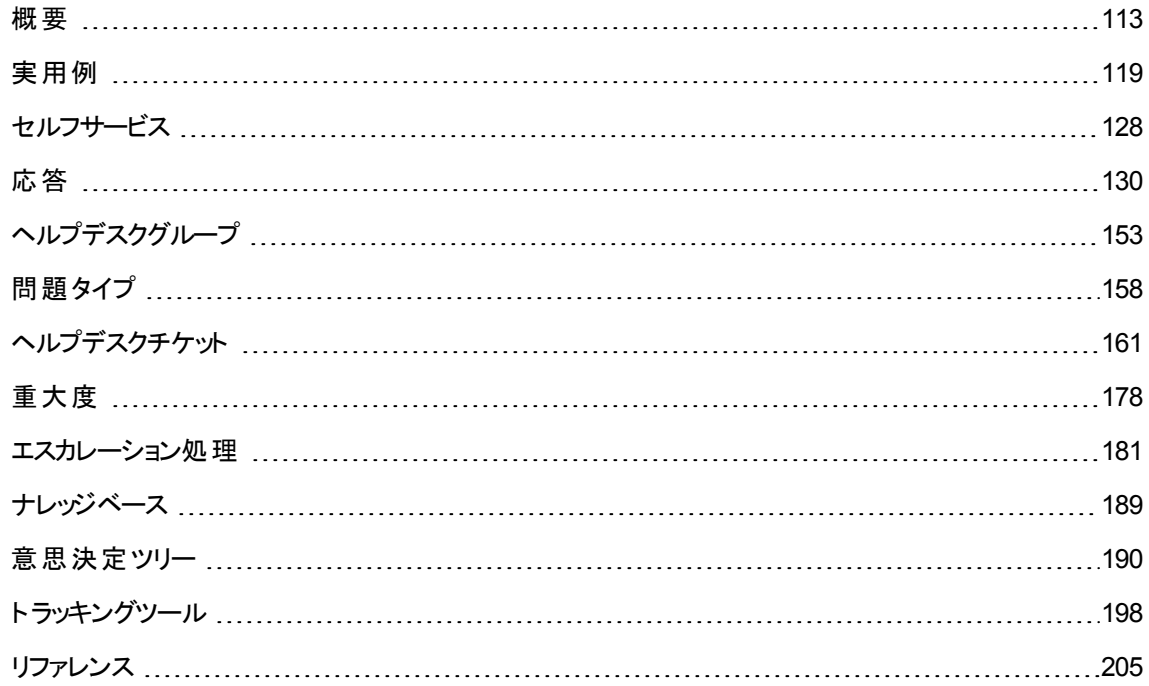

## <span id="page-112-0"></span>概要

Asset Managerヘルプデスクは、問題解決サイクルの公式な構築プログラムを活用できるように適切に 組織化されたテクニカルサポートチーム向けに設計されています。

ヘルプデスク機能は、次のようなユーザに使用されています。

- ヘルプデスクコールを担当する技術者
- ヘルプデスクチケットを担当するエンジニアおよび技術者
- ヘルプデスクグループの責任者
- ヘルプデスク部署の責任者
- <sup>l</sup> ITマネージャ

Asset Managerでは、ヘルプデスクを最大限に活用するため、テクニカルサポートチームの業務がヘルプ依 頼への対応から問題の最終解決まで組織化され、プロセスが詳細に管理されます。

ポートフォリオ 第6章: ヘルプデスク

ヘルプデスクチームのメンバーが少ない場合や、十分に組織化されていない場合は、「作業指示レコー ド」を使用します。「[作業指示」](#page-248-0)および[「プロジェクト」](#page-254-0)を参照してください。

## ヘルプデスクの機能

次の図に、Asset Managerヘルプデスクの構造を形成するいくつかの自動処理手続きを示します。

### ヘルプデスク **-** 自動処理機能

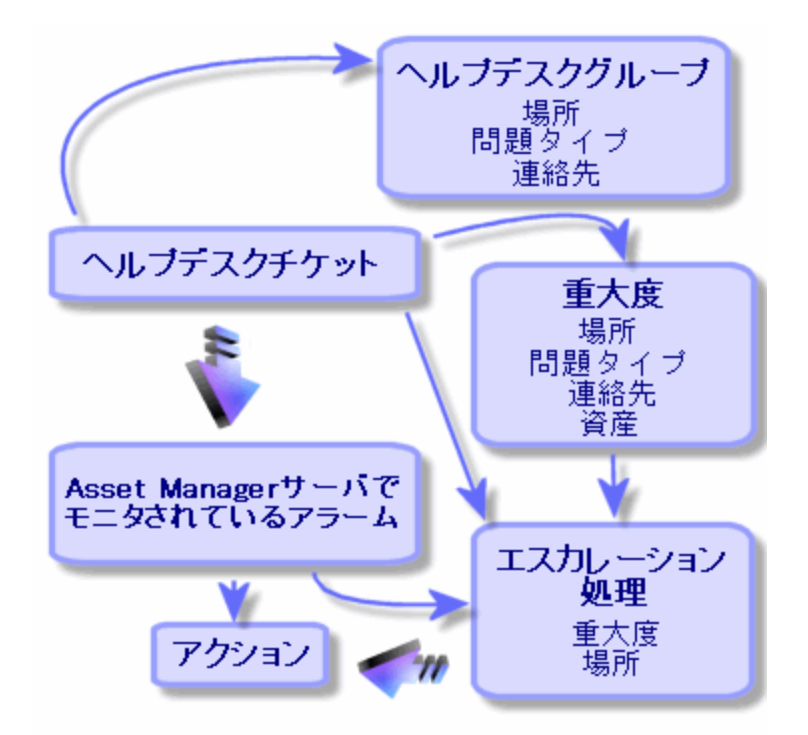

ヘルプデスクチケットのオープン時の流れ:

1. ヘルプデスクグループとそのグループの特定のメンバーに割 り当てられます。Asset Managerは、問題 のある資産の場所と問題のタイプに従って、ヘルプデスクグループのメンバーを自動的に提案しま す。DBMSが2つの外部結合をサポートしている場合、自動グループ選択手順はもう一段階進み ます。チケットを特定のグループに割 り当てる前に、ヘルプデスクグループに関連する契約が考慮さ れます。

注意**:** 2つの外部結合をサポートしているDBMSのリストを取得するには、「2[つの外部結合を](#page-205-0) [サポートしている](#page-205-0)DBMS」のセクションを参照してください。

- 2. ヘルプデスクチケットにエスカレーション処理を自動的に割 り当てるため、Asset Managerは「重大 度 」という中間概念を使用します。Asset Managerは、問題のタイプ、チケットに関連する担当者お よび資産、資産の場所に応じて、チケットに自動的に重大度レベルを割 り当てます。
- 3. 重大度を確立した後、Asset Managerはチケットのエスカレーション処理を決定できます。これは重 大度だけではなく、資産の場所によっても異なります。
- 4. エスカレーション処理では、ヘルプデスクチケットの処理の進行によって、トリガするアクションが定義さ れます。
	- Asset Manager Automated Process Managerでモニタされているアラームには、特定のアクション が定義されています。これらのアラームにより、ヘルプデスクチケットの時間進行が測定されます。
	- 。 その他、チケットの割り当てやステータス(オープン、割り当て待ち、クローズ済みなど)が変更され た場合にトリガされるアクションもあります。

これは、Asset Managerを使用したヘルプデスク管理の一般的な概要です。詳細については、このマニュ アルの他の部分を参照してください。

## ヘルプデスク機能の一般的な関係者とタスク

このセクションでは、現実的な例を用いて、ヘルプデスクチームのさまざまなメンバーにサポートタスクを分 割する方法を説明します。タスクの分割方法は、チームの規模と構造によって異なります。

選択した分割の形式化には、Asset Managerの管理者がヘルプデスクチームのメンバーに割り当てる ユーザプロファイルを使用します。

### ヘルプデスクチームの関係者

セルフサービスユーザ **(**カタログにアクセスできないヘルプデスクユーザ**):** ヘルプデスクグループのメンバーでは なく、自分のチケットを作成および表示できるユーザです。

オペレータ**:** ヘルプ依頼を記録することを主なタスクとする従業員です。オペレータの技術的能力レベル は、組織の構造によって異なります。

チケット担当者 **(**チケット責任者または担当者**):** 技術的能力を持つ個人です。担当者は最初のコー ルに対応するか、後で回答に関与します。主にヘルプデスクチケットに対応します。

ヘルプデスクグループ**:** 特定の場所グループに対して類似する分野の能力を持ち、場合によっては特定 の契約に関与する技術者グループです。

ヘルプデスクグループの責任者**:** ヘルプデスクの技術者グループを管理する個人です。責任者は最初の コールへの対応、または後での回答にのみ関与します。責任者の主なタスクは、ヘルプデスク従業員の アクティビティを監督することです。

ヘルプデスク管理者**:** ヘルプデスクに関するすべてのアクティビティを監督する個人です。

### 実行するタスク

- <sup>l</sup> 発生した問題の記録
- チケットの割り当て
- 問題の解決とヘルプデスクチケットの管理
- アクティビティの監督
- メッセージおよびニュース項目の参照

## 関係者と実行するタスクの対応付け

関係者が作業をどのように分割するかは、チームの構造と個人の能力によって異なります。

#### セルフサービスユーザ

発生した問題の報告のため、新規チケットを作成できます。

- <sup>l</sup> 自分のオープンまたはクローズ済みチケットを表示できます。
- <sup>l</sup> 送信済みのチケットを更新 (関連する資産、問題タイプ、説明の変更、エスカレーション処理の再割 り当て) できます。
- 必要に応じて、送信済みチケットをクローズできます。

#### オペレータ

- <sup>l</sup> 状況にかかわらず、依頼を記録します。
- 技術的能力がある場合、第1レベルのテクニカルサポートを提供します。チケットを作成して、問題が 解決された場合はすぐにクローズし、後で解決が必要な場合はオープンします。
- 技術的能力がない場合、ヘルプデスクチケットを系統的に作成します。
- <sup>l</sup> チケット担当者を兼任している場合、自分のグループのヘルプデスクチケット詳細にアクセスできます。

#### チケット担当者

- <sup>l</sup> チームの構造が高度ではない場合、オペレータと同様に始めからヘルプ依頼を記録します。
- チームの構造が高度である場合、コール中にチケットを作成することはありません。その代わり、自分 のグループに割 り当てられたチケットに対応することで、グループ責任者、ヘルプデスク管理者、または 自分自身によって割 り当てられたチケットへの対応を開始します。
- 状況にかかわらず、ヘルプデスクチケット担当者が主に対応するのは、自分に割り当てられているへ ルプデスクチケットです。

#### ヘルプデスク管理者

ヘルプデスク管理者の役割は、ヘルプデスクグループ、重大度、スケジュール、エスカレーション処理、チ ケットの任意管理項目、問題タイプ、意思決定ツリーの構造を定義することです。

状況によっては、オペレータが作成したチケットを、能力を有するヘルプデスクチケット担当者に割り当て ることもあります。

## ヘルプデスク機能で使用されている基本概念

このセクションでは、ヘルプデスク管理に使用する主な用語について説明します。この情報は4つのカテゴ リに分類されます。

### 問題解決サイクルの管理に役立つ項目。これらの要素により、問題を記録し、解決策をトラッキングで きます。

- ヘルプデスクチケット
- <sup>l</sup> 作業指示
- ニュース項目
- <sup>l</sup> ナレッジベース
- <sup>l</sup> 意思決定ツリー

ヘルプデスクの管理を構成するのに役立つ項目。これらの項目は、**Asset Manager**ヘルプデスクを設定 すると定義され、ヘルプデスクグループとともに進展します。

- <sup>l</sup> ヘルプデスクグループ
- 問題タイプ
- <sup>l</sup> 重大度
- 業務用カレンダ
- エスカレーション処理

ポートフォリオ 第6章: ヘルプデスク

#### 問題の記録に役立つツール**:**

- 応答ウィザード
- セルフサービスウィザード

### ヘルプデスクチームの主な役割

- ヘルプデスク管理者
- <sup>l</sup> ヘルプデスクグループの責任者
- <sup>l</sup> チケット担当者

#### その他の役割**:**

<sup>l</sup> セルフサービスユーザ

これらの概念についてはすべて、「[ヘルプデスク](#page-278-0)」の章で説明します。

このガイドを読み進める前に、これらの概念を参照することをお勧めします。

## ヘルプデスク機能の実装手順

ヘルプデスクを最適な条件で実装するには、次の手順に従 うことをお勧めします。

- 1. まず、組織を分析します。 Asset Managerを使用してヘルプデスクを実装するには、組織の予備調査を行 う必要があります。 サポートチームとその能力、ヘルプデスクでの質問の処理方法などを分析します。
- 2. メッセージングシステムを設定します。
- 3. 必要に応じて、[ヘルプデスク] グループの[編集/オプション] メニューに表示されるパラメータを変更 します。
- 4. Asset Manager Automated Process Managerを設定して実行します。
- 5. この分析を行った後、ヘルプデスクの基本構成となるさまざまな項目 (ヘルプデスクグループ、エスカ レーション処理など) を定義できます。これらの項目を定義することで、自動処理手順 (オープンヘル プデスクチケットへのエスカレーション処理の自動割り当て、ヘルプデスクチケットがオープンされた場 合のアクションのトリガ、最大解決期限の割 り当てなど) を設定します。

<span id="page-118-0"></span>実用例

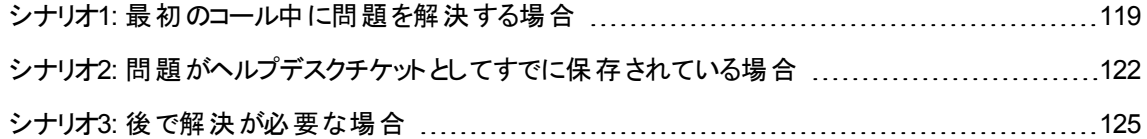

# <span id="page-118-1"></span>シナリオ**1:** 最初のコール中に問題を解決する 場合

### 手順**1:** ユーザからコールを受けます。

[資産ライフサイクル/ヘルプデスク/ユーザのアクション/応答] ナビゲーションリンクを使用して、応答 ウィザードを表示します。

#### **Windows**クライアントのみ

または、Windowsクライアントで**F2**キーを押してウィザードを表示することもできます。

### 手順**2:** ユーザの詳細を入力します。

- 1. [依頼者] の名前を入力し、[次へ] をクリックします。
- 2. 必要な場合は [連絡先] を変更し (デフォルトでは [連絡先] は依頼者)、[次へ] をクリックします。
- 3. 問題の資産を選択し、[次へ]をクリックします。
- 4. 「ヘルプデスクチケット」の選択ページを省略します。
- 5. [問題タイプ] を指定して [次へ] をクリックします。
- 6. [重大度] <sup>と</sup>[エスカレーション処理] を割 り当てます。
- 7. [チケットを入力] アクション項目を選択して [完了] をクリックします。

#### **Windows**クライアントのみ

**F2**キーを押してウィザードを表示した場合、以下に示すように応答画面に入力します。

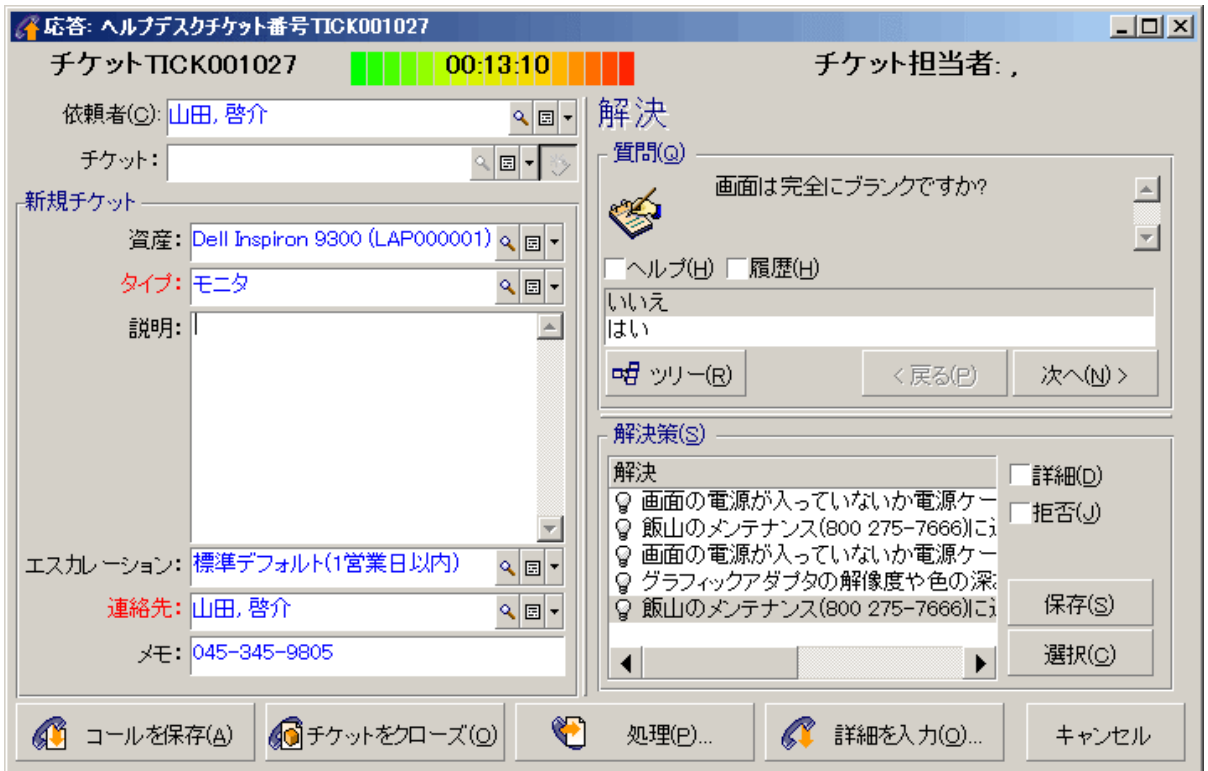

## 手順**3:** 問題の解決策を探します。

そのためには、(Windowsクライアントで) チケット詳細画面の右側にある をクリックするか、 (Webクライアントで) [アクション]ドロップダウンリストから [解決] を選択します。

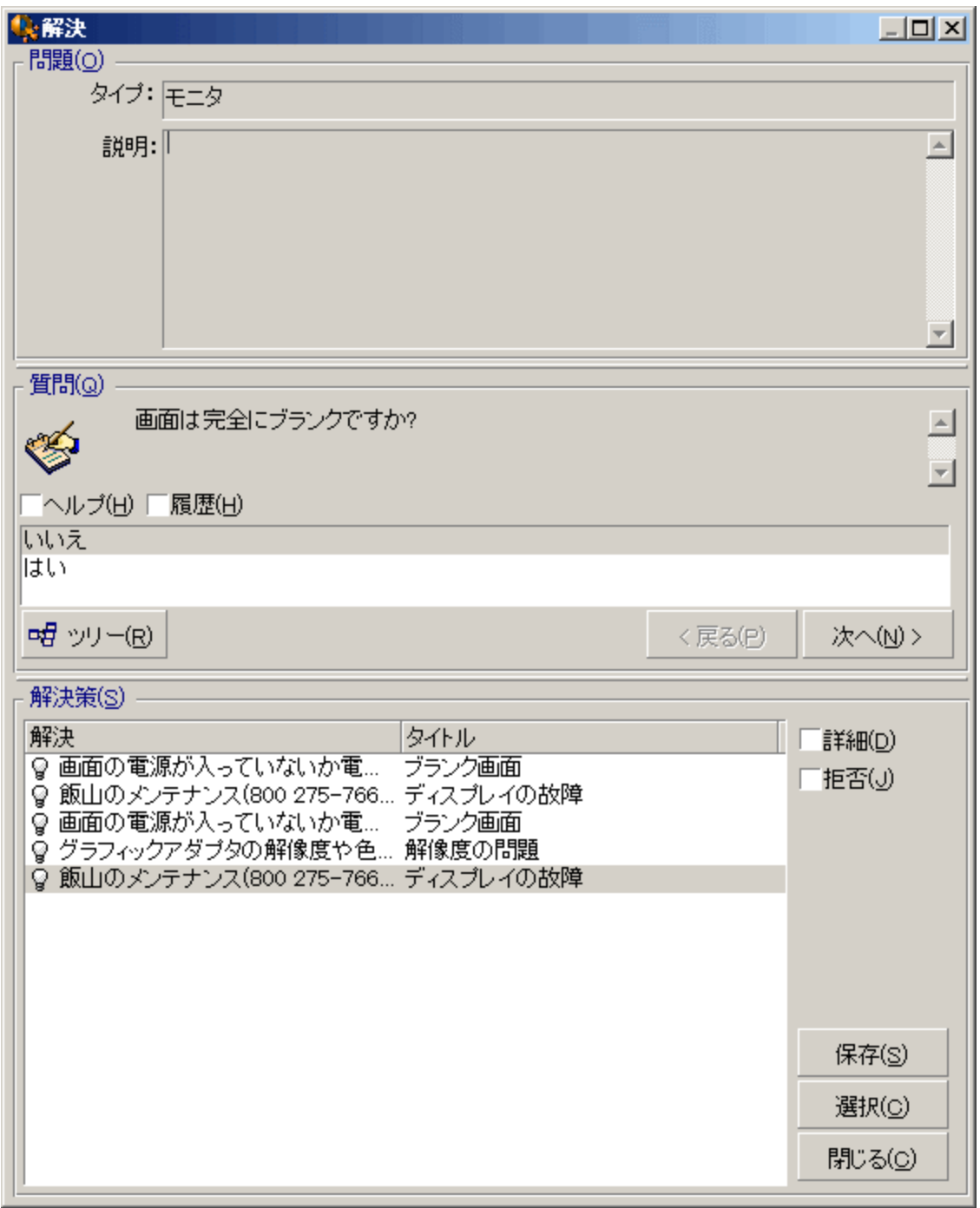

- 1. [質問] フレームの質問をユーザに対して行います。
- 2. 答を選択し、[次へ]をクリックします。
- 3. 問題に対して定義済みの解決策が[解決策] フレームに表示されます。[詳細] ボックスを選択して 解決策を確認します。

ポートフォリオ 第6章: ヘルプデスク

#### **Windows**クライアントのみ

**F2**キーを押してウィザードを表示した場合、[説明] フィールドをクリックして情報を入力した後、画面の 右側にある [解決] を使用します。

### 手順**4:** コールを終了します。

- 標準の解決策が存在する場合 このソリューションを選択し、[選択] ボタンをクリックします。 入力した情報を使用して、[クローズ済] のチケットが自動的に作成されます。チケットを表示するに は、[資産ライフサイクル/ヘルプデスク/ヘルプデスクチケット] ナビゲーションリンクでヘルプデスクチ ケットのテーブルを表示し、チケットを選択します。 応答ウィンドウのタイトルバーに表示されるチケット番号を使用して、テーブル内のチケットを見つけま す。
- 標準の解決策が存在しない場合 [説明] フレームに問題とその解決策を入力し、[クローズ] をクリックします。 入力した情報を使用して、[クローズ済]のチケットが自動的に作成されます。

#### **Windows**クライアントのみ

標準の解決策がなく、**F2**キーを押してウィザードを表示した場合、左側のウィンドウの[説明] フレームに 問題とその解決策を入力し、 <mark>⑥</mark> チケットをクローズ(O) <sub>をクリックします。</sub>

# <span id="page-121-0"></span>シナリオ**2:** 問題がヘルプデスクチケット としてすで に保存されている場合

### 手順**1:** ユーザからコールを受けます。

[資産ライフサイクル/ヘルプデスク/ユーザのアクション/応答] ナビゲーションリンクを使用して、応答 ウィザードを表示します。

#### **Windows**クライアントのみ

または、Windowsクライアントで**F2**キーを押してウィザードを表示することもできます。

## 手順**2:** 選択したチケットに情報を入力します。

- 1. [依頼者]の名前を入力し、[次へ]をクリックします。
- 2. 必要な場合は[連絡先]を変更し (デフォルトでは[連絡先]は依頼者)、[次へ]をクリックします。
- 3. 「資産 」の選択ページを省略します。
- 4. チケットを選択し、[次へ]をクリックします。
- 5. [問題タイプ] を指定して[次へ]をクリックします。
- 6. [重大度] <sup>と</sup>[エスカレーション処理] を割 り当てます。

#### **Windows**クライアントのみ

**F2**キーを押してウィザードを表示した場合、以下に示すように応答画面に入力します。

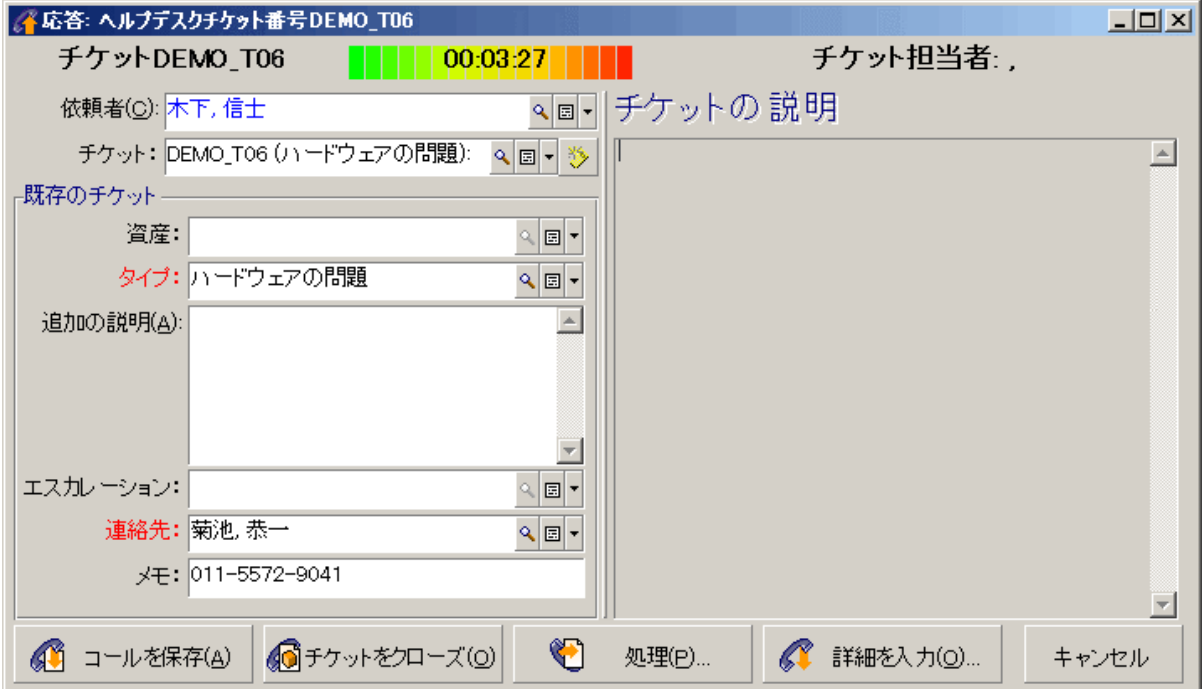

### 手順**3:** コールを終了します。

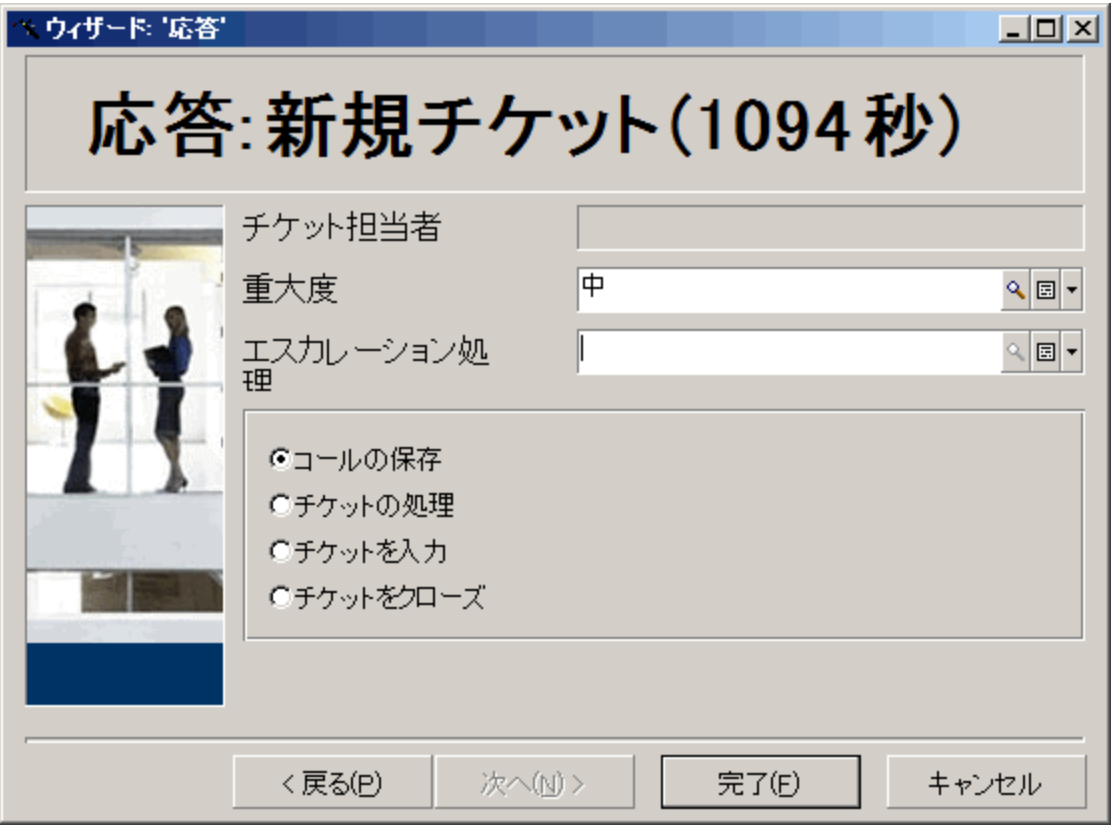

- 問題をまだ解決していない場合 [コールの保存] オプションを選択し、[完了] をクリックします。 手順2の入力内容に応じてチケットが変更されます。
- <sup>l</sup> 問題を解決した場合 [チケットをクローズ] オプションを選択し、[完了] をクリックします。 手順2の入力内容に応じてチケットが変更されます。変更は引き続き可能です。チケットのステータ スが[クローズ済] に設定されます。
- チケット詳細にアクセスする必要がある場合 [チケットの処理] または [チケットを入力] オプションを選択し、[完了] をクリックします。 手順2の入力内容に応じてチケットが変更されます。変更は引き続き可能です。 [チケットの処理] アクションではなく、[チケットを入力] アクションを使用すると、Asset Managerでチケッ ト詳細の[ステータス] または [割り当て済] フィールドが変更されません。

#### **Windows**クライアントのみ

**F2**キーを押してウィザードを表示した場合:

ポートフォリオ 第6章: ヘルプデスク

<sup>l</sup> 問題をまだ解決していない場合

● コールを保存(A) ボタンをクリックします。

左側のボックスの入力内容に応じてチケットが変更されます。

<sup>l</sup> 問題を解決した場合

設定されます。

●■ チケットをクローズ(◎) ボタンをクリックします。

左側のボックスの入力内容に応じてチケットが変更されます。チケットのステータスが[クローズ済]に

• チケット詳細にアクセスする必要がある場合

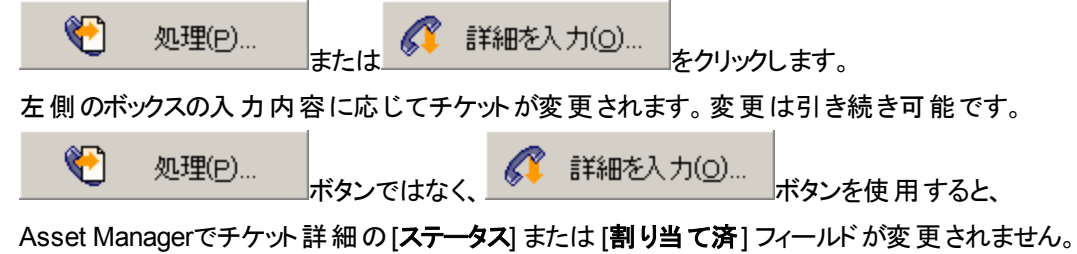

## <span id="page-124-0"></span>シナリオ**3:** 後で解決が必要な場合

### 手順**1:** ユーザからコールを受けます。

[資産ライフサイクル/ヘルプデスク/ユーザのアクション/応答] ナビゲーションリンクを使用して、応答 ウィザードを表示します。

#### **Windows**クライアントのみ

または、Windowsクライアントで**F2**キーを押してウィザードを表示することもできます。

## 手順**2:** チケットに情報を入力します。

- 1. [依頼者] の名前を入力し、[次へ] をクリックします。
- 2. 必要な場合は [連絡先] を変更し (デフォルトでは [連絡先] は依頼者)、[次へ] をクリックします。
- 3. 資産を選択し、[次へ]をクリックします。
- 4. 「ヘルプデスクチケット」の選択ページを省略します。
- 5. [問題タイプ] を指定して[次へ]をクリックします。
- 6. [重大度] <sup>と</sup>[エスカレーション処理] を割 り当てます。
- 7. [チケットを入力] アクション項目を選択して [完了] をクリックします。

#### **Windows**クライアントのみ

**F2**キーを押してウィザードを表示した場合、以下に示すように応答画面に入力します。

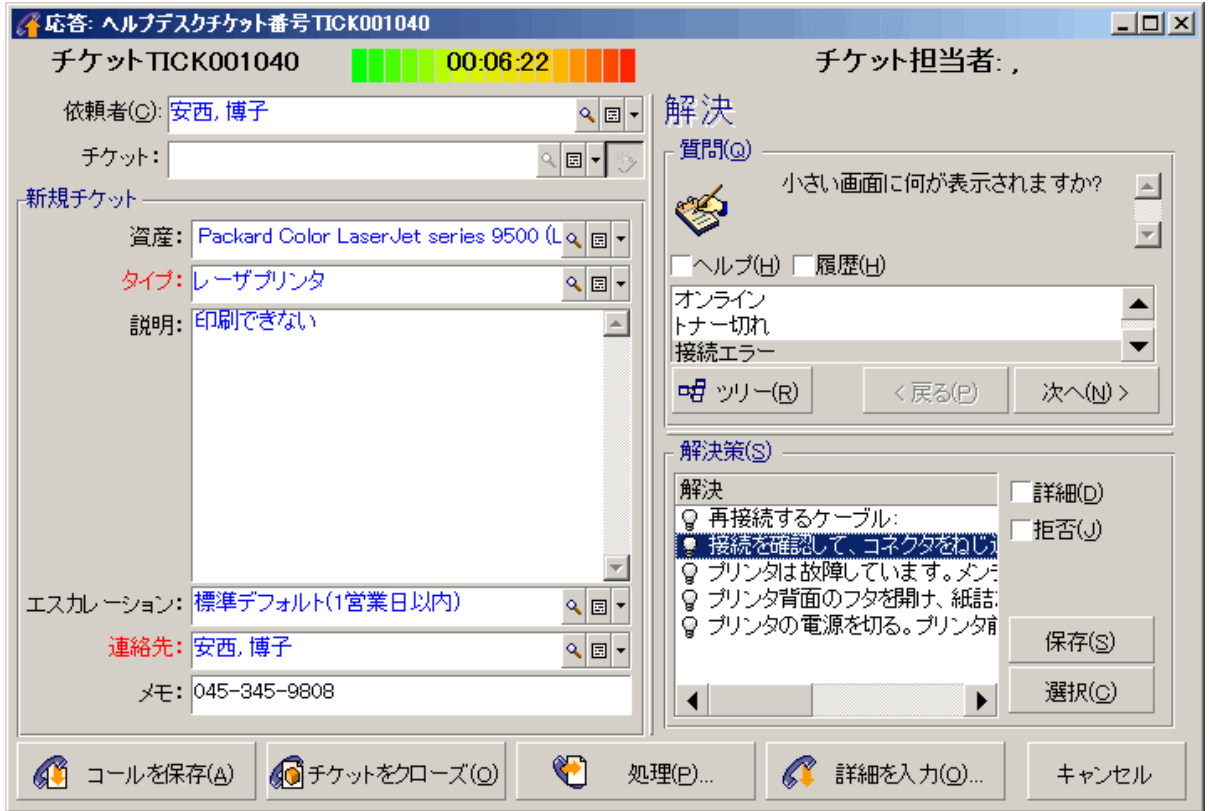

### 手順**3:** 問題の解決策を探します。

チケット詳細画面の右側にある をクリックし、[解決] ウィンドウの[質問] セクションでユーザ の問題を確認します。あらかじめ、意思決定ツリーに質問リストが作成されています ([資産ライフサイク ル/ヘルプデスク/意思決定ツリー] メニュー)。

[説明] セクションで、標準の解決策がすでに存在するかどうかを確認します。

この例では、コール中に問題を解決できないとします。

#### **Windows**クライアントのみ

**F2**キーを押してウィザードを表示した場合、[質問] セクションでユーザの問題を確認します。

# 手順**4:** 問題を保存するためのヘルプデスクチケット を作成します。

この手順は、Windowsクライアントで**F2**キーを押してウィザードを表示した場合のみに適用されます。[資 産ライフサイクル/ヘルプデスク/ユーザのアクション/応答] ナビゲーションリンクでウィザードを使用して いる場合、手順2でチケットを作成したため、この手順は無視してかまいません。

ЛÃ コールを保存(A) ボタンをクリックします。

### 手順**5:** 既存のヘルプデスクチケットを管理します。

現在処理中のヘルプデスクチケットのリストを表示する方法はいくつかあります。

• [資産ライフサイクル/ヘルプデスク/ヘルプデスクチケット] ナビゲーションリンク このメニューでは、すべてのヘルプデスクチケットのリストが表示されます。 ヘルプデスクチケット固有のメニューにあるフィルタを使用すると、定義した基準に従ってチケットを選 択できます。

• [資産ライフサイクル/ヘルプデスク/コントロールパネル] メニュー このメニューでは、ステータスが「クローズ済] でも [クローズ済および検証済] でもないヘルプデスクチケッ トのリストが表示されます。 コントロールパネルは表示したユーザ(ヘルプデスク管理者、グループ責任者、ヘルプデスクグループの メンバー) によって異なります。

Q チケット(I)... ボタンでは、コントロールパネルで選択した技術者またはグループに割 り当 てられているヘルプデスクチケットのリストが表示されます。

#### ヘルプデスクチケットで作業指示レコードを作成するには**:**

ヘルプデスクチケットで作業指示レコードを作成するには、まずチケット詳細を表示します。

• 次に、(Windowsクライアントで) チケット詳細の右側にある <mark>← 作業指示 </mark> をクリックするか、 (Webクラ イアントで) [アクション] ドロップダウンリストから [作業指示] を選択します。

. または、[作業指示] タブを選択し、土ボタン (Windowsクライアントの場合) または [追加] (Webクライ アントの場合) を使用して、関連付けられている作業指示をヘルプデスクチケットに追加します。

#### チケットをクローズするには**:**

チケットの処理が完了したら、チケットを表示して ◆ クローズ おクリックします。Asset Managerにより、 [アクティビティ] タブでチケット履歴が作成され、[全般] タブの[説明] フィールド (SQL名: Description) が変 更され、[クローズ] タブでクローズ日が調整され、チケットの[ステータス] (SQL名: seStatus) が変更されま す。また、ユーザとともにチケットを確認した場合は、さらに [ステータス] フィールドに [クローズ済および検 証済1という値を割り当てることもできます。

## <span id="page-127-0"></span>セルフサービス

セルフサービスウィザードにより、従業員が自分でチケットを作成、更新、クローズできるようになることで、 ヘルプデスク機能が拡張されます。この章では、Asset Managerのセルフサービスウィザードについて説明 します。セルフサービスウィザードは、[資産ライフサイクル/ヘルプデスク/ユーザのアクション/セルフサー ビス] ナビゲーションリンクから使用できます。

ユーザはこのウィザードを使用することで、新しいチケットの作成、オープンおよびクローズ済みチケットの表 示、送信済みのオープンチケット詳細の更新、チケットのクローズを必要に応じて自分で行 うことができま す。

## セルフサービスウィザードの使用

セルフサービスウィザードのページは2つの部分があります。左側には6個のアクションボタンがあり、右側に はクエリ結果が表示されます。

セルフサービスウィザードを起動した後、次の操作を実行できます。

## オープンチケットおよびクローズ済みチケットの表示

ウィザードを実行すると、右側に「xxxのオープンチケット」というタイトルのオープンチケットリストが表示され ます (ここで、"xxx" は現在のユーザ名です)。各チケット詳細を表示するには、次の手順に従います。

- 1. オープンチケットリストから、クエリするチケットを選択します。
- 2. [チケットの表示]をクリックします。
- 3. ほかのチケット詳細を表示するには、[チケットに戻る]をクリックしてリストビューに戻り、手順1~3を 繰り返します。

クローズ済みチケットを表示するには、ウィザードの初期状態ページ (右側にオープンチケットリストが表示 されている状態) に戻 ります。

- 1. [クローズ済みチケットの表示]をクリックします。
- 2. クローズ済みチケットリストから、クエリするチケットを選択します。
- 3. [チケットの表示]をクリックします。
- 4. ほかのチケット詳細を表示するには、[チケットに戻る]をクリックしてリストビューに戻り、手順1~4を 繰 り返します。

### 新しいチケットの作成

- 1. [新しいチケットをオープン]をクリックします。
- 2. チケットの属性を入力します。
- 3. [**OK**] をクリックします。

ステータスが[割 り当て待ち] の新しいチケットが、ヘルプデスクチケットテーブルに自動的に保存されます。 ヘルプデスクグループはそのチケットを受け取 り、回答します。

### チケット作成後の情報の追加

送信済みのオープンチケットにコメントを追加できます。

- 1. オープンチケットリストから、更新するチケットを選択します。
- 2. [チケットの更新] をクリックします。
- 3. [コメント] フィールドに情報を入力し、チケットをクリックして確認します。
- 4. [**OK**] をクリックします。

## チケットをクローズ

必要に応じてチケットをクローズできます。たとえば、すでに解決策が見つかっており、ヘルプデスクエンジ ニアの支援が不要な場合などです。

- 1. オープンチケットリストから、クローズするチケットを選択します。
- 2. [チケットをクローズ]をクリックします。
- 3. [解決] にメモを入力し、チケットをクリックして情報を確認します。
- <span id="page-129-0"></span>4. [**OK**] をクリックします。

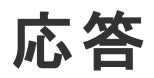

この章では、Asset Managerの応答ウィザードの使用方法について説明します。応答ウィザードは、「資

産ライフサイクル/ヘルプデスク/ユーザのアクション/応答] ナビゲーションリンク、 ソアイコン (Windows クライアント)、キーボードのF2キー (Windowsクライアント) から使用できます。

応答ウィザードは、コールを受ける個人を導 く機能です(「コール」という言葉は、電話、訪問、ファックスな どの広い意味で使用しています)。

既存のチケットまたは作成中のチケットが簡単にわかりやすく表示されます。

ヘルプデスクチケットの記録が容易に行えるようになっています。

コールを受けるとは、次の作業を指します。

- 1. 依頼者を特定します。
- 2. すでに作成済みのチケットに関するコールの場合、チケットに新しい情報を追加するか、チケットをク ローズします。
- 3. 記録されていない新しい問題に関するコールの場合: a. 関連する情報を入力します。
	- b. チケット (オープンまたはクローズ済み) を作成します。

応答の手順

応答 ウィザード により、 ヘルプデスクチームが受けたコールに関する情報を簡単に入力できます。このツー ルの使用は必須ではありません。応答ウィザードを使用しなくても、チケットの作成は可能です。

次の図に、コールの受け方の概要を示します。

#### 応答 **-** 手順

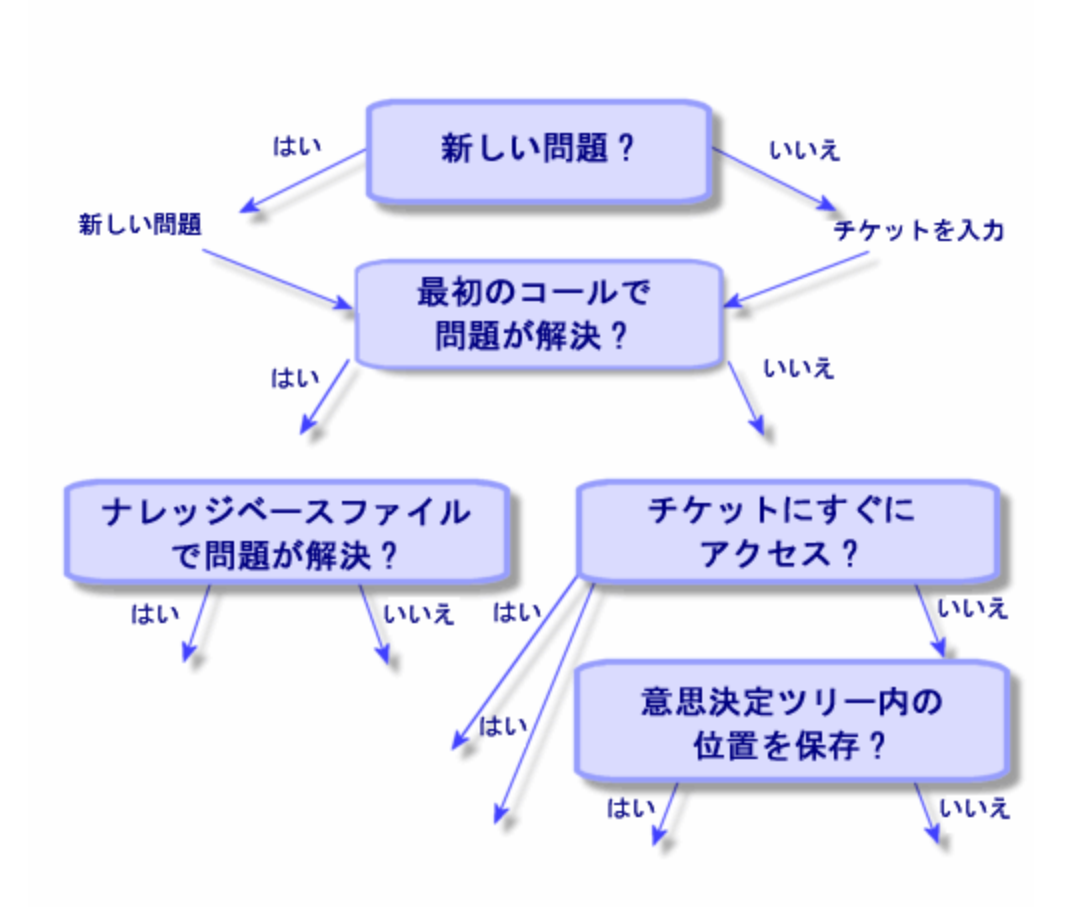

## 応答ウィザードの起動

応答ウィザードを起動するには、[資産ライフサイクル/ヘルプデスク/ユーザのアクション/応答] ナビ ゲーションリンク、F2キー (Windowsクライアント) を使用するか、 をクリックします (Windowsクライアン ト)。

ヒント**:** Windowsクライアントユーザがウィザードを開いたときにコールへの対応がすでに処理中である 場合、Asset Managerでは別の応答ウィンドウが表示され、応答手順が開始されます。

# 応答画面の入力

このセクションでは、応答画面の入力方法について説明します。次の点を取 り上げます。

- <sup>l</sup> **F2**キーを押して表示される応答画面の設計
- 情報の入力方法
- 自動入力されるフィールド

### 応答画面の設計

WindowsクライアントでF2キーを押すと表示される応答画面は、複数の部分で構成されています。

- 画面上部のステータスバーには、一般情報が表示されます。
- ウィンドウの左 側の枠には入力する必要があります。 これを「データ入力枠」と呼びます。
- <sup>l</sup> ウィンドウの右側の枠には、左側で選択したフィールドに関する情報が表示されます。これを「ヘルプ 枠 」と呼びます。

ステータスバー

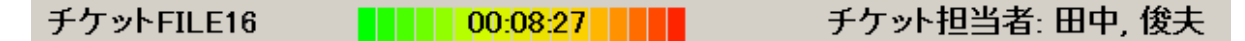

#### チケット番号

コールの開始時に画面上部には、依頼の終了時に指定するとチケットに付けられる番号が表示されま す。この番号によって、チケットのリファレンスを依頼者に簡単に提供できます。その後は、作成中の新し いチケット、または変更するチケットの番号が表示されます。

### 経過時間インジケータ

コールの開始時からの経過時間が色付きのインジケータで表示されます。

インジケータのパラメータは、[ヘルプデスク] カテゴリの[編集/オプション] メニューで簡単に変更できます。

インジケータには複雑な機能はありません。情報の表示のみです。

#### チケット担当者

コールが既存のチケットに関連するものである場合、チケット担当者は、画面の左側の枠にある [チケッ ト] フィールドで選択したチケットを担当する個人です。

新しいチケットをオープンすると、Asset Managerによってヘルプデスクグループからチケットの割 り当て先と なる担当者が自動的に選択されます。

#### データ入力枠

マウスまたはキーボードのTabキーを使用して、フィールド間を移動します。

- [チケット] フィールドに入力しないと、下部のゾーンに[新規チケット] と表示されます。
- [チケット] フィールドに (自動または手動で) 入力すると、下部のゾーンに [既存のチケット] と入力され ます。

[チケット] フィールドを入力したときに新しいチケットを強制的に作成するには、 ≫ボタンをクリックします。 もう一度クリックすると、選択したチケットを入力できるようになります。

#### ヘルプ枠

ヘルプ枠の情報はすぐには更新されません。更新に時間がかかるのは、更新プロセスによってフィールド 間での移動が低速になることを避けるためです。このパラメータを変更するには、[ヘルプデスク] グループの [編集/オプション] メニューを使用します。

すぐに情報を更新するには、**F5**キーを押すか、 ♥ をクリックします。このボタンが表示されるのは、更新す る情報がある場合のみです。

### 情報の入力

### 依頼者

問題を報告するためにコールした個人です。

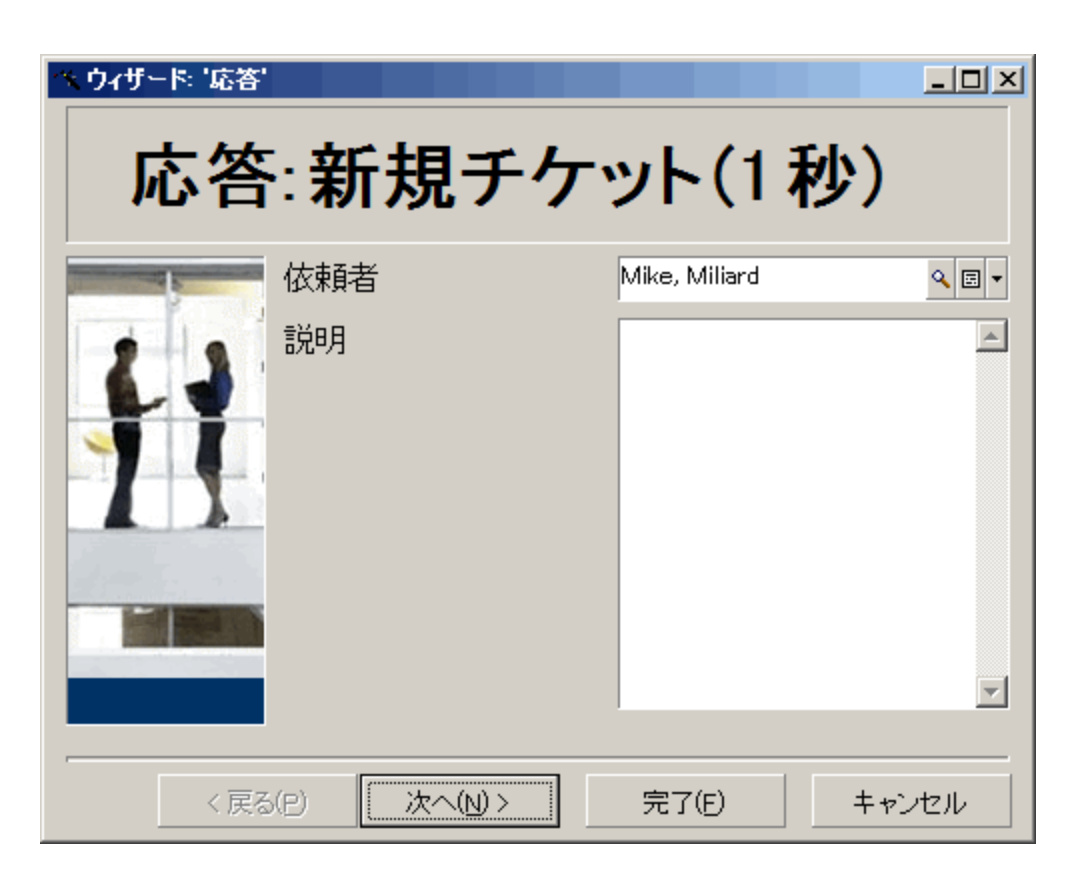

### **Windows**クライアントのみ

Windowsクライアントの応答画面で依頼者情報を表示するには、F2キーを押します。

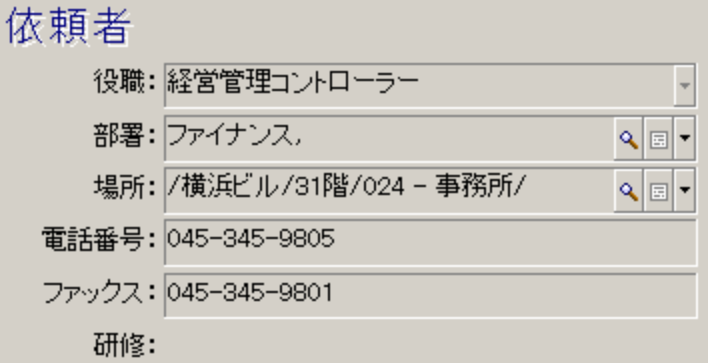

### 連絡先

このチケットについての連絡先となる個人です。この情報項目は、チケット詳細の[全般] タブの[連絡 先] フィールドにあります。

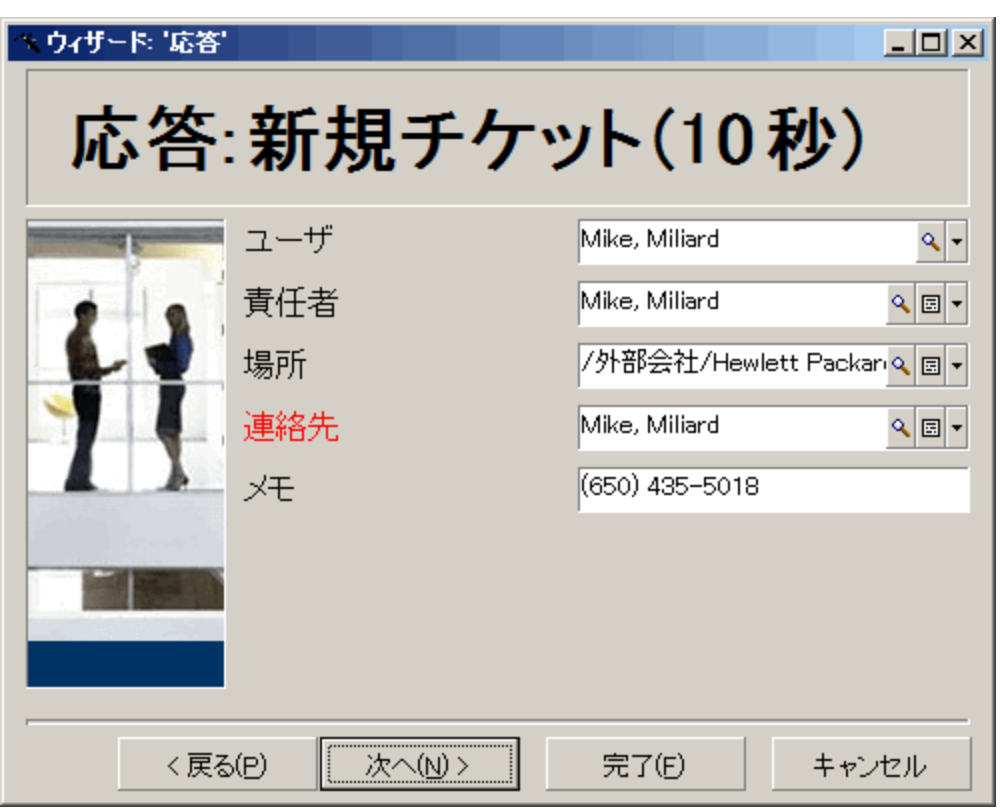

### **Windows**クライアントのみ

Windowsクライアントの応答画面で連絡先情報を表示するには、F2キーを押します。

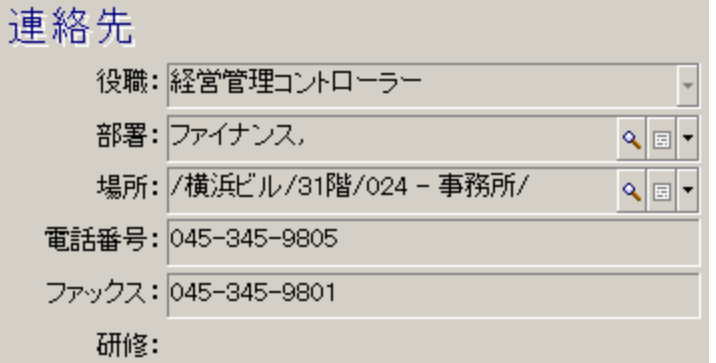

### 資産

このページでは、問題に関連する資産を指定できます。

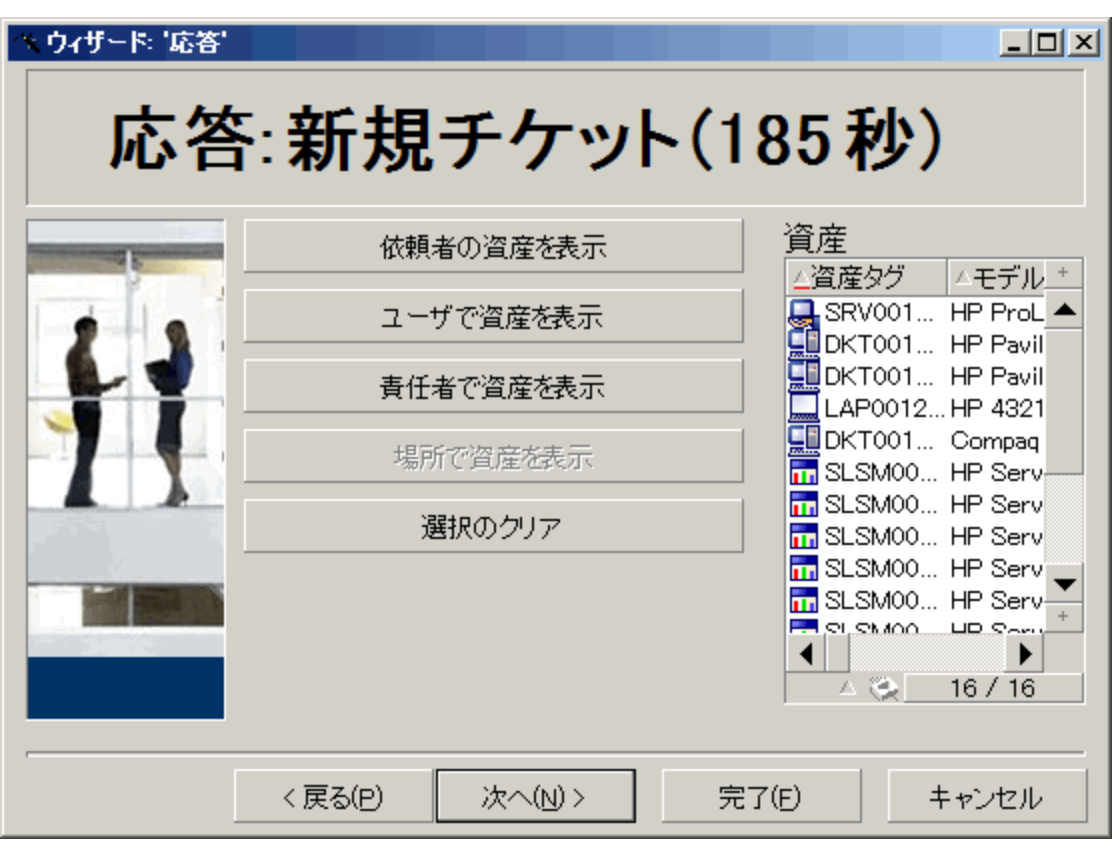

次のボタンがあります。

- [依頼者の資産を表示]: 依頼者が担当する資産です。
- [ユーザで資産を表示]: ユーザに属する資産です。
- [責任者で資産を表示]: ユーザの責任者に属する資産です。
- [場所で資産を表示]: 依頼者と同じ場所にある資産です。

### **Windows**クライアントのみ

応答画面で資産情報を表示するには、WindowsクライアントでF2キーを押します。

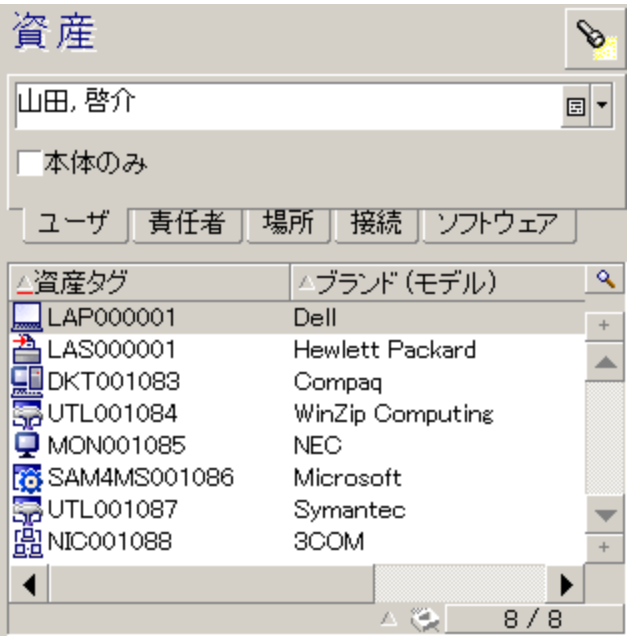

へルプ枠に マイコンが表示されたら、クリックして情報の検索を開始できます。

次のサブタブがあります。

- [ユーザ] および [責任者] タブ: 依頼者が担当する、または使用する資産です。
- [場所] タブ: 依頼者と同じ場所にある資産です。
- [接続] タブ: 選択した資産に接続されているすべての資産です (デフォルトでは、データ入力枠で選 択されている資産)。
- [ソフトウェア] タブ: 依頼者が使用している [固定ユーザ] タイプのソフトウェアライセンスです。

[ユーザ]、[責任者]、[場所] の各 サブタブで [本体のみ] チェックボックスをオンにすると、ツリー構造の起点 の資産のみが表示されます。

### チケット

このページでは、問題に関連するチケットを指定できます。

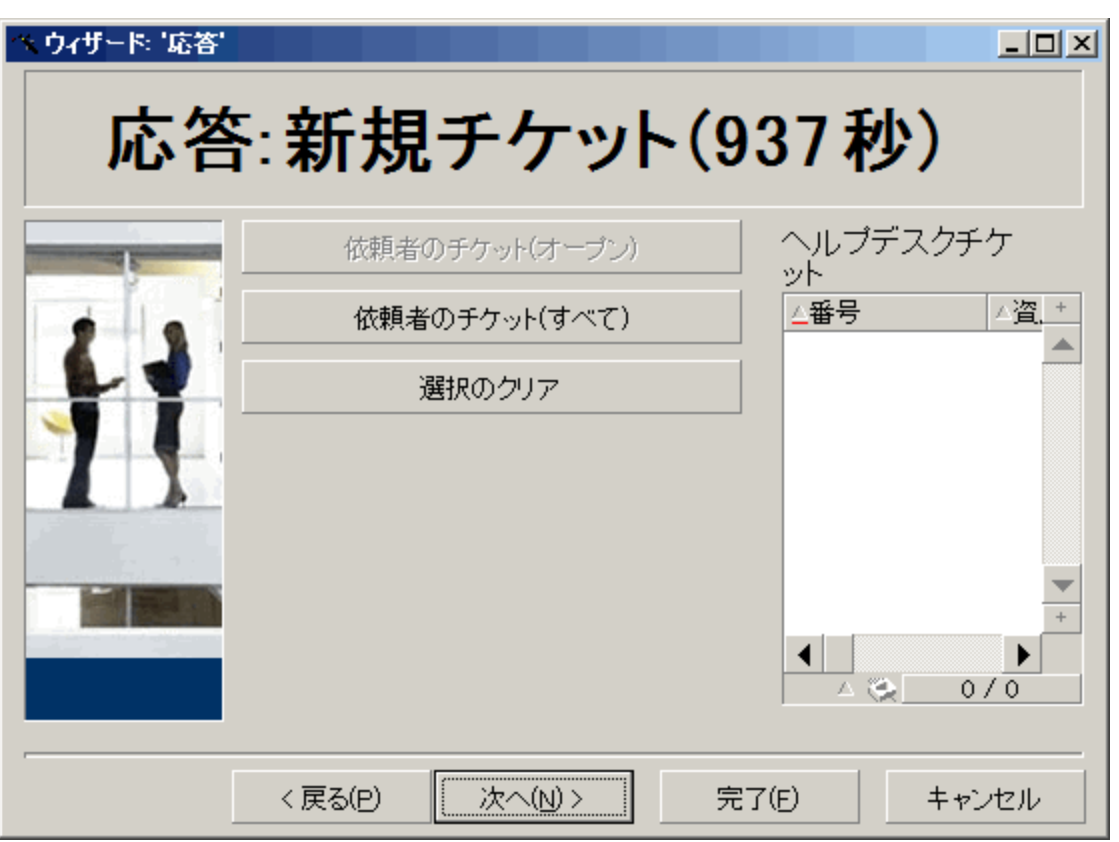

- <sup>l</sup> [依頼者のチケット **(**オープン**)**]: [連絡先] フィールド ([全般] タブ) に、応答画面の[依頼者] フィールド と同じ値が入力されているチケットです。[ステータス] および [連絡先] フィールド (SQL名: seStatus、 Contact) は、フィルタ基準として使用されます。
- <sup>l</sup> [依頼者のチケット **(**すべて**)**]: 特定の資産に関する依頼者のすべてのオープンおよびクローズ済みチ ケット、またはすべてのオープンまたはクローズ済みホットチケットです。

#### **Windows**クライアントのみ

応答画面でチケット情報を表示するには、WindowsクライアントでF2キーを押します。

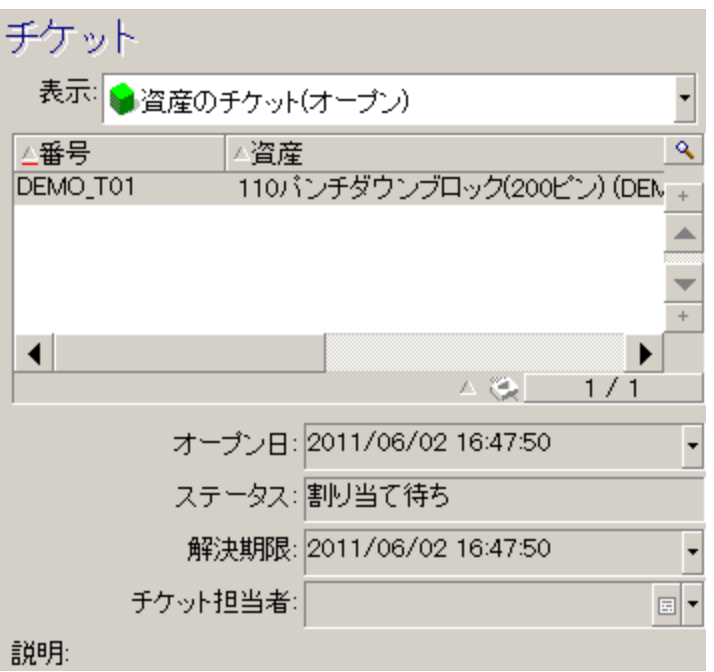

[チケット] フィールドに入力するのは、次の2つの場合のみです。

- 既存のチケットを追加または変更する場合(依頼者が報告した問題について、チケットがすでに作成 されている場合)。
- 新しいチケットを作成し、[チケット] フィールドで選択したチケットに関連付ける場合。この場合、次の 手順に従います。
	- a. [依頼者] および [チケット] フィールドに入力します。
	- b. をクリックします。
	- c. [新規チケット] フレーム内のフィールドに入力します。

[チケット] フィールドの前に、[新規チケット] フレーム内のフィールドに入力しないでください。先に入力する と、[新規チケット] フレームに入力した情報の削除に影響します。

チケットを選択した後、コールについて新しいチケットを作成する必要がある場合は、◆ ボタンをクリックし ます。

注意**:** [新規チケット] モードで、[チケット] フィールドに入力すると、新しいチケットが子チケットとして 既存のチケットに関連付けられます。

[チケット] フィールドをもう一度クリックすると、選択したチケットを入力できる状態に戻 ります (画面の右 側)。

ヘルプ枠では、フィルタを使用して、選択したオープンチケット (ステータスが[クローズ済] または[クローズ 済および検証済1以外のチケット)を表示したり、ステータスを問わず選択したチケットを表示したりするこ とができます。

- <sup>l</sup> [依頼者のチケット **(**オープン**)**]: [連絡先] フィールド ([全般] タブ) に、応答画面の[依頼者] フィールド と同じ値が入力されているチケットです。[ステータス] および [連絡先] フィールド (SQL名: seStatus、 Contact) は、フィルタ基準として使用されます。
- <sup>l</sup> [資産のチケット **(**オープン**)**]: [資産] フィールドに応答画面の[依頼者] フィールドと同じ値が入力され ているチケットです。[ステータス] および [資産先] フィールド (SQL名: seStatus、Asset) は、フィルタ基 準として使用されます。
- <sup>l</sup> [ホットチケット **(**オープン**)**]: [ホットチケット] チェックボックス([全般] タブ) がオンになっているチケットです。 [ステータス] および [ホットチケット] フィールド (SQL名: seStatus、bHot) は、フィルタ基準として使用さ れます。
- <sup>l</sup> 「**(**すべて**)**」が付いているオプションでは、特定の資産に関するすべてのオープンおよびクローズ済みチ ケット、またはすべてのオープンまたはクローズ済みホットチケットを表示できます。

参照できるのは、画面のヘルプ枠に表示されている情報のみです。[説明] 枠には、チケットの[説明] フィールドの最初のみが表示されます。

チケットを変更するには、拡大鏡ボタン<br />
る

チケットのヘルプ枠をクリックして、データ入力枠の[チケット] フィールドに入力します。データが更新される まで少し待ちます。更新されない場合はF5キーを押します。

### 問題タイプ

このフィールドでは、発生した問題のタイプを指定できます。

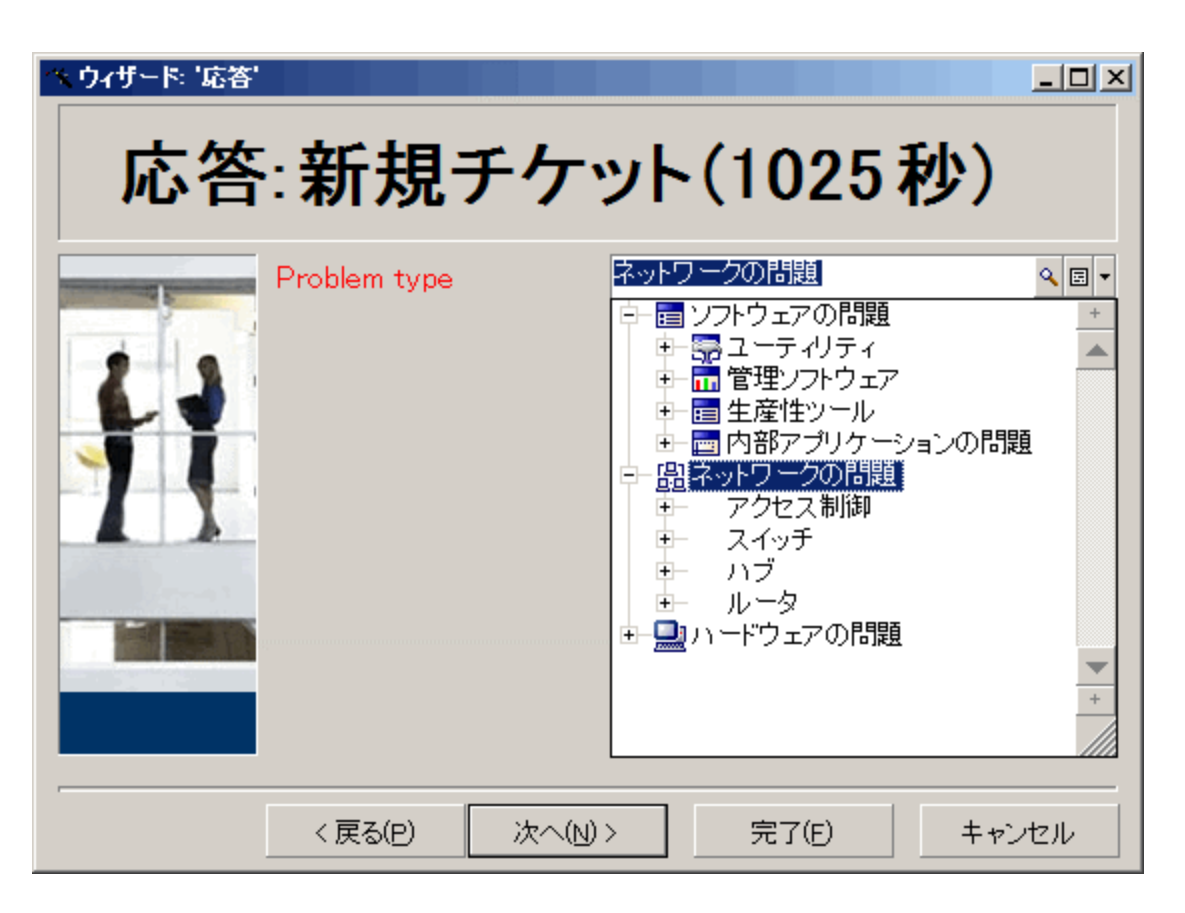

デフォルトでは、選択した資産モデルおよびサブモデルに関連付けられている問題タイプのみがヘルプ枠 に表示されます。

資産を選択していない場合、タイプは表示されません。

資産がモデルに関連付けられていない場合、すべての問題タイプが表示されます。

#### **Windows**クライアントのみ

応答画面で問題タイプ情報を表示するには、WindowsクライアントでF2キーを押します。

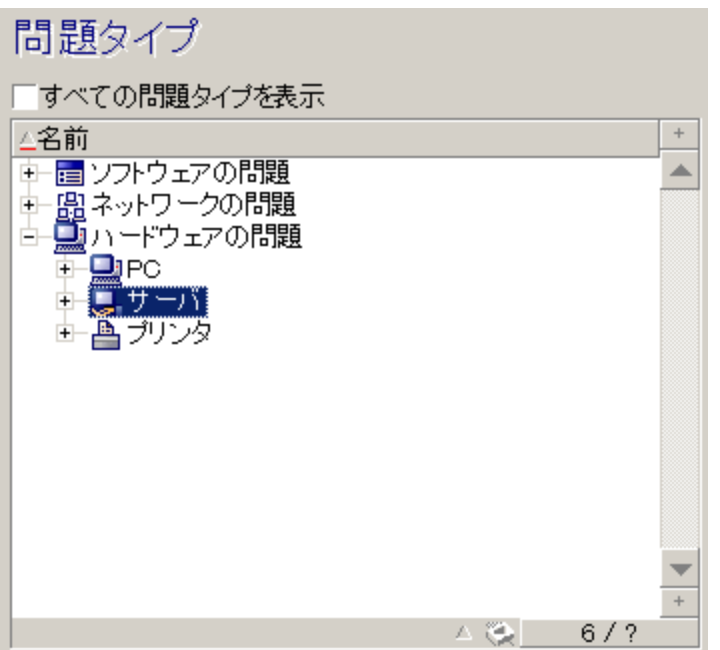

すべての問題タイプを強制的に表示するには、[すべての問題タイプを表示] チェックボックスをオンにしま す。

### 重大度とエスカレーション処理

このページでは、関連する問題に最適な重大度とエスカレーション処理を選択できます。

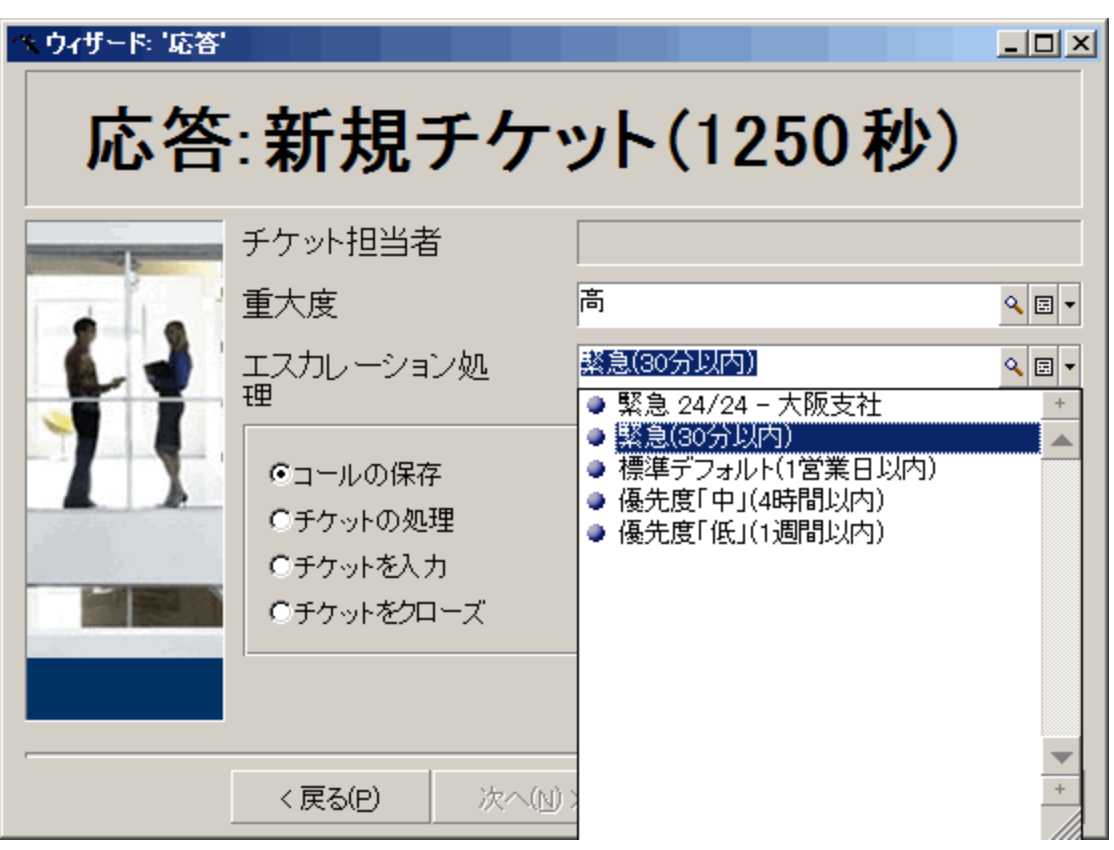

注**:** エスカレーション処理の作成は、コールオペレータではなく管理者の業務範囲に含まれます。応 各画面の[エスカレーション] フィールドから直接、エスカレーション処理を作成することはできません。

説明 (または追加の説明)

注**:** このセクションは、Windowsクライアントで**F2**キーを押して表示する応答画面にのみ適用されま す。

このフィールドには、問題の説明を自由に入力できます。ここに入力する内容は、チケットの[説明] フィールドに追加されます。

<sup>l</sup> 既存のチケットに入力する場合、Asset Managerではヘルプ枠に前のタイプのウィンドウが表示されま す。これは変更できません。

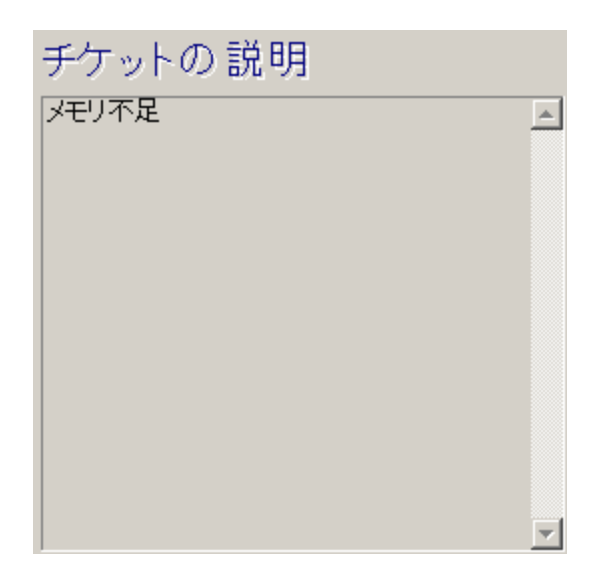

<sup>l</sup> 新しいチケットを作成する場合、ヘルプ枠には問題解決プロセスの案内が表示されます。

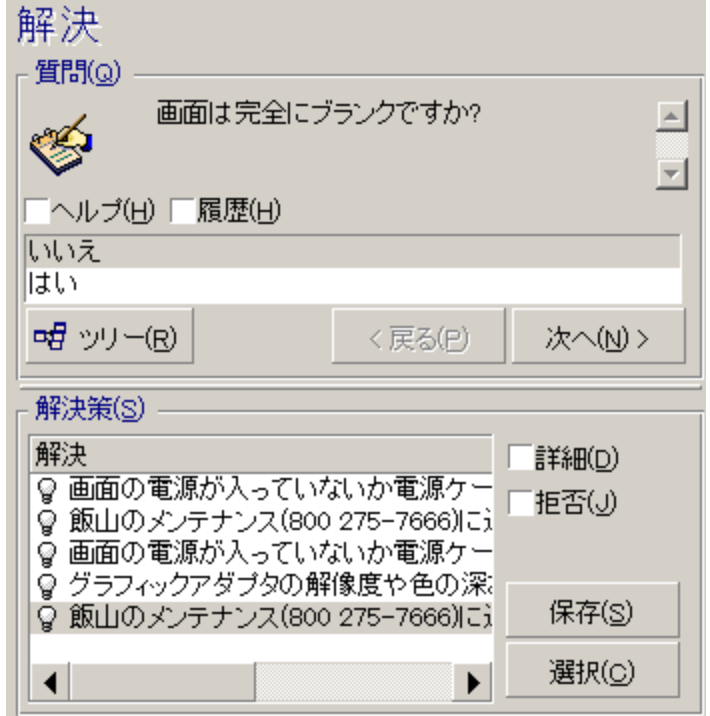

### 質問

質問枠には、選択した問題タイプに関連付けられている意思決定ツリーのノードが表示されます(問題 タイプはあらかじめノードに関連付けられている必要があります)。質問がこのノードに関連付けられている 場合、応答ウィザードで答の選択肢が提案されます。適切な答をダブルクリックすると、意思決定ツリー で先に進みます。また、答があるゾーンを有効にすることもできます (いずれかの答を選択し、選択する答
ポートフォリオ 第6章: ヘルプデスク

の行番号を入力します)。[次へ] ボタンでも同じ効果があります。ツリーで前に戻るには、[戻る] ボタンを 使用します。問題タイプに関連付けられている開始 ノードよりも前に戻ることはできません。

ツリーボタン

<mark>中</mark> ツリー(R) ポタンでは、意思決定ツリーが表示され、問題タイプに関連付けられているノードにカーソ ルが置かれます。

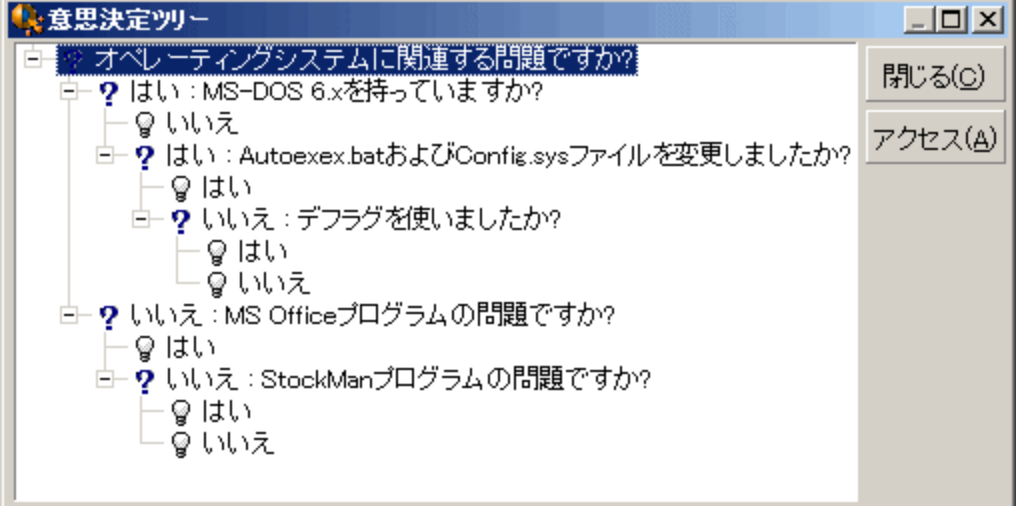

ツリー内のノードを選択して [アクセス] ボタンをクリックすると、使用するブランチの開始ノードに移動しま す。この移動方法は、任意のときにブランチ全体を通って移動するのを避けるために必要です。

[ヘルプ] チェックボックス

このチェックボックスをオンにすると、質問の後および括弧の間に、質問の右側にある詳細の[説明] タブの 内容が表示されます (意思決定ツリーに説明をすでに入力している場合)。

[履歴] チェックボックス

このチェックボックスをオンにすると、意思決定ツリーですでに回答した一連の質問のリストが表示されま す。

#### 解決策

ヘルプ枠の[解決策] 領域には、意思決定ツリーのブランチ内のノードに関連付けられているナレッジ ベースファイルが表示されます。これらの発生元は、前の質問で作成されたノードです。

#### [詳細] チェックボックス

このチェックボックスをオンにすると、[解決] ウィンドウの下部に選択した解決策の詳細が表示されます ([説明] および [解決] フィールド (SQL名: Description、Solution))。

[拒否] チェックボックス

このチェックボックスをオンにすると、ツリーでのパスが原因で排除されていても、開始 ノード以降のすべての 解決策が表示されます。

### 自動入力されるフィールド

### チケット担当者

新しいチケットをオープンすると、Asset Managerによってヘルプデスクグループからチケットの割 り当て先と なる担当者が自動的に選択されます。

チケットの割 り当て先グループを決定するため、Asset Managerは、問題タイプ、資産の場所、また場合 によってはヘルプデスクグループに関連する契約を考慮に入れます。

- 1. Asset Managerは、チケットの問題タイプに関連付けられているヘルプデスクグループを検索します。
- 2. Asset Managerはこれらのグループの中から、資産に「最も近い」場所 (同じ場所、親、起点の順) に関連付けられているヘルプデスクグループを特定します。
- 3. Asset Managerのデータベースエンジンが2つの外部結合をサポートしている場合、Asset Manager はこれらの適格グループから、関連する契約と資産を対象とするメンテナンス契約に従ってヘルプデ スクグループを検索します。

注意**:** 2つの外部結合をサポートしているDBMSのリストを取得するには、「2[つの外部結合を](#page-205-0) [サポートしている](#page-205-0)DBMS」のセクションを参照してください。

- 4. グループが見つからない場合、Asset Managerは問題タイプの階層構造で2番目に高いレベルの問 題タイプから問題タイプツリーの起点まで、最初の3つの手順を繰 り返します。
- 5. チケット担当者は、進行中のチケット数が最も少ないヘルプデスクグループ技術者の中から選択で きます。

注**:** 適格なチケット担当者が複数存在する場合、Asset Managerは無作為に1人を選択しま す。

[依頼者] フィールド

[依頼者] フィールドが空白で、[資産] フィールドを入力または変更すると、[依頼者] フィールドには資産 のユーザが自動的に表示されます。

この自動処理は、デフォルト値にリンクされている自動処理よりも優先されます。[依頼者] フィールドの 値が承認されると、この自動処理は無効になります。

### [連絡先] フィールド

Asset Managerでは、連絡先となる個人が自動的に提案されます。

- <sup>l</sup> [依頼者] フィールドを入力または変更したときに [連絡先] フィールドが空白の場合、[依頼者] フィー ルドの値が[連絡先] フィールドに伝達されます。
- [資産] フィールドを入力または変更したときに [連絡先] フィールドが空白の場合、[連絡先] フィール ドには資産のユーザが表示されます。

この自動処理は、デフォルト値にリンクされている自動処理よりも優先されます。

[連絡先] フィールドの値が承認されると、これらの自動処理は無効になります。

[エスカレーション] フィールド

#### チケットの重大度の決定

チケットの処理方法を決定するために、Asset Managerは「重大度 」という概念を使用します。チケットの 重大度は応答画面ではなく、チケット詳細の[トラッキング] タブに表示されます。

応答ウィザードを使用してチケットを作成すると、Asset Managerによって次に関連するものの中から最も 高い重大度が割 り当てられます。

- 問題タイプ
- <sup>l</sup> 連絡先
- <sup>l</sup> 資産
- <sup>l</sup> 資産の場所

#### エスカレーション処理の決定

チケットの重大度を定義した後、Asset Managerにより、次のルールに従ってエスカレーション処理が自動 的に提案されます。

- 1. Asset Managerは、チケットの重大度に関連付けられているエスカレーション処理を検索します (エス カレーション処理の詳細にある [選択] タブの[重大度] サブタブ)。
- 2. このようにして選択したエスカレーション処理の中から、Asset Managerは資産に「最も近い」場所 (同じ場所、親、起点の順) に関連付けられているエスカレーション処理を検索します (エスカレーショ ン処理の詳細にある [選択] タブの[場所] サブタブ)。
- 3. エスカレーション処理が見つからない場合、Asset Managerは最も高い重大度になるまで重大度を 1単位ずつ上げながら、最初の2つの手順を再度開始します。

4. エスカレーション処理が見つからない場合、Asset Managerは重大度が0になるまで重大度を1単位 ずつ下げながら、最初の2つの手順を再度開始します。

## 応答の完了

応答を完了する方法はさまざまです。

- **.** チケット詳細画面の右側にある <mark>、 き 解決 る</mark> クリックすると表示される [**解決**] ウィンドウの [**選択**] または [保存] ボタンを使用するか (Windowsクライアント)、[アクション]ドロップダウンリストから [解決] を選択します (Webクライアント)。
- [資産ライフサイクル/ヘルプデスク/ユーザのアクション/応答] ナビゲーションリンクで表示される応 答ウィザードで、[コールの保存]、[チケットをクローズ]、[チケットの処理]、[チケットを入力] のいずれか のオプションを選択します。
- **。WindowsクライアントでF2キーを押すと表示される応答ウィザードで、 46 コールを保存(A)**

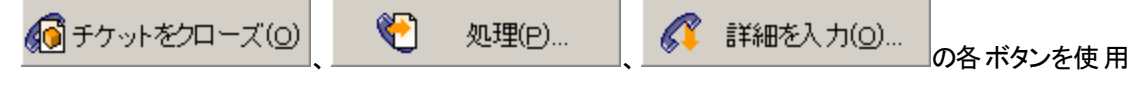

します。

いずれの場合も、応答ウィンドウが閉じると、コール中に入力した情報でチケットが作成または更新され ます。

次の表に、5つのボタンのいずれかを使用した場合にチケット詳細レベルでコピーされる情報をまとめま す。

応答 **-** 使用するボタンとチケットの各フィールド値

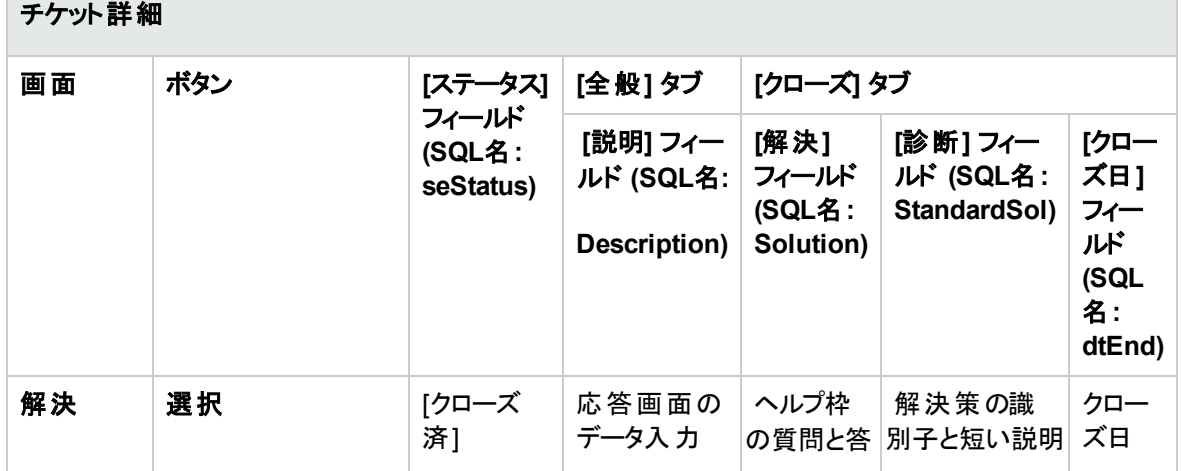

#### 応答 **-** 使用するボタンとチケットの各フィールド値 **(**続き**)**

チケット詳細

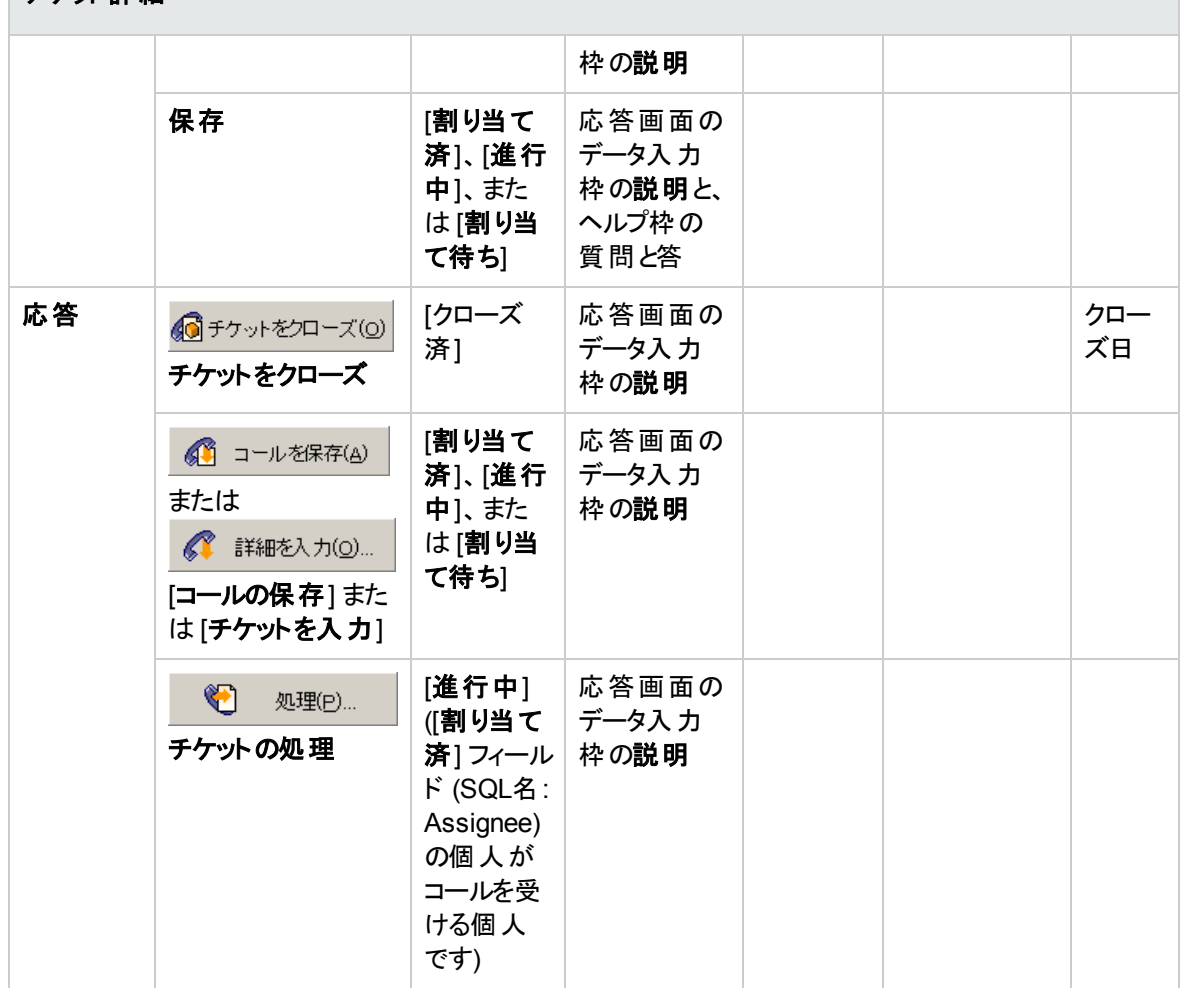

### 右側の画面の「考えられる解決策 」を使用して、コール中に問題を解決した場合

チケットをクローズし、選択した解決策にリンクするには、[選択]をクリックします。

チケット詳細は表示されません。番号は応答画面のタイトルバーに表示されます。チケットを探すには、 [資産ライフサイクル/ヘルプデスク/ヘルプデスクチケット] ナビゲーションリンクを使用します。

### 右側の画面の「考えられる解決策 」を使用せずに、コール中に問題を解決した場合

チケットをナレッジベースファイルに関連付けずにクローズするには、 <mark>40</mark> チケットをクローズ(<u>O</u>) とクリックしま す。

チケット詳細は表示されません。番号は応答画面のタイトルバーに表示されます。チケットを探すには、 [資産ライフサイクル/ヘルプデスク/ヘルプデスクチケット] ナビゲーションリンクを使用します。

#### 問題は未解決で、質問と対応を保存し、チケットにすぐにアクセスしない場合

コール中に問題を解決できず、依頼者からの質問と対応をすべて保存し、すぐにチケットにアクセスしな い場合は、次の手順に従います。

- 1. [保存]をクリックし、チケットをクローズすることなく、コールと意思決定ツリーで辿った経路を保存しま す。チケット詳細は表示されません。番号は応答画面のタイトルバーに表示されます。チケットを探 すには、[資産ライフサイクル/ヘルプデスク/ヘルプデスクチケット] ナビゲーションリンクを使用しま す。
- 2. チケット詳細の くび <sup>解決</sup> をクリックすると、コール中に意思決定ツリーで最後に到達したノード に直接アクセスできます。

### 問題は未解決で、質問と対応を削除し、チケットにすぐにアクセスしない場合

コール中に問題を解決できず、依頼者からの質問と対応を保存することも、すぐにチケットにアクセスする こともない場合は、次の手順に従います。

- 1. ●● コールを保存(A) |<br>1. コールを保存(A) |をクリックし、意思決定ツリーで辿った経路を保存することなく、コールを保 存します。
- 2. チケット詳細は表示されません。番号は応答画面のタイトルバーに表示されます。チケットを探すに は、[資産ライフサイクル/ヘルプデスク/ヘルプデスクチケット] ナビゲーションリンクを使用します。

### 問題が未解決で、チケットにすぐにアクセスする場合

コール中に問題を解決できず、チケットにすぐにアクセスする場合、次の2つの手順のいずれかに従いま す。

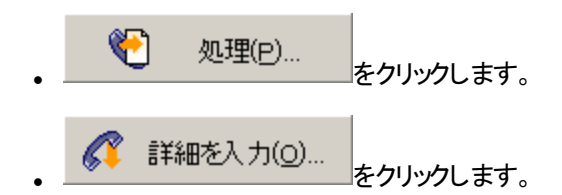

いずれの場合も、次の処理が実行されます。

- コールの情報がチケット詳細に書き込まれます。
- <sup>l</sup> チケット詳細が表示されます。

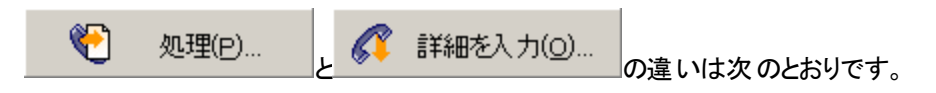

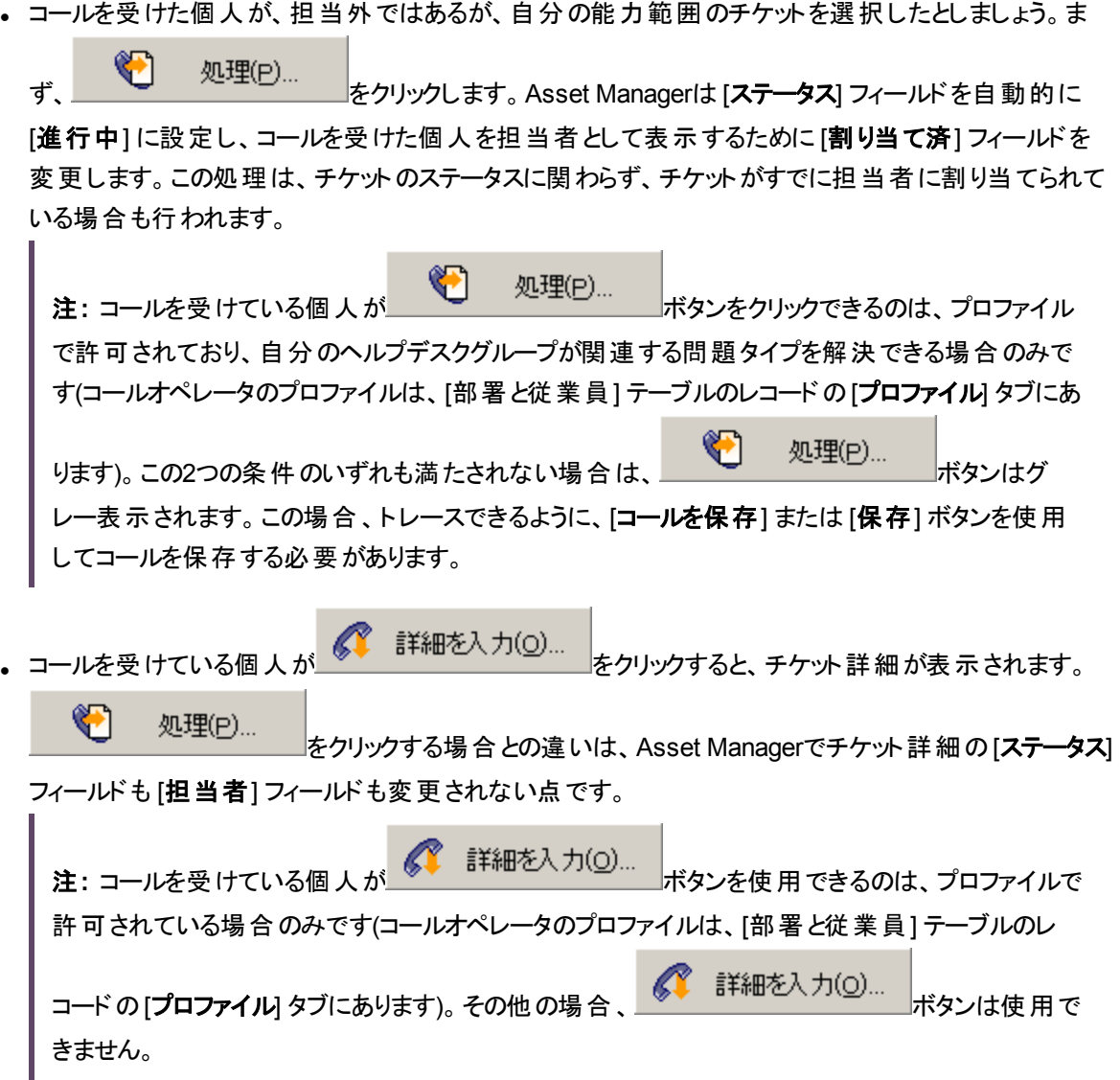

#### ヘルプデスクオペレータの権限に関する注意

コールオペレータのAsset Managerデータベースへのアクセス権を定義できます。

• ([部署と従業員] テーブルのレコード詳細にある) [プロファイル] タブの [プロファイル] フィールド (SQL名: Profile) で指定されている通常のユーザプロファイル

# コールを受けるときに使用できるショートカット キー

フィールド間やヘルプ枠とデータ入力枠の間でのナビゲーションを容易にするために、ショートカット機能 キーおよびボタンが実装されています。

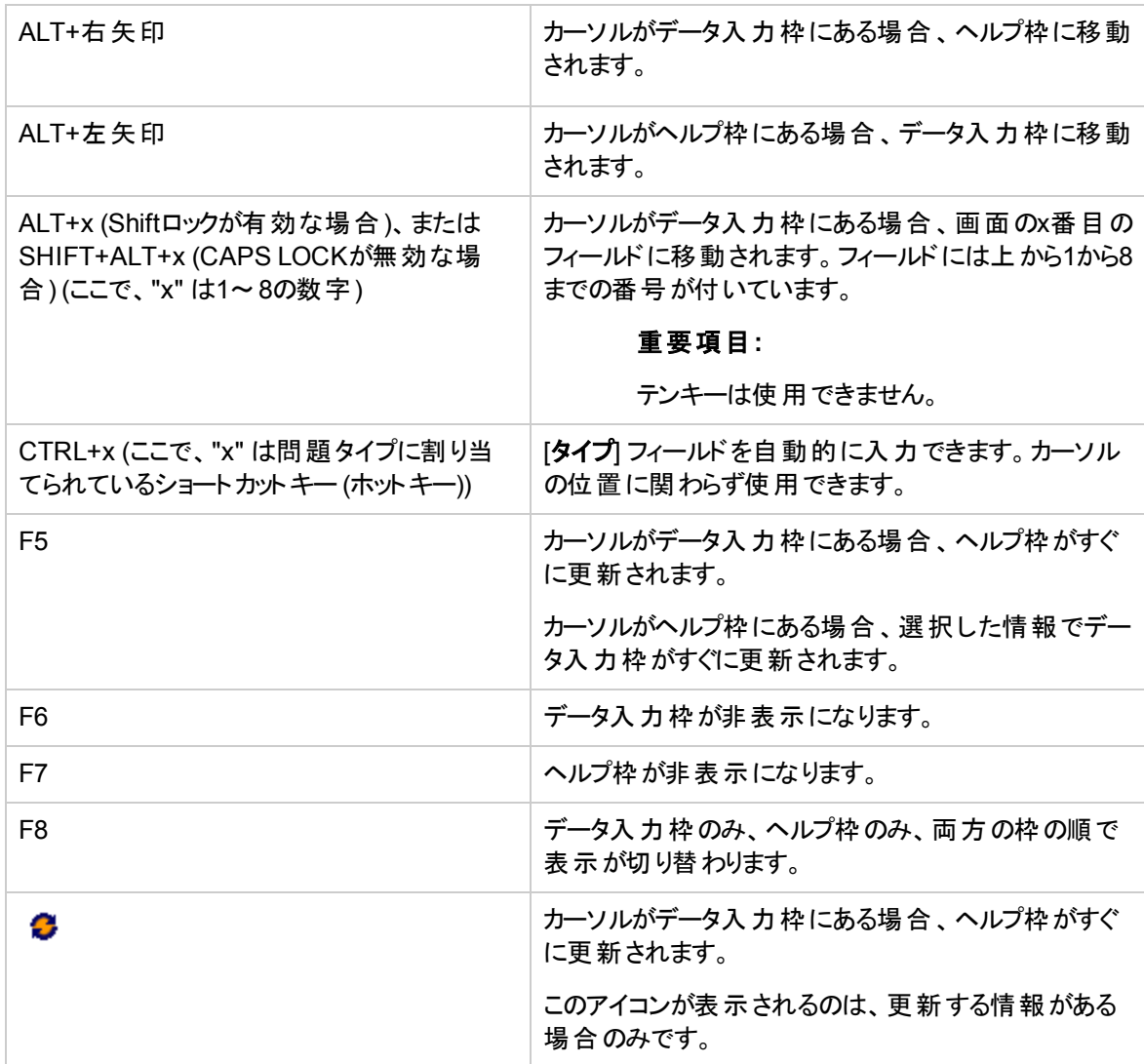

応答 **-** ショートカットキー

注**:** 応答画面を更新する場合: データ入力プロセスが低速にならないよう、フィールド間を移動した りヘルプ枠で情報を選択したときの更新がすぐに行われません。デフォルトでは、応答時間は1秒で す。このパラメータを変更するには、[ヘルプデスク] グループの[編集/オプション] メニューを使用しま

### す。

# ヘルプデスクグループ

このセクションでは、Asset Managerでヘルプデスクグループの詳細情報を指定し、管理する方法につい て説明します。

ヘルプデスクグループは、特定の場所グループに対して類似する問題を解決でき、特定の契約に関与 するヘルプデスク技術者で構成されています。

これらのグループには内部組織が反映されます。グループの定義方法は、誰が、どのような問題タイプ を、どの場所で、どの契約に従って解決するのかによって異なります。

ヘルプデスクグループの管理は、[組織管理/処理/従業員グループ] ナビゲーションリンクで表示するリ ストから行います。

注**:** ヘルプデスクに関する説明では、従業員グループを「ヘルプデスクグループ」と呼びます。

## ヘルプデスクグループの構造

ヘルプデスクグループは階層的に管理されます。そのため、ヘルプデスクグループに対しては、親グループ ([親グループ] フィールド (SQL名: Parent) で定義) や子グループが存在できます。サブグループを作成する と、サブグループには、親グループにリンクされている能力、場所、契約が自動的に伝達されます。

注意**:** サブグループを作成した後、親グループに場所 (または能力、契約) を追加すると、この場所 (または能力、契約) はサブグループに自動的には伝達されません。

このグループにヘルプデスクチケットを割 り当てることができるかどうかは、[割 り当て可能] オプション (SQL 名: bAssignable) によって決まります。これによって、チケットを処理する運用グループと分類するだけのグ ループを区別できます。

例

[港区] グループには、2つのコールセンターに対応する2つのサブグループがあります。この場合、[港区] グ ループはこれらのグループを構造化するためだけに使用します。チケットの処理はサブグループが行いま す。

## ヘルプデスクグループの概要

#### ヘルプデスクグループの仕組み

ヘルプデスクグループにより、チケットを特定の技術者に割 り当てる前に、技術者グループに対して割 り 当てることができます。この割り当ては、チケット詳細で [トラッキング] タブの [グループ] フィールド (SQL名: EmplGroup) を手動で入力することで可能です。

(コールを受けて、またはチケットを直接作成して) チケットが作成されると、Asset Managerはヘルプデスク グループを自動的に提案します。[グループ] リンク (EmplGroup) のデフォルト値で自動選択が使用されて いる場合、**AmDefGroup()** APIによって実行されます。

- 1. Asset Managerは、チケットの問題タイプに関連付けられているヘルプデスクグループを検索します。
- 2. Asset Managerはこれらのグループの中から、資産に「最も近い」場所 (同じ場所、親、起点の順) に関連付けられているヘルプデスクグループを特定します。
- 3. 前の方法でグループが見つからず、DBMSが2つの外部結合をサポートしている場合、 Asset Managerは場所に関連付けられていないグループを検索します。 2つの外部結合をサポートしているDBMSのリストを取得するには、「2[つの外部結合をサポートして](#page-205-0) いる[DBMS](#page-205-0)」のセクションを参照してください。
- 4. データベースエンジンが2つの外部結合をサポートしている場合、Asset Managerはこれらの適格グ ループから、関連する契約と資産を対象とするメンテナンス契約に従ってヘルプデスクグループを選 択します。

2つの外部結合をサポートしているDBMSのリストを取得するには、「2[つの外部結合をサポートして](#page-205-0) いる[DBMS](#page-205-0)」のセクションを参照してください。

5. グループが見つからない場合、Asset Managerは問題タイプの階層構造で2番目に高いレベルの問 題タイプから問題タイプツリーの起点まで、最初の3つの手順を繰 り返します。

#### 適切なヘルプデスクグループの作成

ヘルプデスクグループを設定するには、各ヘルプデスク技術者の専門分野について実用的な知識が必 要です。また、組織の構造と運用についての予備分析も行 う必要があります。これを行 うには、次の手 順に従います。

- 1. ヘルプデスクチームの対象地域に対応する場所を特定します。たとえば、サイト、建物、都市など です。オフィスは対象地域として狭すぎます。
- 2. 問題階層において重要な問題タイプを特定します。たとえば、「業務用ソフトウェア」とします。一 方、技術者の能力が複数のアプリケーションに及ぶ場合、「業務用ソフトウェア」のサブタイプを Wordとするのは絞り込みすぎです。
- 3. ヘルプデスクグループを作成する対象となる場所と問題タイプの組み合わせを決めます。実際には、 問題が発生するたびに、次の手順で進めることをお勧めします。
	- a. マトリックスを作成し、一方の軸に重要な問題タイプを、もう一方の軸に場所を置きます。
	- b. 専門分野と対象地域に従って、適切なヘルプデスクグループを入力します。

場所によっては、専門分野にばらつきがあることもあります。大規模サイトには特化した技術者が複数 いますが、小規模サイトには一般的な技術者が1人しかいないこともあります。

#### 例

DBMSが2つの外部結合をサポートしている場合: 問題タイプと場所が同等でれば、ヘルプデスクグルー プの自動割 り当てを決定要因は契約です。

注意**:** 2つの外部結合をサポートしているDBMSのリストを取得するには、「2[つの外部結合をサポー](#page-205-0) [トしている](#page-205-0)DBMS」のセクションを参照してください。

次の例について考えてみましょう。

- <sup>l</sup> "Group1" というヘルプデスクグループは、"Location1" の"Problem type1" の能力を持ち、"Contract1" にリンクされています。
- <sup>l</sup> "Group2" というヘルプデスクグループは、"Location1" の"Problem type1" の能力を持ち、"Contract2" にリンクされています。

結果は次のようになります。

- <sup>l</sup> "Contract1" の対象となっている資産のヘルプデスクチケットを作成すると、"Group1" に割 り当てられま す。
- <sup>l</sup> "Contract2" の対象となっている資産のヘルプデスクチケットを作成すると、"Group2" に割 り当てられま す。

注**:** グループに問題タイプが指定されていない場合、そのグループはすべての問題タイプに対して能 力があると見なされます。

グループに場所が指定されていない場合、そのグループはすべての場所に対して能力があると見な されます。

グループに契約が指定されていない場合、そのグループは資産を対象とするメンテナンス契約に関 わらず能力があると見なされます。

グループに契約が指定されていない場合、そのグループは資産を対象とするメンテナンス契約に関わらず 能力があると見なされます。

# ヘルプデスクグループの責任者の定義

グループ責任者は、「Asset Managerの管理者、ヘルプデスク管理者、グループ責任者、技術者 」の階 層構造において特別な役割を持っています。たとえば、グループ責任者は「コントロールパネル」を使用し て、自分のグループの技術者のすべてのオープンヘルプデスクチケットを表示できます。

グループ責任者の選択は部署と従業員のリストから行います。

従業員をヘルプデスクグループの責任者として宣言するには、グループの詳細の上部で [責任者] フィー ルド (SQL名: Supervisor) に入力します。ただし、これだけで責任者にヘルプデスク管理機能を割 り当て ることはできません。Asset Managerの管理者も、ナビゲーションバーの「**組織管理/組織/部署と従業** 員] リンクの[プロファイル] タブを使用して、必要なアクセス権を割 り当てる必要があります。

注意**:** 通常、グループ責任者はグループのメンバーとは見なされません。メンバーとして見なされるよ うにするには、責任者をグループメンバーに追加する必要があります。メンバーに追加しないと、グ ループに対して送信されたニュース項目は責任者の画面には表示されず、チケットを管理することも できません。

## ヘルプデスクグループの明細の入力

ヘルプデスクグループの詳細の[明細] タブでは、ヘルプデスクグループに属する従業員を選択できます。こ れらの従業員を「ヘルプデスク技術者 」と呼びます。

へルプデスク技術者を追加、削除、表示、変更するには、<mark>+|、-|、<</mark>の各ボタンを使用します。

データベース内の任意の従業員を技術者として選択できます。

ヘルプデスク技術者は、「Asset Managerの管理者、ヘルプデスク管理者、グループ責任者、ヘルプデス ク技術者 」の階層構造において特別な役割を持っています。たとえば、技術者は「コントロールパネル」 を使用して、自分が責任者となっている、または自分のグループが担当するすべてのヘルプデスクチケット を表示できます。

従業員を「ヘルプデスクグループ」に追加するだけでは、その個人がヘルプデスクのすべての機能にアクセ スすることはできません。Asset Managerの管理者も、ナビゲーションバーの「組織管理/組織/部署と 従業員] リンクの[プロファイル] タブを使用して、必要なアクセス権を割 り当てる必要があります。

1人の従業員が複数の異なるヘルプデスクグループに属することもあります。

# ヘルプデスクグループに関連する場所の定義

へルプデスクグループの詳細にある「場所1タブでは、グループに関連する場所を選択できます。

場所を追加、削除、表示、変更するには、 + 、 - 、 へ の各ボタンを使用します。

場所の選択は [場所] テーブルから行います。1つの場所が複数のヘルプデスクグループに割 り当てられる こともあります。

このタブにより、Asset Managerは資産の[**場所]、[問題タイプ]**、資産を対象とするメンテナンス契約に 従って、チケットをグループに自動的に割 り当てることができます (コール中、またはチケットを直接作成す るとき)。

注意**:** ヘルプデスクグループの自動選択手順で場所が関与するのは、DBMSで2つの外部結合が サポートされている場合のみです。2つの外部結合をサポートしているDBMSのリストを取得するに は、「2[つの外部結合をサポートしている](#page-205-0)DBMS」のセクションを参照してください。

## ヘルプデスクグループに関連する契約の定義

ヘルプデスクグループの詳細にある [契約] タブ (SQL名: Contracts) では、グループが関連する契約を選 択できます。

契約を追加、削除、表示、変更するには、<mark>+</mark>、一、<br />
<br />
<br />
<br />
<br />
<br />
<br />
<br />
<br />
<br />
<br />
<br />
<br />
<br />
<br />
<br />
<br />
<br />
<br />
<br />
<br />
<br />
<br />
<br />
<br />
<br />
<br />
<br />

契約の選択は [契約] テーブルから行います。1つの契約が複数のヘルプデスクグループに割 り当てられる こともあります。

DBMSで2つの外部結合がサポートされている場合、Asset Managerは [契約] タブを使用して、チケット に関連付けられている資産の[場所]、チケットの「問題タイプ」、資産を対象とするメンテナンス契約に 従って、ヘルプデスクチケットをヘルプデスクグループに自動的に割り当てることができます (コール対応中、 またはチケットを直接作成するとき)。

2つの外部結合をサポートしているDBMSのリストを取得するには、「2[つの外部結合をサポートしている](#page-205-0) [DBMS](#page-205-0)」のセクションを参照してください。

問題タイプ

このセクションでは、Asset Managerでさまざまな問題タイプの詳細情報を指定し、管理する方法につい て説明します。

問題タイプは、ヘルプデスクチケットの説明の一部です。

ヘルプデスクチームが使用する問題タイプについては、階層構造のテーブル([資産ライフサイクル/ヘル プデスク/問題タイプ] ナビゲーションリンク) で説明しています。

問題タイプの階層構造の例:

- プリンタに関する問題
	- <sup>o</sup> レーザプリンタ
	- <sup>o</sup> インクジェットプリンタ

問題タイプは、このタイプの問題を解決する能力を持つヘルプデスクグループに割 り当てられます。した がって、依頼者の問題タイプを選択すると、Asset Managerによって最適なヘルプデスクグループが自動 的に提案されます。

また、問題タイプはチケットの整理や統計の作成にも役立ちます。

注**:** 資産の場合、問題タイプにはそれぞれ固有のバーコードラベルがあります。デフォルトでは、この ラベルはAsset Managerカウンタを使 うスクリプトによって定義されます。スクリプトを変更して、バー コードの付け方を変更することもできます。

## 問題タイプコードとショートカット

[問題タイプ] テーブル (amProblemClass) には、[コード] フィールド (Code) と[ホットキー] フィールド (HotKey) があり、これらを使用して、コール中またはヘルプデスクチケットで問題タイプを簡単に選択でき ます。

### コード

このフィールド は外部データベースの照合更新キーとしてだけではなく、ヘルプデスクチケットで、またはコー ルを受けているときに、[名前] フィールド の代 わりに問題 タイプを入力 および識別するためにも使用できま す。

これは、[名前] フィールド よりも小さく、[ホットキー] フィールド よりも大きいIDで問題タイプを選択するのに 役立ちます。

[名前] フィールドの代わりに [コード] フィールドを使用するには、Asset Managerの特定のパラメータを変 更する必要があります (これについては後で説明します)。

#### チケット詳細でコードを使用するための**Asset Manager**の設定

- 1. Asset Manager Application Designerを起動します。
- 2. [問題タイプ] テーブル (amProblemClass) を選択します。
- 3. テーブルの記述文字列 (リンクを通じて選択された場合にレコードの説明として表示される文字列) を変更します。
	- a. [文字列] ゾーンを選択します。
	- b. [Code] から始まる記述文字列を定義します。

### ホットキー

ホットキーにより (CTRLキーとホットキー文字を押して)、コール中に問題タイプをすばやく選択できます。 ホットキーは単一の文字であり、チケット詳細で直接使用することはできません。コードがあるため不要に なっていますが、Asset Manager 2.0との機能の互換性を維持するために残されています。

### 重大度と問題タイプの関連付け

Asset Managerにより、重大度レベルと各問題タイプを関連付けることができます。重大度によって、どの チケットを処理すべきかの優先順位を判断できます。

次の手順で、重大度レベルと問題タイプの関連付けを行 うことができます。

- <sup>l</sup> 問題タイプの詳細から行 う場合: 問題タイプの詳細の[全般] タブにある [重大度] フィールド (SQL 名: Severity) に入力します。
- 重大度の詳細から行う場合: 重大度の詳細の[選択] タブにある [問題タイプ] サブタブで上をクリック し、問題タイプを重大度に関連付けます。

チケットの重大度を決定するため、Asset Managerは問題タイプの重大度、資産の重大度、資産の場 所の重大度、資産のユーザの重大度を比較し、最も高い重大度を使用します。

# 問題タイプと意思決定ツリーのリンク

問題タイプの詳細の[全般] タブにある [質問] フィールド (SQL名: DecTreeNode) では、問題タイプと意 思決定ツリーの質問を関連付けることができます。

そのため、コール中に意思決定ツリーを使用すると、選択した問題タイプに関連付けられている質問が Asset Managerによって直接表示されます。意思決定ツリーを起点レベルから移動する必要はありませ  $\mathcal{H}^{\circ}$ 

1つの意思決定ツリーの質問が複数の問題タイプに関連付けられていることもあります。

1つの問題タイプは1つの質問にのみ関連付けられます。

## 問題タイプとモデルのリンク

問題タイプの詳細の[全般] タブにある [モデル] フィールド (SQL名: Model) では、問題タイプと資産モデル を関連付けることができます。

このフィールド の値は、コールを受けているときに使用されます。 資産を選択すると、応答ウィザードはまず そのモデルに関連付けられている問題タイプのみを表示します。

1つのモデルが複数の問題タイプに関連付けられていることもあります。

1つの問題タイプは1つのモデルにのみ関連付けられます。

# 問題タイプに関する専門知識を持っているグ ループ

問題タイプの詳細の[グループ] タブでは、問題タイプの解決に関する専門知識を持っているグループを 選択できます。

この情報は、ヘルプデスクチケットの作成時に、デフォルトでチケットに割 り当てられるグループを判断する ために使用します。

(コールを受けて、またはチケットを直接作成して) チケットが作成されると、Asset Managerはヘルプデスク グループを自動的に提案します。自動選択は次の手順で実行されます。

- 1. Asset Managerは、チケットの問題タイプに関連付けられているヘルプデスクグループを検索します。
- 2. Asset Managerはこれらのグループの中から、資産に「最も近い」場所 (同じ場所、親、起点の順) に関連付けられているヘルプデスクグループを特定します。
- 3. Asset Managerのデータベースエンジンが2つの外部結合をサポートしている場合、Asset Manager はこれらの適格グループから、関連する契約と資産を対象とするメンテナンス契約に従ってヘルプデ スクグループを選択します。 2つの外部結合をサポートしているDBMSのリストを取得するには、「2[つの外部結合をサポートして](#page-205-0) いる[DBMS](#page-205-0)」のセクションを参照してください。
- 4. 注意: グループが見つからない場合、Asset Managerは問題タイプの階層構造で2番目に高いレベ ルの問題タイプから問題タイプツリーの起点まで、最初の3つの手順を繰 り返します。

グループを追加、削除、表示、変更するには、  $+$   $\sim$  の各ボタンを使用します。

グループの選択はグループテーブルから行います。1つのヘルプデスクグループが複数の問題タイプに割り 当てられることもあります。

# ヘルプデスクチケット

このセクションでは、Asset Managerでヘルプデスクチケット詳細情報を指定し、管理する方法について説 明します。

ヘルプデスクチケットにより、問題を説明し、解決策をトラッキングできます。ヘルプデスクチケットの作成 は、[資産ライフサイクル/ヘルプデスク/ヘルプデスクチケット] ナビゲーションリンクから直接、またはチケッ トをすばやく簡単に作成するための応答ウィザードから行 うことができます。

応答ウィザードを使用してヘルプデスクチケットを作成する場合、2つの可能性があります。

- コール中に問題を解決した場合: ヘルプデスクチケットを [クローズ済] ステータスで作成します。目的 はコールを記録することだけです。
- <sup>l</sup> 後で問題解決が必要な場合: 問題を追跡し、解決策を管理するためにヘルプデスクチケットを作 成します。チケットはヘルプデスクグループまたはチケット担当者に割 り当てられます。ヘルプデスクグ ループまたはチケット担当者は自分に割り当てられたチケットのリストからヘルプデスクチケットを見つけ ます。

## ヘルプデスクチケットのステータス

ヘルプデスクチケットのステータスの定義は、チケット詳細ウィンドウの上部にある [ステータス] フィールド (SQL名: seStatus) で行います。このフィールドの値は、リストデータから選択します (このリストの値を変更 することはできません)。場合によっては、このフィールドの値は自動的に割 り当てられます。

[ステータス] フィールド (SQL名: seStatus) は連鎖しています。次に示す値が階層構造に従って表示され ます。したがって、チケットテーブルのクエリフィルタで比較演算子を使用することが可能です。

#### 例: [クローズ済および検証済] > [クローズ済]

#### 割 り当て待ち

これはチケットのデフォルト値です。

#### 割 り当て済

この値は、チケット担当者名が表示されている [割り当て済] フィールド (SQL名: Assignee) に入力すると すぐに割 り当てられます。フィールドが入力されていない場合、この値を手動で割 り当てることはできませ  $\mathcal{L}_{\alpha}$ 

#### **[**進行中**]**

この値は手動で割 り当てる必要があります。チケットのほかのフィールドの値に依存します。

#### **[**クローズ済**]**

問題が完全に解決されていることを示します。

この値は、チケットが次のいずれかの方法でクローズされたときに自動的に割 り当てられます。

- [属性] フィールド (SQL名: Nature) が、チケット詳細の <del>ジェクローズ ボタンにより [クローズ]</del> に設定さ れているチケット履歴を作成
- <sup>l</sup> 解決画面で解決策を選択
- 応答画面で [チケットをクローズ] ボタンを押す

この値は手動で選択できます。

この値を割り当てると、チケットの[クローズ] タブの[クローズ日] フィールド (SQL名: dtEnd) が自 動的に入 力されます。

#### クローズ済および検証済

この値は手動で割 り当てる必要があります。チケットのほかのフィールドの値に依存します。この値は、問 題の処理が完全には完了していないものの、ヘルプデスクチームまたはユーザによる検証が行われたこと を示します。

# ヘルプデスクチケットの割り当て

一般的に、ヘルプデスクチケットは、ヘルプデスクグループと、そのグループのメンバーであるチケット担当者 に割り当てられます。

チケットを処理するグループおよびチケット担当者の名前は、ヘルプデスクチケット詳細の[ト**ラッキング]** タ ブにある [割 り当て] フレームに表示されます。

#### グループ **(SQL**名**: EmplGroup)**

[タイプ] フィールド ([全般] タブ) および [資産] フィールド (SQL名: Asset) が入力済みである場合、(コール を受けて、またはチケットを直接作成して) チケットが作成されると、Asset Managerによってヘルプデスクグ ループが自動的に提案されます。自動選択は次の手順で実行されます。

- 1. Asset Managerは、チケットの問題タイプに関連付けられているヘルプデスクグループを検索します。
- 2. Asset Managerはこれらのグループの中から、資産に「最も近い」場所 (同じ場所、親、起点の順) に関連付けられているヘルプデスクグループを特定します。
- 3. Asset Managerのデータベースエンジンが2つの外部結合をサポートしている場合、Asset Manager はこれらの適格グループから、関連する契約と資産を対象とするメンテナンス契約に従ってヘルプデ スクグループを検索します。 2つの外部結合をサポートしているDBMSのリストを取得するには、「2[つの外部結合をサポートして](#page-205-0) いる[DBMS](#page-205-0)」のセクションを参照してください。
- 4. グループが見つからない場合、Asset Managerは問題タイプの階層構造で2番目に高いレベルの問 題タイプから問題タイプツリーの起点まで、最初の3つの手順を繰 り返します。

#### 割 り当て済 **(SQL**名**: Assignee)**

チケット担当者はチケットについて責任を負います。

グループを選択すると、そのグループおよびサブグループの技術者がチケット担当者になることができます。

ヘルプデスクグループが指定されていない場合、Asset Managerはすべてのグループからヘルプデスク技術 者を提案します。

デフォルトでは、 [グループ] フィールドに入力すると、Asset Managerは進行中のチケット数が最も少ない ヘルプデスクグループのメンバーの中からチケット担当者を自動的に指定します。

## ヘルプデスクチケットのエスカレーション

Asset Managerにより、エスカレーション処理を各ヘルプデスクチケットに関連付けることができます。

ポートフォリオ 第6章: ヘルプデスク

適切なエスカレーション処理を自動的に判断するため、Asset Managerは「重大度 」という中間概念を 使用します。

ヘルプデスクチケットに関連付けられている重大度とエスカレーション処理は、チケット詳細の[トラッキン グ] タブに表示されます。

#### 重大度 **(SQL**名**: Severity)**

デフォルトでは、チケットを作成したとき、このフィールドの値を手動で変更しないかぎり、Asset Manager によって次の中から最も高い重大度が自動的に選択されます。

- **チケットの問題タイプ ([全般] タブ)**
- <sup>l</sup> チケットで選択した資産 (基本情報)
- <sup>l</sup> チケットで選択した資産の場所 (基本情報)
- チケットの連絡先 ([全般] タブ)mismatch

このフィールドの値は手動で「強制 」できます。この場合、Asset Managerによって値が自動的に設定さ れることはありません。

#### エスカレーション **(SQL**名**: EscalScheme)**

デフォルトでは、チケットを作成したとき、このフィールドの値を手動で変更しないかぎり、Asset Manager により次の基準に従って最適なエスカレーション処理が自動的に選択されます。

- 1. Asset Managerは、チケットの重大度に関連付けられているエスカレーション処理を検索します (エス カレーション処理の詳細にある [選択] タブの[重大度] サブタブ)。
- 2. このようにして選択したエスカレーション処理の中から、Asset Managerは資産に「最も近い」場所 (同じ場所、親、起点の順) に関連付けられているエスカレーション処理を検索します (エスカレーショ ン処理の詳細にある [選択] タブの[場所] サブタブ)。
- 3. エスカレーション処理が見つからない場合、Asset Managerは最も高い重大度になるまで重大度を 1単位ずつ上げながら、最初の2つの手順を再度開始します。
- 4. エスカレーション処理が見つからない場合、Asset Managerは重大度が0になるまで重大度を1単位 ずつ下げながら、最初の2つの手順を再度開始します。

#### 解決予定期限

これは、チケットをクローズする期限です。チケット詳細の[トラッキング] タブにある [解決予定期限] フィー ルド (SQL名: dtResolLimit) で定義されています。

Asset Manager Automated Process Managerはこの解決予定期限を使用して、期限を自動的に制御 します。これらの制御によってアクションがトリガされます。

デフォルトでは、この日付は次のルールに従って自動的に計算されます。

- エスカレーション処理を選択すると、そのエスカレーション処理のレベルで定義されている解決期限が チケット作成日時に追加されます。
- <sup>l</sup> Asset Managerはエスカレーション処理で業務用カレンダを考慮に入れます。
- [保留] タブで [エスカレーション処理をすべて保留] チェックボックス (SQL名: seSuspMode) がオンに なっている保留がある場合、合計保留時間に応じて解決予定期限が延期されます。

この値を強制 (上書き) するには:

- 1 団 ボタンをクリックします。
- 2. 次に、[変更] をクリックします。
- 3. 目的の日付を入力します。
- 4. [変更] を再度クリックします。

自動計算モードに戻るには:

- 1 **. 回**ボタンを再度クリックします。
- 2. 次に、[変更] をクリックします。

注**:** 閉じた南京錠のボタン を使用すると、解決予定期限を手動で変更できなくなります。[エス カレーション処理をすべて保留] オプションがオフになっている保留を作成、変更、削除すると、解決 予定期限が再計算されます。

開いている南京錠のボタン ロ により、解決予定期限を手動で変更できるようになりますが、自動 処理によるフィールドの再計算は行われません。

## ヘルプデスクチケットの作業指示

[作業指示] タブで作成する作業指示は、[資産ライフサイクル/作業指示/作業指示] ナビゲーション リンクで作成する作業指示と同じです。このナビゲーションリンクで表示される作業指示のリストからも表 示できます。

へルプデスクチケットに関連付けられている作業指示を追加、表示、変更するには、土ボタンおよび< ボタンを使用します。

作業指示レコードとヘルプデスクチケットのリンクを削除するには、 ニボタンを使用します。

注意**:** ボタンを使用した場合、削除されるのは作業指示レコードへのリンクのみです。作業指示 レコードそのものは作業指示テーブル内に残 ります。作業指示レコードそのものを削除するには、 [資産ライフサイクル/作業指示/作業指示] ナビゲーションリンクから行う必要があります。

## 関連チケット

[関連チケット] タブには、現在のチケットにリンクされているチケットのリストが表示されます。 関連チケット は、リンクの属性によって、次の3つのタブのいずれかに表示されます。

- <sup>l</sup> 問題の資産: 現在のチケットの資産に関連するチケットはここに表示されます。サブチケットを作成す るには、関連チケットリストの<mark>+</mark>ボタンを使用するか、チケット詳細の<mark>サブチケット</mark>ボタンを使用しま す。
- <sup>l</sup> サブチケット: 現在のチケットに直接 リンクされている (チケット階層構造の中で現在のチケットより1レ ベル下) チケットはここに表示されます。資産に関して問題が繰 り返し発生しているかどうか、また問 題がどのように解決されたかを確認できます。
- 類似の問題: 問題のタイプが同じチケットはここに表示されます。類似する問題の解決策を探すこと ができます。

## ヘルプデスクチケットでのメモの入力

ヘルプデスクチケットの説明を補完するものとして、メモを入力できます。

- <sup>l</sup> チケット詳細
- チケットに関連付けられている履歴の詳細

#### チケット詳細

次のフィールドにメモを入力できます。

- チケット詳細の[全般] タブにある [説明] (SQL名: Description)
- **チケット詳細の[クローズ] タブにある [解決] (SQL名: Solution)**

[全般] タブの[説明] フィールドは、次のものによって自動的に入力されます。

• 作成時に属性が「着信」、「発信」、「保留」のいずれかに設定されたチケット履歴の[説明] フィール ドの内容。これらの伝票はチケット詳細の[アクティビティ] タブに表示されます。

注**:** このフィールドには、チケット履歴の変更や削除は反映されません。

- コール対応中に入力した [説明] フィールドの内容
- [説明] フィールドには、コール対応中、またはヘルプデスクチケット詳細から、意思決定ツリーを参照 して選択した質問、答、解決策の履歴も入力できます。入力するには、コール対応中に、またはヘ ルプデスクチケット詳細から、[解決策] セクションの右側にある [保存] ボタンをクリックします。
- <sup>l</sup> また、このフィールドにはチケットのクローズも表示されます。

[クローズ] タブにある [解決] フィールド には、作成時に属性フィールドが「クローズ」に設定されたチケット 履歴の[説明] フィールドの内容が自動的に入力されます。

#### チケット履歴の詳細

ファイルに関連付けられているチケット履歴の詳細にある [説明] フィールドに、追加情報を入力できま す。これらのフィールドの場所は次のとおりです。

- <sup>l</sup> 着信または発信の詳細の[全般] タブ
- クローズ伝票の[クローズ] タブ
- **保留伝票の[保留] タブ**

### ヘルプデスクチケットの処理に使用するボタン

チケット詳細の右側には、チケットの処理に役立つアイコンが多 く表示されます。

#### ヘルプデスクチケット **-** レコード詳細のボタン

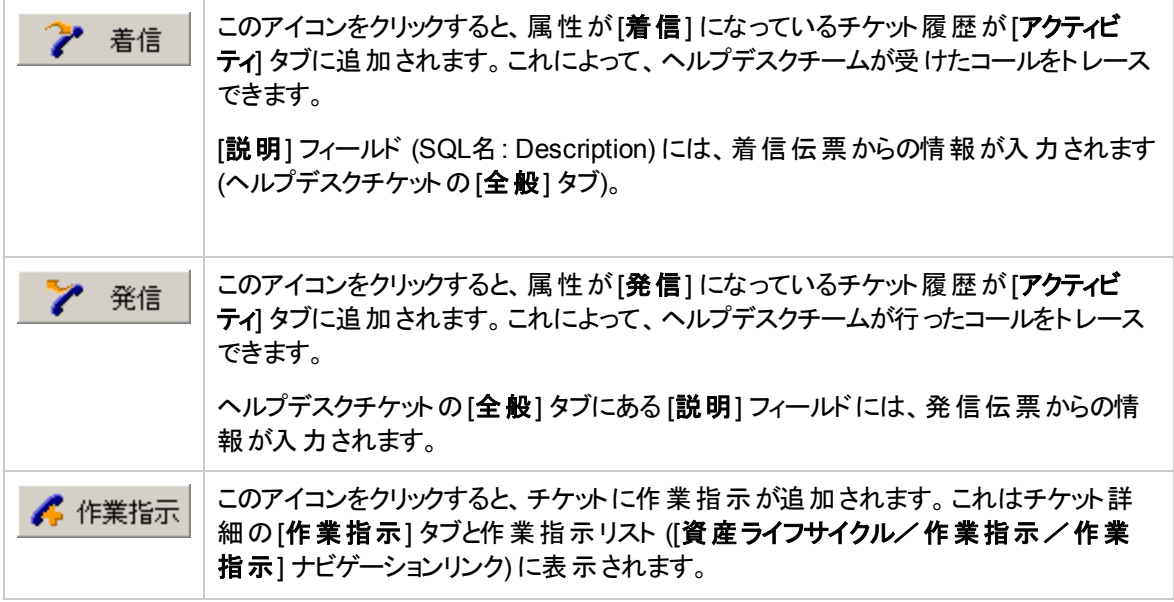

#### ヘルプデスクチケット **-** レコード詳細のボタン **(**続き**)**

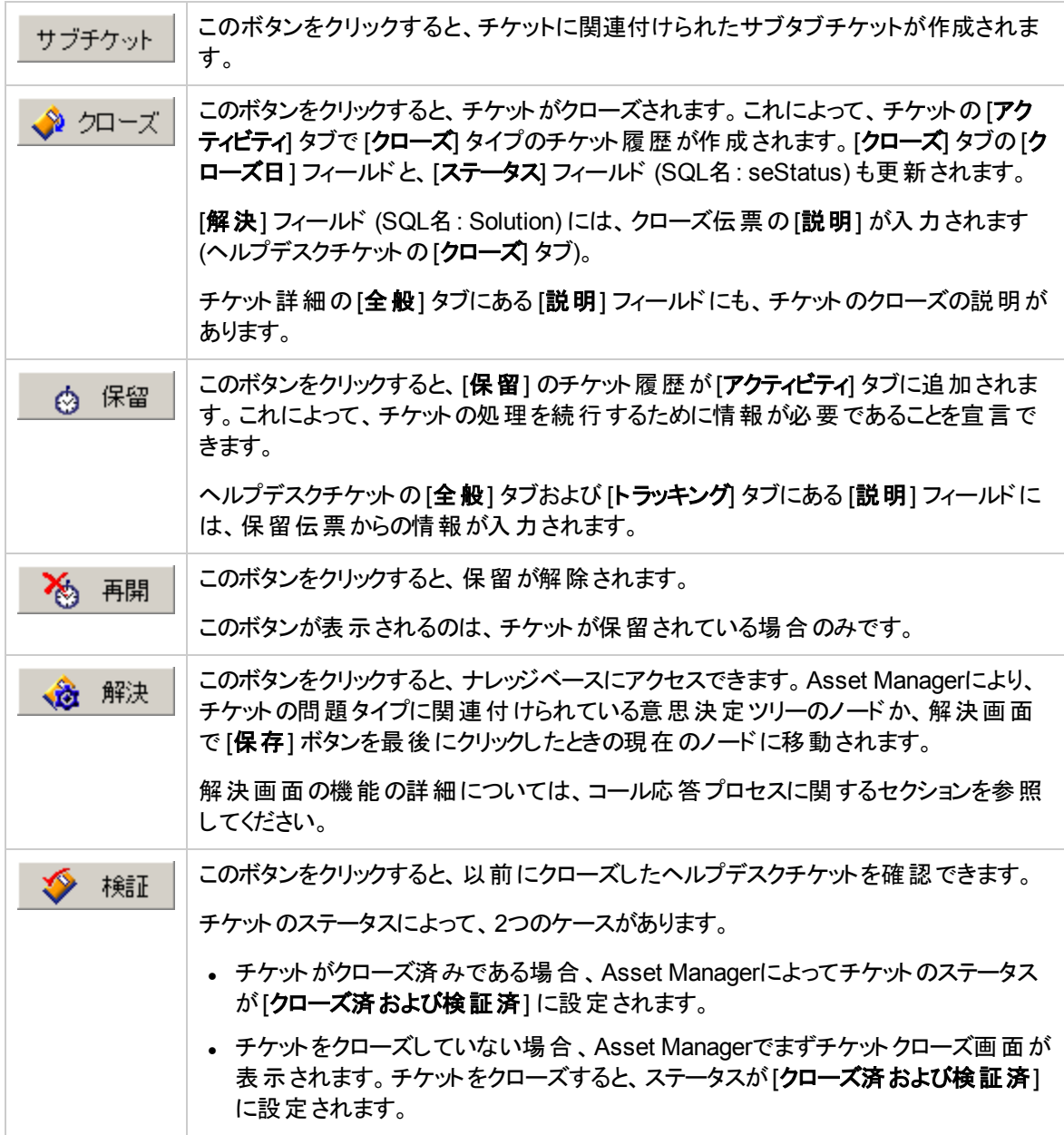

# チケット処理にリンクされているアクティビティ

チケット詳細の[アクティビティ] タブには、チケットにリンクされているチケット履歴があります。

チケット履歴は、チケット画面の右側にあるボタンのいずれかを使用すると自動的に作成されます (

? 着信 、 、 、 )。 また、チケット履歴を追加、削除、表示、変更するには、土、3、二の各ボタンを使用します。

### チケット履歴の属性

チケット履歴にはいくつかのタイプがあります。

- 「着信」: ユーザからのコールを示します。 サポート技術者が応答ウィザードによってヘルプデスクチケット を変更または作成すると、属性が「着信 」のチケット履歴が作成されます。
- <sup>l</sup> 「発信 」: チケットを処理するヘルプデスクグループが行 うコールです。
- <sup>l</sup> 「クローズ」: 処理が完了 (問題が解決した、古 くなったなど) すると、ヘルプデスクチケットはクローズさ れます。
- 「保留」: ヘルプデスクチケットの処理を中断する必要がある場合は保留します。たとえば、ユーザから の情報を待っているときなどです。
- 独自に定義したその他の属性: この場合、この属性のチケット履歴の存在にリンクされる自動処理 手順はありません。

### チケット履歴のタイミング

次のものが関連します。

<sup>l</sup> チケット履歴の開始

チケット履歴詳細の上部にある [開始] フィールド (SQL名: dtStart) には、伝票の作成時が示されます。 コール対応中に着信伝票が作成されると、このフィールドにはコール対応の開始時が表示されます。

<sup>l</sup> 期間 **(SQL**名**: tsProcessTime)**

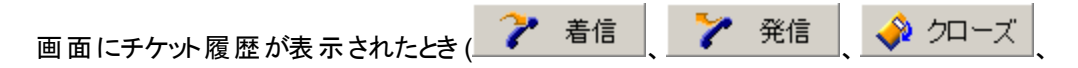

◎ 保留 <mark>+</mark>のいずれかのボタンをクリック) から承認 ([**追加**] ボタンをクリック) されるまでの期間が 自動的に計算されます。

この期間の値は変更可能です。

期間のタイミングを中止または再開するには、 ♡ ボタンをクリックします。

# ヘルプデスクチケットの保留

ヘルプデスクチケットの処理を中断する必要がある場合は保留します。これは、たとえばユーザからの情 報を待っているときに行います。

このセクションでは、次の内容について説明します。

- ヘルプデスクチケットの保留
- <sup>l</sup> チケットを保留した場合の影響
- 保留項目の変更方法
- <sup>l</sup> 保留の解除方法
- 複数の保留

### ヘルプデスクチケットの保留方法

<u>チケットを保留するには、詳細を表示して ☆ 保留</u> ボタンをクリックします。保留伝票が提案されま す。これを承認すると、[アクティビティ] タブに作成されます。

[終了待ち時間の計算方法] フィールド (SQL名: seSuspLimitType) では、保留解除の予定日の設定 方法を指定します。

- [日付] では、保留解除日を定義します。[期限] フィールド (SQL名: dtSuspLimit) を入力する必要 があります。
- <sup>l</sup> [期間] では、保留を解除するまでの期間 (日単位) を定義します。[終了待ち時間の計算方法] フィールドで [期間] を選択した後で、表示される [保留期限 **(**営業時間**)**] フィールドに入力する必 要があります。

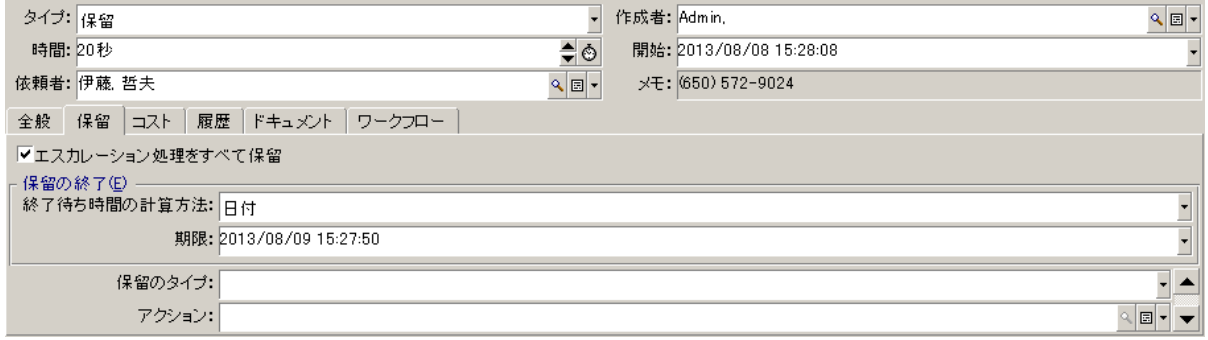

- <sub>●</sub> [手動] は、 ズン 再開 │ ボタンを使用して保留解除を手動で定義する必要があることを示しま す。
- [翌日]、[翌週]、[翌月] は、それぞれ保留日の翌日、翌週、翌月に保留が解除されることを示しま す。

注**:** チケットのエスカレーション処理に業務用カレンダが関連付けられていない場合、最後の3つ の値は選択できません。

また、[保留のタイプ] フィールド (SuspType) も入力できます。これによって、たとえば、カスタマの都合によ る保留と会社の業務時間による保留を区別することができます。このフィールドの入力には、 **amSuspType**カスタムリストデータを使用します。

注**:** チケット詳細の[トラッキング] タブにある [期限] および [理由] フィールド (SQL名: dtSuspLimit、 SuspReason) は、保留伝票用の情報を使用して自動的に入力されます。これらのフィールドは手 動では入力できません。[期限] の日付により、処理中の項目の待ち時間の制限を設定します。 [理由] フィールドの日時は、保留伝票用の作成に対応しています。

### チケットを保留した場合の影響

### エスカレーション処理アラームの保留

ヘルプデスクチケットを保留すると、保留伝票の[エスカレーション処理をすべて保留] オプション (SQL名: seSuspMode) がオンになっているかぎり、チケットが保留されます。

チケットを保留し、保留の詳細で「エスカレーション処理をすべて保留」オプションがオンになっている場合:

• エスカレーション処理の[アラーム] タブに定義されているアラームは、保留チケットの[期限] フィールド (SQL名: dtSuspLimit) に指定した日付を過ぎないかぎりトリガされません。保留の[終了待ち時間の

※ 再開 計算方法] (SQL名: seSuspLimitType) が[手動] に設定されている場合、ユーザが をクリックするまでアラームはトリガされません。

• エスカレーション処理の[アラーム] タブに定義されているアラームは、保留期間に合わせて延期されま す。Asset Manager Automated Process Managerは、次の発生時にチケットのステータスに応じてア ラームをトリガします。

チケットを保留し、保留の詳細で「エスカレーション処理をすべて保留」オプションがオンになっていない場 合:

• エスカレーション処理の「アラーム」タブに定義されているアラームは、保留伝票に定義されている [期 限] を過ぎないかぎりトリガされません。保留の[終了待ち時間の計算方法] (SQL名:

seSuspLimitType) が[手動] に設定されている場合、ユーザが 後 再開 おクリックするまでアラー ムはトリガされません。

• [期限] フィールド に定 義されている日 付 の後 や ねる 再開 るクリックした後 でオンにすると、チケット のステータスに応じて保留期間中にトリガされるはずだったアラームがAsset Managerサーバによってト リガされます。

#### 保留期間終了時のアクションのトリガ

チケットを保留したまま、保留伝票の[期限] フィールドを過ぎると、Asset Manager Automated Process Managerによって保留伝票に定義されたアクションがトリガされます。

チケットの解決予定期限 **(SQL**名**: dtResolLimit)** の日付の延期 **(**チケットの **[**トラッキング**]** タブ**)**

次の場合、チケットの「解決予定期限」の日付は、保留期間に合わせて延期されます。

- 保留の[終了待ち時間の計算方法] が[手動] に設定されていない場合
- <sub>•</sub> 保留伝票の ▽エスカレーション処理をすべて保留 <sub>チェックボックスがオンになっている場合</sub>
- チケットの[**解決予定期限**] フィールドにある右側の南京錠ボタン ロ が開いている場合

保留時間の計算は、保留伝票の作成時または変更時から開始されます。保留伝票用の[期限] フィールドに指定されている日付と、保留伝票の作成日または変更日の値の差を計算することで、値が 求められます。保留時間の計算では、エスカレーション処理に関連付けられている業務用カレンダに定 義された業務時間が考慮されます。

注**:** 保留の[終了待ち時間の計算方法] が[手動] に設定されている場合、[解決予定期限] の 日付は保留解除まで延期されます。ただし、これが当てはまるのは、保留伝票の Ⅳエスカレーション処理をすべて保留 チェックボックスがオンになっており、チケットの[解決予定期限] フィールド の右 側 にあるボタンが <mark>d </mark> と表 示 されている場 合 のみです。

### 保留項目の変更

作成した保留伝票を変更する方法は2つあります。

- [理由] フィールド (SQL名: SuspReason) の右 側 にある拡大鏡ボタン <mark>ト</mark>をクリックします (チケット詳細 の[トラッキング] タブ)。
- チケットの[**アクティビティ**] タブで保留伝票を選択し、拡大鏡ボタン<mark>、</mark>をクリックします。

保留伝票を変更すると、Asset Managerによって次のものが必要に応じて変更されます。

- チケットの合計保留時間
- チケットの[**解決予定期限**] の日付 (このフィールドの右側にある南京錠ボタン ロカ湖じている場合) (この再計算は、たとえば、保留伝票の期限を変更した場合に実行されます)。

## エスカレーション処理に関連付けられているカレンダ を変更する場合

指定した業務時間に加えた変更は、チケットですでに計算済みの保留時間には影響しません。変更 後のすべての計算では、新しいバージョンのカレンダが考慮されます。したがって、計算を戻すことはでき ず、将来に向けてカレンダを更新することのみ可能です。

### エスカレーション処理を変更する場合

[**解決予定期限**] フィールドの右側にある南京錠ボタン いが閉じている場合、必要に応じて、 Asset Managerによりチケットの[解決予定期限]が再計算されます。また、エスカレーション処理の新し いカレンダと新しいアラームを考慮して、チケットの合計保留時間も再計算されます。

## 保留伝票のエスカレーション処理を保留または保留 を解除する場合

<sup>l</sup> [エスカレーション処理をすべて保留] オプション (SQL名: seSuspMode) をオフにし、[解決予定期限] フィールドの右側にある南京錠ボタン db が閉じている場合、必要に応じて、Asset Managerによりチ ケットの[解決予定期限]の日付が再計算されます。また、チケットの保留時間を考慮して、アラー ムのトリガ日も再計算されます。

• [エスカレーション処理をすべて保留]オプションをオンにし、[解決予定期限] フィールドの右側にある 南京錠ボタン d が閉じている場合、必要に応じて、Asset Managerによりチケットの[解決予定期 限] の日付が再計算されます。また、チケットの保留時間を考慮して、アラームのトリガ日も再計算 されます。

### 保留の解除

保留を解除するには、 約 再開 ボタンをクリックします。

### ヘルプデスクチケットへの影響

[トラッキング] タブの[期限] および [理由] フィールド (SQL名: dtSuspLimit、SuspReason) がリセットされま すが、保留伝票は「アクティビティ」タブに残ります。

次の場合、チケットの「解決予定期限」フィールドは、実際の保留時間に合わせて再計算されます。

- <sub>■</sub> 保留伝票の ▽エスカレーション処理をすべて保留 <sub>チェックボックスがオンになっている場合</sub>
- チケットの[解決予定期限] フィールドの右側にある南京錠ボタン ① が閉じている場合

例:

- 1. 月曜日に、次のパラメータを持つチケットを木曜日まで保留します。 マエスカレーション処理をすべて保留 および品。チケットの[解決予定期限]の日付は3日間延 期されます。
- 2. 火曜日、保留を解除します。したがって、実際の保留時間は1日だけです。また、チケットの「解決 予定期限1は2日間短縮されます。

### エスカレーション処理のアラームの承認への影響

Asset Manager Automated Process Managerでは、チェック実行時にエスカレーション処理に表示される アラームが考慮されます。チェックされるのは、まだトリガされていないアラームのみです。

保留の詳細で [エスカレーション処理をすべて保留] チェックボックス (SQL名: seSuspMode) がオンになっ ている場合:

- <sup>l</sup> チケットの実際の保留時間が考慮されます。
- エスカレーション処理の[アラーム] タブに定義されているアラームは、実際の保留時間に合わせて移 行されます。チケットのステータスに応じて、Asset Manager Automated Process Managerにより新し い期限でアラームがトリガされます。

保留の詳細で [エスカレーション処理をすべて保留] チェックボックス (SQL名: seSuspMode) がオンになっ ていない場合:

<sup>l</sup> [期限] フィールド (SQL名: dtSuspLimit) の日付後に実行された制御のため、チケットのステータスに 応じて、Asset Manager Automated Process Managerは保留期間中にトリガ可能だったアラームをト リガします。

## 複数の保留

複数の保留伝票を作成すると、Asset Managerによって合計保留時間が計算されます。

マエスカレーション処理をすべて保留すエックボックスがオンになっている保留伝票が考慮されます。

この合計保留時間が考慮されるのは次のときです。

- チケットの[解決予定期限] の日付 (SQL名: dtResolLimit) の計算時 (自動的に計算される場合)
- <sup>l</sup> トリガするアラームのチェック時

## ヘルプデスクチケットのクローズ

このセクションでは、ヘルプデスクチケットのクローズ方法について説明します。チケットをクローズするための いくつかの方法と、クローズ伝票を取 り上げます。

### チケット詳細の ※ 如マズ ボタンを使用する方法

### 方法

チケット詳細:

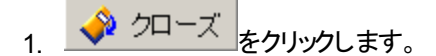

- 2. クローズ伝票を入力します。
- 3. [追加]、[変更] の順にクリックして承認します。

### チケット詳細のフィールドへの影響

チケット詳細の[アクティビティ] タブに、「クローズ」タイプのチケット履歴が作成されます。

チケット詳細の[全般] タブにある [説明] フィールド (SQL名: Description) に、クローズするチケットの説明 があります。

チケット詳細の[ステータス] フィールド (SQL名: seStatus) が更新されます。

チケット詳細の[クローズ] タブ:

- [クローズ日] フィールド がクローズ日で更新されます。
- [解決コード] および [満足度] フィールド (SQL名: ResolCode、SatisLvI) がクローズ伝票の情報で更 新されます。
- クローズ伝 票 の [説 明] (SQL名 : Description) が [解 決] フィールド (SQL名 : Solution) に追 加されま す。

### 解決画面で解決策を選択する方法

解決画面で [選択] をクリックして、チケットをクローズします。この方法で、解決画面で定義済みの指定 の解決策を確認できます。

### 解決画面の表示方法

解決画面を表示する方法は2つあります。

- 1. チケット詳細の ※ 解決 おりックする方法
- 2. 応答画面のデータ入力枠で [説明] フィールドをクリックする方法 (チケット作成時のみ)。ヘルプ枠に 解決画面が表示されます。

### チケット詳細のフィールドへの影響

チケット詳細の[ステータス] フィールドが[クローズ済] に設定されます。

コールを受けている場合、[説明] フィールド (SQL名: Description) が応答画面のデータ入力枠にある [説明] フィールドを使用して更新されます (チケット詳細の[全般] タブ)。

チケット詳細の[クローズ] タブ:

- [クローズ日] フィールド がクローズ日 で更 新されます。
- [診断] フィールド (SQL名: StandardSol) が使用された解決策の識別子と短い説明を使用して更新 されます。
- 意思決定ツリーの対応する質問と答が[解決] ゾーンに追加されます。

## 応答画面の サナットをリボタンを使用する方法

F2キーを押すと表示される応答画面で <mark>①</mark> チケットをクローズ(<u>O</u>)<br>ボタンをクリックすると、解決画面で提 案される解決策を使用せずに、チケットがクローズされます。

### チケット詳細のフィールドへの影響

チケット詳細の[ステータス] フィールドが[クローズ済] に設定されます。

チケット詳細の[全般]タブにある [説明] ゾーンが、応答画面のデータ入力枠にある [説明] ゾーンを使 用して入力されます。

チケット詳細の[クローズ] タブにある [クローズ日] フィールド がクローズ日で更新されます。

### チケット詳細で手動で行う方法

### 方法

チケットの[ステータス] を [クローズ済] または [クローズ済および検証済] に設定します。

また、チケット詳細の[クローズ] タブには、クローズ日、選択した定義済みの解決策 ([診断])、説明 ([解 決]) を入力することもできます。

### チケット詳細のフィールドへの影響

この方法でチケットをクローズしても、チケット詳細のフィールドは影響はありません。その他の情報 ([全 般] タブの[説明] など) は手動で入力する必要があります。

注**:** 次のいずれかの方法で、適切な情報でチケットを自動的に更新することをお勧めします。

### クローズ伝票

ヘルプデスクチケット詳細で <mark>◆ クローズ </mark>ボタンをクリックしてクローズ伝票を作成すると、チケット詳細の [クローズ] タブの特定のフィールドが自動的に入力されます。

• [満足度]、[解決コード]、[ナレッジベースに組み込み] の各フィールドです(SQL名: SatisLvl、 ResolCode、bToInteg)。

注**:** [ナレッジベースに組み込み] フィールドは、リマインダとしてのみ使用します。自動機能にはリ ンクされていません。

• [説明] フィールド (SQL名: Description) (クローズ伝票の[クローズ] タブ) の内容は、[解決] フィールド (SQL名: Solution) ([クローズ] タブ) にコピーされます。

[追加] ボタンを使用してクローズ伝票を承認した後に、この情報を変更した場合 (チケットまたはチケッ ト履歴の[クローズ] タブ)、その情報はほかのタブには伝達されません。

ただし、別のクローズ伝票を作成すると、チケットの[クローズ] タブに情報がコピーされます。

# 重大度

このセクションでは、Asset Managerで重大度の詳細情報を指定し、管理する方法について説明しま す。 重大度 リスト にアクセスするには、 「資産ライフサイクル/ヘルプデスク/重大度] ナビゲーションリンク を使用します。

各ヘルプデスクチケットには重大度が割 り当てられます。重大度によって、どのチケットを処理すべきかの 優先順位を判断できます。

次の要素に基づいて、チケットに重大度を割り当てる自動処理が可能です。

- 問題タイプ
- <sup>l</sup> 依頼者
- 関連する資産
- <sup>l</sup> 資産の場所

# 重大度の使用

重大度はレベルに関連付けられています。作成する重大度レベルの数は任意です。最も低いレベルは 0です。レベルの上限はありません。

重大度は専用のテーブルに格納され、さまざまな要素タイプに関連付けられます。

- 問題タイプ
- <sup>l</sup> 資産
- <sup>l</sup> 部署と従業員
- <sup>l</sup> 場所
- <sup>l</sup> モデル

注意**:** 重大度の割 り当ては、重大度の詳細から、資産、従業員、部署、モデル、場所にのみ割 り当てることができます。これらの要素の詳細から重大度を割 り当てることはできません。ただし、問 題タイプの詳細からは重大度を割 り当てることが可能です。

次に、重大度を割り当てると役立つ要素の例を示します。

- <sup>l</sup> ミッションクリティカルなサーバ
- CEO付きの秘書
- •「マシン室」という場所
- <sup>l</sup> 「PCが起動しない」という問題タイプ

#### ヘルプデスクチケットへの重大度の自動割 り当て

チケットの作成時には、重大度を割 り当てることができます。チケットリストから直接作成した場合でも、 応答ウィザードを使用した作成した場合でも同様です。

Asset Managerは次に関するものの中から最も高い重大度をチケットに割 り当てます。

- 問題タイプ
- <sup>l</sup> 契約
- <sup>l</sup> 資産
- 資産の場所

これが当てはまるのは、チケットの作成時のみです。チケットを作成した後にこれらのフィールドの値を変 更または入力した場合、チケットは変更されません。

注意**:** 重大度に関連付けられているカテゴリは、ヘルプデスクチケットの重大度の計算には使用さ れません。資産とモデルの関連付けにより、資産の作成時に、モデルの重大度への関連付けが自 動的に行われます。

#### ヘルプデスクチケットへのエスカレーション処理の自動割 り当て

Asset Managerは、チケットの重大度と資産の場所に従って、チケットにエスカレーション処理を自動的に 関連付けようとします。

### 重大度の作成

このセクションでは、重大度の作成方法について説明します。

1. 重大度を実装するには、まず組織の構造と運用を分析する必要があります。

2. この分析を行った後、重大度を作成し、ヘルプデスクチケットを作成する必要があります。 一般的に、重大度は3~4タイプあれば十分です。 たとえば、低、中、高、最高のようにします。 各重大度のレベルを指定します (重大度の詳細の[全般] タブにある [レベル] フィールド (SQL名: lSeverityLvl))。 注**:** 重大度の作成は10単位 (10、20、30など) で行 うことをお勧めします。このようにすること

で、必要な場合に既存の重大度の間に新しい重大度を挿入できます。

3. 必要に応じて、これらの重大度を、問題タイプ、資産、場所、従業員、部署に関連付けます。 これらの関連付けは、重大度の詳細の「選択」タブのサブタブから行います。 重大度に関連付けら れている項目を追加、削除、表示、変更するには、これらのサブタブで 土、一、3の各ボタンを使 用します。

注意**:** 問題タイプ以外は、詳細からこれらの項目に重大度を割 り当てることはできません。割 り当てを行えるのは、重大度の詳細からのみです。

4. 資産の作成時に重大度に関連付けられるように、資産の特定のモデルに重大度を関連付けま す。

注**:** モデルを重大度に関連付ける前に作成した資産では、自動機能は使用できません。そ のため、重大度の割 り当ては手動で行 う必要があります。

5. 重大度をエスカレーション処理に関連付けます。
## エスカレーション処理

このセクションでは、Asset Managerでエスカレーション処理の詳細情報を指定し、管理する方法につい て説明します。エスカレーション処理のリストにアクセスするには、[資産ライフサイクル/ヘルプデスク/エ スカレーション処理1ナビゲーションリンクを使用します。

エスカレーション処理により、チケットの処理方法を定義できます。

- 期限の計算で考慮に入れる業務用カレンダ
- <sup>l</sup> チケットが任意のステータスである場合に、特定の制限時間でトリガされるアクション。たとえば、チケッ トの作成から1日経過しても未割 り当ての場合、グループ責任者に自動 メッセージを送信できます。
- チケットのステータスが変わったときにトリガされるアクション
- チケットの割り当てが変わったときにトリガされるアクション

このように、エスカレーション処理には、組織の内部手順が反映されます。チケットに自動的に関連付け るエスカレーション処理を決定するため、Asset Managerではチケットの重大度と問題の場所が考慮され ます。

### エスカレーション処理の使用の概要

### 概要

エスカレーション処理により、チケットを処理する条件が標準化されます。

次のものを定義します。

- <sup>l</sup> 作業期間 (業務日数) のカレンダ
- 計画した期限内にチケットのステータスが進展 (割り当て、解決の開始、クローズ)しない場合に自 動的にトリガされるアラーム
- チケットのステータスが変更された場合に自動的にトリガされるアクション
- チケットの割り当てが変更された場合に自動的にトリガされるアクション

エスカレーション処理は、チケットの作成時に関連付けられます。

注**:** 資産の場合、問題タイプにはそれぞれ固有のバーコードラベルがあります。デフォルトでは、この ラベルはAsset Managerカウンタを使 うスクリプトによって定義されます。スクリプトを変更して、バー コードの付け方を変更することもできます。

調査プログラムであるAsset Manager Automated Process Managerは、アラームをモニタし、必要に応じ てトリガします。

チケットの割 り当てまたはステータス変更に関するアクションは、値が変化すると自動的にトリガされます。 これらのアクションをトリガするのはAsset Manager Automated Process Managerではなく、Asset Manager のエージェントです。

### エスカレーション処理の有効利用の例

- チケットが割り当てられた場合、メッセージを自動的に発行
- 一定期間経過してもチケットが未割り当ての場合、ヘルプデスク責任者にメッセージを自動的に発 行
- <sup>l</sup> チケットがクローズされた場合、ユーザにメッセージを自動的に発行し、受けたサービスの品質の感想 を聞く

## ヘルプデスクチケットへのエスカレーション処理の自動 割り当て

ヘルプデスクチケットを作成すると、Asset Managerはエスカレーション処理への関連付けを自動的に試み ます。このプロセスは2つのタイプの情報に基づいて行われます。

- チケットの重大度 (チケット詳細の[トラッキング] タブ)
- チケットに関連付けられている資産の場所

Asset Managerは次のように、最適なエスカレーション処理を提案します。

- 1. Asset Managerは、チケットの重大度に関連付けられているエスカレーション処理を検索します (エス カレーション処理の詳細にある [選択] タブの[重大度] サブタブ)。
- 2. このようにして選択したエスカレーション処理の中から、Asset Managerは資産に「最も近い」場所 (同じ場所、親、起点の順) に関連付けられているエスカレーション処理を検索します (エスカレーショ ン処理の詳細にある [選択] タブの[場所] サブタブ)。
- 3. エスカレーション処理が見つからない場合、Asset Managerは最も高い重大度になるまで重大度を 1単位ずつ上げながら、最初の2つの手順を再度開始します。
- 4. エスカレーション処理が見つからない場合、Asset Managerは重大度が0になるまで重大度を1単位 ずつ下げながら、最初の2つの手順を再度開始します。
- 5. 上のいずれかのレベルで複数のエスカレーション処理が見つかった場合、Asset Managerは無作為 に1つを選択します。

次の図に、Asset Managerがエスカレーション処理を選択する方法を示します。

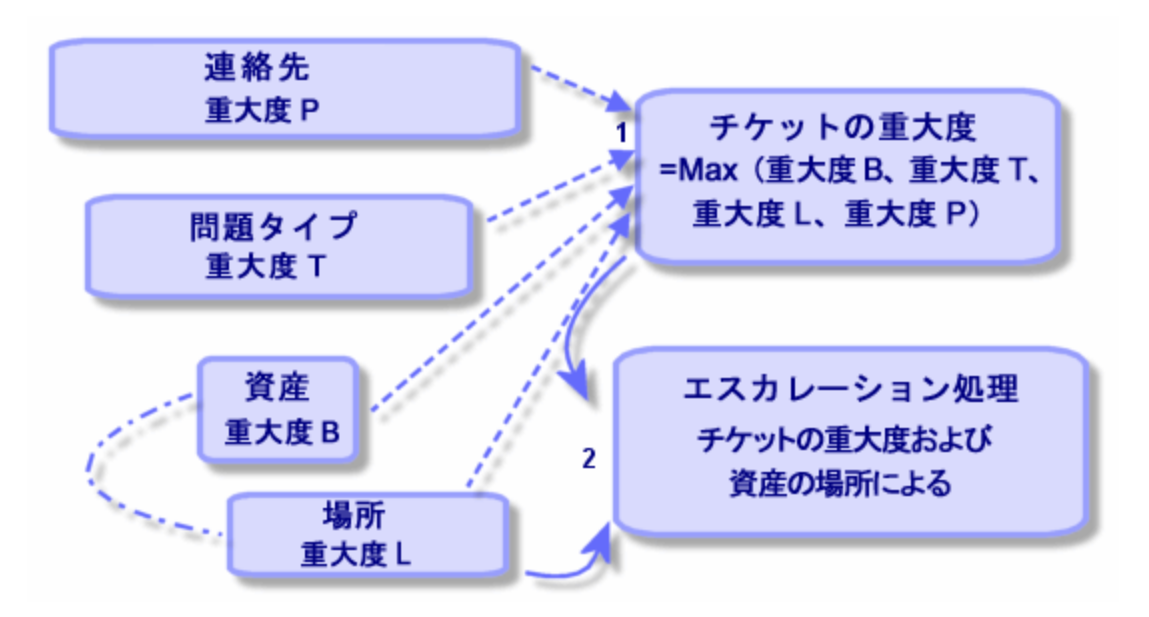

#### エスカレーション処理 **-** チケットの自動割 り当て

次の例では、4つのエスカレーション処理が定義されています。マシン室の資産について、重大度「中」の チケットをオープンした場合、次のように処理されます。

- 1. Asset Managerは重大度 「中 」に関連付けられているエスカレーション処理を検索します (エスカレー ション処理の詳細の[選択] タブにある [重大度] サブタブ)。「エスカレーション処理2」と「エスカレーショ ン処理MR」の2つがあります。
- 2. この2つのエスカレーション処理から、Asset Managerは資産の場所であるマシン室 (エスカレーション 処理の詳細の[選択] タブにある [場所] サブタブ) に関連付けられているかどうかを調べます。その 結果、「エスカレーション処理MR」が選択されます。

#### エスカレーション処理 **-** 場所および重大度の役割

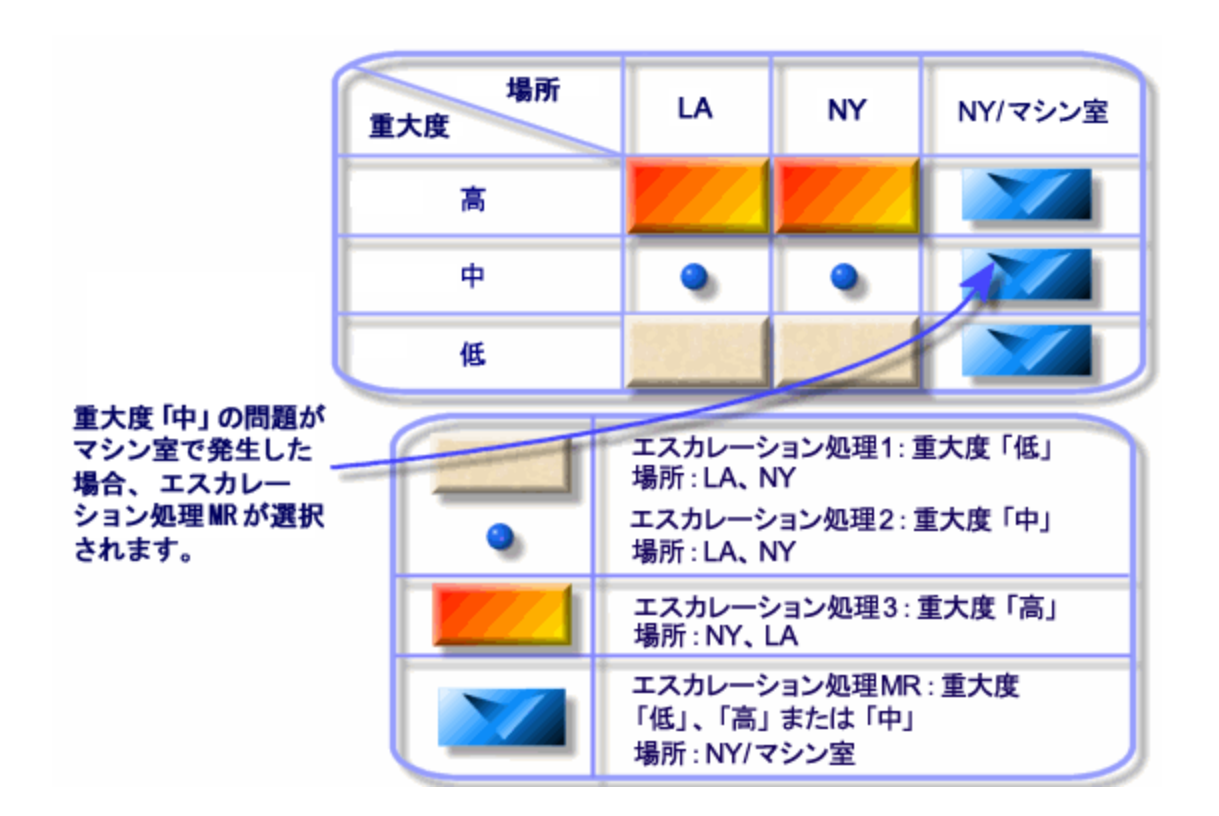

### エスカレーション処理の適切な作成

エスカレーション処理を適切に作成するには、組織で発生する状況に最適な組み合わせ(場所、重大 度) を特定する必要があります。

それぞれの場所に対応するエスカレーション処理を作成する必要はありません。エスカレーション処理の選 択アルゴリズムによって、チケットの正確な場所レベルが見つからない場合は親場所に検索が拡大され るからです。

# 解決時間

各エスカレーション処理には、その処理に関連付けられているヘルプデスクチケットのクローズの期限が定 義されています (エスカレーション処理の詳細の[全般] タブにある [解決時間])。 mismatch

注**:** 解決時間にリンクされている期限を計算するときは、エスカレーション処理に関連付けられてい る業務用カレンダが考慮され、「解決時間 」が時間単位に変換されます。

解決時間を使用して、特定の期限に達したときにトリガされるアラームを定義できます。

# 特定の期限でトリガされるアラーム

エスカレーション処理の詳細の[アラーム] タブには、トリガされるアラームのリストが表示されます。 各アラー ムの説明はサブタブページにあります。アラームを追加、複製、削除するには、タブを右クリックし、ショート カットメニューから [リンクレコードの追加] または [リンクの削除] を選択します。

必要な数だけアラームを作成できます。

アラームは調査プログラムであるAsset Manager Automated Process Managerによってモニタされます。

### 機能の例

#### アラーム機能 **-** レコードの例

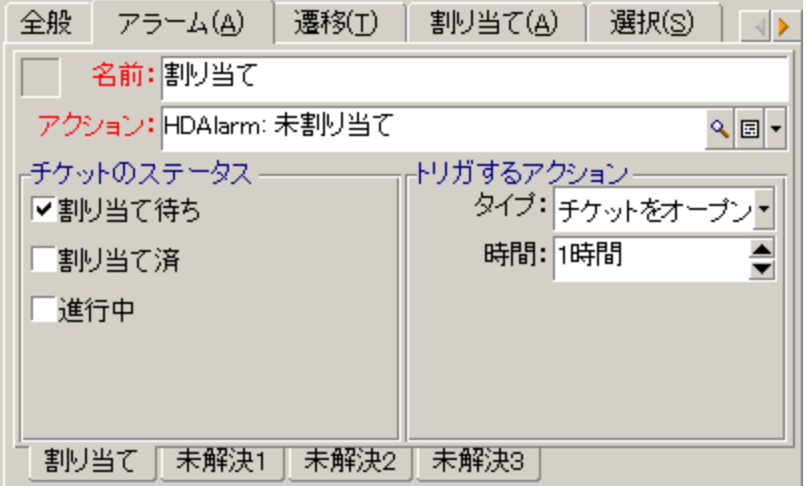

Asset Manager Automated Process Managerがアラームをチェックしたときに、チケットをオープンしてから5 分以上経過しており、チケットが[割り当て待ち]の場合、Asset Manager Automated Process Manager は「HDAlarm未割 り当て」アクションをトリガします。

## タイプと時間

#### アラーム **-** タイプおよび時間の例

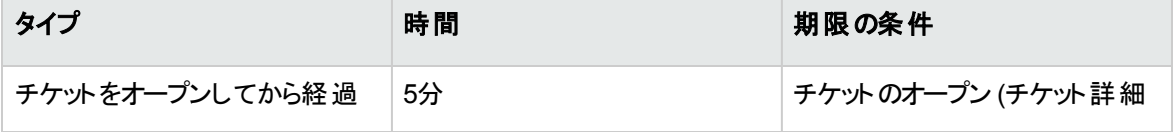

#### アラーム **-** タイプおよび時間の例 **(**続き**)**

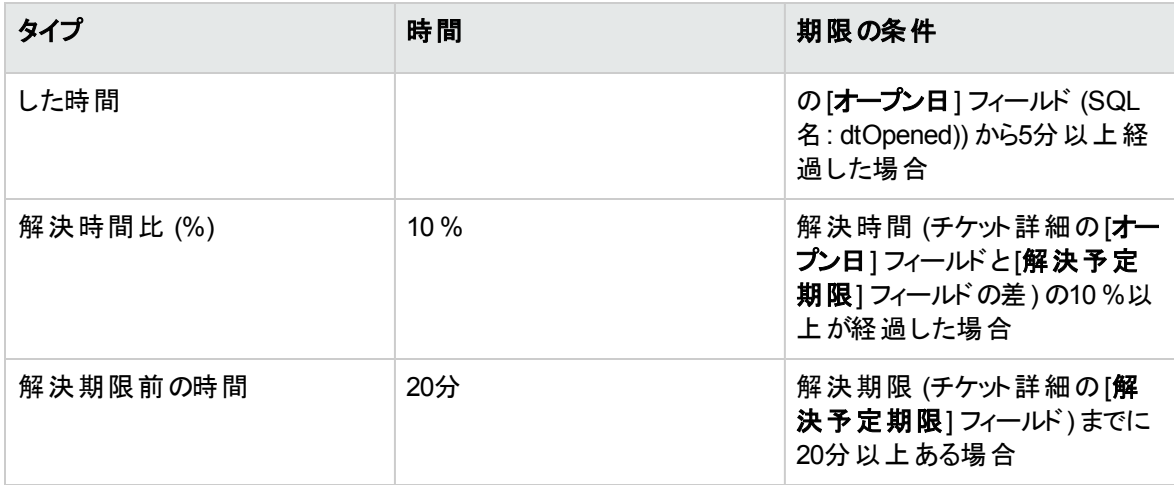

### 期限の計算

特定の期限を過ぎた場合にトリガされるアラームを定義し、エスカレーション処理の詳細の[全般]タブで [解決予定期限]を設定する場合、期限の計算方法を理解することが重要です。

#### カレンダの適用

エスカレーション処理がカレンダに関連付けられている場合 (エスカレーション処理の[全般] タブ)、経過時 間で作業期間 (業務日数)が考慮されます。このカレンダには、[アラーム] タブのアラームをトリガする際に 考慮する作業時間が定義されています。

例:

2011年9月23日 (木曜日) 午後5時にチケットを作成する。

このチケットを、次の値の「チケット未割り当て」アラームを含むエスカレーション処理に関連付けます。

- ステータス: 割り当て待ち
- タイプ: チケットをオープンしてから経過した時間
- <sup>l</sup> 時間: 15分
- <sup>l</sup> アクション: アクション1

エスカレーション処理を、2011年9月23日 (木曜日) と9月24日 (金曜日) の午前9時から午後5時5分ま でが作業時間として指定されているカレンダに関連付けます。

2011年9月24日 (金曜日) 午前9時10分にチケットが[割 り当て待ち] である場合、「チケット未割 り当 て」アラームによって「アクション1」がトリガされます。

#### 時間 **(**制限時間**)** の時間単位への変換

期限を計算するとき、時間 (制限時間) は時間単位に変換されます。

例:

2011年5月10日 (月曜日) 午後0時に、ヘルプデスクチケットを作成します。

このチケットを、次の値の「チケット未クローズ」アラームを含むエスカレーション処理に関連付けます。

- <sup>l</sup> ステータス: 進行中
- <sup>l</sup> タイプ: 解決時間比 (%)
- <sup>l</sup> 時間: 100 %
- <sup>l</sup> アクション: アクション2

エスカレーション処理の「解決時間」を2日間に設定し、エスカレーション処理を、2011年のすべての月 曜、火曜、水曜、木曜、金曜の午前9時から午後6時までが作業時間とされ、2011年のすべての土曜 日と日曜日が作業時間外として指定されているカレンダに関連付けます。

期限を計算するとき、2日間は48時間 (5業務日と3時間) に相当します。したがって、チケットが[進行 中] である場合、2011年5月17日 (月曜日) 午後3時に、「チケット未クローズ」アラームによって「アクショ ン2」がトリガされます。

# チケットのステータスが変わったときにト リガされる アクション

チケットのステータスが変わったときにトリガされるアクションのリストは、エスカレーション処理の詳細の[遷 移] タブに表示されます。

チケット詳細の[作成] または [変更] をクリックするなどしてチケットのステータス変更を承認すると、アク ションのテストとトリガが実行されます。アクションをトリガするには、[ステータス] フィールド (SQL名: Status) の値はデータベースに格納されている値と異なっている必要があります。

アクションの作成は、アクションテーブルで行 う必要があります。

注**:** これらのアクションをトリガするのはAsset Manager Automated Process Managerではなく、 Asset Managerのエージェントです。

# チケットの割り当てが変わったときにト リガされる アクション

チケットの割り当てが変わったときにトリガされるアクションのリストは、エスカレーション処理の詳細の[割り 当て] タブに表示されます。

関連するゾーンは2つあります。

- チケットの割り当て先となる担当者の場合: チケット詳細の「トラッキング」タブにある [割り当て済] フィールド (SQL名: Assignee)
- <sup>l</sup> チケットの割 り当て先となるグループの場合: チケット詳細の[トラッキング] タブにある [グループ] フィー ルド (SQL名: EmplGroup)

いずれの場合も、次の区別があります。

- 割り当て: チケットに新しい担当者またはグループを割り当てること
- 割り当て解除: 担当者またはグループから割り当てを削除すること

注意**:** チケット詳細の[割 り当て済] または [グループ] フィールドですでに値が入力されており、新し い値に置き換えると、割 り当て解除した後に割 り当てたと見なされます。

チケットの再割 り当ては、割 り当て解除してから再度割 り当てるのと同等です。

チケット詳細の[選択] または [変更] をクリックするなどして割 り当ての変更を承認すると、アクションのテ ストとトリガが実行されます。アクションをトリガするには、[割り当て済] または [グループ] フィールドの値が データベースに格納されている値と異なっている必要があります。これは、最初の割 り当て、割 り当て解 除、再割り当てに当てはまります。

アクションの作成は、アクションテーブルで行う必要があります。

注**:** チケットの(再) 割 り当てにリンクされているこれらのアクションをトリガするのはAsset Manager Automated Process Managerではなく、Asset Managerのエージェントです。

# チケットにエスカレーション処理を自動的に割り 当てるときに考慮される要素

チケットにエスカレーション処理を自動的に割 り当てるとき、Asset Managerが考慮する要素のリストは、 エスカレーション処理の詳細画面の[選択] タブに表示されます。

このタブのサブタブで、重大度と場所を任意のエスカレーション処理に関連付けます。

エスカレーション処理に関連付けられている場所または重大度を追加、削除、表示、変更するには、 適切なサブタブに移動して、 + 2 - 4 の各ボタンを使用します。

ナレッジベース

この章では、ナレッジベースの使用方法と管理方法について説明します。ナレッジベースにアクセスするに は、[資産ライフサイクル/ヘルプデスク/ナレッジベース] ナビゲーションリンクを使用します。

ナレッジベースとは、問題とその解決策を説明するファイルグループです。

これらのファイルにより、発生した問題をより容易に解決できます。 新しい問題と解決策が見つかった場 合は、ナレッジベースに追加します。

各ナレッジファイルは意思決定ツリーのエントリポイントに関連付けることができます。したがって、コールを 受けた場合は、意思決定ツリーを移動することで、応答ウィザードによって意思決定ツリーの選択した ノードやサブノードの関連するナレッジファイルが提案されます。

ナレッジファイルの例:

- 説明: モニタをオンにしても、画面に何も表示されません。
- <sup>l</sup> 解決策: モニタとPCの間のケーブルを接続してください。mismatch

#### ナレッジベースエントリの表示

ナレッジベースのファイルは、完全なリストから参照できるようにはなっていません。

ただし、コール対応中、またはヘルプデスクチケットの解決時に、意思決定ツリーでノードを選択すると、 Asset Managerにより、 そのノード にリンクされているナレッジベースエントリのリストが表示されます。 コール を解決するために選択したナレッジベースエントリは、ヘルプデスクチケット詳細の[クローズ] タブに表示さ れます。

ポートフォリオ 第6章: ヘルプデスク

#### 問題タイプによるナレッジベースエントリの分類

[問題タイプ] フィールド (SQL名: ProblemClass) では、問題タイプに関連付けることで、ナレッジベースエ ントリを分類できます。

分類により、問題解決プロセスが容易になります。

具体的には、コールを受けているとき、またはチケット詳細から くり 解決 よクリックすると、チケットの 問題タイプ (チケット詳細の[全般] タブにある [タイプ] フィールド (SQL名: ProblemClass)) に対応するナ レッジファイルのみが表示されます。

#### ナレッジベースエントリの管理

[識別子] (SQL名: Code) では、外部ナレッジベースとの照合作業を行 うために、固有のナレッジベースエ ントリを割 り当てることができます。この識別子を2つのデータベースの照合更新キーとして使用します。

# 意思決定ツリー

このセクションでは、Asset Managerで意思決定ツリーを使用する方法について説明します。意思決定 ツリーにアクセスするには、[資産ライフサイクル/ヘルプデスク/意思決定ツリー] ナビゲーションリンクを使 用します。

意思決定ツリーにより、手順を追って状況を分析し、発生した問題の最適な解決策を見つけ出すこと ができます。

意思決定ツリーを参照しながら、問題と考えられる解決策を説明する定義済みのシーケンスの中で、そ れぞれの論理ステップを承認します。各ステップでは、質問の中から問題を特定する必要があります。提 案された対応を承認すると、問題を承認することになり、さらに新しい質問が表示されます。これを問題 を明確に特定できるまで続けます。問題が特定されると、解決策が提案されます。

問題タイプは意思決定ツリーのエントリポイントを指していることがあります。したがって、コールを受けた場 合、その問題タイプを特定すれば、手順を追った解決に積極的に活用できる可能性があります。

注**:** 意思決定ツリーにはそれぞれ独自のバーコードラベルがあります。デフォルトでは、このラベルは Asset Managerカウンタを使 うスクリプトによって定義されます。スクリプトを変更して、バーコードの付 け方を変更することもできます。

## 意思決定ツリーの概要

### はじめに

意思決定ツリーを使用する状況は2つあります。

- コールを受けているとき: 問題タイプを選択し、[説明] フィールド にカーソルを合わせると、応答ウィザー ドで問題タイプに関連付けられている意思決定ツリーのノードが自動的に表示されます。
- チケット詳細から: 問題タイプを選択した後、<mark>・※ <sup>解決</sup> ポ</mark>タンをクリックします。 ウィンド ウが表示 され、意思決定ツリーを使用できます。

[資産ライフサイクル/ヘルプデスク/意思決定ツリー] ナビゲーションリンクを使用して表示したノードのリ ストでは、ノードの整理はできますが、問題を解決することはできません。

ノードには次のタイプがあります。

- 起点: 起点の質問
- <sup>l</sup> 質問: 答と質問
- <sup>l</sup> 解決策: 解決策を含む回答
- ジャンプ: 回答とジャンプ

ノードは論理的に編成されています。基礎となっている論理を尊重することが重要です。

#### 意思決定ツリー **-** ノードタイプ間の論理 リンク

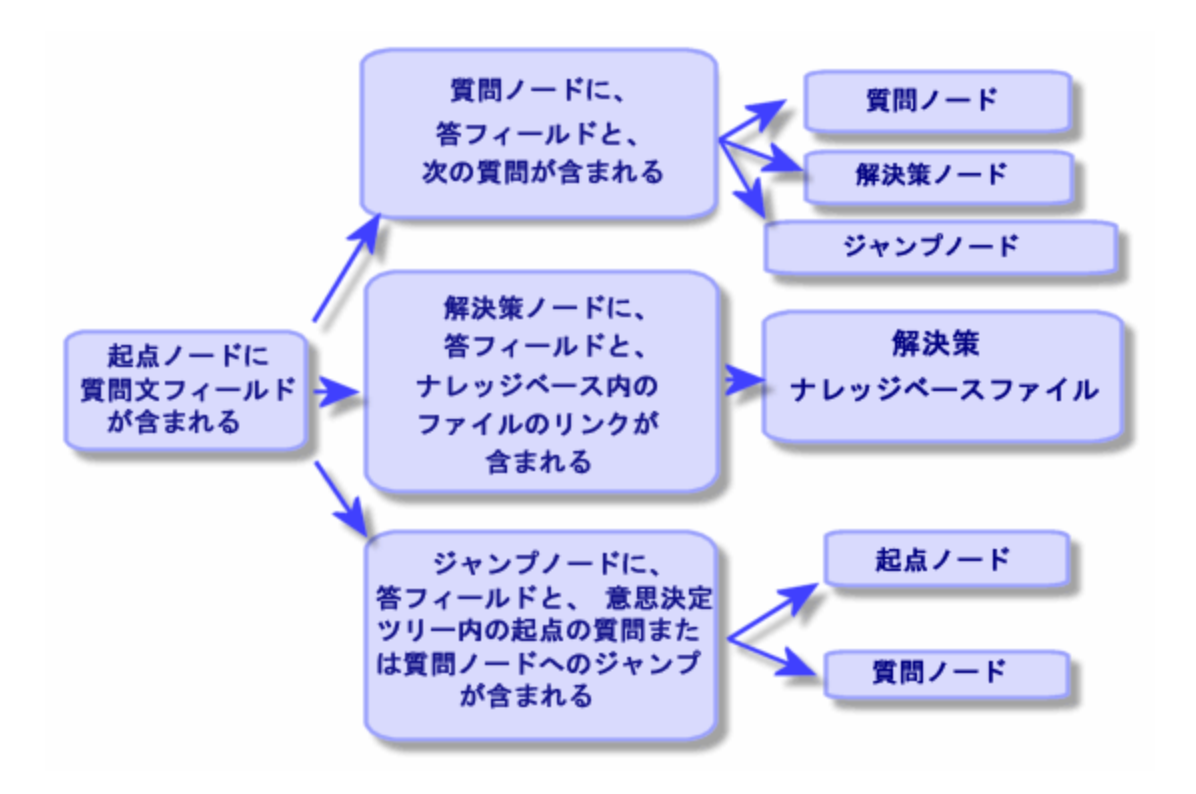

各 ノードは特定の役割を果たしています。

#### 起点 ノード

これらのノードは意思決定ツリーの開始可能な点として使用され、質問形式となります。起点ノード は、次のいずれかのノードにつながっています。

- . 質問
- <sup>l</sup> 解決策
- <sup>l</sup> ジャンプ

#### 質問ノード

これらのノードは、起点ノードまたは別の質問ノードに対して考えられる答の1つに対応しており、新しい 質問を含んでいます。

質問 ノードは、次のいずれかのタイプのノードにつながっています。

- . 質問
- <sup>l</sup> 解決策
- <sup>l</sup> ジャンプ

ポートフォリオ 第6章: ヘルプデスク

#### 解決策ノード

これらのノードは、起点ノードまたは質問ノードに対して考えられる答の1つに対応しています。

解決策ノードは、ナレッジベースから取得した解決策につながっています。

#### ジャンプノード

これらのノードは、起点ノードまたは質問ノードに対して考えられる答の1つに対応しています。

ジャンプノードは、意思決定ツリーで次のタイプの別のノードにつながっています。

<sup>l</sup> 起点

<sup>l</sup> 質問

これらは、意思決定ツリーの別のブランチですでに進展があったものと同じ状況が発生した場合に使用 します。情報の不要な重複を避けることができます。

### 意思決定ツリーの例

#### 意思決定ツリー **-** 例

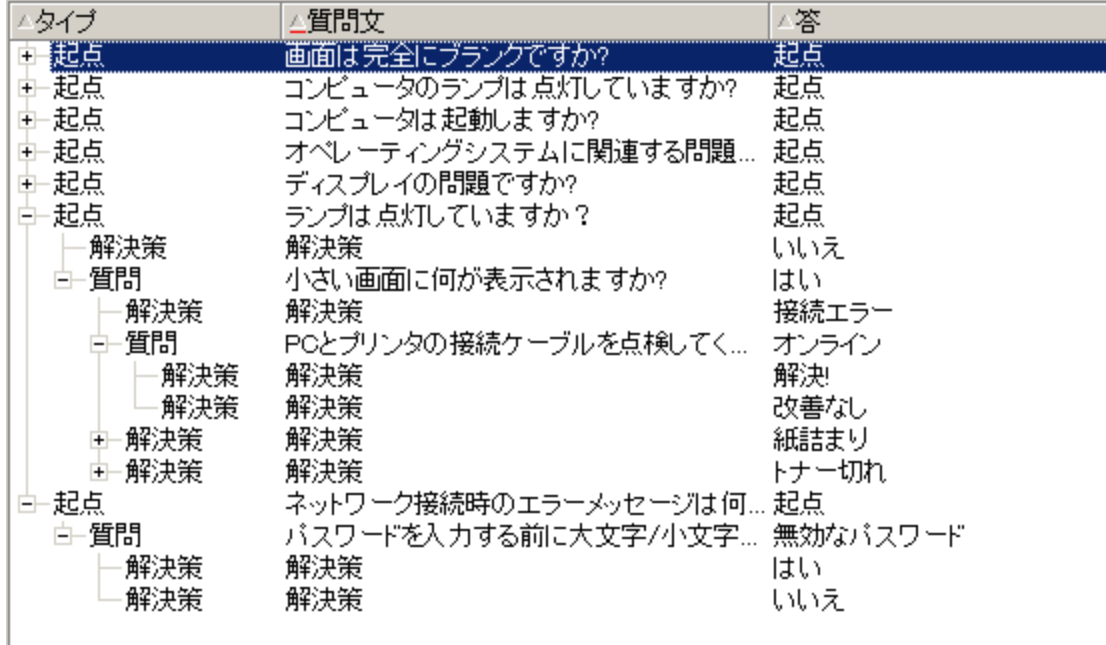

### 問題タイプと意思決定ツリーのリンク

問題タイプは、意思決定ツリーの起点または質問ノードに関連付けることができます。

そのため、(コールを受けているとき、またはチケット詳細から) 意思決定ツリーを起動すると、選択した問 題タイプに関連付けられている質問がAsset Managerによって直接表示されます。意思決定ツリーを起 点から移動する必要はありません。

1つの意思決定ツリーの質問が複数の問題タイプに関連付けられていることもあります。

1つの問題タイプは1つのノードにのみ関連付けられます。

## 意思決定ツリーの作成

意思決定ツリーを作成するには、まず[起点]タイプのノードを定義します。 これらのノード は意思決定ツ リーの開始可能な点として使用され、質問形式となります。

これらの起点ノードの[答] タブで、起点の質問に対して考えられる回答をすべて入力します。ノードには 次のタイプがあります。

- 質問: これらのノードは、起点ノードまたは質問ノードの質問に対して考えられる答です。別の質問 も含んでいます。
- 解決策: これらのノードは、起点ノードまたは別の質問ノードに対して考えられる答の1つです。解決 策 ノードは、ナレッジベースから取得した別の解決策につながっています。
- <sup>l</sup> ジャンプ: これらのノードは、起点ノードまたは質問ノードに対して考えられる答の1つです。ジャンプ ノードは、意思決定ツリーで別のノード ([起点] または [質問] タイプ) につながっています。これらは、 意思決定ツリーの別のブランチですでに進展があったものと同じ状況が発生した場合に使用しま す。情報の不要な重複を避けることができます。

ノードを追加、削除、表示、変更するには、<mark>+</mark>、二、<br />
<br />
<br />
<br />
<br />
<br />
<br />
<br />
<br />
<br />
<br />
<br />
<br />
<br />
<br />
<br />
<br />
<br />
<br />
<br />
<br />
<br />
<br />
<br />
<br />
<br />
<br />
<br /

また、次のボタンも使用できます。

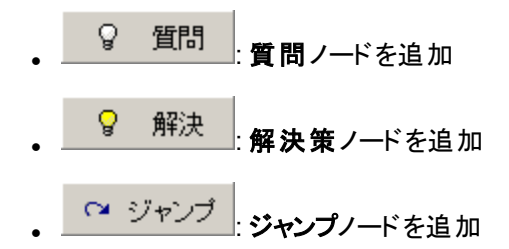

起点ノードを詳細に作成した後、[質問] タイプのノードの説明を入力します。作成した質問ノードに対 して考えられる答をすべて入力します。この入力は、次の質問タブの[答] サブタブで行います。

## 意思決定ツリーを使用した問題の解決

意思決定ツリーは、ノードリストから直接使用するのではなく、解決画面から使用します。解決画面を 起動する状況は次の2つです。

- コールを受けているとき: 問題タイプを選択し、[説明] フィールドにカーソルを合わせると、応答ウィザー ドで問題タイプに関連付けられている意思決定ツリーのノードが自動的に表示されます。
- チケット詳 細から: 問題タイプを選択した後、 ★☆ 解決 │ボタンをクリックします。 ウィンド ウが表示 され、意思決定ツリーを使用できます。

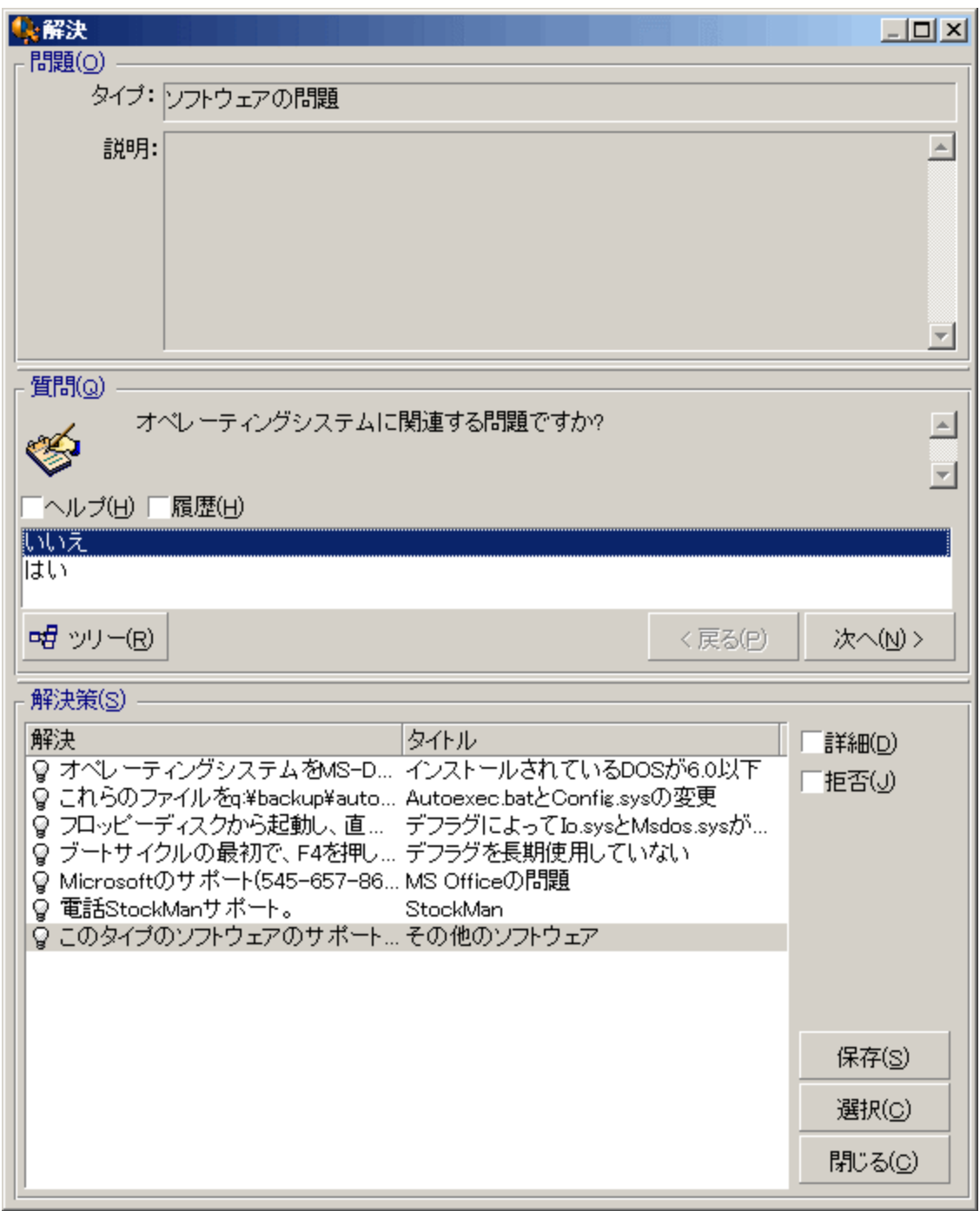

## 質問

質問枠には、選択した問題タイプに関連付けられている意思決定ツリーのノードが表示されます(問題 タイプはあらかじめノードに関連付けられている必要があります)。質問がこのノードに関連付けられている 場合、応答ウィザードで答の選択肢が提案されます。適切な答をダブルクリックすると、意思決定ツリー で先に進みます。また、答があるゾーンを有効にすることもできます (いずれかの答を選択し、選択する答 の行番号を入力します)。[次へ] ボタンでも同じ効果があります。ツリーで前に戻るには、[戻る] ボタンを 使用します。問題タイプに関連付けられている開始 ノードよりも前に戻ることはできません。

#### ツリーボタン

**母 ツリー(B)** ボタンでは、意思決定ツリーが表示され、問題タイプに関連付けられているノードにカーソ ルが置かれます。

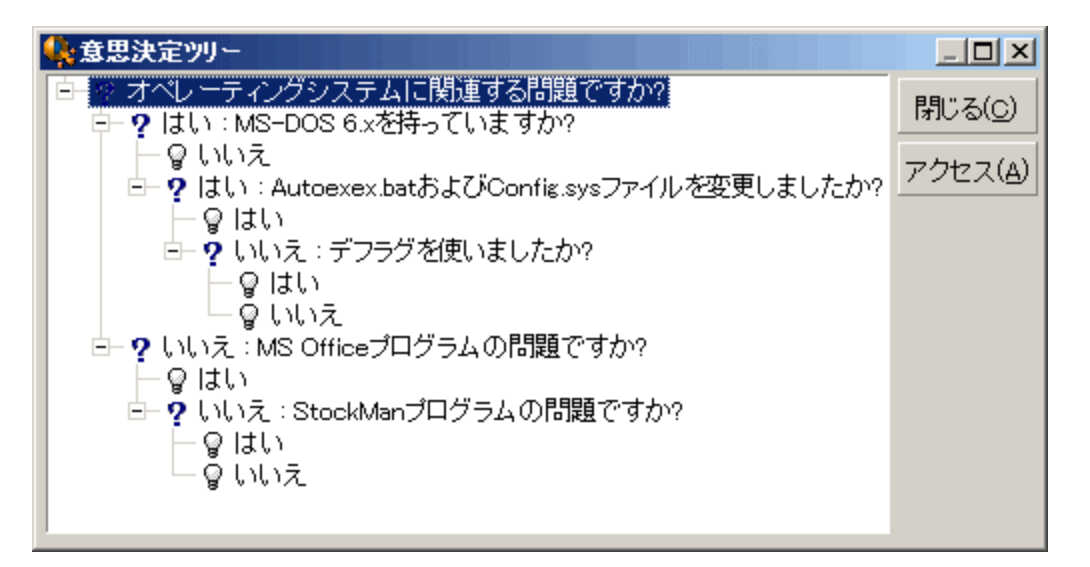

ツリー内のノードを選択して [アクセス] ボタンをクリックすると、使用するブランチの開始 ノードに移動しま す。この移動方法は、任意のときにブランチ全体を通って移動するのを避けるために必要です。

#### **[**ヘルプ**]** チェックボックス

このチェックボックスをオンにすると、質問の後ろの括弧内に、質問の詳細にある [説明] タブの内容が表 示されます (意思決定ツリーに説明をすでに入力している場合)。

#### **[**履歴**]** チェックボックス

このチェックボックスをオンにすると、意思決定ツリーですでに回答した一連の質問のリストが表示されま す。

### 解決策

意思決定ツリーのブランチでノードに関連付けられているナレッジベースファイルのリストは、 ヘルプ枠の [解決策] フレームに表示されます。

ポートフォリオ 第6章: ヘルプデスク

#### **[**詳細**]** チェックボックス

このチェックボックスをオンにすると、選択した解決策の詳細が表示されます ([説明] フィールド (SQL名: Description) および [解決] フィールド (SQL名: Solution))。

#### **[**拒否**]** チェックボックス

このチェックボックスをオンにすると、ツリーでのパスが原因で排除されていても、開始 ノード以降のすべての 解決策が表示されます。

#### **[**保存**]** ボタン

意思決定ツリーの現在の場所を保存し、解決画面を閉じます。

- 1. 質問と答はすべて、チケットの[説明] フィールド (SQL名: Description) に保存されます。現在の質 問が保存されるため、チケット詳細で 、 ロー 鮮決 ポタンをクリックすると、この質問から意思決定 ツリーを直接使用できます。
- 2. コールを受けているときに新しいヘルプデスクチケットを作成すると、ステータスが[割 り当て待ち]、[割 り当て済1、[進行中] のチケットが作成されてコールが終了します。 チケット番号は応答画面のタイ トルバーに表示されます。チケットを探すには、[資産ライフサイクル/ヘルプデスクノヘルプデスクチ ケット] ナビゲーションリンクを使用します。

#### **[**選択**]** ボタン

解決画面を閉じ、チケットを選択した解決策ファイルにリンクします。

- 1. 質問と答はすべて、チケット詳細に保存されます ([クローズ] タブの[解決] フィールド (SQL名: Solution))。
- 2. 解決策の識別子と短い説明は、[診断] フィールド (SQL名: StandardSol) にコピーされます (チケット 詳細の[クローズ] タブ)。
- 3. チケットのステータスは [クローズ済] に設定され、クローズ日 はチケット詳細の [クローズ] タブに表示 されます。
- 4. コールを受けているときに新しいヘルプデスクチケットを作成すると、チケットが作成されてコールが終 了します。チケット番号は応答画面のタイトルバーに表示されます。チケットを探すには、[資産ライ フサイクル/ヘルプデスク/ヘルプデスクチケット] ナビゲーションリンクを使用します。

トラッキングツール

この章では、ヘルプデスクチケットをトラッキングするためのさまざまなツールについて説明します。

コントロールパネル

この章では、Asset Managerのヘルプデスクコントロールパネルの使用方法について説明します。コント ロールパネルにアクセスするには、[資産ライフサイクル/ヘルプデスク/コントロールパネル] ナビゲーション リンクを使用します。

### コントロールパネルの概要

コントロールパネルの主な機能は、処理中のヘルプデスクチケット ([ステータス] フィールド (SQL名: seStatus) が[**クローズ済**] でも [**クローズ済 および検証済**] でもないもの) のサマリレポートを表示することで す。

ただし、すべての従業員に同じサマリレポートが表示されるわけではありません。これは、コントロールパネ ルでは、データベースにログインしている従業員によって、考慮されるヘルプデスクチケットが異なるためで す。

- <sup>l</sup> Asset Managerの管理者またはヘルプデスク管理者: コントロールパネルでは、すべてのグループ、ヘル プデスク技術者に割り当てられているすべてのチケットと、未割り当てのチケットが考慮されます。
- <sup>l</sup> グループ責任者: コントロールパネルでは、その責任者のグループ (チケット詳細の[グループ] フィール ド) に割 り当てられているチケットと、その責任者のグループのメンバーである技術者に割 り当てられて いるチケット (チケット詳 細の[**割り当て済**] フィールド (SQL名: Assignee)) が考慮されます。
- サポート技術者: コントロールパネルでは、チケット担当者である技術者に割り当てられているすべて のチケット (チケット詳細の[割り当て済] フィールド)と、そのグループで現在割り当てられていないチ ケットが考慮されます。

結果を表示するため、Asset Managerはコントロールパネルの起動または更新の日時とチケット詳細の [解決予定期限] フィールド (SQL名: dtResolLimit) を比較します。たとえば、[<2 h] 列には、解決予定 期限が1~2時間以内に迫っているチケットの数が表示されます。

コントロールパネルを更新するには、[**ウィンドウ/更新**] メニューまたはF5キーを使用します。

コントロールパネルに番号が表示されているチケットにアクセスする方法は複数あります。

- 行全体に対応するチケットのリストと詳細を表示するには:
	- a. 行を選択して、 9. チケット(<u>T)...</u> ポタンをクリックします。
	- b. または、行のタイトル(行の左側) をダブルクリックします。

ポートフォリオ 第6章: ヘルプデスク

- セルに対応するチケットのリストと詳細を表示するには:
	- a. セルをダブルクリックします。

## グループごとのチケットのト ラッキング

コントロールパネルの[グループ] タブが表示されるのは、データベースにログインしている従業員が Asset Managerの管理者、ヘルプデスクの管理者、ヘルプデスクグループの責任者のいずれかである場合 のみです。

グループごとにチケットをトラッキングできます。

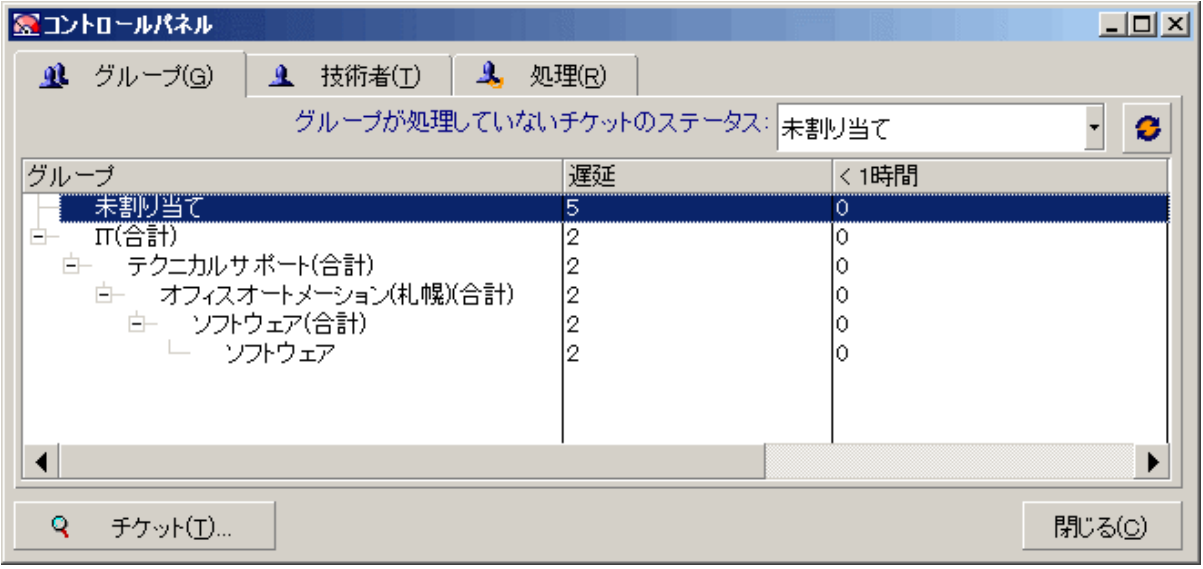

**[**グループ**]** 列**:**

- [グループ] 列には、ヘルプデスクグループのツリーが階層構造で表示されます。
- 親グループに関連付けられているヘルプデスクチケットの数には、そのサブグループに関連付けられて いるチケットの数も含まれます。混乱を避けるため、親グループの名前の末尾には「(合計)」という単 語が付いています。同じ名前の擬似サブグループにより、親グループのみに関連付けられているチケッ トの数を表示できます。
- この擬似サブグループは、次の場合のみ表示されます。
	- このグループに対して [割り当て可能] ボックス (SQL名: bAssignable) がオンになっている場合
	- [割り当て可能]ボックス(SQL名: bAssignable) がオフになる前に、ヘルプデスクチケットがこのグ ループに割 り当てられていた場合

ポートフォリオ 第6章: ヘルプデスク

#### **[**グループが処理していないチケットのステータス**:]** フィルタ

このフィルタにより、ステータスに基づいてチケットを選択できます。

- 未割 り当て: チケット担当者に割り当てられていないチケット
- 割り当て済: チケット担当者に割り当てられているチケット
- すべて: 割り当て済み、その他のすべてのチケット

**[< x (x**未満**)]** 列

[< x (x未満)] 列には、指定した時間内に解決する必要があるオープンチケットの数が表示されます。

## 技術者ごとのヘルプデスクチケット のトラッキング

コントロールパネルの [技術者] タブが表示されるのは、データベースにログインしている従業員が Asset Managerの管理者、ヘルプデスクの管理者、ヘルプデスクグループの責任者のいずれかである場合 のみです。

技術者ごとにチケットをトラッキングできます。

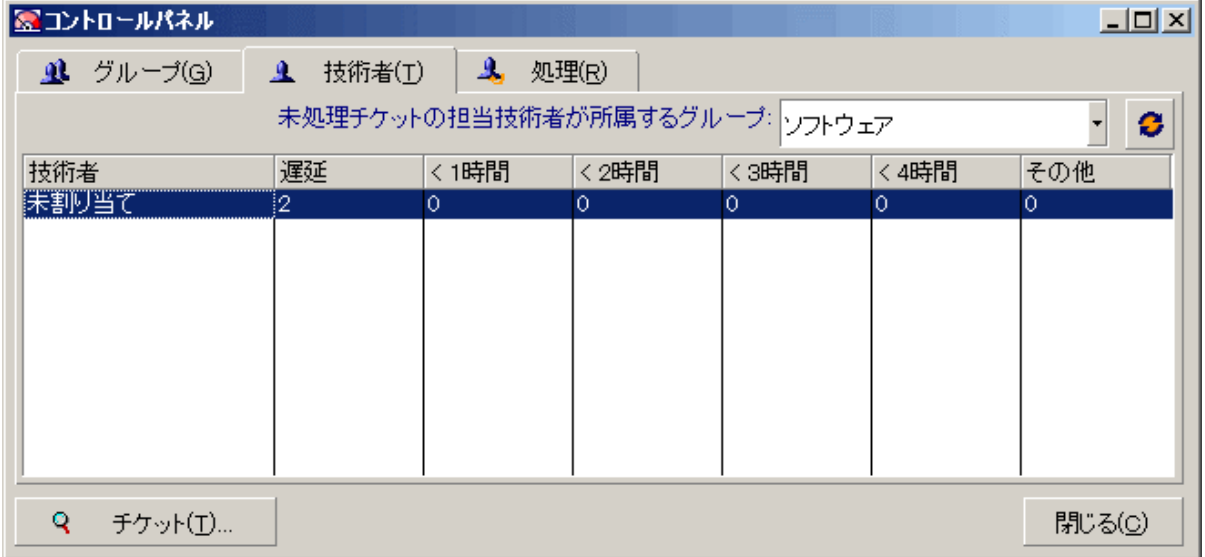

#### **[**未処理チケットの担当技術者が所属するグループ**:]** フィルタ

このフィルタにより、属するグループに基づいて技術者を選択できます。

#### **[< x (x**未満**)]** 列

[< x (x未満)] 列には、指定した時間内に解決する必要があるオープンチケットの数が表示されます。

### 処理対象のチケット

コントロールパネルの[処理中] タブが表示されるのは、データベースにログインしている従業員がヘルプデ スクグループのメンバーである場合のみです。

自分に割 り当てられているチケットの追跡に役立ちます。

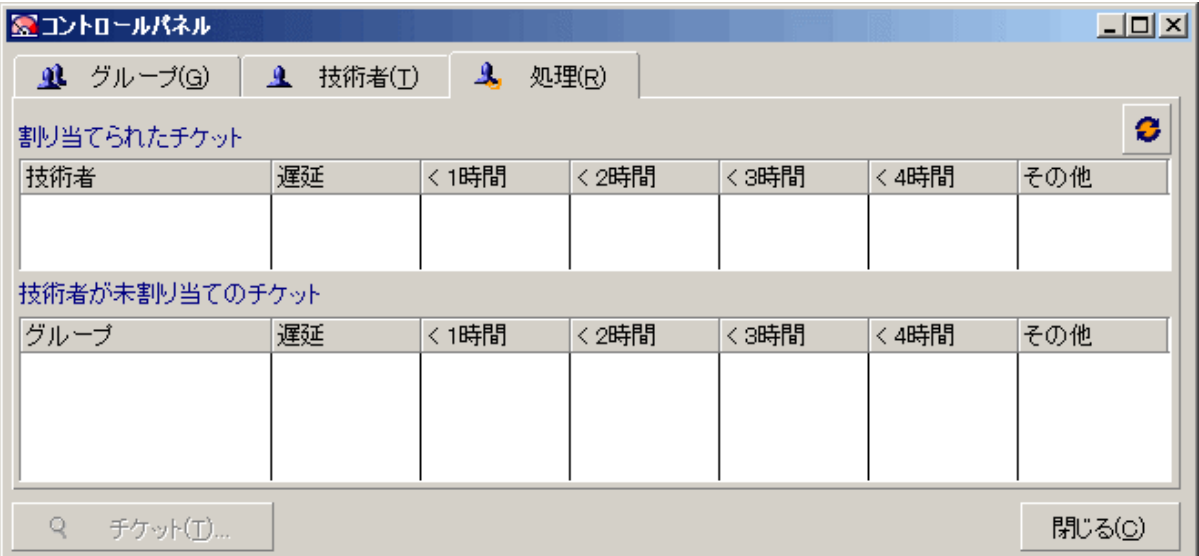

#### 割 り当てられたチケット

データベースにログインしているヘルプデスク技術者に割り当てられているすべてのチケットが表示されま す。

#### 技術者が未割り当てのチケット

技術者が属するグループに割 り当てられているが、現在チケット担当者に割 り当てられていないすべての チケットが表示されます。

#### **[< x (x**未満**)]** 列

[< x (x未満)] 列には、指定した時間内に解決する必要があるオープンチケットの数が表示されます。

## 統計テーブル

統計テーブルにアクセスするには、[資産ライフサイクル/ヘルプデスク/統計] ナビゲーションリンクを使用 します。

ポートフォリオ 第6章: ヘルプデスク

統計テーブルには、ヘルプデスクチームの特定の期間のアクティビティのサマリレポートがあります。このテー ブルにアクセスできるのは、ヘルプデスクグループの責任者、ヘルプデスクの管理者、Asset Managerの管 理者です。

統計テーブルでは、ヘルプデスクチケットの進行状況に関する統計が計算されます。各タブに、グループ 別、問題タイプ別、技術者別の3つのビューがあります。

## **[**グループ**]** 列

- [グループ] 列には、ヘルプデスクグループのツリーが階層構造で表示されます。
- 親グループに関連付けられているヘルプデスクチケットの数には、そのサブグループに関連付けられて いるチケットの数も含まれます。混乱を避けるため、親グループの名前の末尾には「(合計)」という単 語が付いています。同じ名前の擬似サブグループにより、親グループのみに関連付けられているチケッ トの数を表示できます。
- この擬似サブグループは、次の場合のみ表示されます。
	- このグループに対して [割り当て可能] ボックス (SQL名: bAssignable) がオンになっている場合
	- [割り当て可能] ボックス (SQL名 : bAssignable) がオフになる前に、 ヘルプデスクチケットがこのグ ループに割 り当てられていた場合

### 統計テーブルのフィルタ

統計テーブルの上部にあるフィルタでは、オープン日に基づいてチケットを選択できます。 たとえば、前月 中にオープンしたすべてのチケットを表示することが可能です。

#### 開始日 **...**終了日

分析する期間の開始日と終了日を選択します。これらの日付は期間に含まれます。

## **[**進行中**]** 列

Asset Managerにより、[ステータス] フィールド (SQL名: seStatus) が [クローズ済] でも [クローズ済 および 検証済] でもないチケットが表示されます。

注意**:** [進行中] 列では、フィルタによって指定した期間中にオープンしたチケットのみがカウントされ ます。この期間より前にオープンしたチケットは考慮されません。

**[**完了**]** 列

Asset Managerにより、[ステータス] フィールド が [クローズ済] でも [クローズ済 および検証済] でもないチ ケットが表示されます。

### **[**グループ別**]** タブの**[**未割り当て**]** 行

グループに割 り当てられていないヘルプデスクチケットがあります。

### **[**技術者別**]** タブの**[**未割り当て**]** 行

チケット担当者に割 り当てられていないヘルプデスクチケットがあります。

### グラフの色の変更

[編集/オプション] メニューの[ヘルプデスク] グループを使用してグラフの色を変更できます。

### 統計テーブルの更新

テーブルをすぐに更新するには、[**ウィンドウ/更新**] メニュー、F5キー、 ● ボタンのいずれかを使用しま す。

画面更新プロセスを自動化するには、 ♥ ボタンを右クリックして [設定] を選択します。[間隔] チェック ボックスをオンにして、テーブルの更新頻度を指定します。

## チケット ト ラッキングコンソール

[資産ライフサイクル/ヘルプデスク/チケットのトラッキング] メニューでは、ヘルプデスクチケットの統計の 概要をグラフィック表示できます。

次の図の表示が可能です。

ポートフォリオ 第6章: ヘルプデスク

- ステータス別のヘルプデスクチケット
- グループ別のヘルプデスクチケット
- 重大度別のオープンヘルプデスクチケット
- 場所別のオープンヘルプデスクチケット

これらの図は1分間隔で更新されます。

## リファレンス

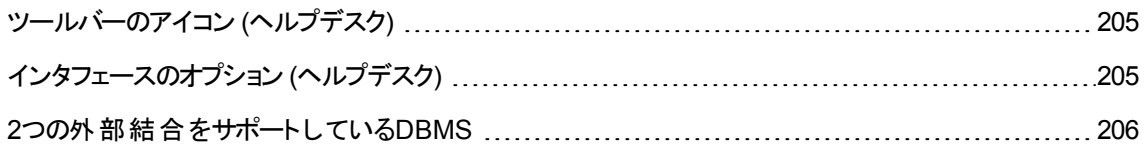

## <span id="page-204-0"></span>ツールバーのアイコン **(**ヘルプデスク**)**

ツールバーに表示されるアイコンの中には、ヘルプデスク機能に固有のものがいくつかあります。

アイコンのリストを表示して、ツールバーに追加するには:

- 1. [ツール/ツールバーのカスタマイズ]メニューを選択します。
- 2. [ツール] タブを選択します。
- 3. [カテゴリ] リストで [ヘルプデスク] を選択します。

ツールバーのカスタマイズの詳細については、『**Tailoring**』ガイドの「**Customizing client computers**」、 「**Customizing a client workstation**」の章、「**Customizing the toolbar**」のセクションを参照してくださ い。

# <span id="page-204-1"></span>インタフェースのオプション **(**ヘルプデスク**)**

インタフェースのオプションの中には、ヘルプデスク機能に固有のものがいくつかあります。

オプションを表示、変更するには:

- 1. [編集/オプション]メニューを選択します。
- <span id="page-205-0"></span>2. [ヘルプデスク] ノードを展開します。

## **2**つの外部結合をサポート している**DBMS**

ヘルプデスクグループの自動選択では、DBMSが2つの外部結合をサポートしている場合のみ、契約が 考慮されます。

これは次の場合に当てはまります。

- $\cdot$  DB2 UDB
- Oracle Database Server

# 第7章: ビジネスサービス

Asset Managerにおけるビジネスサービスとは、ユーザ向けのグローバルなサービス展開の枠組みの中で、 クライアントとリソースをリンクさせるキーとなる関係のすべてを指します (たとえば、ITアプリケーション、ネット ワークシステム)。リソースとクライアントは、さまざまな関係タイプによって関連付けられたポートフォリオ品 目です。リソースはクライアントに対してビジネスサービスの展開に貢献する固有のサービスを提供してい ます。

サービスをビジネスサービスとして管理することにより、ユーザはクライアントとリソース間の複雑な関係を把 握し、展開のコストとビジネスサービスの失敗による影響を評価します。

Asset Managerにより、次のことができます。

- ビジネスサービスに関連するクライアント-リソース関係を作成します。
- <sup>l</sup> ビジネスサービスのリソースによるダウンタイムを管理し、その影響を分析します。
- ビジネスサービスの展開に関連するコストを算出します。

## クライアント**-**リソース関係

クライアント-リソース関係は、ビジネスサービスの主たるコンポーネントです。ビジネスサービスの展開に関 連するさまざまなポートフォリオ品目と、それらをリンクさせるさまざまな関係のタイプについて分かりやすく示 します。クライアント-リソース関係は、ビジネスサービスの展開に関わるコストを分析し予測するために重 要な情報を示します。

クライアントとそのリソースは、関係タイプ (関係タイプは、リソースによって提供されたサービスをクライアント が使用する方法) によって関連付けられます。

例:

- <sup>l</sup> [接続先]: アプリケーション (クライアント) とそのデータベース(リソース) を関連付けるのに使います。
- <sup>l</sup> [**IT**機器の使用]: アプリケーション (クライアント) とそのホストコンピュータ (リソース) を関連付けるのに使 います。
- [ホスト共有アプリケーション]: 共有するWebアプリケーションをホストするWebサーバ(クライアント)を関 連付けるのに使います。

クライアントとリソースは、さまざまな方法で関連付けることができます。

- 1リソースに対して1クライアント
- 複数 リソースに対して1クライアント
- 1リソースに対して複数クライアント
- 複数 リソースに対して複数クライアント

ビジネスサービスにおけるクライアント-リソース関係のすべてが、「ビジネスサービスの機能的表現」と呼べる ものを作り上げています。 この表 現 は、ビジネスサービスを作り上げているクライアント-リソース関係のダイ アグラムを作成するため、そして (サービスの展開に関係する) 内部要素を外部要素から区別するために 使われます。

注**:** Asset Managerでは、ビジネスサービスの展開に関係するクライアントを、エンドユーザクライアント (ビジネスサービスを利用しているクライアント) と明確に区別することはできません。ビジネスサービスに 関連付けられたクライアント-リソース関係のクライアントは、ビジネスサービスに対して内部的であると 自動的に見なされます。

# **Asset Manager**におけるビジネスサービス の表現

Asset Managerでは、ビジネスサービスは資産として管理されます。この資産は、ビジネスサービスのクライ アント-リソース関係が集中する場所では一般的な要素です。この資産は経費明細を持ち、契約とユー ザを関連付けることができます。ビジネスサービスに従事するクライアントとリソースは、ハードウェアまたはソ フトウェアタイプのポートフォリオ品目 (または資産) です。

Asset Managerでビジネスサービスを表現するには:

- 1. ビジネスサービスを表現する資産を作成します。
- 2. ビジネスサービスに従事するクライアントとリソースを作成します。
- 3. ビジネスサービスのクライアント-リソース関係を作成します。

## 前提条件**:** ビジネスサービスの属性とモデル

<sup>l</sup> 動作が「ビジネスサービス」である資産を作成できるようにする必要があります (ビジネスサービスに関連 付けられた属性がAsset Managerに存在しない場合)。

- a. 属性を表示します (ナビゲーションバーの[ポートフォリオ管理/資産構成/属性] リンク)。
- b. [新規作成] をクリックします。
- c. 以下の値について、フィールドとリンクに属性の詳細を入力します。

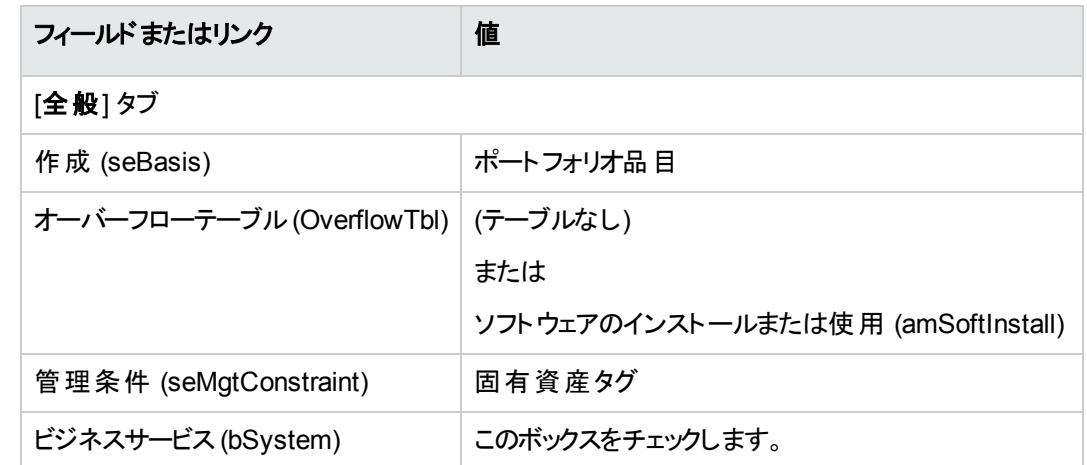

- d. [作成] (Windowsクライアント) または [保存] (Webクライアント) をクリックして、作成を確定しま す。
- <sup>l</sup> ビジネスサービスに関連付けられたモデルには、特別な機能はありません。適切な属性に関連付け られているだけだということを確認してください。Asset Managerにこのモデルが存在しない場合、次の 操作を行います。
	- a. モデルを表示します (ナビゲーションバーの[ポートフォリオ管理/資産構成/モデル] リンク)。
	- b. [新規作成] をクリックします。
	- c. フィールドとリンクにモデルの詳細を入力します。
	- d. [作成] (Windowsクライアント) または [保存] (Webクライアント) をクリックして、作成を確定しま す。

## ビジネスサービスを表現する資産を作成する

- 1. 資産を表示します (ナビゲーションバーの[資産ライフサイクル/インフラストラクチャ管理/資産]リ ンク)。
- 2. [新規作成] をクリックします。
- 3. フィールドとリンクに資産の詳細を入力します。

ヒント**:** 資産のモデルを入力すると、[ビジネスサービス] タブが表示されます (モデルに関連付けら

れた属性の詳細で「ビジネスサービス]の動作が有効になります)。このタブは、資産によって表 されたビジネスサービスのために定義されたクライアント-リソース関係を表示します。

4. [作成] (Windowsクライアント) または [保存] (Webクライアント) をクリックして、作成を確定します。

# ビジネスサービスに従事するクライアント とリソー スを作成する

ビジネスサービスのクライアントとリソースは、ポートフォリオ品目 (または資産) です。これはすでに要素とし てAsset Managerに保存されている可能性があります。保存されていない場合は、作成してください。 「[ポートフォリオ品目」](#page-28-0)を参照してください。

注**:** ビジネスサービスのリソースは、資産として定義する必要があります。アプリケーションには属性が 必要であり、それにより固有資産タブを持つソフトウェアインストールとして管理ができます。これによ り、以下を実行することができます。

- <sup>l</sup> 経費明細を関連付ける。
- 障害の発生時にダウンタイムを管理する。「[ビジネスサービスのリソースのダウンタイム](#page-212-0)」を参照して ください。
- <sup>l</sup> ビジネスサービスのTCOを計算する際に、すべてのコストを考慮に入れる。[「ビジネスサービスの](#page-217-0) [TCO](#page-217-0)」を参照してください。

# ビジネスサービス用のクライアント**-**リソース関係 を作成する

必要に応じてクライアント-リソース関係を作ることができ、ビジネスサービスの展開を構成する交換を適 切に記述できます。

- クライアント-リソース関係を、コンテキストに適合した明確な方法で定義します。
- 関係タイプの名称には、簡潔で明確なものを使用します。

### ベストプラクティスの例

- <sup>l</sup> ポートフォリオ品目、リソースのクライアントは、他のクライアントのリソースとなることもできます。
- <sup>l</sup> ビジネスサービスに従事するアプリケーションは、インストールされたホストハードウェア (サーバ、PC) に 常に関連付けられている必要があります。このクライアント-リソース関係では、アプリケーションはクライ アントであり、そのホストはリソースです。ホストは、ビジネスサービスのフルリソースとみなすことができま す。これは、次の理由で重要です。
	- <sup>o</sup> サーバのダウンタイムを管理する方が、サーバ上でホストされているアプリケーションのダウンタイムを 管理するよりも容易です。アプリケーションがダウンしても、そのホストはダウンしません。もしホストが ダウンすれば、アプリケーションもまたダウンします。
	- 財務のインパクトは、アプリケーションをホスティングしているハードウェアが1つのビジネスサービス専 用であるか、または複数のビジネスサービスによって使用されているかによって異なります。専用の サーバでは、すべてのハードウェア、ソフトウェアライセンスおよびメンテナンスコストはサーバに直接に 賦課されます。これにより、ビジネスサービスの総費用の評価が簡略化します。その他すべての ケースにおいて、コストはさまざまなビジネスサービスとの関わり方によって、サーバに結びついたクラ イアントとリソースに分配されます。
- <span id="page-210-0"></span>• リソースとそのクライアントを、同じホストハードウェアでホスティングする場合もあります。

### クライアント**-**リソース関係のタイプを作成する

- 1. クライアント-リソース関係のタイプを表示します (ナビゲーションバーの[資産ライフサイクル/**IT**サービ スと仮想化/ビジネスサービス/クライアント**-**リソース関係のタイプ] リンク)。
- 2. [新規作成] をクリックします。
- 3. フィールドとリンクに関係するタイプの詳細を入力します。
	- [ダウンタイムのインパクト] (pClientImpact): そのクライアントにおける、リソースのダウンタイムがもた らすインパクトの評価。
	- [財務のインパクトの計算方法] (seFinImpactCalc): ビジネスサービスのレベルで、リソースのTCO の再配分に使用する計算方法。

注**:** クライアント-リソース関係タイプの詳細に関するさまざまなフィールドとリンクの背後にあるロ ジックを理解することは重要です ([使用可能な代替 リソース] (seFailOver)、[デフォルトでは**1**<sup>リ</sup> ソースを定義できます] (bDefault)、および [**1**クライアントにつき**1**単一 リソース] (bResourceUnicity) フィールドも参照してください)。ビジネスサービスの内部で関連するクライア ント-リソース関係は複雑で、技術的 (パフォーマンス) および/または財務的 (コスト) の面で影 響を及ぼす自動 メカニズムを作 り上げます。詳細については、Asset Managerのフィールドとリン クの状況依存ヘルプを参照してください (フィールドまたはリンク上で、キーボードの**Shift**+**F1**キー を押します)。

<span id="page-211-0"></span>4. [作成] (Windowsクライアント) または [保存] (Webクライアント) をクリックして、作成を確定します。

### クライアント**-**リソース関係を作成する

方法**1: [**クライアント**-**リソース関係を作成**...]** ウィザードから作成する

- 1. [クライアント**-**リソース関係を作成**...**] (sysCreateClientsResource) ウィザードを実行して入力します ([資産ライフサイクル/**IT**サービスと仮想化/ビジネスサービス/ユーザのアクション/クライアント**-**リ ソース関係を作成**...**] ブラウザリンク)。
- 2. このウィザードにより、1回の操作でリソースを1つ以上のクライアントにリンクして、関連付けられたク ライアント-リソース関係を作成できます。 また、各クライアント-リソース関係に対してパラメータを定義できます。

#### 方法**2:** クライアント**-**リソース関係画面から作成する

- 1. クライアント-リソース関係を表示します (ナビゲーションバーの[資産ライフサイクル/**IT**サービスと仮想 化/ビジネスサービス/クライアント**-**リソース関係] リンク)。
- 2. [新規作成] をクリックします。
- 3. フィールドとリンクにクライアント-リソース関係の詳細を入力します。
- 4. [作成] (Windowsクライアント) または [保存] (Webクライアント) をクリックして、作成を確定します。

### クライアント**-**リソース関係を表示する

ビジネスサービスに関連付けられたクライアント-リソース関係を表示するには、次の手順に従います。

- ビジネスサービスを表 す資 産 の詳 細 (ナビゲーションバーの[資産ライフサイクル/インフラストラクチャ 管理/資産1リンク) から、[ビジネスサービス] タブを選択します。
- <sup>l</sup> クライアント-リソース関係の一覧 (ナビゲーションバーの[資産ライフサイクル/**IT**サービスと仮想化/ビ ジネスサービス/クライアント**-**リソース関係] リンク) から。このウィンドウは、すべてのクライアント-リソース 関係 (ビジネスサービスの枠組みの中で定義されていないものも含む) を表示します。

<sup>l</sup> ビジネスサービスの一覧 (ナビゲーションバーの[資産ライフサイクル/**IT**サービスと仮想化/ビジネス サービス/ビジネスサービス] リンク) から: ビジネスサービスの詳細画面の[ビジネスサービス] タブで、使 用するクライアント-リソース関係のタイプに基づいて、クライアント-リソース関係がグループ化されます。

# <span id="page-212-0"></span>ビジネスサービスのリソースのダウンタイム

ビジネスサービスのリソースのダウンタイムは、予定済 (サーバメンテナンス) または予定外 (ネットワーク障 害) です。ダウンタイムの長さによって、クライアントに対するリソースの一部分または全体が利用不可能 になります。これは、ビジネスサービスの全体的なパフォーマンスに影響を与える可能性があります。

# リソースのダウンタイム管理にあたって検討すべ き情報

ビジネスサービスへの関わりから独立しているリソースは、依存している他のポートフォリオ品目や、ビジネ スサービスの機能表現には表れない他のポートフォリオ品目にリンクさせることができます。それらのポート フォリオ品目 がビジネスサービスには直接関わっていない場合でも、ビジネスサービスに関わるリソースのた めのリソースとしての重要な役割を持っています。

例: アプリケーションをホストしているサーバに接続するためのネットワークスイッチは、ビジネスサービスのた めのリソースとして機能しています。スイッチとサーバの間の関係は、必ずしもビジネスサービスのクライアン ト-リソース関係として表示されるとは限 りません。

それらの関係は、ビジネスサービスのリソースのダウンタイムを管理する場合に考慮する必要があるかもし れません。 それらの関係 がビジネスサービスの中で明確に定義されていない場合でも、 リソースダウンタイ ムによる影響を分析するプロセスは、リソースが使用しているポートフォリオ品目についても明らかにする 必要があります。そのためには、それらの関係に相当するようなクライアント-リソース関係を、以下の特性 で作成する必要があります。

- ビジネスサービスのリソースがクライアントとして機能している
- <sup>l</sup> ビジネスサービスにとって外部的なリソースが依存しているポートフォリオ品目で、リソースとして機能し ている
- 関係と関連付けられているビジネスサービスはない

クライアント-リソース関係を作成するには、「クライアント-[リソース関係を作成する」](#page-211-0)を参照してください。 関係タイプが存在しない場合、「クライアント-[リソース関係のタイプを作成する](#page-210-0)」を参照してください。

以下を行 うと、ビジネスサービスのリソースが依存するポートフォリオ品目のダウンタイムを作成できます。 ポートフォリオ品目がビジネスサービスに対して外部的な場合でも、このダウンタイムがビジネスサービス全 体に対して与える影響を表示することができます。

ダウンタイムを作成するには、「[リソースダウンタイムを作成する](#page-213-0)」を参照してください。

<span id="page-213-0"></span>ダウンタイムによる影響を表示するには、「[インパクト分析ウィザード」](#page-216-0)を参照してください。

## リソースダウンタイムを作成する

### 方法**1:** 導入作業指示から作成する

作業指示のダウンタイムを指定するには:

- 1. 作業指示を表示します (ナビゲーションバーの「資産ライフサイクル/作業指示/作業指示] リン ク)。
- 2. ダウンタイムの指定の対象の作業指示を選択します。
- 3. 作業指示の詳細画面の[ダウンタイム] タブで、トアイコン (Windowsクライアント) または[追加] (Webクライアント) をクリックします。 [作業指示からダウンタイムを作成] (sysWOCreateDownTime) ウィザードが実行されます。
- 4. [資産] フィールドに使用不可能にするリソースを指定して、[作業指示からダウンタイムを作成] ウィ ザードに入力します。

ヒント**:** 資産のモデルを入力すると、[ビジネスサービス] タブが表示されます (モデルに関連付けられた 属性の詳細で [**ビジネスサービス**] の動作が有効になります)。このタブは、 資産によって表されたビジ ネスサービスのために定義されたクライアント-リソース関係を表示します。

作成したダウンタイムが「ダウンタイム] のテーブルに表示されます (ナビゲーションバーの「資産ライフサイク **ル/ITサービスと仮想化/ビジネスサービス/ダウンタイム**] リンク)。

### 方法**2:** ダウンタイム画面から作成する

リソースのダウンタイムを作成するには:

- 1. [ダウンタイム] を表示します (ナビゲーションバーの[資産ライフサイクル/ITサービスと仮想化/ビジ ネスサービス/ダウンタイム] リンク)。
- 2. [新規作成]をクリックします。
- 3. フィールドとリンクにダウンタイムの詳細を入力します。

ヒント**:** リソースは、複数のビジネスサービスと関わる可能性があり、リソースのダウンタイムによる ビジネスサービスへの影響については入力する必要はありません。そのダウンタイムは、自動的 にすべての適切なビジネスサービスに対して配分されます。

4. [作成] (Windowsクライアント) または [保存] (Webクライアント) をクリックして、作成を確定します。

## リソースダウンタイムのインパクト

リソースのダウンタイムによる影響を測定するために、Asset Managerは2つのフィールドから得られる値を 使用します。

- リソースダウンタイムの詳細画面上の[資産の実際の可用性] (pAvail) フィールドの値。
- リソースをそのクライアント ヘとリンクさせる、関係 タイプの詳 細における [ダウンタイムのインパクト] (pClientImpact) フィールドの値。

以下は、インパクトを計算するのに使 う数式です。

リソースダウンタイムのインパクト (%)=実際のリソースダウンタイム (%)×関係タイプへのダウンタイムのイ ンパクト (%)=(100 (%)- リソースの実際の可用性 (%))×関係タイプへのダウンタイムのインパクト (%)

可用性は次のように計算されます。

• リソースのクライアントに対して

クライアントレベルにおける可用性 (%)=100 (%)- リソースダウンタイムのインパクト (%)

• ビジネスサービスに対して

ビジネスサービスの可用性=クライアントレベルの可用性の合計/影響を受けるクライアントの数

注**:**

<sup>l</sup> クライアントが複数のリソースダウンタイムの影響を受けるような場合、クライアントレベルにおける 可用性の合計は、ダウンしているそれぞれのリソースに対して計算されたすべての可用性の中で 最小のものに相当します。

• リソースダウンタイムはクライアントにとって連鎖的です。これは、もしリソースがダウンした場合、関 係するクライアントも連鎖的に影響を受けることになります。ビジネスサービスの可用性は、影響 を受けたクライアントで他のクライアントのリソースでないものについてのみ計算されます。

## ダウンタイムのインパクト**:** 例

- 1. リソースは60%だけ利用可能です。このリソースをそのクライアントへとリンクする関係タイプは、ダウン タイムのインパクトを40%と評価しています。
	- リソースダウンタイムのインパクトは、次の式で求められます: (100%-60%)×40%=16%
	- クライアントレベルにおける可用性は次の式で求められます: 100%-16%=84%
- 2. アプリケーションは2つの異なるデータベースに接続します。**DB1**と**DB2**です。ネットワーク問題により、 データベースはそれぞれ40%のみ利用可能です。DB1をそのクライアントへとリンクする関係タイプは、 ダウンタイムのインパクトを100%と評価しています。DB2をそのクライアントへとリンクする関係タイプ は、ダウンタイムのインパクトを80%と評価しています。
	- <sup>o</sup> **DB1**のダウンタイムのインパクトは、次の式で求められます。(100%-40%)×100%=60%
	- <sup>o</sup> **DB1**のアプリケーションレベルにおける可用性は次の式で求められます。100%-60%=40%
	- <sup>o</sup> **DB2**のダウンタイムのインパクトは、次の式で求められます。(100%-40%)×80%=48%

<sup>o</sup> **DB2**のアプリケーションレベルにおける可用性は次の式で求められます。100%-48%=52% アプリケーションレベルにおける可用性の合計は、40%です。

- 3. アプリケーションはビジネスサービスとして管理されます。ビジネスサービスには次の関係があります。 データベース **(**クライアント**)** は、**Server2**コンピュータハードウェア **(**リソース**)** を使用します。 アプリケーション **(**クライアント**)** は、**Server1**コンピュータハードウェア **(**リソース**)** を使用します。 アプリケーション **(**クライアント**)** は、データベース **(**リソース**)** に接続します。 「接続先 」関係タイプのダウンタイムのインパクトは90%と評価されます。「コンピュータハードウェアの 使用 」関係タイプのダウンタイムのインパクトは95%と推定されます。 一定期間、データベースサーバは20%のみ利用可能です。結果は次のようになります。 ○ データベースの可用性は24%です。
	- データベースのクライアント (アプリケーション)もまた影響を受けます。 クライアントレベルにおける可 用性は31.6%です。
## インパクト分析ウィザード

[ビジネスサービスへのダウンタイムのインパクト**...**] (BstImpactAnalysis\_Simul) ウィザード (ナビゲーション バーの[資産ライフサイクル/**IT**サービスと仮想化/ビジネスサービス/ユーザのアクション/ビジネスサー ビスへのダウンタイムのインパクト**...**] リンク) により、特定の日時のリソースダウンタイムをシミュレーションし て、ビジネスサービスとそのリソースの広範囲の可用性を視覚化できます。

ウィザードには以下のものが表示されます。

- 上のフレームには: クライアントレベルの可用性
- 下のフレームには:
	- <sup>o</sup> リソースの可用性
	- リソースが依存しているポートフォリオ品目のダウンタイムと、依存関係と同等なクライアント-リソー ス関係としてAsset Managerで作成されたポートフォリオ品目のダウンタイム

注意**:** [ビジネスサービスのダウンタイムのインパクト**...**] (BstImpactAnalysis\_Simul) ウィザードは、[ビ ジネスサービス **-** ビジネスデータ] の専門分野データの一部です。ウィザードを使用する前に、この データのインポートを完了させてください。

専門分野データのインポートの例は、『調達』ガイドの「概要」の章、「準備段階」のセクション、「専 門分野データの既存データベースへのインポート」の段落にあります。

## ビジネスサービスにリンクしたコスト

ビジネスサービスに関わるリソースとクライアントのコストに起因する、ビジネスサービスの展開にリンクしたコ ストです。

- ハードウェア資産の調達
- アプリケーションのインストールと、関連するソフトウェアライセンスの調達
- メンテナンス契約など

これらのコストを評価するには、Asset Managerの調達、契約およびファイナンスモジュールを適切に使用 する必要があります。

ライセンスと契約

ライセンスと契約が考慮されるのは、それがビジネスサービスに対して財務的に大きく影響するためです。 たとえば、あるライセンスは1つのビジネスサービス専用であるのに対し、ハードウェアリソースに付随するラ イセンスはビジネスサービスに部分的にのみ関係しています。2種類のケースは区別できます。

- ビジネスサービスリソースとして100%専用のアプリケーションについては、その関連付けられたソフトウェ アライセンスを、アプリケーションをホスティングしているハードウェアリソースの従属資産として直接に定 義できます。この方法では、資産のTCOの計算において資産とその関連する従属資産を考慮に入 れ、ハードウェアリソースの財務的インパクトが100%であると見積もられる場合には、そのソフトウェア ライセンスは全額が計算に含められます。
- ライセンスを受けたアプリケーションをホストするハードウェアリソースが複数のビジネスサービスによって 共有される場合、そのライセンスはビジネスサービスのリソースとして従事するポートフォリオ品目 (他の ポートフォリオ品目に従属しない項目)として定義できます。このライセンスは、もっぱら財務的な関 係によってビジネスサービスに直接関連付けられます。 つまり、財務のインパクトは100% (クライアント-リソース関係の詳細の[財務のインパクト] (pFinImpact) フィールド)と予測され、技術的なインパクト が0% (クライアント-リソース関係 タイプの詳 細の [**ダウンタイムのインパクト**] (pClientImpact) フィールド) と予測されます。

契約のコストは、その契約に関連付けられた資産に対し、選択された配賦方法 (契約の詳細の[賃貸 料1タブの「賃貸料の比例配分1(seProrateRule)フィールド)を基準として直接に配賦されます。 それら の関連付けられた資産は、ビジネスサービスに関わる必要があります。

#### ビジネスサービスの**TCO**

ビジネスサービスの総所有コスト (TCO) を以下に示します。

- <sup>l</sup> クライアント-リソース関係の詳細画面 ([年間総所有コスト **(TCO)**] ([amAsset] テーブルの [mAvgYearlyTco] フィールド))
- <sup>l</sup> ビジネスサービス詳細画面の[**ROI**] タブ ([年間総所有コスト **(TCO)**] フィールド (mAvgYearlyTco))

計算の合計:

- <sup>l</sup> ビジネスサービス(およびその従属資産) を表す資産のTCO
- <sup>l</sup> ビジネスサービスに関係するリソースのTCO ビジネスサービスのリソースのTCOの計算は、クライアント-リソース関係の[財務のインパクトの計算方

法] (seFinImpactCalc) によって異なります。

- この計算方法を「なし」に設定した場合: ビジネスサービスのリソースのTCO値が使用されます。
- 。計算方法を「関係の財務面でのインパクト」に設定した場合: ビジネスサービスのリソースのTCO 値に財務のインパクト (クライアント-リソース関係の [財務のインパクト] (pFinImpact) フィールド )の 値が乗じられます。

注**:** 関係タイプの詳細の[財務のインパクトの計算方法] (seFinImpactCalc) フィールドの値 が、「関係の財務面でのインパクト」に設定されている場合、クライアント-リソース関係の「財 務のインパクト] (PFinImpact) フィールドのみが表示されます。

。 この計算方法を「均一に細分化」に設定した場合: ビジネスサービスのリソースのTCO値に次の 値が乗じられます。

 $[1-I]/N$ 

ここで、

- lは、クライアント-リソース関係の財務のインパクトの計算が「関係の財務面でのインパクト」に 設定されているリソースに対する財務のインパクトの合計を表します。
- Nは、クライアント-リソース関係の財務のインパクトの計算方法が「均一に細分化」に設定さ れているリソースの数量を表します。

この計算は、リソースの使用が数回の場合でも、各クライアント-リソース関係に対して行われます。 クライアントのTCOは考慮されていません。

TCOの詳細 (主概念、計算、ビジネスサービスのTCO) については、『ファイナンス』ガイドの「**TCO (**総所 有コスト**)**」の章を参照してください。

## 実用例

ビジネスサービスの管理を説明するために、Asset Manager Web Serviceをビジネスサービスとして見てい きます。Asset Manager Web Serviceは、Asset ManagerアプリケーションのWebインタフェースへのユーザ のアクセスを可能にするサービスです。このビジネスサービスの展開に関わる主要な要素は次のとおりで す。

- ソフトウェア要素:
	- Oracleデータベースのインスタンス
	- <sup>o</sup> Apache Tomcat Webサーバ
	- <sup>o</sup> Asset Manager Web ServiceのWebアプリケーション
	- <sup>o</sup> Asset Manager Web TierのWebアプリケーション Asset Managerユーザライセンスを挿入するためにAsset Manager Application Designerプロセスが

追加され、監視システム(アラーム、ワークフローなど) を管理するため、およびAsset Manager Web からのアクションを自動的にトリガするためにAsset Manager Automated Process Managerプロセス が追加されます。

- ハードウェア要素:
	- OracleデータベースがインストールされたCompaq HP dx6050サーバ。
	- Asset Manager Web ServiceとAsset Manager Web TierアプリケーションがTomcat Webサーバを通 して導入されたHP Deskpro dc7700サーバ。
	- Asset Manager Automated Process ManagerとAsset Manager Application Designerアプリケー ションがインストールされたHP Deskpro dc8000サーバ。

Asset Manager Webサービスを導入する (そして、ユーザのWebブラウザを通して利用可能にするなど) に は次の要件が必要です。

- <sup>l</sup> Asset Manager Web Serviceが、Oracleデータベースのインスタンスに接続している。
- <sup>l</sup> Asset Manager Web TierがAsset Manager Web Serviceに接続している。
- <sup>l</sup> Asset Manager Automated Process ManagerとAsset Manager Application Designerが、Oracleデー タベースのインスタンスに接続している。

このビジネスサービスは次の図で表すことができます。

#### 実用例 **-** 「**Asset Manager Web**」ビジネスサービスの機能的表現

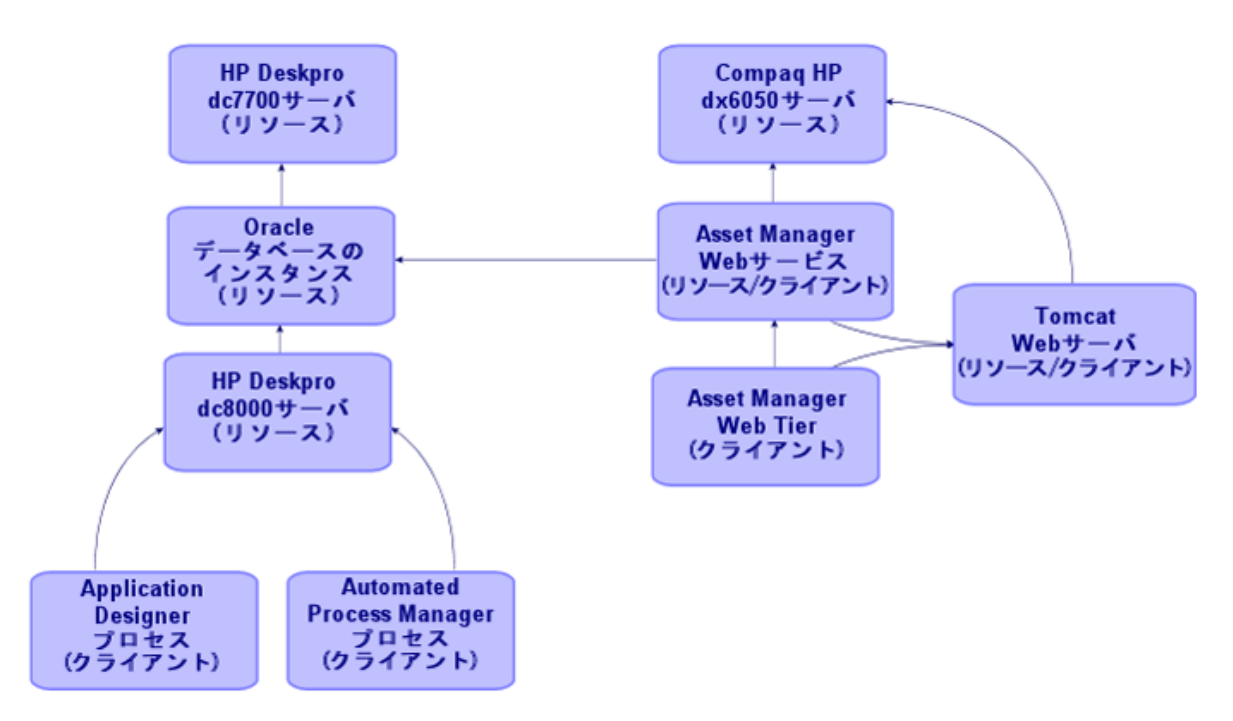

Compaq HP dx6050サーバは、月例のメンテナンス作業が行われています。その間、サーバは20%のみ利 用可能です。

この実用例の目標は、次のとおりです。

- 1. クライアント-リソース関係を作成することによってビジネスサービスを定義する。
- 2. Compaq HP dx6050サーバのダウンタイムをシミュレートし、ビジネスサービスの全体的な可用性への インパクトを分析する。
- 3. ビジネスサービスのさまざまなコンポーネントによる財務のインパクトを分析する。

この事例の手順は次のとおりです。

- 1. ビジネスサービスを表現する資産を作成します。
- 2. ビジネスサービスの展開に従事するクライアントとリソースを作成します。
- 3. クライアント-リソース関係のタイプを作成します。
- 4. ビジネスサービスのクライアント-リソース関係を作成します。
- 5. Compaq HP dx6050サーバのダウンタイムをシミュレートします。
- 6. 財務のインパクトを分析します。

## 手順**1:** ビジネスサービスを表現する資産を作 成する

#### 属性の作成方法

- 1. 属性を表示します (ナビゲーションバーの[ポートフォリオ管理/資産構成/属性] リンク)。
- 2. 下の表に示すフィールドとリンクに記入して、レコードを作成します。

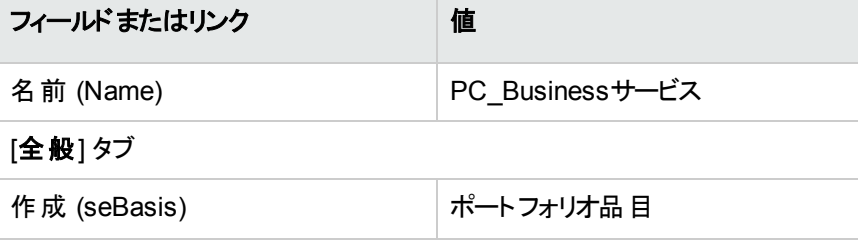

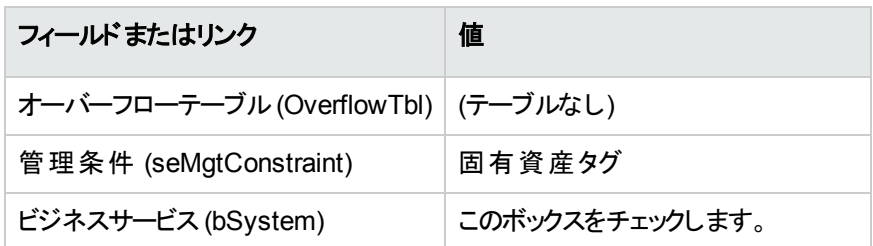

#### モデルを作成する

- 1. モデルを表示します (ナビゲーションバーの[ポートフォリオ管理/資産構成/モデル] リンク)。
- 2. 下の表に示すフィールドとリンクに記入して、レコードを作成します。

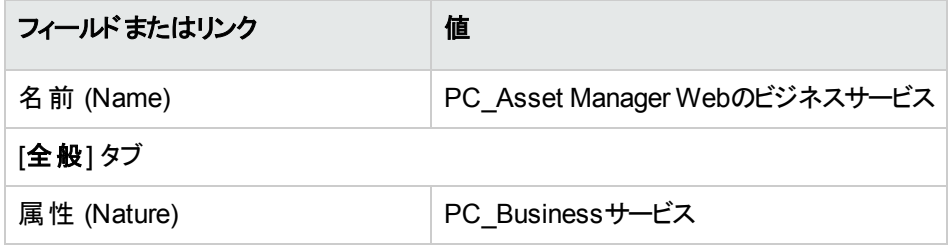

#### 資産を作成する

- 1. 資産を表示します (ナビゲーションバーの[資産ライフサイクル/インフラストラクチャ管理/資産]リ ンク)。
- 2. 下の表に示すフィールドとリンクに記入して、レコードを作成します。

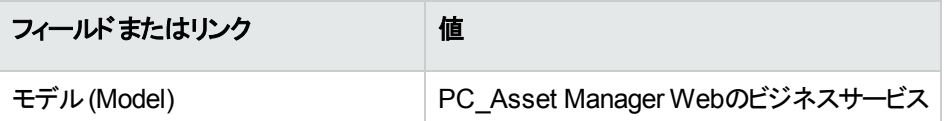

# 手順**2:** ビジネスサービスの展開に従事するクラ イアント とリソースを作成する

#### 属性を作成する

- 1. 属性を表示します (ナビゲーションバーの[ポートフォリオ管理/資産構成/属性] リンク)。
- 2. 次の表に示すようにフィールドとリンクに値を入力してレコードを作成します。

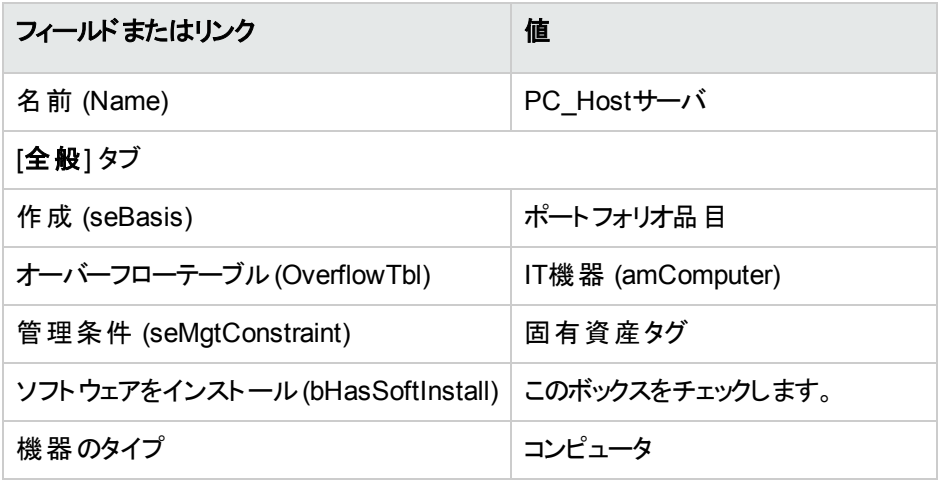

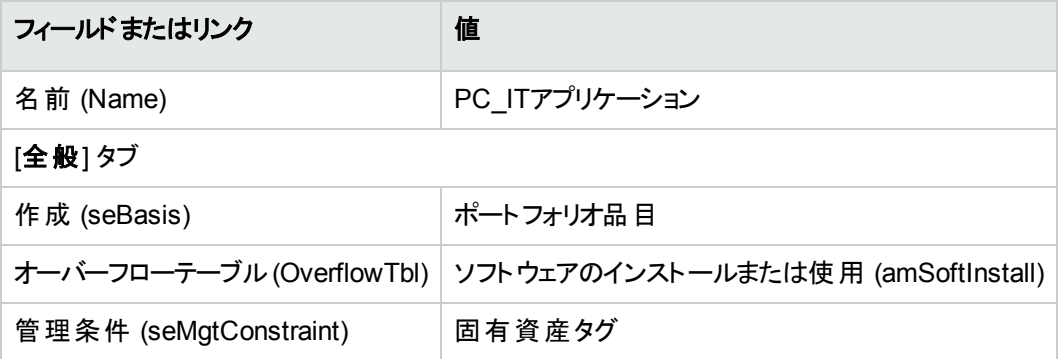

#### モデルを作成する

- 1. モデルを表示します (ナビゲーションバーの[ポートフォリオ管理/資産構成/モデル] リンク)。
- 2. 次の表に示すようにフィールドとリンクに値を入力してレコードを作成します。

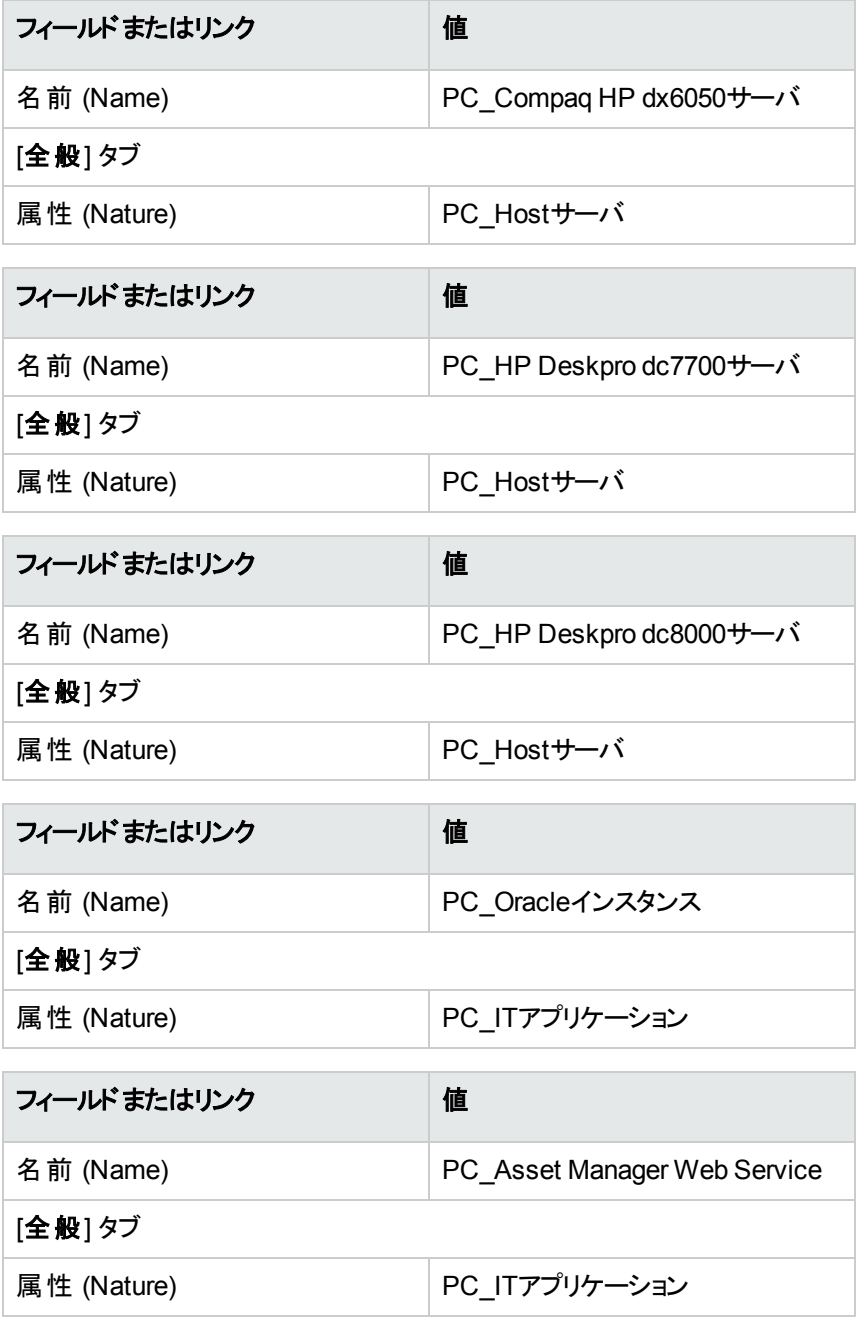

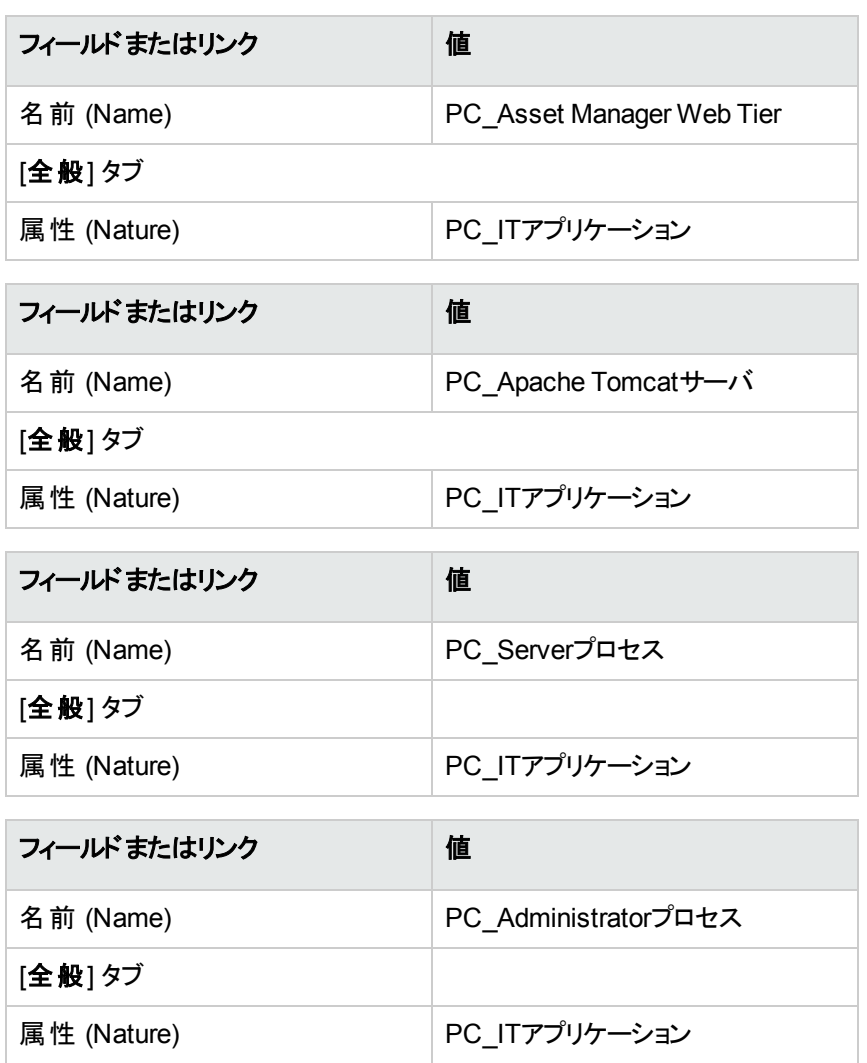

#### リソースに対応する資産を作成する

ヒント**:** ビジネスサービスのリソースは、必要に応じてダウンタイムを作成するために資産として管理さ れます。

- 1. 資産を表示します (ナビゲーションバーの[資産ライフサイクル/インフラストラクチャ管理/資産]リ ンク)。
- 2. 次の表に示すようにフィールドとリンクに値を入力してレコードを作成します。

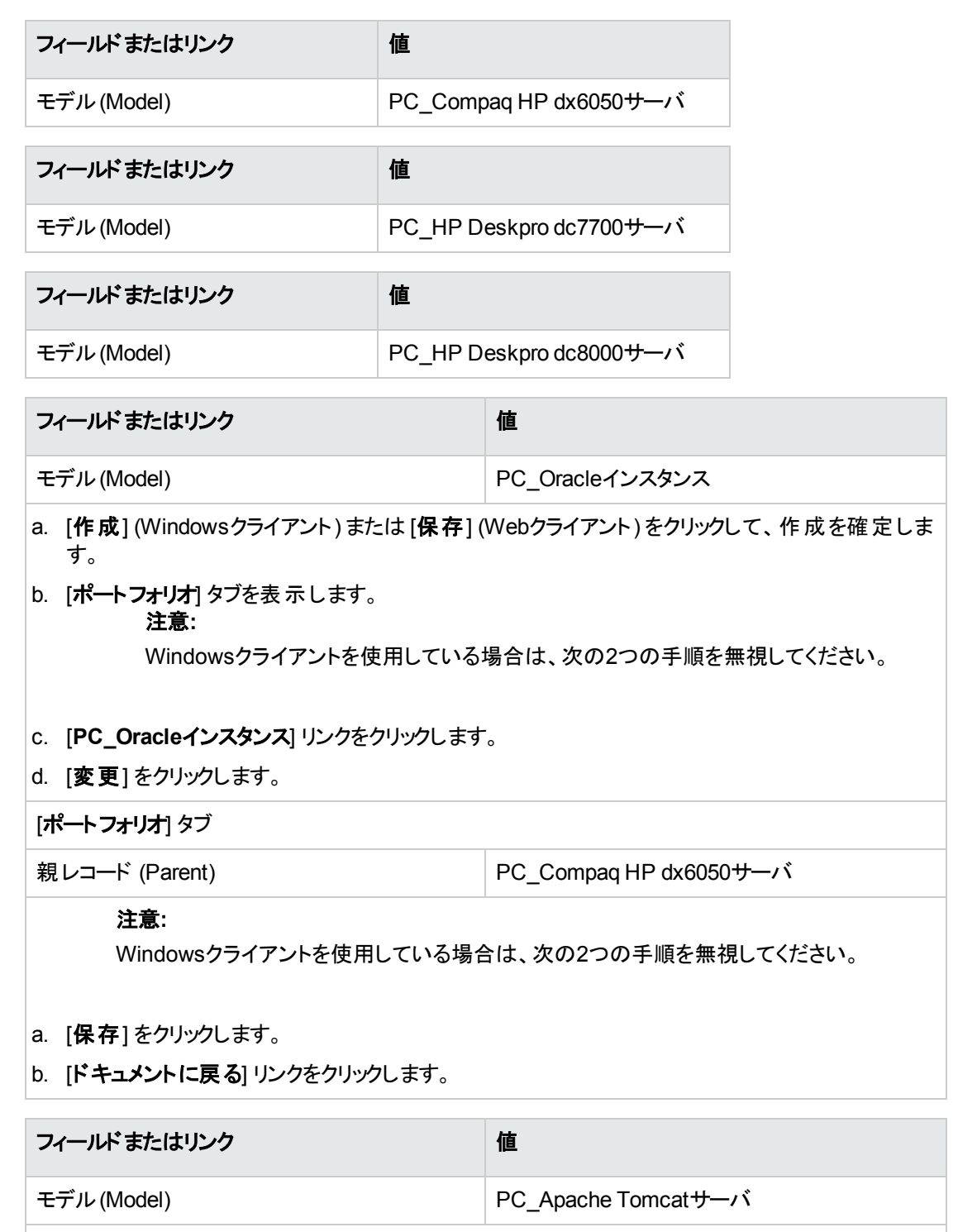

<sup>o</sup> Windowsクライアント:

i. [作成] (Windowsクライアント) または [保存] (Webクライアント) をクリックして、作成を確 定します。

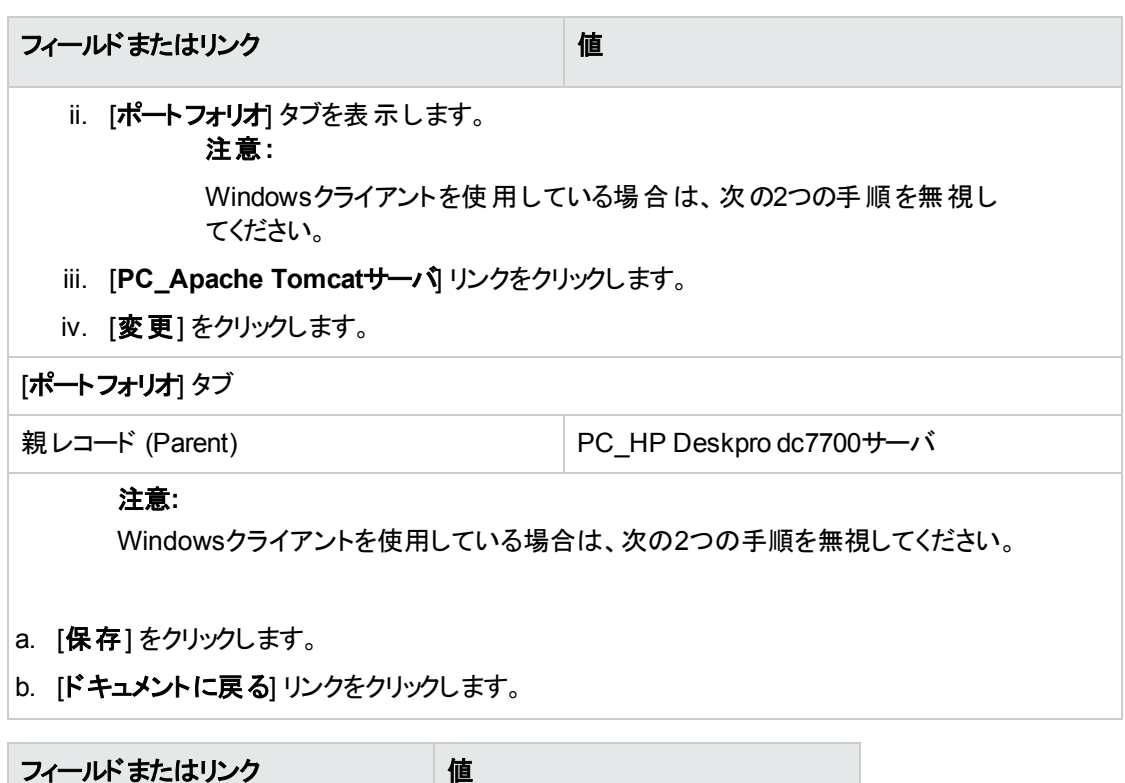

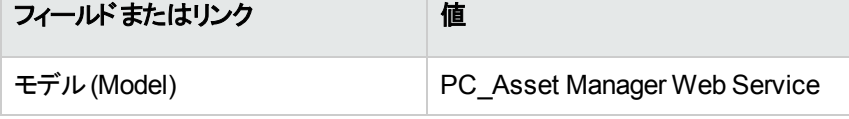

# クライアントに対応するポート フォリオ品目を作成す る

- 1. ポートフォリオ品目を表示します (ナビゲーションバーの[資産ライフサイクル/インフラストラクチャ管 理/ポートフォリオ品目] リンク)。
- 2. 次の表に示すようにフィールドとリンクに値を入力してレコードを作成します。

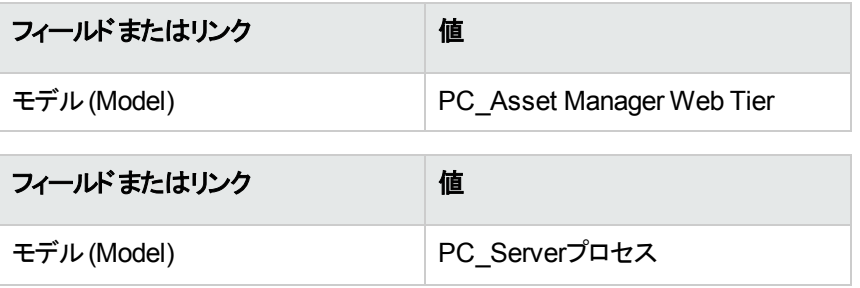

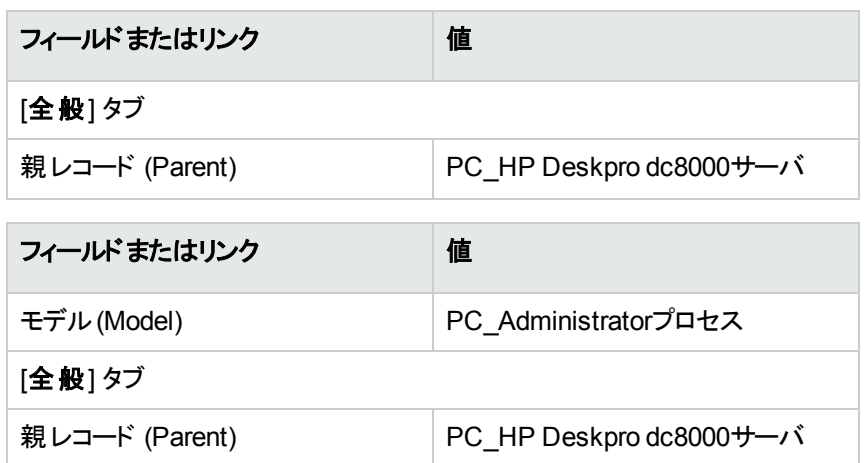

# 手順**3:** クライアント**-**リソース関係のタイプを作 成する

- 1. クライアント-リソース関係のタイプを表示します (ナビゲーションバーの[資産ライフサイクル/**IT**サービ スと仮想化/ビジネスサービス/クライアント**-**リソース関係のタイプ] リンク)。
- 2. 次の表に示すようにフィールドとリンクに値を入力してレコードを作成します。

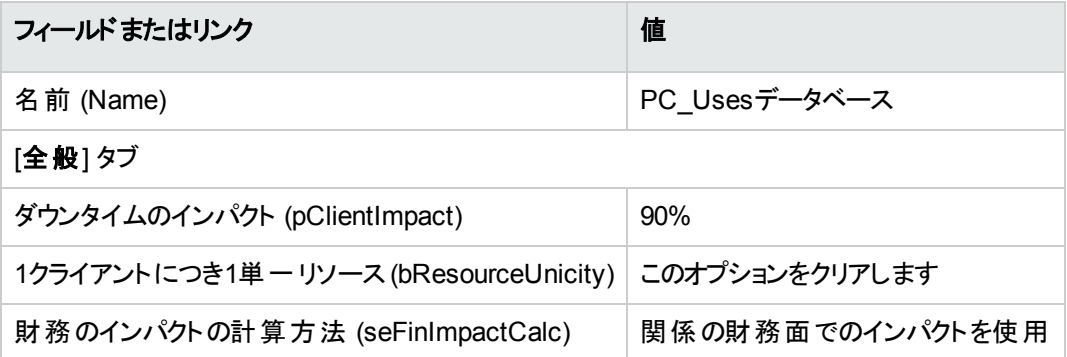

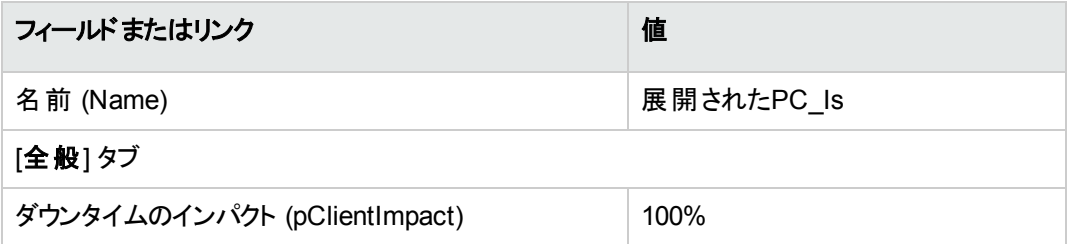

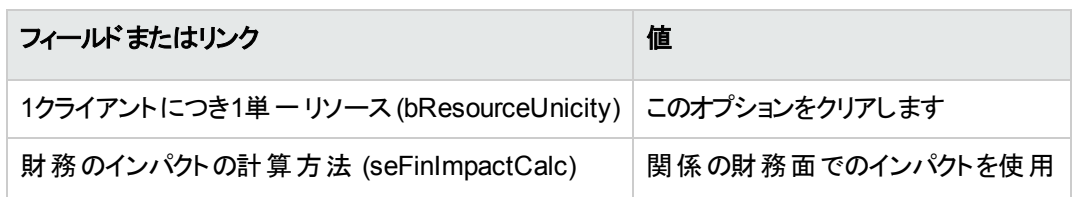

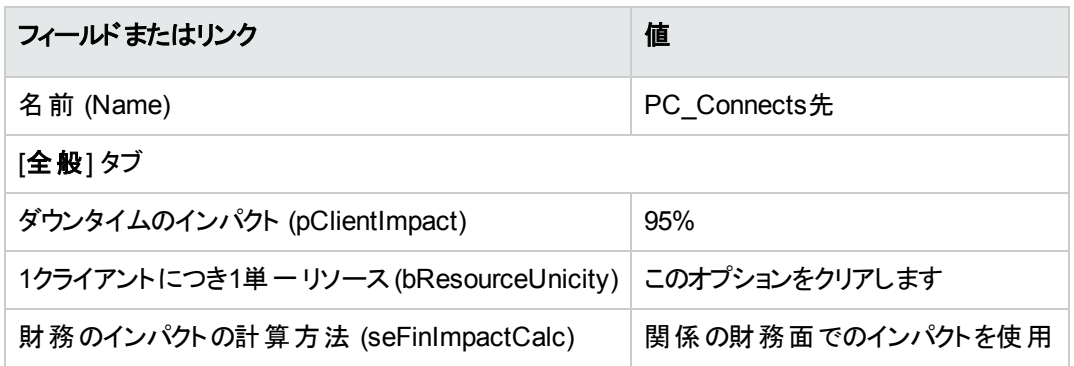

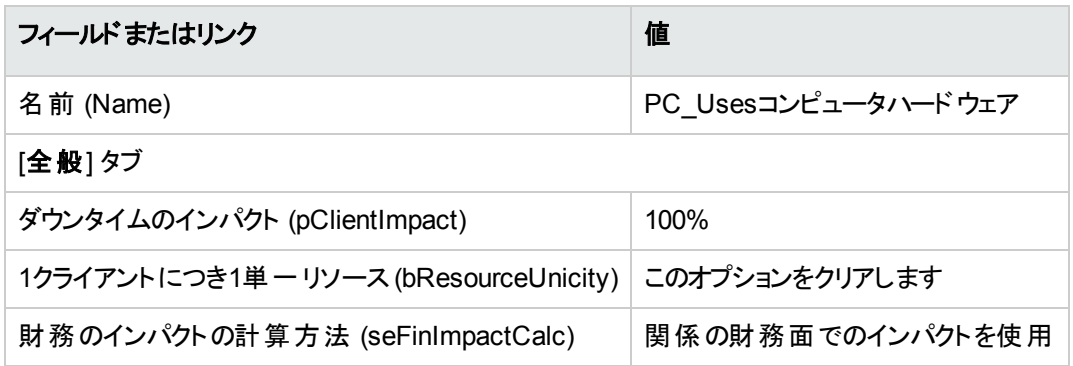

# 手順**4:** ビジネスサービスのクライアント**-**リソース 関係を作成する

- 1. [クライアント**-**リソース関係を作成**...**] (sysCreateClientsResource) ウィザードを実行します (ナビゲー ションバーの[資産ライフサイクル/ITサービスと仮想化/ビジネスサービス/ユーザのアクション/ク ライアント**-**リソース関係を作成**...**] リンク)。
- 2. 次の表に示すように [クライアント**-**リソース関係を作成**...**] ウィザードに入力します。

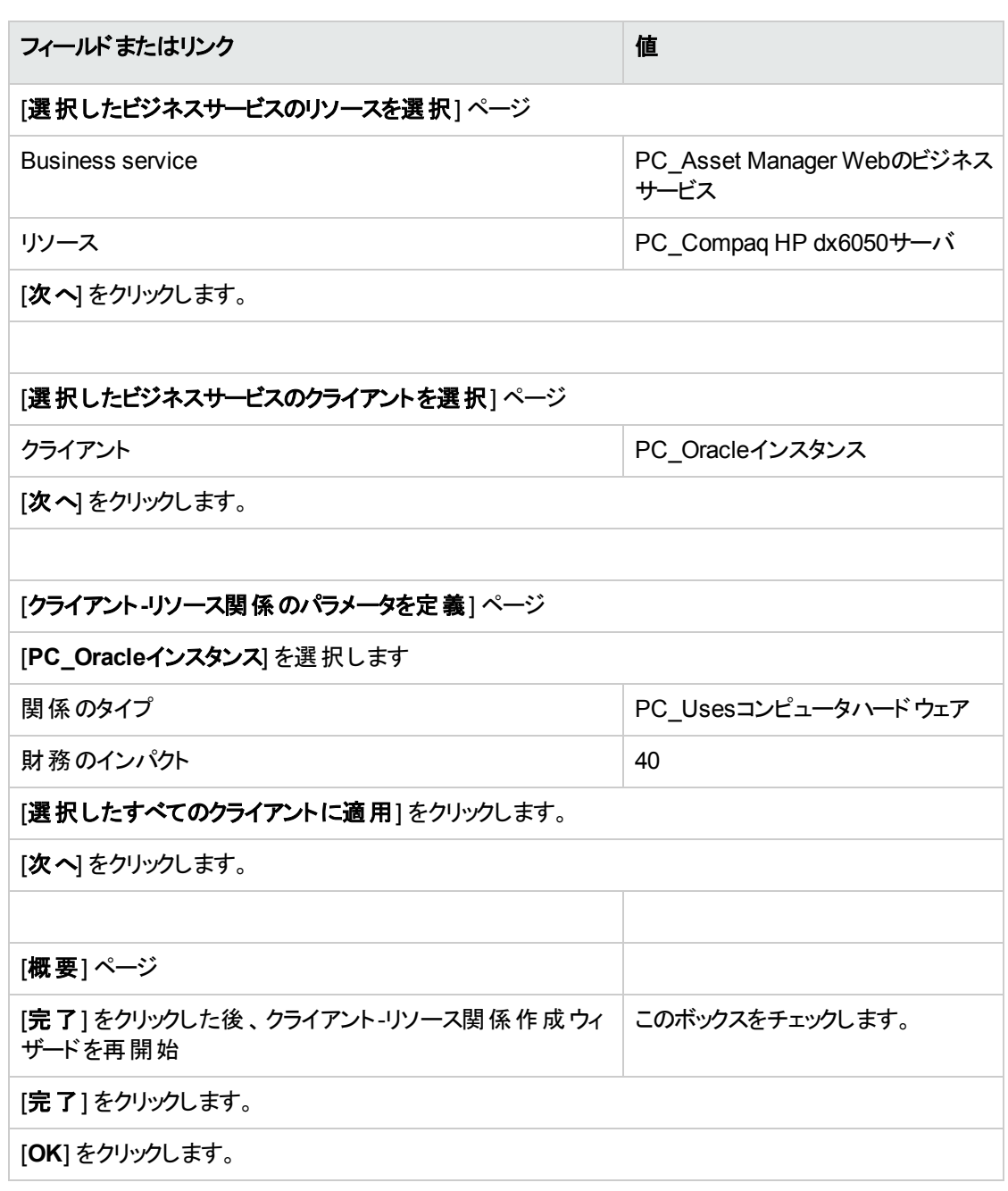

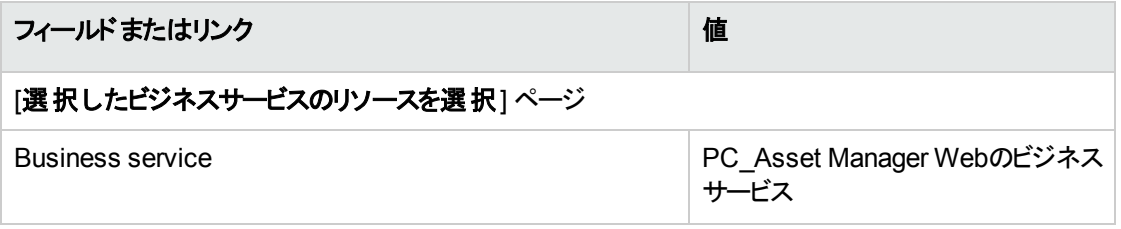

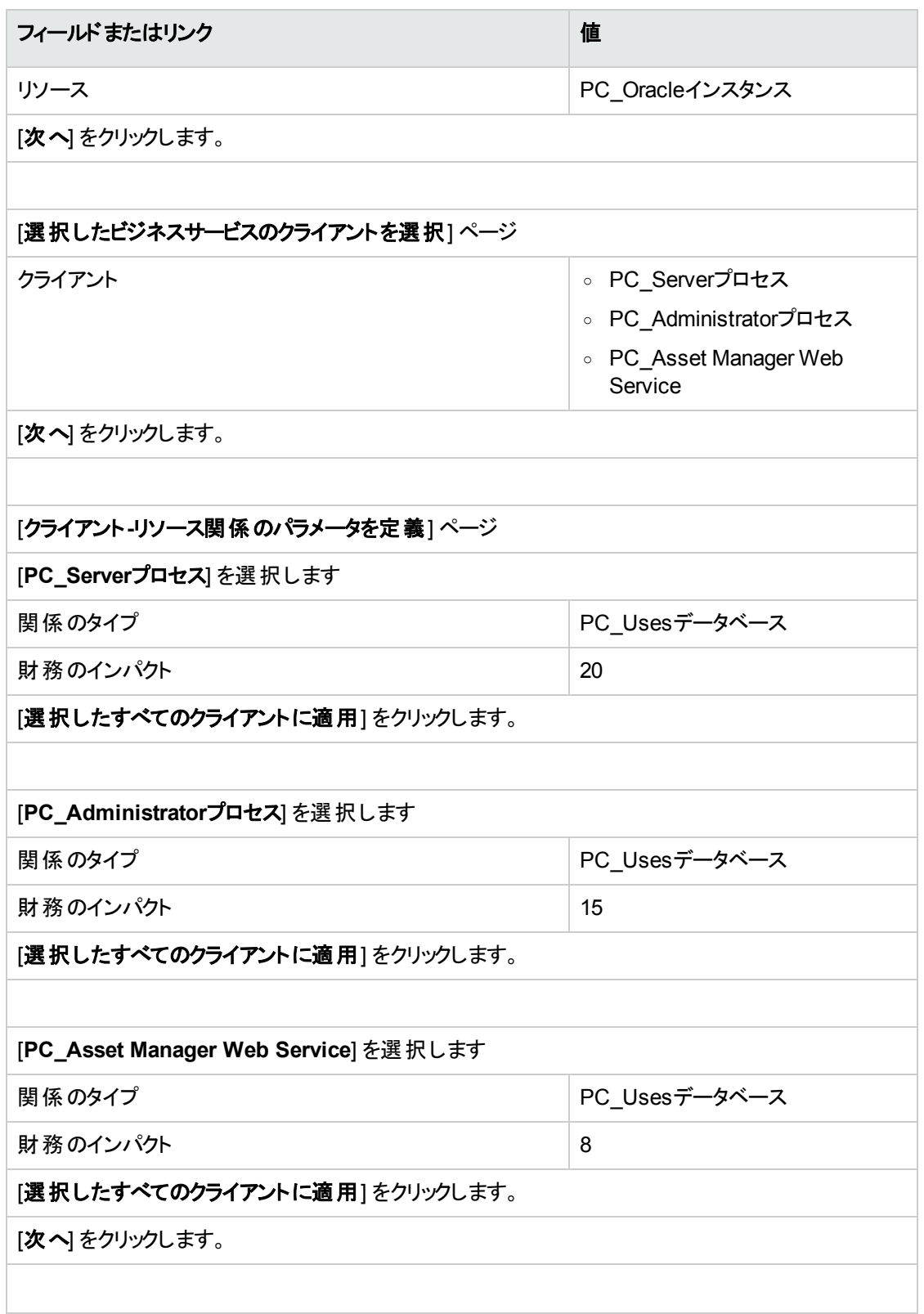

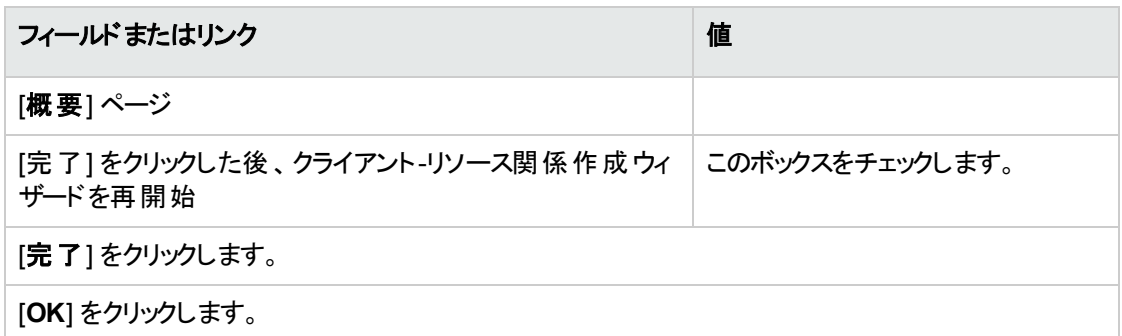

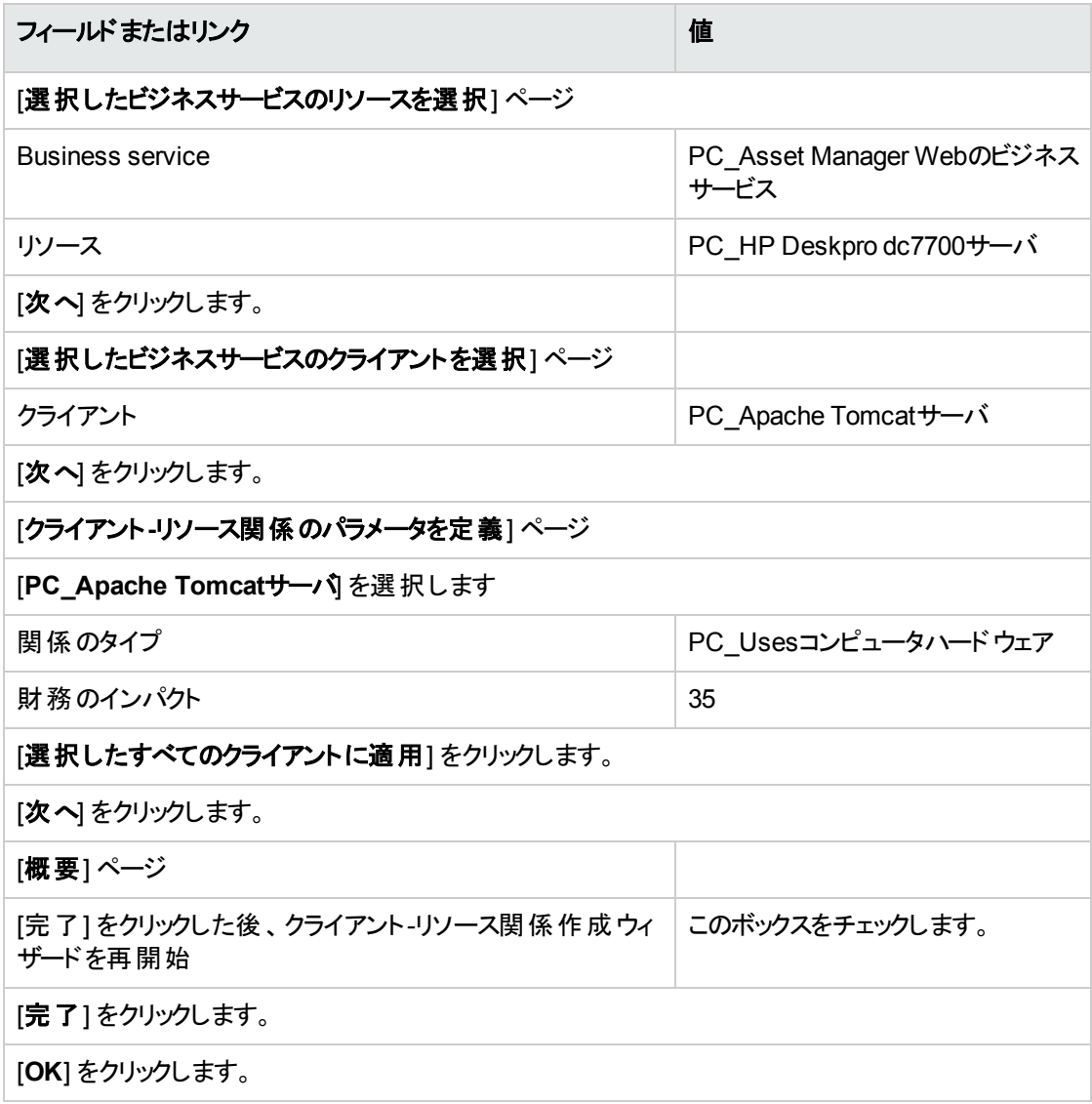

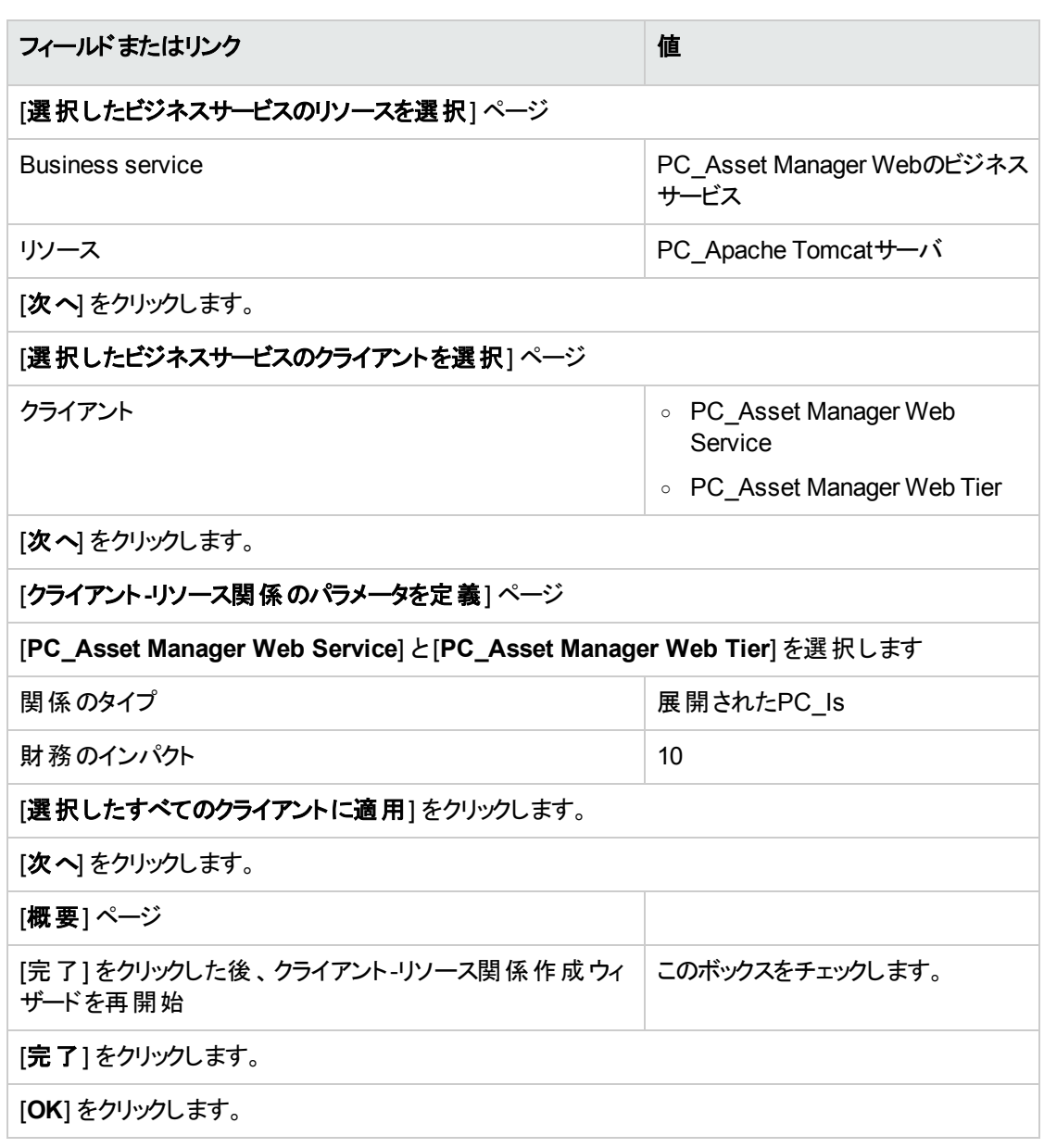

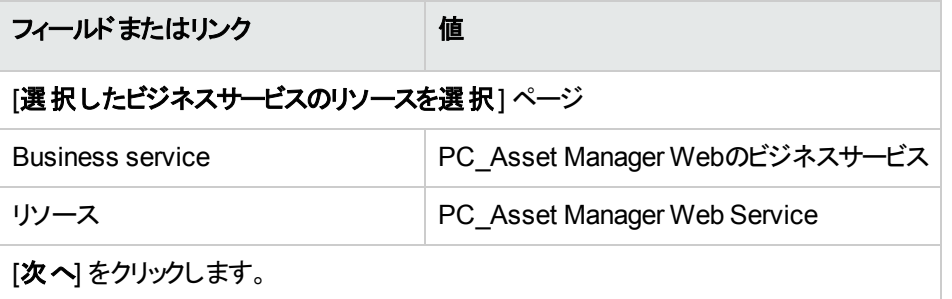

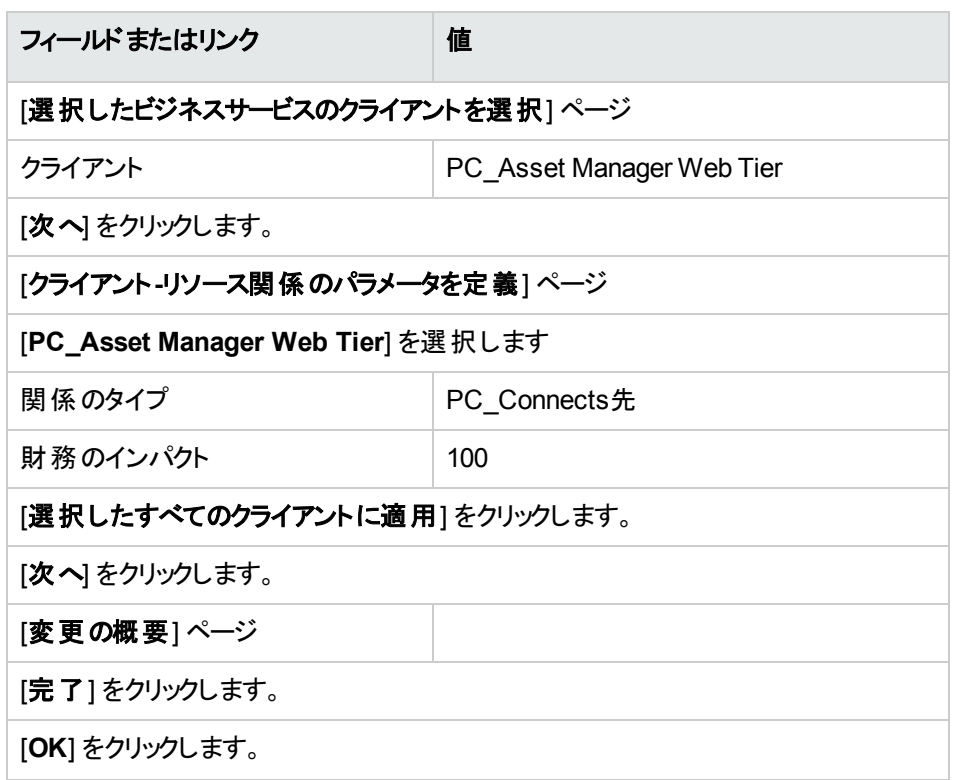

ビジネスサービスのクライアント-リソース関係をすべて表示するには:

- 1. ビジネスサービスを表示します (ナビゲーションバーの「資産ライフサイクル/ITサービスと仮想化/ビ ジネスサービス/ビジネスサービス] リンク)。
- 2. ビジネスサービスの詳 細 の [PC\_Asset Manager Webビジネスサービス] の [ビジネスサービス] タブで、 クライアント-リソース関係のタイプ別に記載されているすべてのビジネスサービスのクライアント-リソー ス関係を表示できます。

# 手順**5: Compaq HP dx6050**サーバのダウンタ イムをシミュレートする

1. [ビジネスサービスのダウンタイムのインパクト**...**] ウィザードを表示します (ナビゲーションバーの[資産ラ イフサイクル/**IT**サービスと仮想化/ビジネスサービス/ユーザのアクション/ビジネスサービスのダウ ンタイムのインパクト**...**] リンク)。

- 2. ウィザードの最初のページで次の操作を行います。
	- a. [PC Asset Manager Webビジネスサービス] Webビジネスサービスを選択します。
	- b. [次へ] をクリックします。 すべてのリソースの可用性が**100%**に設定されます。
	- c. [可用性] 列で、「PC\_Compaq HP dx6050サーバ」の可用性を**20**に設定して [完了] をクリック します。

ウィザードはシミュレーションの結果を表示します。

- PC\_Oracleインスタンスは、PC\_Compaq HP dx6050サーバのクライアントなので影響を受け ます。その可用性は現在**20%**です。
- <sup>l</sup> PC\_Asset Manager Web Service、PC\_Serverプロセス、およびPC\_Administratorプロセス は、PC\_Oracleインスタンスのクライアントなので影響を受けます。それらクライアントのそれぞ れの可用性は**28%**に低下します。
- PC\_Asset Manager Web Tierは、PC\_Asset Manager Web Serviceのクライアントなので影 響を受けます。このクライアントの可用性は**31.6%**に低下します。
- <sup>l</sup> ビジネスサービスの可用性の合計は、他のクライアントのリソースではないが影響を受けるク ライアントを考慮に入れて計算されます。それらが、PC\_Asset Manager Web Tier、PC\_ Serverプロセス、およびPC\_Administratorプロセスです。ビジネスサービスの可用性は次の式 で求められます。

**% availability PC\_Asset Manager Web Tier + % availability PC\_Server process + % availability PC\_Administrator process / 3** = **29.2%**

### 手順**6:** 財務のインパクトを分析する

Asset Managerの調達、契約、およびファイナンスモジュールで利用可能な機能により、ユーザはビジネス サービスにリンクするコストをもたらすさまざまな費用を評価できます。それには以下のものが含まれます。

- ホストサーバの調達:経費明細は調達のたびに生成されます。
- Asset Managerライセンスおよび関連するメンテナンス契約の費用: Asset Managerライセンス(Asset Manager Webの導入に役立ちます) は完全にビジネスサービス専用 です。そのコストはすべてビジネスサービスに振 り替えられます。ライセンスは、財務に限られたクライア ント-リソース関係 (財務のインパクトが100%で、ダウンタイムのインパクトが0%) により、ビジネスサービ スに直接関連付けられたリソースとして作成されます。賃貸料を、このライセンスに付随するメンテナ ンス契約に関連付けることは重要です。これにより、契約によって生成された経費明細がライセンス へと確実に振 り替えられ、最終的にビジネスサービスのTCOに振 り替えられます。
- <sup>l</sup> PC\_Oracleインスタンスに関連するOracleライセンスのコスト: このライセンスのコストは、PC\_Oracleイン スタンスリソースの財務のインパクトは30%だけであるため、一部分が振り替えられます。
- サーバとアプリケーションの運用コスト: インストール、内部の経費付替えプロセスなどにより作成されま す。

ビジネスサービスのTCOは、PC\_Asset Manager Webビジネスサービス資産 (ビジネスサービスを表す資産) のTCOと、ビジネスサービスのリソースのTCOの合計であり、クライアント-リソース関係それぞれについて評 価された財務のインパクトが考慮に入れられます。

# 第8章: クラウドコンピューティング

Asset Managerを使用すると、ITクラウドインフラストラクチャを管理し、構成可能なコンピューティングリ ソース(サーバ、ストレージ、アプリケーションなど) の共有プールから提供されるサービスとインフラストラク チャとの関係を管理するための準備が整います。

<span id="page-236-0"></span>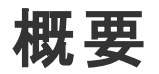

Asset Managerのクラウドコンピューティング管理機能は、ITポートフォリオ品目の集合が1つのポートフォリ オ品目 (PI) として管理されるということを前提としています。そのため、PIの集合を表す仮想PIであるITコ ンポーネントグループ (ITCG) という新しい概念を導入して、クラウドインフラストラクチャ管理を容易にして います。

次の図に、クラウド管理オブジェクトとそのクライアント-リソース関係を示します。

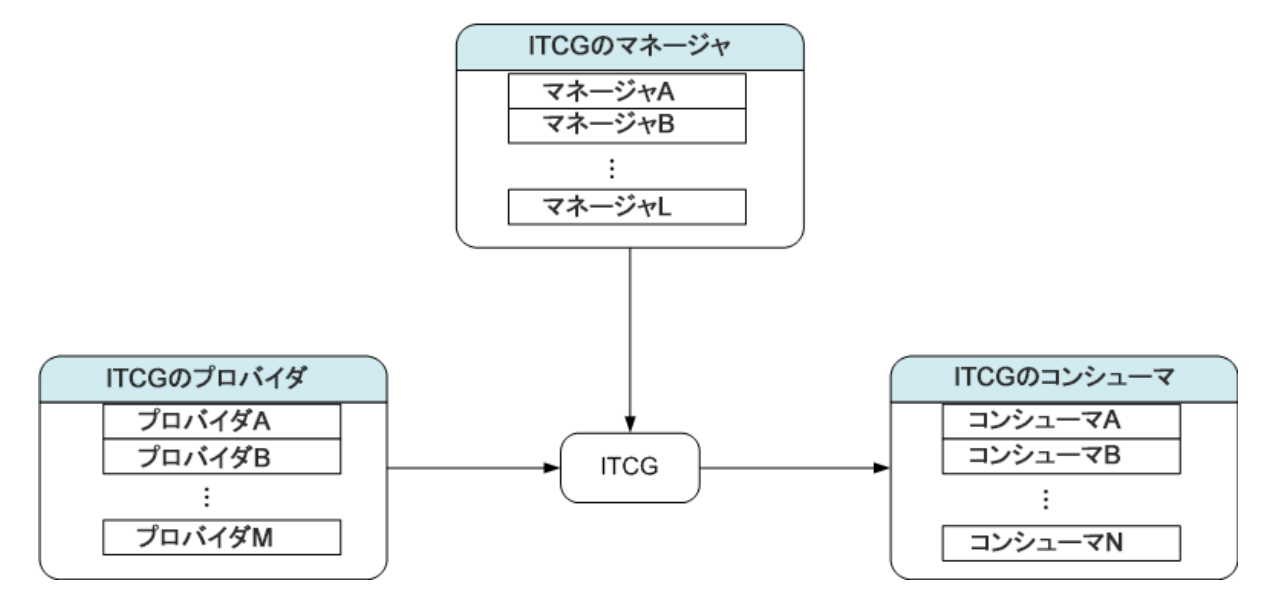

 $\blacksquare$  ITCG

ITCGは、ITポートフォリオ品目の集合 (物理的または仮想的なサーバクラスタなど) を表す特殊なク ラスの資産です。この図では、ITCGによってプロバイダA、B、...、nのコンピューティングリソースが集約 されています。

- <sup>l</sup> ITCGのプロバイダ リソースをITCGに提供する資産。図に示すように、複数のプロバイダのリソースが、リソースプール (ITCG) としてまとめられています。
- <sup>l</sup> ITCGのコンシューマ ITCGによって用意されたリソースを消費する資産。ITCGのリソースは、複数のコンシューマに割 り当 てることができます。
- <sup>l</sup> ITCGのマネージャ ITCGから提供されるサービスを管理する資産。ITCGは、1つまたは複数のマネージャを持つことがで きます。

管理するオブジェクト間のクライアント-リソース関係には、次の種類があります。

- VI: 複数のコンシューマが複数の集合のリソースを取り出す
- VI: 複数のコンシューマが1つの集合のリソースを取り出す
- VI: 複数の集合が複数のマネージャによって管理される
- VI: 複数の集合が1つのマネージャによって管理される
- VI: 1つの集合が複数のマネージャによって管理される
- <span id="page-237-0"></span>• VI: 1つの集合が複数のプロバイダのリソースをプールする

## 前提条件

管理対象のオブジェクトは、クラウド管理アーキテクチャに基づいて、4つの仮想化役割 (プロバイダ、集 合、コンシューマ、マネージャ) を持つことができます。 クラウド インフラストラクチャ資産は、こうして特定のモ デルと属性に関連付けます。

クラウドコンピューティング管理オブジェクトのモデルには、その資産の役割に応じて、次のいずれかの属性 を関連付ける必要があります。

- <sup>l</sup> コンピュータのプロバイダ
- コンピュータのコンシューマ
- コンピュータの集合
- <sup>l</sup> コンピュータのマネージャ
- <sup>l</sup> ストレージのプロバイダ
- <sup>l</sup> ストレージのコンシューマ

ポートフォリオ 第8章: クラウドコンピューティング

- ストレージの集合
- <sup>l</sup> ストレージのマネージャ

# クラウドコンピューティング管理オブジェクトのモデ ルを作成する

- 1. ナビゲーションメニューの[ポートフォリオ管理/資産構成/モデル]を選択して、モデルを表示しま す。
- 2. [新規作成] をクリックします。
- 3. フィールドとリンクにモデルの詳細を入力します。

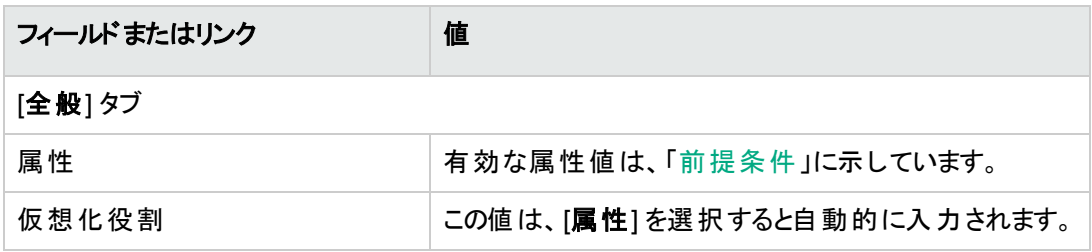

# クラウドコンピューティング管理オブジェクトを表 現する資産を作成する

- 1. ナビゲーションメニューの[資産ライフサイクル/インフラストラクチャ管理/資産]を選択して、資産 を表示します。
- 2. [新規作成]をクリックします。
- 3. フィールドとリンクに資産の詳細を入力します。

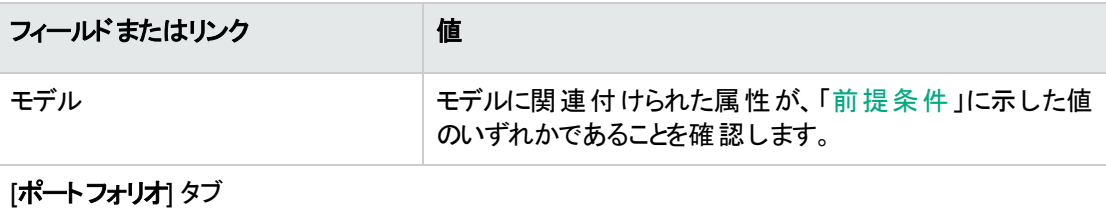

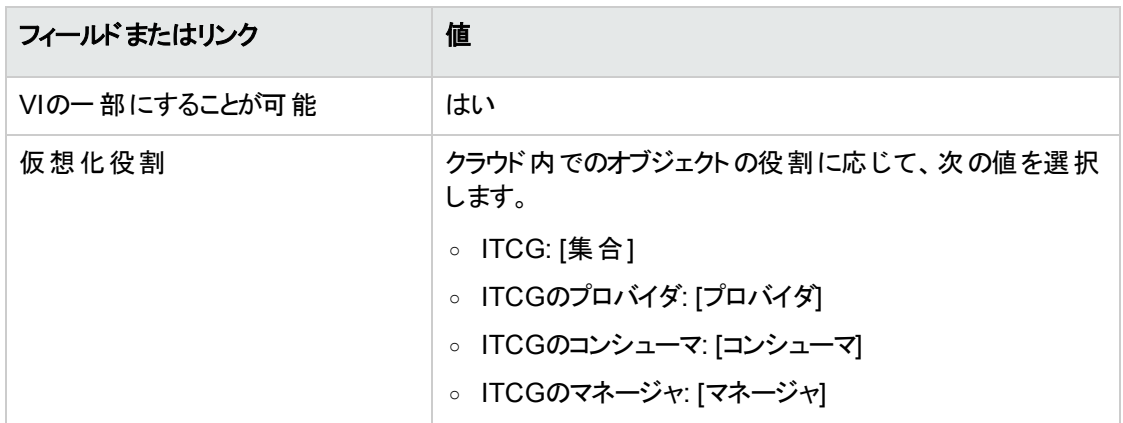

[仮想化役割]が[集合] の資産を作成すると、レコードが即座にITコンポーネントグループ (SQL名: amITCompGrpVI) 画面に自動的に挿入されます。

## オブジェクト間のクライアント**-**リソース関係を 管理する

ITCGとそのプロバイダ/コンシューマ/マネージャ間のクライアント-リソース関係を作成、削除、および更新す ることができます。

## **[IT**コンポーネントグループ**]** 画面の設計

ITCGレコードの詳細画面の[**IT**コンポーネントグループ] タブページには、3つのリストボックスがあります。

#### ポートフォリオ 第8章: クラウドコンピューティング

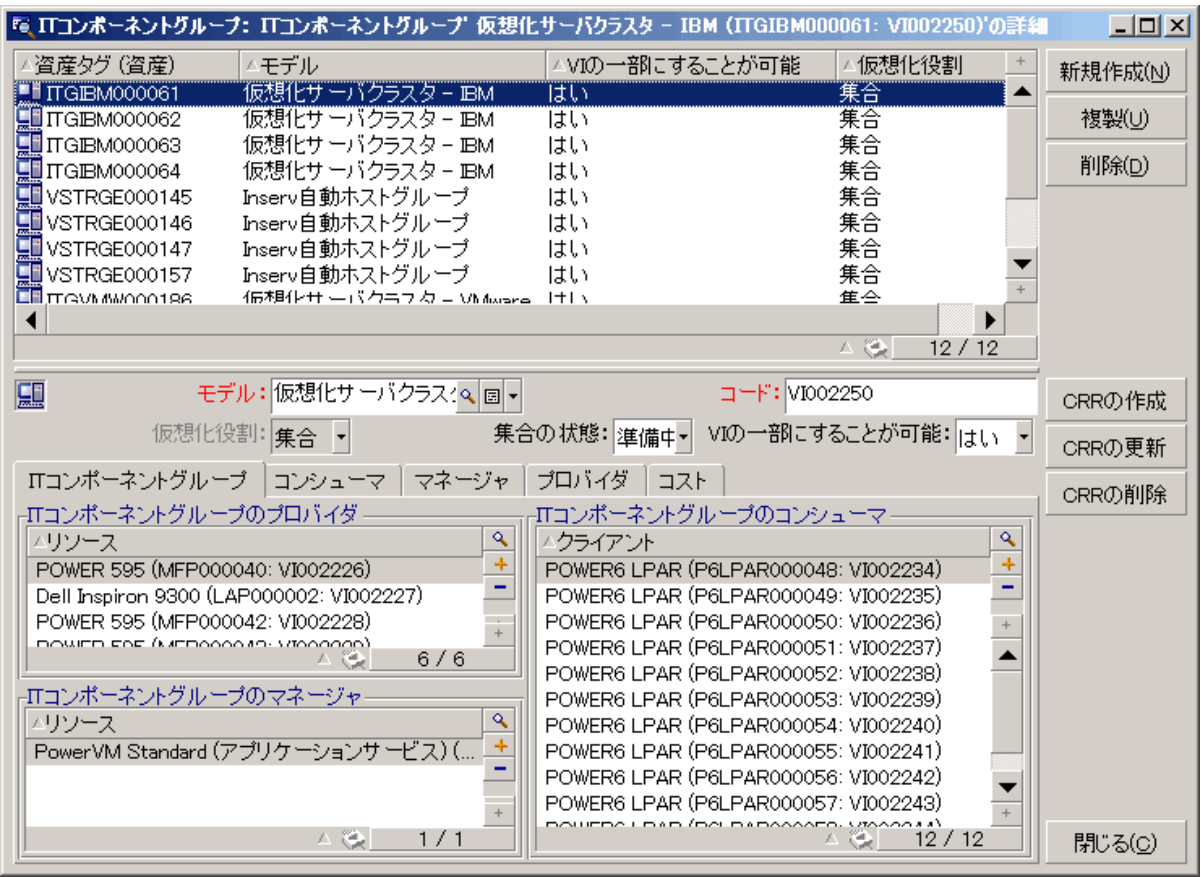

リストボックス内の項目は、クライアント-リソース関係のテーブルからITコンポーネントグループのテーブルへ のリンクを介して表示されます。

[**IT**コンポーネントグループのプロバイダ] ボックスには、(クライアントがITCGである) 次のCR関係タイプの関 係が表示されます。

<sup>l</sup> VI: 1つの集合が複数のプロバイダのリソースをプールする

[**IT**コンポーネントグループのマネージャ] ボックスには、(クライアントがITCGである) 次のCR関係タイプの関 係が表示されます。

- VI: 複数の集合が複数のマネージャによって管理される
- VI: 複数の集合が1つのマネージャによって管理される
- VI: 1つの集合が複数のマネージャによって管理される

[**IT**コンポーネントグループのコンシューマ] ボックスには、(リソースがITCGである) 次のCR関係タイプの関係 が表示されます。

ポートフォリオ 第8章: クラウドコンピューティング

- VI: 複数のコンシューマが複数の集合のリソースを取り出す
- VI: 複数のコンシューマが1つの集合のリソースを取り出す

#### クライアント**-**リソース関係を作成する

- 1. [ITコンポーネントグループ] 画面を表示します ([資産ライフサイクル/**IT**サービスと仮想化/クラウド コンピューティング/**IT**コンポーネントグループ] ナビゲーションメニュー)。
- 2. プロバイダ/コンシューマ/マネージャを作成するITCGの詳細を表示します。
- 3. 次のいずれかの手順で、[コンポーネントグループへのクライアント**-**リソース関係を作成] ウィザードを 起動します。
	- **[CRRの作成**]をクリックするか (Windowsクライアントの場合)、[アクション] ドロップダウンリストから [**IT**コンポーネントグループ **(**集合**)** に関係を追加] を選択します (Webクライアントの場合)。
	- または、[資産ライフサイクル/ITサービスと仮想化/クラウドコンピューティング/ユーザのアクショ ン] ナビゲーションメニューから [コンポーネント**CR**関係の作成] を選択します。
- 4. [コンポーネントグループへのクライアント**-**リソース関係を作成] ウィザードで、次の処理を行います。

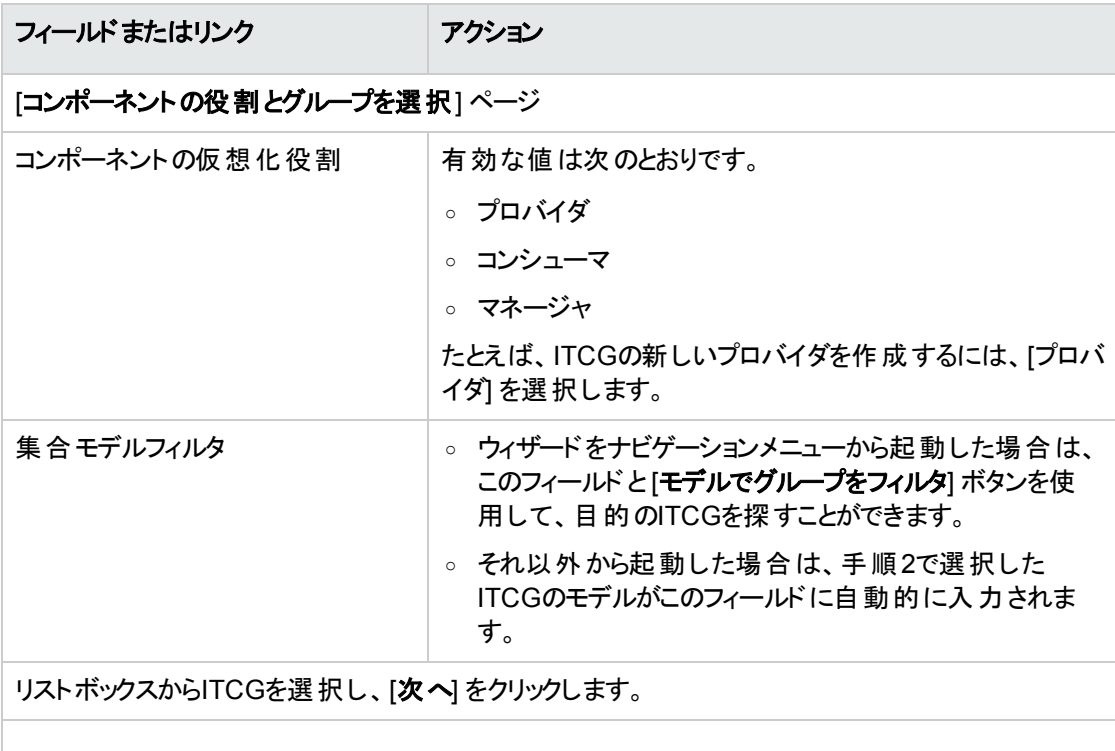

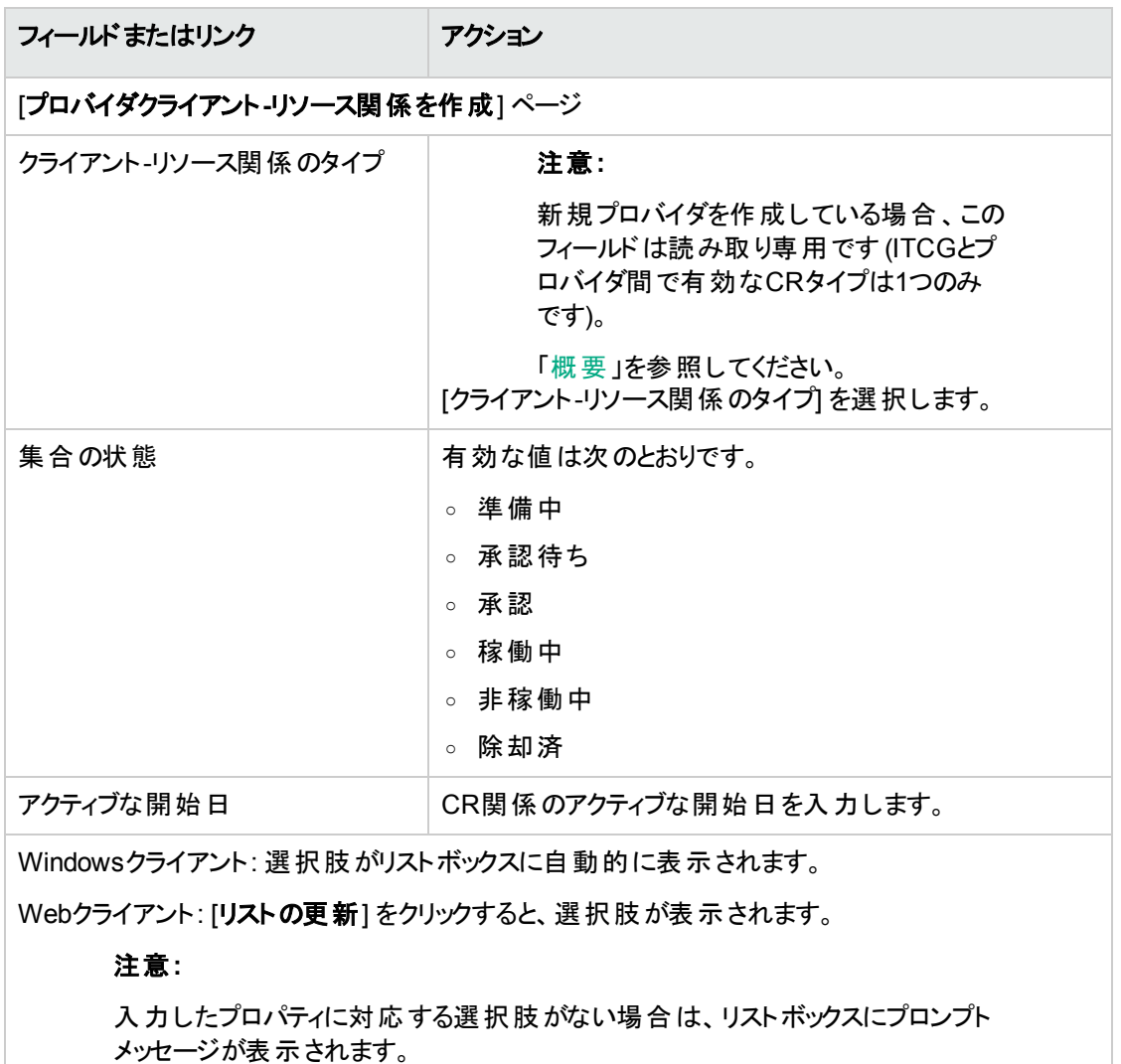

リストボックスから資産を選択し、[完了] をクリックします。

作成処理が完了すると、新しいレコードがすぐにクライアント-リソース関係テーブル([資産ライフサイクル /**IT**サービスと仮想化/ビジネスサービス] ナビゲーションメニューで表示) に挿入されます。また、ITCGレ コードの詳細画面の[**IT**コンポーネントグループ] タブページにある、対応するリストボックスにも表示されま す。

### クライアント**-**リソース関係を更新する

- 1. [ITコンポーネントグループ] 画面を表示します ([資産ライフサイクル/ITサービスと仮想化/クラウド コンピューティング/**IT**コンポーネントグループ] ナビゲーションメニュー)。
- 2. CR関係を変更するITCGの詳細画面を表示します。
- 3. 次のいずれかの手順で、[コンポーネントグループへのクライアント**-**リソース関係を更新] ウィザードを 起動します。
	- **[CRRの更新]**をクリックするか (Windowsクライアントの場合)、[アクション] ドロップダウンリストから [**IT**コンポーネントグループ **(**集合**)** の関係を更新] を選択します (Webクライアントの場合)。
	- <sup>o</sup> または、[資産ライフサイクル/**IT**サービスと仮想化/クラウドコンピューティング/**IT**コンポーネント グループ/ユーザのアクション] ナビゲーションメニューから [コンポーネント**CR**関係の更新] を選択 します。
- 4. [コンポーネントグループへのクライアント**-**リソース関係を更新] ウィザードで、次の処理を行います。

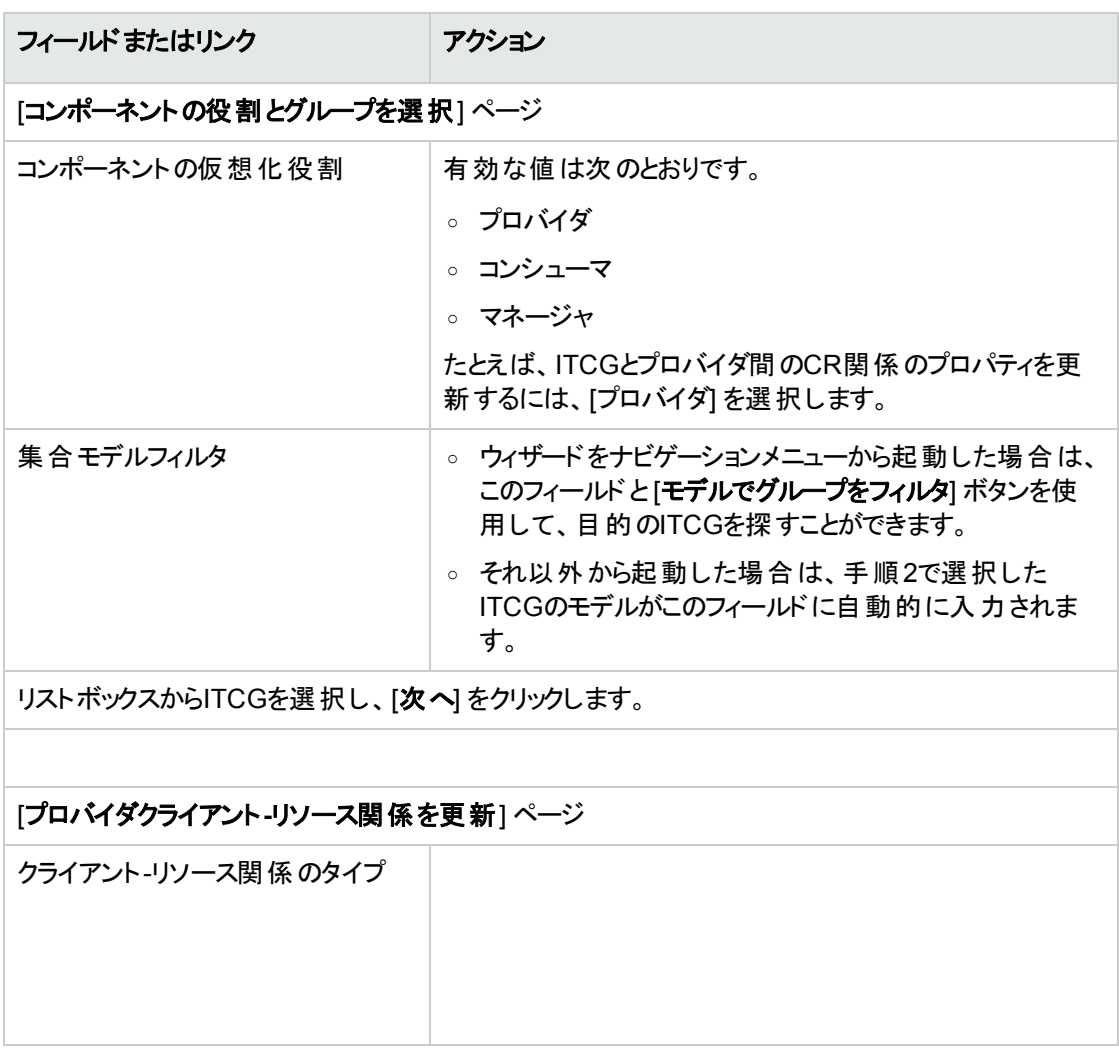

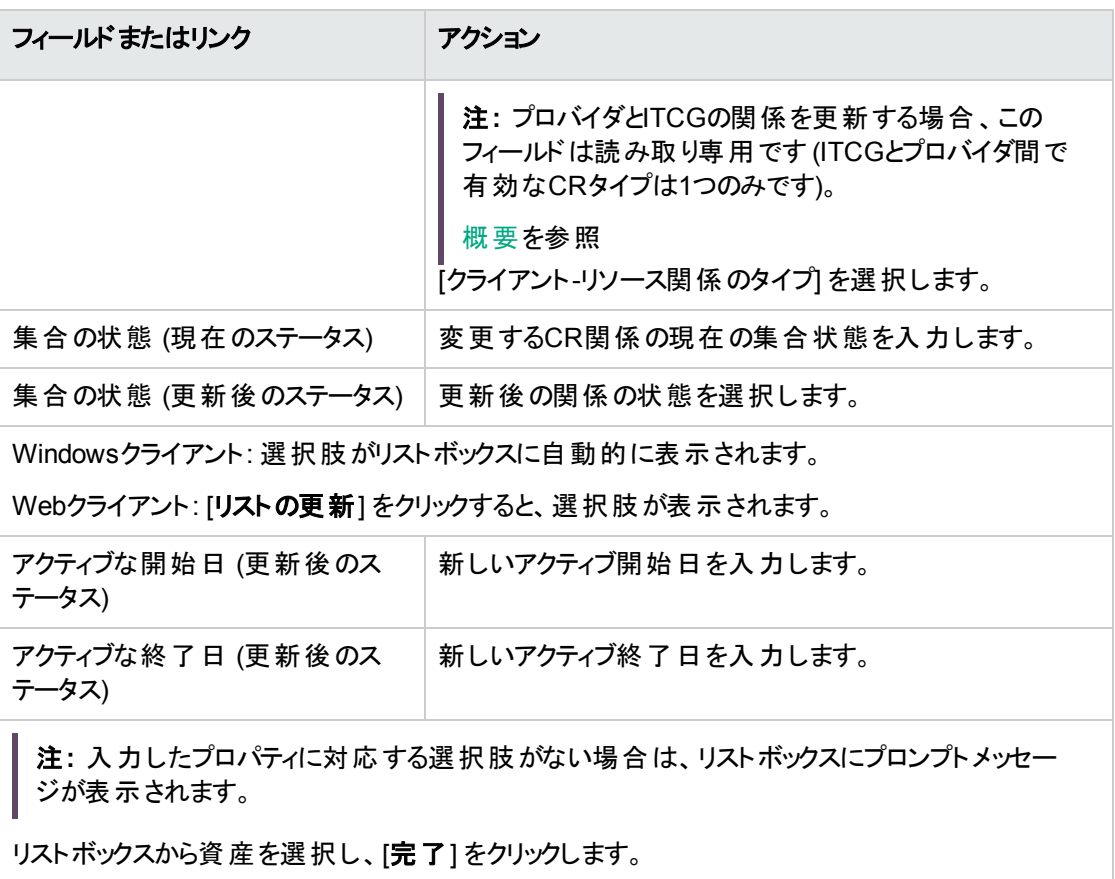

#### クライアント**-**リソース関係を削除する

- 1. [ITコンポーネントグループ] 画面を表示します ([資産ライフサイクル/ITサービスと仮想化/クラウド コンピューティング/**IT**コンポーネントグループ] ナビゲーションメニュー)。
- 2. CR関係を削除するITCGの詳細画面を表示します。
- 3. 次のいずれかの手順で、[コンポーネントグループへのクライアント**-**リソース関係を削除] ウィザードを 起動します。
	- **[CRRの削除**] をクリックするか (Windowsクライアントの場合)、[アクション] ドロップダウンリストから [**IT**コンポーネントグループ **(**集合**)** から関係を削除] を選択します (Webクライアントの場合)。
	- <sup>o</sup> または、[資産ライフサイクル/**IT**サービスと仮想化/クラウドコンピューティング/**IT**コンポーネント グループ/ユーザのアクション] ナビゲーションメニューから [コンポーネント**CR**関係の削除] を選択 します。
- 4. [コンポーネントグループへのクライアント**-**リソース関係を削除] ウィザードで、次の処理を行います。

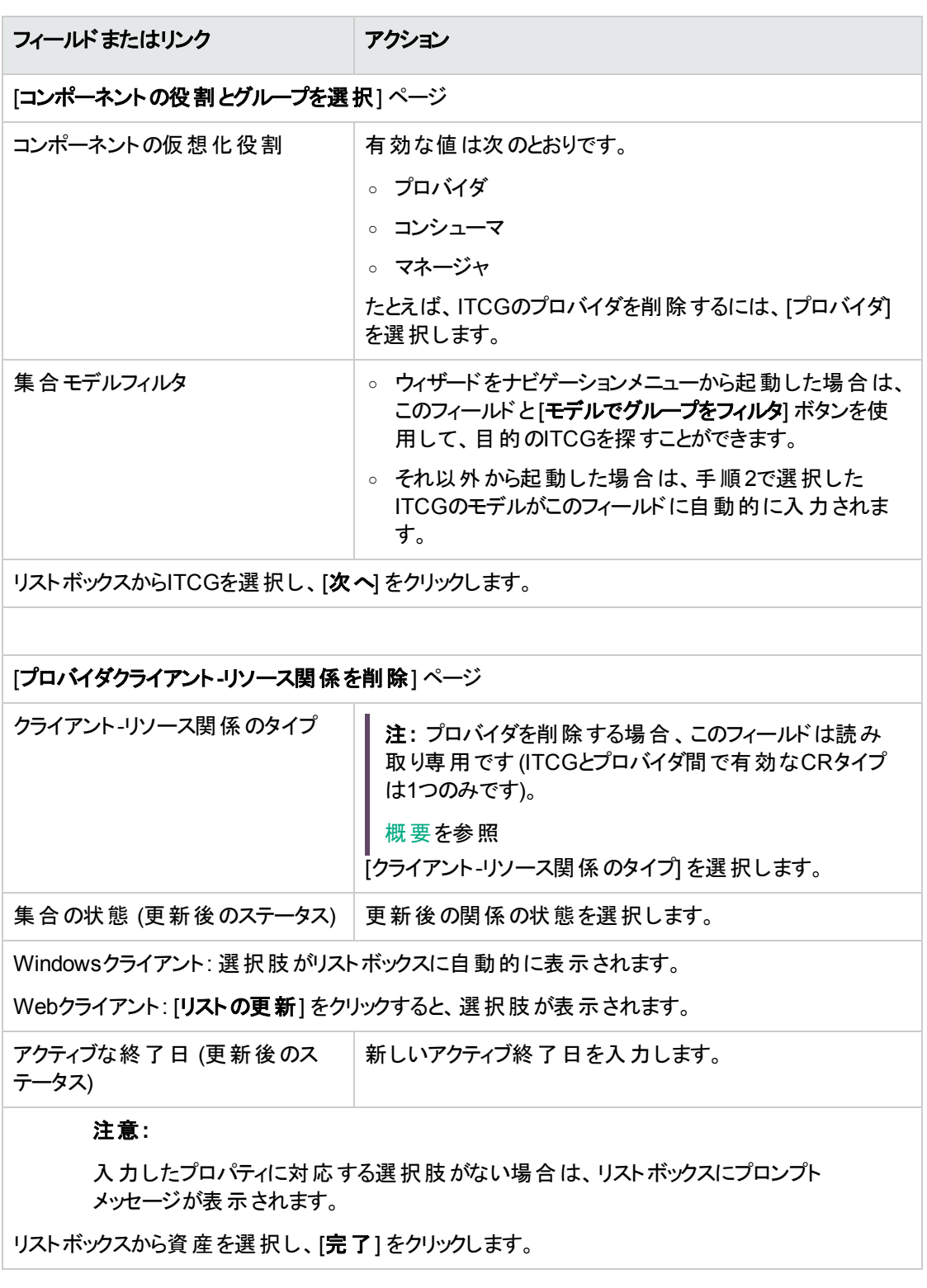

# **ITCG**リソースプールを管理する

クラウドインフラストラクチャの管理では、ITCGに関連するCR関係の処理の他に、ITCGリソースプールの サイズ計算も行われます。

ITCGリソースプールは、ITCGのプロバイダのリソースを集めたものであるため、プールのサイズを計算すると きは、各プロバイダの計数可能なリソースが合計されます。したがって、プロバイダのどの部分 (次元) を 「計数可能なリソース」とみなし、リソースプールの一部として集計するかを定義する必要があります。たと えば、CPU数などがこれに当てはまります。

#### 集合次元を作成する

- 1. 集合画面を表示します ([資産ライフサイクル/**IT**サービスと仮想化/クラウドコンピューティング/**IT** コンポーネントグループ/集合] ナビゲーションメニュー)。
- 2. [新規作成] をクリックします。
- 3. 資産がプロバイダ仮想化役割として機能するときに合計するフィールドの完全名を入力します。た とえば、「Computer.lDiskSizeMb」のように入力します。
- 4. 作成内容を保存します。

## 集合フィールドと集合属性の関連付けを行う**/** 解除する

Asset Managerには、2種類の集合属性 ([コンピュータの集合] と[ストレージの集合]) が用意されていま す。属性が[コンピュータの集合] のITCGでは、そのプロバイダのコア**CPU**数、ディスク容量、**CPU**数がデ フォルトで集約されます。また、属性が[ストレージの集合] のITCGでは、ディスク容量のみが集約されま す。集合フィールドは、必要に応じて追加したり削除したりできます。

- 1. 属性画面を表示します (「ポートフォリオ管理/資産構成/属性] ナビゲーションメニュー)。
- 2. コンピュータの集合またはストレージの集合の詳細画面にある[集合] タブを選択します。
- 3. [**+**]/[**-**] (Windowsクライアント) または [追加]/[削除] (Webクライアント) をクリックして、集合フィールド を追加または削除します。

# 集約されたリソース量を表示する **(Windows**ク ライアント**)**

- 1. コア**CPU**数、ディスク容量、**CPU**数の各列を表示するように、ITコンポーネントグループのレコードリ ストを設定します。
- 2. この3つの列に表示された数値を確認します。 ITCGに関連付けられている属性で、ディスク容量が集合フィールドの1つとして定義されている場 合、そのITCGのディスク容量は、そのITCGのプロバイダのディスク容量を合計した値に等しくなりま す。

## 第9章: 作業指示

ポートフォリオ品目は、作業指示の対象となることがあります (例: メンテナンス)。また、プロジェクトでポー トフォリオ品目を使用することもあります (例: 長期研修プログラムでコンピュータを使用する)。

作業指示は、問題を解決するためにポートフォリオ品目に対して実行される処置です。 サービス、ユーザ サポート、修復、移動などがあります。

作業指示のリストを表示するには、ナビゲーションバーの[資産ライフサイクル/作業指示/作業指示] リンクをクリックします。

作業指示に追加業務を関連付けるなど、階層構造 (ツリー構造) を設定して管理することができます。 作業指示には複数の追加業務を割り当てることができます。作業指示は、テンプレートに基づいて作 成できます。このテンプレートでは、一般的な作業指示または標準的な作業指示手順を定義します。 テンプレートで定義された情報は、作業指示の詳細情報に使用されます。

追加業務も作業指示とみなされます。追加業務として定義することで1つの作業指示をさらに基本的 な作業指示に細分化することができます。1つの作業指示を完了するには、その作業指示を構成する すべての追加業務を実行する必要があります。

作業指示の追加業務は、1つずつ、または複数を同時に実行できます。[作業順序] (SQL名: lSequenceNumber) フィールドで、追加業務の順序を指定できます。このフィールドから次のことがわかり ます。

- 2つの作業指示に同じ順番が設定されている場合は、2つの作業指示を同時に実行できることを示 しています。
- 数値が小さいほど、作業指示および追加業務の優先順位が高いことを示します。

### 作業指示のタイプ

作業指示の詳細画面の[全般] タブページにある [タイプ] (SQL名: seType) フィールドは、作業指示のタ イプを示します。このフィールドは、システムのリストデータに関連付けられています。

このフィールドで選択した作業指示のタイプによって、作業指示の詳細画面のトラッキング」タブページ の内容が次のように異なります。

### 内部メンテナンス

[内部技術者] (SQL名: Technician) フィールドと[グループ] (SQL名: EmplGroup) フィールドで、技術者と グループを指定できます ([トラッキング] タブページ/[技術者] サブタブページ)。

#### 契約メンテナンス

一般に、契約内で実行されるすべての作業指示用に請求書は発行されません。

- [トラッキング] タブページ/[技術者] サブタブページ/[契約] フィールドで、作業指示に関連する契 約を選択できます。 このフィールド のド ロップダウンリスト には、 作業指示の対象 となるポートフォリオ品 目に関連する契約のみが表示されます。
- [外部技術者] (SQL名: Contact) フィールドと[会社] (SQL名: Supplier) フィールドで、技術者と会社 を選択できます ([トラッキング] タブページ/[技術者] サブタブページ)。 先に [会社] フィールド に入力 すると、[外部技術者] フィールド のドロップダウンリストには、その会社の技術者名 (連絡先)のみが 表示されます。

#### 契約外メンテナンス

このタイプの作業指示は、既存のメンテナンス契約の範囲を超える作業指示か、または契約していない 会社によって実行される作業指示です。一般に、このような場合は請求書が発行されます。

- <sup>l</sup> 既存のメンテナンス契約の範囲を超える作業指示の場合は、[契約] フィールド (SQL名: Contract) で契約を指定できます ([**トラッキング**] タブページ/[**技術者**] サブタブページ)。 このフィールド のドロップ ダウンリストには、作業指示の対象となるポートフォリオ品目に関連する契約のみが表示されます。
- 作業指示の詳細画面にある「トラッキング」タブページ/[技術者] サブタブページ/[外部技術者] (SQL名: Contact) フィールドで、すべての業者の連絡先 リストから技術者を選択できます。[会社] (SQL名: Supplier) フィールドに先に入力した場合は、その会社だけの連絡先 リストから選択できま す。

## 作業指示のプロセス

<span id="page-250-0"></span>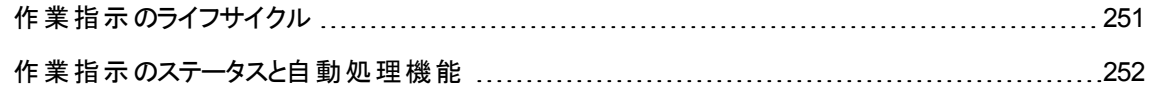

#### 作業指示のライフサイクル

作業指示のライフサイクルは、次のとおりです。

#### 作業指示のライフサイクル

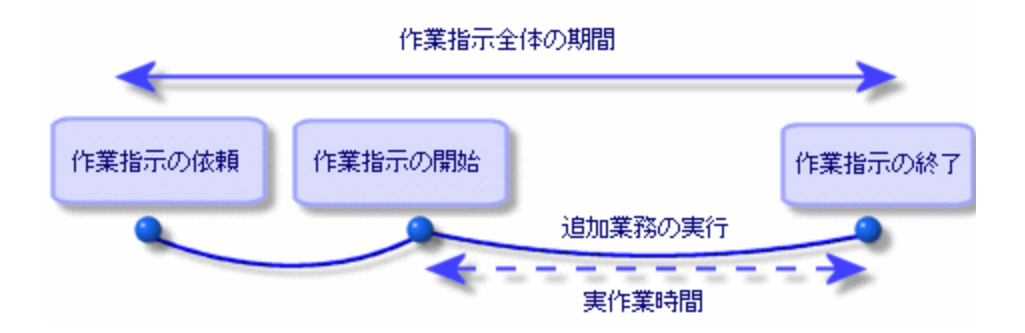

このサイクルの各過程は、特定の日付に発生するか、または予定された日に実行されます。特定の段 階に進むと、[ステータス] フィールド (SQL名: seStatus) が変更します。

#### 作業指示時のステータス

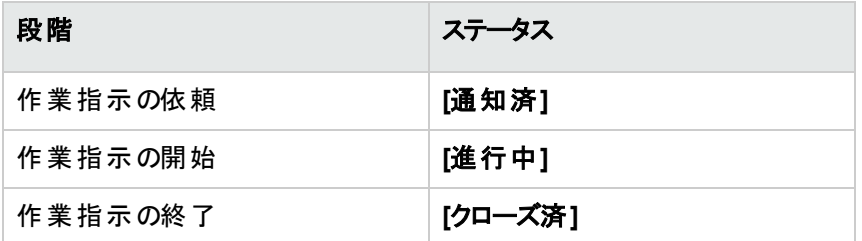

作業指示の詳細画面の[トラッキング] タブページ/[カレンダ] サブタブページでは、作業指示を依頼し た日付、開始予定日、実際の作業開始日など、さまざまな段階の日付を指定できます。

#### <span id="page-251-0"></span>作業指示のステータスと自動処理機能

作業指示の詳細画面上部にある [ステータス] フィールド (SQL名: seStatus) には、その作業指示のス テータスが表示されます。 このフィールド は、作業指示伝票の[トラッキング] タブページ/[カレンダ] サブタ ブページで指定された日付や、ユーザがアクションボタンをクリックして実行したアクションによって、自動的 に計算されます。

- デフォルトでは、作業指示のステータスは [通知済] になります。
- <sup>l</sup> [開始予定日] フィールド (SQL名: dtSchedFixStart) に入力すると、ステータスは [作業日確定済] に 変わります。
- 次の場合は、ステータスが「進行中]に変わります。
	- [作業開始日] フィールド (SQL名: dtActualFixStart) に入力した場合。
	- 。 ユーザが <sup>● 開始</sup> をクリックするか (Windowsクライアント)、または [**アクション**] から [作業指示 を開始] を選択した (Webクライアント) 場合。
	- 作業指示のいずれかの追加業務のステータスが[進行中]になった場合。
- 次の場合は、作業指示のステータスが[クローズ済] に変わります。
	- ユーザが [閉じる] をクリックする (Windowsクライアント) か、または [アクション] から [作業指示をク **ローズ**] を選択した (Webクライアント) 場合。
	- 作業指示のすべての追加業務のステータスが[クローズ済] になった場合。

### 作業指示のトラッキング

作業指示の詳細画面の「トラッキング」タブページを使うと、作業指示のスケジュールと実行を正確に管 理できます。

このタブページは、さらに次のサブタブページに分かれています。

- [技術者] タブページ: 作業指示のタイプ、作業指示の担当者に関する情報を入力できます。
- [追加業務] タブページ: 作業指示を複数の追加業務に分割して、階層構造にすることができます。 これらの追加業務は、各追加業務の[作業順序] フィールド (SQL名: lSequenceNumbe) の値に 従って、同時または順番に実行することもできます。
- [カレンダ] タブページ: 作業指示のスケジュールが表示されます。解決予定日、実際の作業日、業 者に依 頼した日 付 ([**契約 メンテナンス**] または [**契約 外 メンテナンス**] タイプの契 約 の場 合 ) などを表
示できます。作業指示の各作業の実行日と制限時間を計算するのに使用する業務用カレンダも 選択できます。

• [クローズ] タブページ: 作業指示の終了に関連する情報を入力します。

### 作業指示の管理

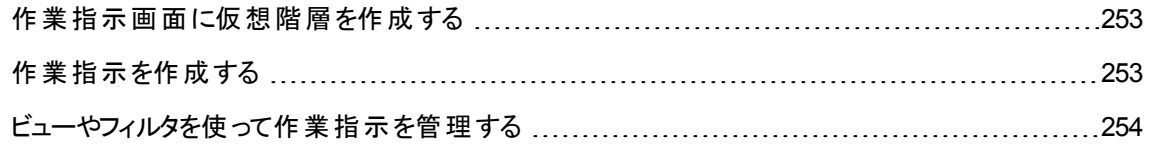

#### <span id="page-252-0"></span>作業指示画面に仮想階層を作成する

注**:** 現在、この機能はWebクライアントではサポートされていません。

使いやすくするために、[作業指示] テーブルの[資産] フィールドに関連するリンクをカスタマイズし、仮想 階層を作成することをお勧めします。

資産に関連するリンクの表示をカスタマイズするには:

- 1. [資産] フィールドを右クリックします。
- 2. [リンクエディタのプロパティ/グループ/グループ分けを選択...] を選択します。
- <span id="page-252-1"></span>3. 表示されるウィンドウで、資産に関連するモデルを選択します ([**モデル**] リンク)。 資産のリストが、関連するモデルに応じて階層的に表示されます。

### 作業指示を作成する

問題が報告されたら、次の2つの方法のいずれかを使って作業指示レポートを作成します。

- 作業指示のリストを表示します (ナビゲーションバーの[資産ライフサイクル/作業指示/作業指示] リンク)。そして [新規作成] をクリックします。
- または、資産の詳細画面の[メンテナンス] タブページの[この資産の作業指示] サブタブページを表 示し、 + (Windowsクライアント) または [**追加**] (Webクライアント) をクリックして、作業指示レポートを 追加します。

# <span id="page-253-0"></span>ビューやフィルタを使って作業指示を管理する

技術者は、適切なフィルタ ([**技術者**] (SQL名: Contact)、[**会社**] (SQL名: Supplier)、[メンテナンス業者 番号] (SQL名: MaintNumber)、[ステータス] (SQL名: seStatus)、[優先度] (SQL名: Priority) などの フィールドを組み合せたフィルタ) を使ってビューまたは作業指示 リストを表示し、自分に関係のある作業 指示を見つけることができます。

管理者は、次のようなビューやフィルタを使 うと、進行中の作業を定期的に分析できます。

- まだ予定が組まれていない作業指示: ステータス=[通知済]
- <sup>l</sup> 遅れている作業指示: ステータス= [作業日確定済] と[開始予定日] (SQL名: dtSchedFixStart) < 今日の日付
- 進行中の作業指示: ステータス = [**進行中**]
- ステータスが[進行中]の、技術者、業者、または契約別作業指示リスト。

ヒント**:** これらのクエリは、[クエリフィルタ] (Windowsクライアント) や[フィルタ] (Webクライアント) から選 択できるように、([管理/クエリ] ナビゲーションメニューで)追加しておくことをお勧めします。

管理者は、ビューまたはフィルタを使って、完了した作業を定期的に分析できます。

- 見込作業時間の差
- 依頼内容の解決に要した時間の分析
- <sup>l</sup> メンテナンス業者に連絡した日付と最初に作業指示を依頼した日付の差 (契約に指定されている 日付との比較)

# 第10章: プロジェクト

プロジェクトでは、プロジェクトに関わる資産や従業員のグループに関する情報を入力できます。

# プロジェクトを作成する

プロジェクトを作成するには:

- 1. [組織管理/組織/プロジェクト] メニューを選択して、プロジェクトのリストを表示します。
- 2. [新規作成]ボタンをクリックして、新しいプロジェクトを作成します。
- 3. [全般]タブページのフィールド、特に、プロジェクトの終了日を入力し、必要に応じてアラーム◎ (Windowsクライアント) または © (Webクライアント) を設定します。

注**:** Webクライアントを使用している場合は、作成内容を保存してからアラームを追加する必 要があります。

- 4. [資産] タブページで、プロジェクトで使 う資産を追加します。
- 5. [従業員] タブページで、プロジェクトに関連する従業員を指定します。
- 6. 後日プロジェクトに他の資産を追加する必要がある場合は、追加する資産の詳細画面の[プロ ジェクト] タブページ、またはプロジェクトの詳細画面の[資産] タブページで追加します。
- 7. 現在のプロジェクトのステータスを定期的にチェックします。フィルタとビューを使 うと、この作業を簡単 に行 うことができます。[開始] (SQL名: dStart)、[終了] (SQL名: dEnd)、および [ステータス] (SQL名: Status) フィールドを組み合わせて、現在進行中のプロジェクトや遅れているプロジェクトなどを表示 できます。

ヒント**:** これらのクエリは、[クエリフィルタ] (Windowsクライアント) や[フィルタ] (Webクライアント) か ら選択できるように、([管理/クエリ] ナビゲーションメニューで) 追加しておくことをお勧めします。

# **HPE Project and Portfolio Management**からのプロジェクトデータを同 期する

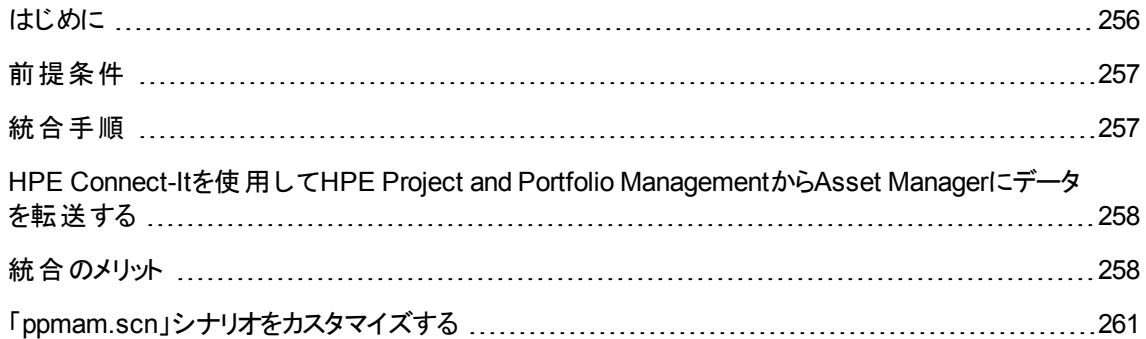

# <span id="page-255-0"></span>はじめに

顧客は、Asset ManagerおよびHPE Project and Portfolio Managementソフトウェアソリューションを活用 することで、IT組織が提供している価値を測定し、IT組織がサポートしているビジネスにその価値を伝達 することが可能になります。

Asset ManagerとHPE Project and Portfolio Managementを統合することで、運用と戦略のためのIT投資 すべてに対する統合ポータルが提供され、これによりマネージャは最適な投資の選択が容易になり、IT の運用コストを削減できるようになります。 プロジェクト に関連付けられた人件費および人件費以外のコ ストは、Asset Managerで一元管理されます。

HPE Project and Portfolio Managementは、最適化されたプロジェクトとポートフォリオ管理への第一歩に 必要な最良の実践のためのテンプレートとプロセスを提供します。HPE Project and Portfolio Managementによって、ITデマンド管理から財務管理、時間管理、リソース管理、さらにはプロジェクト管 理、プログラム管理にまで及ぶ、IT作業負荷をもたらす独立した要素すべてが統合され、一元管理さ れることで、すべてのIT活動をリアルタイムで可視化できるようになります。また、HPE Project and Portfolio Managementは、プロジェクト管理プロセスの自動化を可能にする強力なワークフロープロセスエ ンジンの上に構築されます。これらの機能により、HPE Project and Portfolio Managementはプロジェクト マネジメントオフィスに対し、ITサービスをビジネス目標に整合させるために必要な可視性、制御、柔軟 性を提供できるようになります。

組織は、Asset Managerの持つ強力なITILとの整合性のある財務管理機能と堅牢なコンピューティング エンジンによって、調達から除却までの資産のライフサイクル全体を管理し、コストを把握し、これらのコス トをあらゆる種類の資産に対してレポートし、サービスの利用に対する請求を行い、ビジネス上の意思 決定を行 う経営幹部がこの情報を利用できるようになります。

# <span id="page-256-0"></span>前提条件

統合前には、次の製品をインストールする必要があります。

- Asset Manager 9.60
- HPE Project and Portfolio Management 7.5
- <span id="page-256-1"></span><sup>l</sup> HPE Connect-It (Asset Managerサポート一覧表に定義されたサポートされているバージョン)

# 統合手順

このセクションでは、Asset ManagerとHPE Project and Portfolio Managementの間の第一レベルの統合 をインプリメントする方法について説明します(プロジェクト管理の要件に応じて、さらに拡張できます)。

**Project and Portfolio Management Center**と呼ばれる専用のHPE Connect-Itコネクタによって、 Asset Managerは (コネクタの2つのインスタンス経由で) 2つのHPE Project and Portfolio Management Webサービスにアクセスできます。

- <sup>l</sup> **Project Service** (プロジェクトに関する情報を取得)
- **Finance Service** (プロジェクトの実際のコストを取得)

HPE Project and Portfolio Managementアプリケーションサーバへのリンクを設定するには、次の手順に従 います。

- 1. [管理/ユーザのアクション/アプリケーションサーバの**URL**アドレスの編集**...**] ナビゲーションバーリン クを選択します。
- 2. [アプリケーションサーバのプロパティの追加/変更] 画面で、**PPM**アプリケーションサーバを選択しま す (または、この選択項目がリストにない場合は、エントリを追加します)。
- 3. [サーバの**URL**アドレス] 列の対応するフィールドをクリックします。
- 4. HPE Project and Portfolio ManagementサーバのURLを入力します。たとえば、 「**http://localhost:8082**」と入力します。
- 5. [次へ] をクリックし、[完了] をクリックします。

HPE Connect-Itシナリオとコネクタを設定するには、次の手順に従います。

- 1. HPE Connect-Itを実行します。
- 2. 「**<HPE Connect-It**インストールフォルダ**>\scenario\ppm\ppm75am52\ppmam.scn**」シナリオを開 きます。
- 3. 2つのコネクタインスタンス(**PPM 7.5 Project Service**と**PPM 7.5 Finance Service**) をそれぞれ右ク リックして、ウィザードに従 うことで、これら2つのコネクタインスタンスを設定します。赤 く強調表示され たラベルが付いたパラメータは必須です。 必要に応じて、[**Define the connection parameters**] 画面でサーバとポート詳細を入力または適 用します。

# <span id="page-257-0"></span>**HPE Connect-It**を使用して**HPE Project and Portfolio Management**から**Asset Manager**に データを転送する

シナリオを実行する (定期的にプログラムによって、または手動で) 場合にのみデータが転送されます。

HPE Connect-Itは、プロジェクトの経費明細、コストタイプ、プロジェクトに関連付けられた予算からの実 際の人件費、プロジェクトステータス、目的、複数通貨の各詳細を含め、プロジェクトをHPE Project and Portfolio ManagementからAsset Managerにインポートします。新規のプロジェクトの詳細は、 Asset ManagerのWindowsクライアントバージョンとWebクライアントバージョンの両方で使用できます。

# <span id="page-257-1"></span>統合のメリット

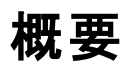

次の図は統合がもたらすメリットを簡単に示したものです。

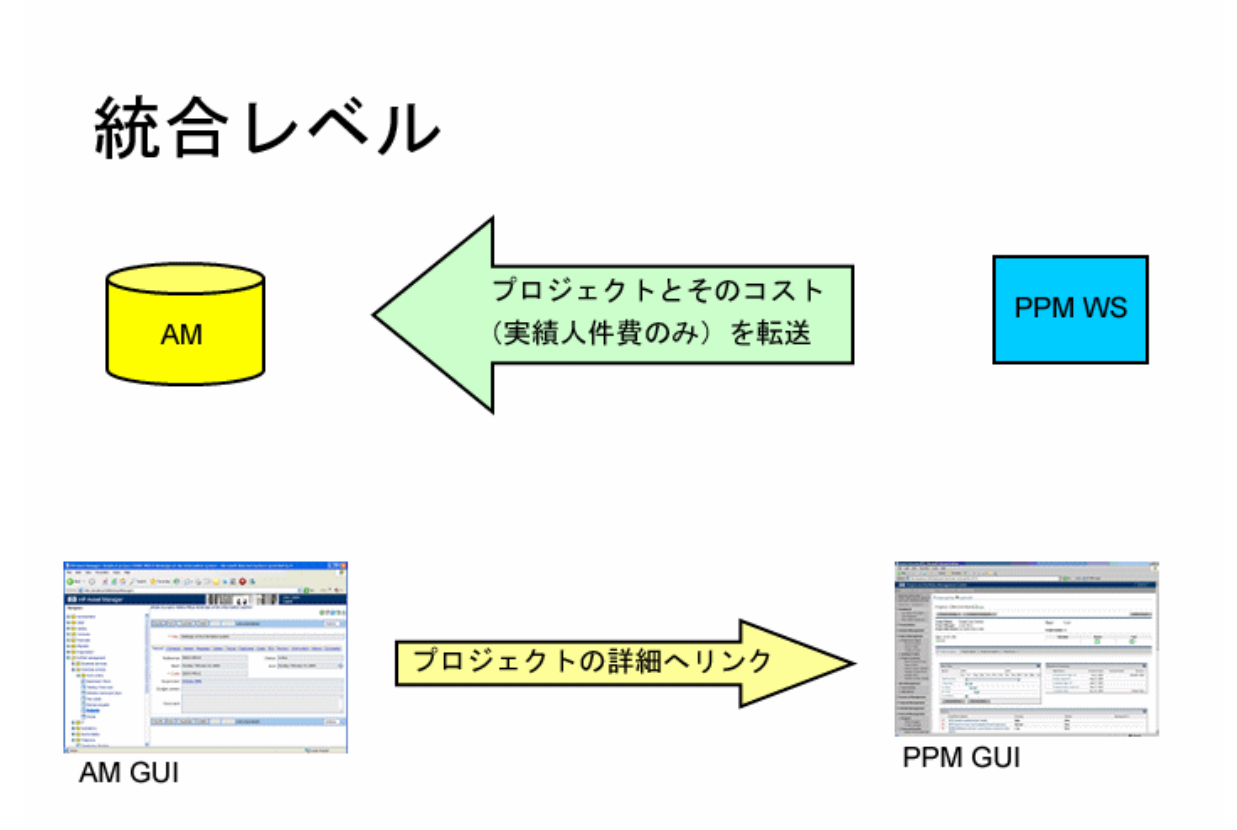

# プロジェクトを一覧する

HPE Project and Portfolio ManagementデータベースのプロジェクトはすべてAsset Managerデータベースに 追加され、[リファレンス] (Ref) の先頭に**PPM**が付けられます。したがって、HPE Project and Portfolio Managementのプロジェクトのみをすべて表示するには、状況依存メニューオプション [このフィールドで検 索] を使用し、[**LIKE**] 演算子と値**PPM%**を選択して、[リファレンス] (Ref) フィールドでフィルタ処理しま す。

Asset Manager内のプロジェクトを一覧すると、特殊フィールドにプロジェクトTCOが表示されます。

[プロジェクト**TCO**] (総所有コスト) は [コスト] タブと[**ROI**] タブに表示されます。この図は、プロジェクトにア タッチされた経費明細の合計であり、その経費明細のステータスは発生済または発生済および変更不 可のいずれかです。

注**:** このフィールドでの計算結果には、必要に応じて、定義済みの元の通貨から基本通貨1への 変換が含まれます。計算結果を変更すると、強制手動更新に従って反映されます。

HPE Connect-It統合シナリオには、PPM通貨名とAsset Manager通貨コード間のマッピングテーブル が含まれています。したがって、HPE Project and Portfolio Managementからインポートされたコストを 的確に表現、または変換できます。

#### 例**:**

British Pound | GBP

これは、「**<HPE Connect-It**インストールフォルダ**>\scenario\ppm\mpt\ppmam.mpt**」ファイルで提 供されています

(また、マッピングテーブルファイルには、互換性を維持するために前のバージョンのシナリオで使用され ていたHPE Project and Portfolio Management地域と通貨間の対応付けも維持されています)。

# **Asset Manager**からの詳細プロジェクト コストを表示 する

Asset Managerは、プロジェクトコストなどのすべてのITコストをフェデレートします。Asset Managerで各プロ ジェクトのすべてのコストを参照できます(以下の画面例では、PPMから派生したコストにはそれぞれの名 前の作業が含まれています)。したがって、Asset Managerは、IT機器コスト、契約コスト、人件費などの プロジェクトの総所有コストに必要なものを提供します。

# **Asset Manager**からのプロジェクトの運用ビューを表 示する

[全般] タブの[**Project and Portfolio Management**に詳細を表示] リンクをクリックすると、 Asset ManagerからHPE Project and Portfolio Managementを起動し、作業に焦点を合わせて表示する ことができます。

# インポート されるコストの種類 **(**予測コスト 、実績コス ト**)**

<sup>l</sup> 実績コストのみがインポートされます。以下に示すプロジェクト予算例の場合、予測 (planned) コスト はインポートされません。

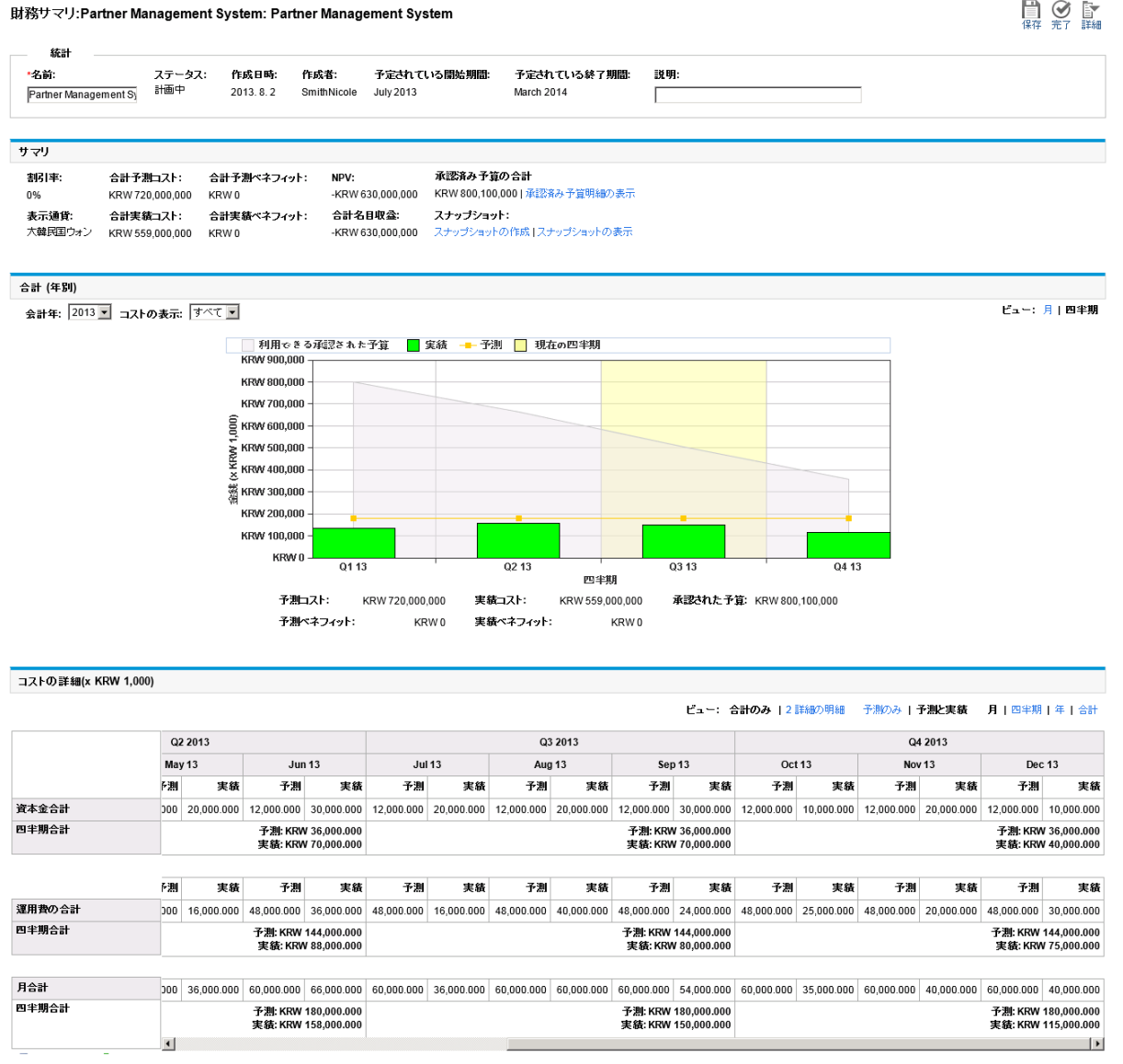

# <span id="page-260-0"></span>「**ppmam.scn**」シナリオをカスタマイズする

HPE Connect-It Scenario Builderを使用して「**ppmam.scn**」シナリオを変更する場合、「**.xml**」シナリオ ファイルをチェックして、次の「<**ATTRIBUTE Name="mDebit" Type="Double"/>**」属性を以下のセク ションの「**<ATTRIBUTE Name="DebitCur" Type="String"/>**」属性の前に置 くようにする必要がありま す。

```
<PifFormat Version="3.0" FormatId="Project - used to add expense lines ">
      <STRUCTURE Name="amProject">
       <COLLECTION Name="ExpenseLines">
```
ポートフォリオ 第10章: プロジェクト

```
<STRUCTURE Name="CostCategory">
        <ATTRIBUTE Name="Name" Type="String"/>
        <ATTRIBUTE Name="seExpenseType" Type="Short"/>
     </STRUCTURE>
      <ATTRIBUTE Name="Title" Type="String"/>
      <ATTRIBUTE Name="dBilling" Type="Date"/>
      <ATTRIBUTE Name="mDebit" Type="Double"/>
      <ATTRIBUTE Name="DebitCur" Type="String"/>
      <ATTRIBUTE Name="seStatus" Type="Short"/>
      <ATTRIBUTE Name="sePurpose" Type="Short"/>
      <ATTRIBUTE Name="tsAccrualPeriod" Type="Long"/>
    </COLLECTION>
    <ATTRIBUTE Name="Title" Type="String"/>
  </STRUCTURE>
</PifFormat>
```
そうでない場合、コストは正しい総額でインポートされますが、デフォルトの通貨に関連付けられます (これ は、定義された場合、HPE Project and Portfolio Managementからデータを転送するのに使用されるログ インに関連付けられたものです。それ以外の場合、これはデータベースのデフォルト通貨です)。

# 第11章: 調整項目

調整項目とは、特定のレコードの1つまたは複数のフィールドを調整するためのレコードです。

# はじめに

<span id="page-262-0"></span>[調整項目とターゲット項目](#page-262-0) [263](#page-262-0) [調整プロセスに関係するテーブル](#page-263-0) [264](#page-263-0)

#### 調整項目とターゲット項目

調整項目は、1つまたは複数のターゲット項目のフィールドを調整します。 以下のタイプの調整項目があ ります。

- ポートフォリオ品目
- <sup>l</sup> 作業指示
- . 契約
- <sup>l</sup> 研修
- <sup>l</sup> ケーブル

ターゲット項目は、調整項目に関連付けられています。

例: レコード 「モニタ」 (調整項目) は、これにリンクされているコンピュータ (ターゲット項目) のモニタ数を更 新します。

調整項目のモデルで調整タイプを指定します。以下の3つの調整タイプが使用可能です。

- <sup>l</sup> 追加 例: ポートフォリオで「256MBのRAM」を作成すると、このRAMがインストールされているコンピュータの [メモリ] フィールドの値に**256**が加算されます。
- <sup>l</sup> 削減

例: ある資産に対して10時間の作業指示が作成されると、同資産の最初の作業指示の[期間] フィールドの値から「**10**」が引かれます。

<sup>l</sup> 交換

<span id="page-263-0"></span>例: 資産に関連する契約を新たに作成すると、古い契約が交換されます。

#### 調整プロセスに関係するテーブル

調整プロセスで主に使用されるテーブルは、次のとおりです。

- [属性] テーブル (amNature) このテーブルでは、調整項目のモデルの属性を定義できます。
- <sup>l</sup> [モデル] テーブル(amModel) このテーブルでは、調整項目のモデルを作成できます。調整タイプはこれらの各モデルを定義していま す。
- [調整タイプ] テーブル (amFieldAdjustTempl) 調整タイプには、以下の情報が含まれます。
	- <sup>o</sup> 調整項目のテーブル(ポートフォリオ品目、作業指示、契約、研修、ケーブル)
	- 調整項目 からターゲット項目へのリンク (このリンクが調整をトリガします) 例: 調整項目をその親項目にリンクするアクション (プリンタをコンピュータにリンクする)
	- ターゲット項目で変更するフィールド ターゲット 項目のレコードに含まれているフィールド、またはターゲット項目のレコードに直接/間接 的にリンクされているフィールドを選択できます。
	- フィールドを調整する値を指定するスクリプト
- [被調整フィールド] テーブル (amFieldAdjustment) 被調整フィールドのレコードには、以下の情報が含まれています。
	- <sup>o</sup> 調整日
	- <sup>o</sup> 調整前の値
	- <sup>o</sup> 調整後の値
	- ターゲットレコードのテーブルからアクセス可能なー連のリンク
- 「調整項目] テーブル (amAdjustment) このテーブルには、データベースに作成されたすべての調整項目が含まれます。
- <sup>l</sup> [ポートフォリオ品目]、[ケーブル]、[作業指示]、[研修]、[契約] テーブル これらのテーブルには、調整項目になり得る項目のレコードが含まれます。
- Asset Managerのテーブルすべて これらのテーブルは、調整のターゲット項目を含んでいます。直接 リンクまたは間接 リンクを使って、調 整項目のレコードは、Asset Managerの全テーブルの全フィールドを調整できます。

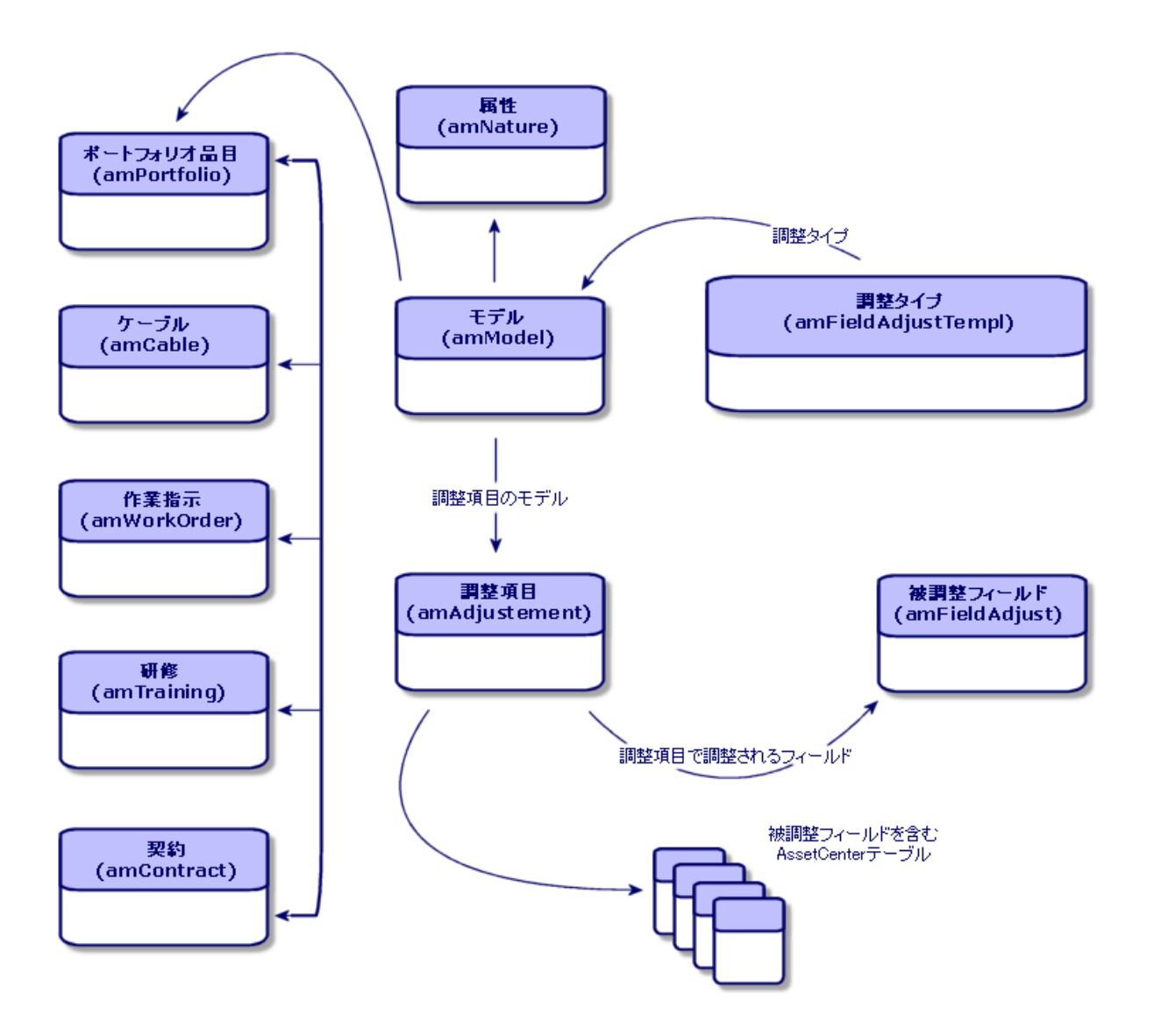

# 調整項目を使用する

調整項目を使ってフィールドを調整するには、以下の手順に従います。

- 1. [調整項目のモデルを作成する](#page-265-0)
- 2. [調整タイプを定義する](#page-265-1)
- 3. [調整項目を作成する](#page-266-0)
- 4. [調整をトリガするリンクを作成する](#page-266-1)

### <span id="page-265-0"></span>調整項目のモデルを作成する

「[ポートフォリオ品目のモデルを作成する」](#page-31-0)を参照してください。

<span id="page-265-1"></span>注**:** 属性で何も作成しないと定義されているモデル(属性の詳細画面の[作成] フィールドで [なし] が選択されている) 以外のすべてのモデルが調整項目のモデルになり得ます。

### 調整タイプを定義する

調整項目があるフィールドを調整するよう設定するためには、調整項目のモデルで、同フィールドの調整 タイプを定義する必要があります。調整タイプを定義するには、以下の手順に従います。

- 1. モデルを表示します (ナビゲーションバーの「ポートフォリオ管理/資産構成/モデル」リンク)。
- 2. 調整項目のモデルを選択します。
- 3. [調整タイプ] タブをクリックします。
- 4. **+** (Windowsクライアント) または [追加] (Webクライアント) をクリックします。
- 5. [被調整フィールド] フィールドに以下の値を入力します。
	- ターゲット項目 へのリンク (フィールドの調整をトリガするリンク)
	- 被調整フィールドを指定する完全 パス (リンクまたはー連のリンク)

例: ポートフォリオの調整項目に対しては、[ターゲット] フィールドに以下のように入力します。

Parent.Computer.LMemorySizeMb 「**Parent**」は調整をトリガするリンクです。具体的には、調整項目を [ポートフォリオ品目] テーブルの 親レコード (ターゲット項目) にリンクします。

「**Computer.LMemorySizeMb**」は、被調整フィールド [**LMemorySizeMb**] へのパスを指定します。

- 6. [処理] フィールドで調整タイプ (交換、追加、または削減) を選択します。
- 7. [ソース] フィールドに調整値を返すスクリプトを入力します。 例: 追加の場合、このスクリプトは、調整項目のモデルの「**fv\_memory\_module**」フィールドの値が 被調整フィールドに追加されるよう指示します。

```
RetVal = [Model.fv memory module]
```
8. [追加] ボタンをクリックして、調整タイプの作成を確定します。

### <span id="page-266-0"></span>調整項目を作成する

「[資産を作成する](#page-35-0)」を参照してください。

ここでは、資産に対応するポートフォリオ品目を作成する方法について説明します。

<span id="page-266-1"></span>ポートフォリオ品目以外の調整項目を作成する方法については、その項目のガイドを参照してください (たとえば、契約が調整項目となる場合は、『契約』ガイドを参照します)。

### 調整をト リガするリンクを作成する

フィールドを調整するには、調整タイプでリンクを作成する必要があります。

調整項目がポートフォリオ品目であり、調整をトリガするリンクが[親レコード] (**Parent**) リンクである場合、 次の操作を実行します。

- 1. [ポートフォリオ品目] テーブルから調整項目を選択します。
- 2. [全般] タブを選択します。
- 3. [親レコード] リンクを入力または作成します。
- 4. ターゲット項目のフィールドが適切に調節されたことを確認します。

# フィールドを調整する **(**例**)**

ここでは、調整項目 (256MBのRAM)を使って、コンピュータレコードの[メモリ] フィールドを調整する方法 を説明します。

[ポートフォリオ品 目] テーブルでコンピュータとRAM間 のリンクを作成すると、コンピュータの [メモリ] フィール ド (SQL名: **lMemorySizeMb**) の値に256MBのメモリが追加されます。

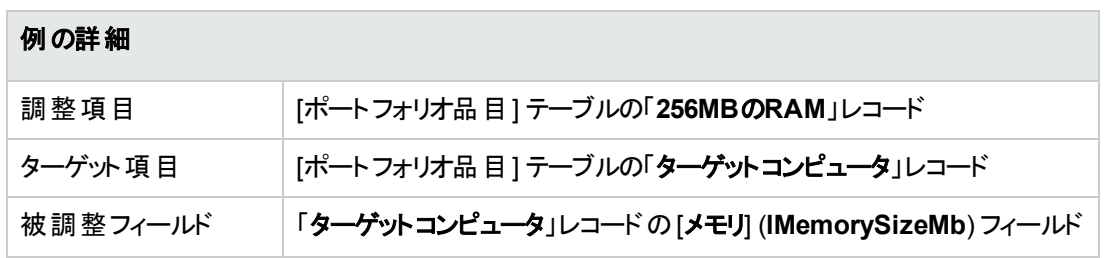

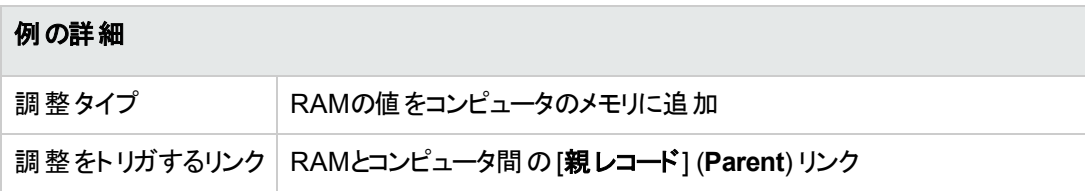

### **1 -** ターゲット項目を作成する

- 1. 属性を表示します (ナビゲーションバーの[ポートフォリオ管理/資産構成/属性] リンク)。
- 2. [新規作成] をクリックします。
- 3. [名前] (**Name**) フィールドに「コンピュータ」と入力します。
- 4. [オーバーフローテーブル] (**seOverflowTbl**) フィールドで [**IT**機器 **(amComputer)**] を選択します。 属性の作成: 「[コンピュータの属性を作成する](#page-62-0)」を参照
- 5. [作成] (Windowsクライアント) または [保存] (Webクライアント) をクリックして、作成を確定します。
- 6. モデルを表示します (ナビゲーションバーの[ポートフォリオ管理/資産構成/モデル] リンク)。
- 7. [新規作成] をクリックします。
- 8. [名前] (**Name**) フィールドに「ターゲットコンピュータ」と入力します。
- 9. [属性] (**Nature**) リンクで「コンピュータ」を選択します。 モデルの作成: 「[コンピュータのモデルを作成する」](#page-63-0)を参照
- 10. [作成] (Windowsクライアント) または [保存] (Webクライアント) をクリックして、作成を確定します。
- 11. ポートフォリオ品目を表示します (ナビゲーションバーの[資産ライフサイクル/インフラストラクチャ管 理/ポートフォリオ品目] リンク)。
- 12. [新規作成] をクリックします。
- 13. [モデル] (**Model**) リンクで「ターゲットコンピュータ」を選択します。
- 14. [作成] (Windowsクライアント) または [保存] (Webクライアント) をクリックして、作成を確定します。 オーバーフローテーブル: 「[オーバーフローテーブル」](#page-20-0)を参照 コンピュータの作成: 「[コンピュータを手動で作成する」](#page-64-0)を参照 モデルがコンピュータであるポートフォリオ品目を作成すると、[コンピュータ] テーブルにもレコードが同 時に作成されます。
- 15. [コンピュータ] タブにある [ハードウェア] サブタブを選択します。
- 16. [メモリ] (**lMemorySizeMb**) フィールドに「**256**」と入力します。
- 17. Windowsクライアントの場合は [変更] を、Webクライアントの場合は [保存] をクリックします。

# **2 -** 任意管理項目「**RAM**」を **[**モデル**]** テーブル に追加する

- 1. 任意管理項目を表示します (ナビゲーションバーの「管理/任意管理項目/任意管理項目1リン ク)。
- 2. [新規作成] をクリックします。
- 3. [タイトル] (**TextLabel**) フィールドに「**RAM**」と入力します。
- 4. [入力] タブを選択します。
- 5. [入力タイプ] (**seDataType**) フィールドで [数値] を選択します。
- 6. [作成] (Windowsクライアント) または [保存] (Webクライアント) をクリックして、作成を確定します。
- 7. [パラメータ] タブを選択します。
- 8.  $\mathbf{F}$  (Windowsクライアント) または [追加] (Webクライアント) をクリックします。
- 9. [テーブル] (SQL名: **TableName**) フィールドで「モデル **(amModel)**」を選択します。
- 10. [制限] タブを選択します。
- 11. [使用可能] (**seAvailable**) フィールドで [はい] を選択します。
- 12. [追加]をクリックします。

注**:** Windowsクライアントを使用している場合は、任意管理項目のリストが表示されてから、 [変更] をクリックします。

### **3 -** 調整項目を作成する

- 1. 属性を表示します (ナビゲーションバーの[ポートフォリオ管理/資産構成/属性] リンク)。
- 2. [新規作成] をクリックします。
- 3. [名前] (**Name**) フィールドに「調整」と入力します。
- 4. [作成] (**seBasis**) フィールドで「ポートフォリオ品目」が選択されていることを確認します。 属性の作成:「[ポートフォリオ品目の属性を作成する](#page-28-0)」を参照してください。
- 5. [作成] (Windowsクライアント) または [保存] (Webクライアント) をクリックして、作成を確定します。
- 6. モデルを表示します (ナビゲーションバーの[ポートフォリオ管理/資産構成/モデル] リンク)。
- 7. [新規作成] をクリックします。
- 8. [名前] (**Name**) フィールドに「**256MB**の**RAM**」と入力します。
- 9. [属性] (**Nature**) リンクで「調整」を選択します。
- 10. [任意管理項目] タブを選択します。

注**:** Windowsクライアントを使用している場合は、このタブで任意管理項目**RAM**を追加しま す。

- a. **+**をクリックします。
- b. + をクリックします。
- c. [**OK**] をクリックします。
- 11. **RAM**の値を「**256**」に指定します。
- 12. [作成] (Windowsクライアント) または [保存] (Webクライアント) をクリックして、作成を確定します。
- 13. ポートフォリオ品目を表示します (ナビゲーションバーの「資産ライフサイクル/インフラストラクチャ管 理/ポートフォリオ品目1リンク)。
- 14. [新規作成]をクリックします。
- 15. [モデル] (**Model**) リンクで「**256MB**の**RAM**」を選択します。
- 16. [作成] (Windowsクライアント) または [保存] (Webクライアント) をクリックして、作成を確定します。

# **4 -** 調整項目のモデル用の調整タイプを作成す る

- 1. モデルを表示します (ナビゲーションバーの[ポートフォリオ管理/資産構成/モデル] リンク)。
- 2. モデル「**256MB**の**RAM**」を選択します。
- 3. [調整タイプ] タブをクリックします。
- 4. **+ (Windowsクライアント) または [追加] (Webクライアント) をクリックします。**
- 5. [被調整フィールド] (**TargetField**) フィールドに「**Parent.Computer.lMemorySizeMb**」と入力しま す。

注**:** Windowsクライアントを使用している場合は、 を使って、[コンピュータ] テーブルの[メモリ] (**lMemorySizeMb**) フィールドへの同 リンクを見つけることも可能です。

- 6. スクリプトの[ソース] (**memScript**) フィールドに「**RetVal=[Model.fv\_RAM]**」と入力します。
- 7. [処理] (**seOperation**) フィールドで [追加] を選択します。
- 8. [追加]をクリックします。 注**:** Windowsクライアントを使用している場合は、[変更] をクリックします。

### **5 -** 調整をト リガする

- 1. ポートフォリオ品目を表示します (ナビゲーションバーの「資産ライフサイクル/インフラストラクチャ管 理/ポートフォリオ品目] リンク)。
- 2. 「**256MB**の**RAM**」レコードを選択します。
- 3. [全般] タブを選択します。
- 4. [親レコード] リンクで、調整の対象となる「ターゲットコンピュータ」レコードを選択します。
- 5. Windowsクライアントの場合は [変更] を、Webクライアントの場合は [保存] をクリックします。

### **6 -** 調整を確認する

- 1. コンピュータを表示します (ナビゲーションバーの[ポートフォリオ管理/資産構成/**IT**機器/**IT**機 器] リンク)。
- 2. 「ターゲットコンピュータ」レコードを選択します。
- 3. [ハードウェア] タブをクリックします。
- 4. [メモリ] (**lMemorySizeMb**) フィールドの値が「**512**」 (256+256) であることを確認します。

#### **7 -** 被調整フィールドに関する詳細情報

- 1. コンピュータを表示します (ナビゲーションバーの[ポートフォリオ管理/資産構成/**IT**機器/**IT**機 器1リンク)。
- 2. 「ターゲットコンピュータ」レコードを選択します。
- 3. [被調整フィールド] タブを選択します。
- 4. [メモリ] (**lMemorySizeMb**) フィールドに対応するレコードを選択します。

5. <a> (Windowsクライアント) またはレコード (Webクライアント) をクリックして、被調整フィールドに関す るすべての情報を取得します。

# 第12章: 用語解説

この章では、ポートフォリオ管理で使用される用語を解説します。

注**:** 下記の用語は、五十音順で記載されていません。

# ポートフォリオ品目

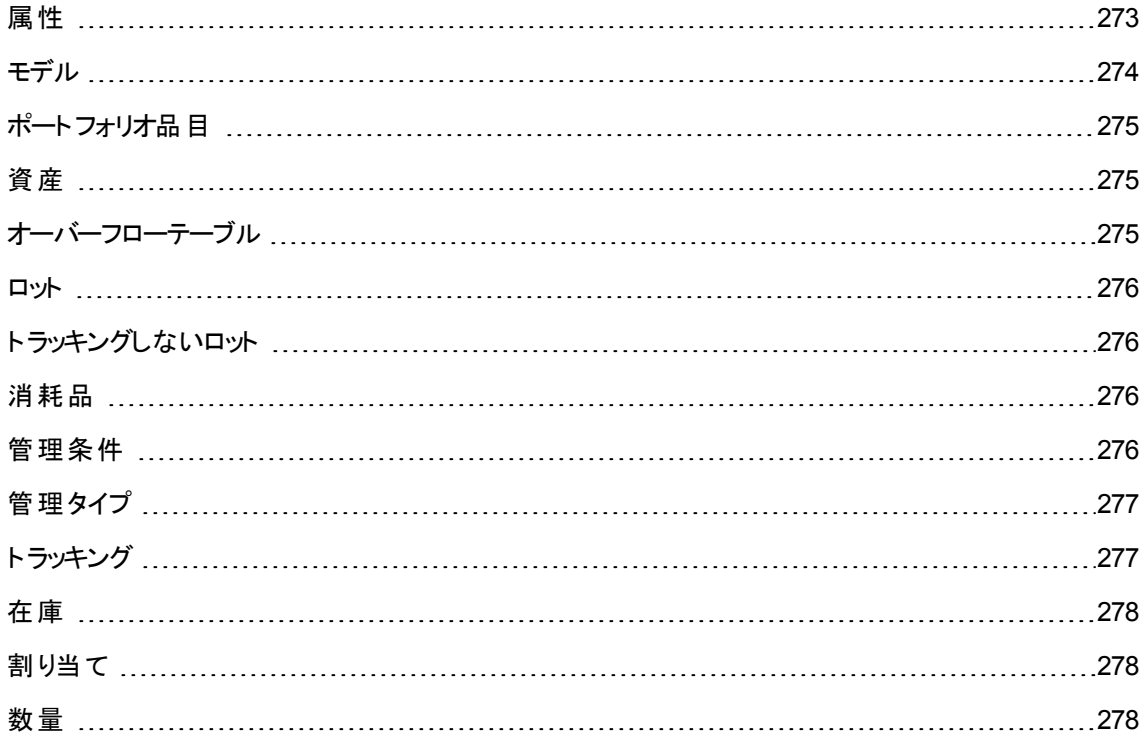

### <span id="page-272-0"></span>属性

[属性] テーブルのレコードは、モデルを基にして作成される品目のタイプを特定します。モデルを作成する 際には、モデルの基になる属性を指定する必要があります。

属性は以下のモデルで使用できます。

ポートフォリオ 第12章: 用語解説

- ポートフォリオ品目
- <sup>l</sup> 作業指示
- 契約
- <sup>l</sup> 研修
- <sup>l</sup> ケーブル

属性を作成するときに特定のパラメータを設定すると、この属性を基にするモデルに影響します。たとえ ば、[管理条件] (seMgtConstraint) フィールドで [個別管理しない] を選択すると、[資産] テーブルにレ コードを持たないポートフォリオ品目のモデルを作成できます。

<span id="page-273-0"></span>モデル

[モデル] テーブルのレコードを使 うと、以下のテーブルにレコードを作成できます。

• ポートフォリオ品目

ポートフォリオ品目が作成されると、以下のオーバーフローテーブルにもレコードが同時作成される場 合があります。

- <sup>o</sup> [資産] テーブル
- <sup>o</sup> [コンピュータ] テーブル
- <sup>o</sup> [電話機] テーブル
- <sup>o</sup> [ソフトウェアのインストール] テーブル
- <sup>l</sup> 作業指示
- 契約
- <sup>l</sup> 研修
- <sup>l</sup> ケーブル

ポートフォリオ品目 を作成するとき、この品目の基になるモデルを指定する必要があります。モデル用に入 力したデータは、ポートフォリオ品目のレコードに自動的にコピーされます。たとえば、コンピュータのプロ セッサのタイプ、適用される税率、契約の期間などの情報がコピーされます。

[モデル] テーブルの階層構造に基づいて、ポートフォリオは構成されます。一般モデルを作成し、そこに詳 細な従属モデルを含めることをお勧めします(例: プリンタ/レーザプリンタ/Laserjet 8000DN)。

### <span id="page-274-0"></span>ポートフォリオ品目

ポートフォリオ品目は、その基になるモデルの特質を継承します。各ポートフォリオ品目の価値に応じて、 モデルの属性で管理条件を指定します。管理条件を指定すると、資産、トラッキングするロット、または トラッキングしないロットとしてポートフォリオ品目が作成されます。ポートフォリオ品目の基になるモデルの 属性でオーバーフローテーブルを指定すると、このポートフォリオ品目を作成するときに、オーバーフローテー ブルにもレコードが同時作成されます。以下のオーバーフローテーブルが存在します。

- [資産] テーブル
- [コンピュータ] テーブル
- [電話機] テーブル
- <span id="page-274-1"></span>• [ソフトウェアのインストール] テーブル

#### 資産

[資産] テーブルのレコードは、高価値のポートフォリオ品目のことを指し、個別にトラッキングされます。各 資産には、2つのレコードがリンクされます (「ポートフォリオ品目] テーブルのレコードと[資産] テーブルのレ コード)。ポートフォリオ品目の基になるモデルの属性の画面にある [管理条件] (seMgtConstraint) フィー ルドで [固有資産] タグを選択すると、ポートフォリオ品目が作成されるのと同時に、[資産] テーブルにも レコードが作成されます。

<span id="page-274-2"></span>すべての資産はポートフォリオ品目ですが、すべてのポートフォリオ品目が資産であるとは限 りません。

# オーバーフローテーブル

あるテーブルにレコードが作成されると、別のテーブルにもレコードが同時に作成される場合があります。 後者のテーブルを、「オーバーフローテーブル」と呼びます。

Asset Managerでは、ポートフォリオ品目の基になるモデルの属性を作成する際に、オーバーフローテーブ ルを指定できます。[ポートフォリオ品目] テーブルにレコードを作成すると、オーバーフローテーブルにもレ コードが同時作成されます。以下のオーバーフローテーブルが存在します。

- [資産] テーブル
- <sup>l</sup> [コンピュータ] テーブル
- [電話機] テーブル
- <span id="page-275-0"></span><sup>l</sup> [ソフトウェアのインストール] テーブル

### ロット

ロットは、複数の同一な品目で構成され、ロットの数量は、品数 (椅子100脚のロット) または計量単位 (砂1トンのロット) で表示されます。1ロットを作成すると、リンクされるレコードが2つ作成されます。つまり、 [ポートフォリオ品目] テーブルと[資産] テーブルの各々にレコードが作成されます。ポートフォリオでは1つの ロットを複数のロットに分割することができます。たとえば、分割されたロットを異なる場所に割 り当てること が可能です。分割が行われると、2番目のロットのレコードが作成されます。元のロットのレコードの数量 は、2番目のロットに含まれる数量分減少します。たとえば、椅子100脚のロットから椅子10脚が別の部 署に移動されたと仮定します。元のロットの数量は90脚に減少し、作成された2番目のロットのレコード には椅子10脚が含まれます。

# <span id="page-275-1"></span>ト ラッキングしないロット

トラッキングしないロットは、[資産] テーブルで対応するレコードを持ちません。トラッキングしないロットを作 成するには、ロットの属性で管理条件 「個別管理しない」を選択する必要があります。低価値のポート フォリオ品目 (消耗品やサプライ品) をトラッキングしないロットとして指定します。トラッキングしないロットに 関するトラッキング情報は記録されません。トラッキングしないロットをトラッキングするロットに変換するに は、[資産] テーブルに対応するリンクレコードを作成します ([ポートフォリオ品目] テーブルで [タグ] ボタンを 使用する)。

### <span id="page-275-2"></span>消耗品

<span id="page-275-3"></span>消耗品は、ポートフォリオ品目です。モデルの属性で [消耗品] オプションを選択すると、このモデルを基に したポートフォリオ品目は消耗品として指定されます。

### 管理条件

ポートフォリオ品目の管理条件は、その属性のレコードで指定されます。 どの管理条件を選択するかに より、ポートフォリオ品目に資産タグが割 り当てられるかどうかが決まります。資産タグの付いたポートフォリ オ品目は、[ポートフォリオ品目] テーブルと[資産とロット] テーブルに自動的に登録されます。資産タグの 付いていないポートフォリオ品目は、[ポートフォリオ品目] テーブルにのみ登録されます。

3種類の管理条件が用意されています。

• 固有資産タグ

この管理条件は、ポートフォリオの個々の資産に適用されます。資産には固有資産タグが割 り当て られます。

**.** 資産タグ

この管理条件は、トラッキングするロットに適用されます。トラッキングするロットが作成されると、これに 資産タグが割 り当てられます。あるロットとその従属ロットは同一の資産タグを共有します(親ロットと従 属ロットは、[資産] テーブルで同じレコードを参照します)。

• 個別管理しない

この管理条件は、トラッキングしないロットに適用されます。トラッキングしないロットには作成時に資 産コードが割り当てられません。トラッキングしないロットは、[資産とロット] テーブルでポートフォリオ品 目のいずれのレコードにも対応しません。トラッキングしないロットに資産コードを割り当てて、トラッキン グするロットに変換することは常時可能です。

### <span id="page-276-0"></span>管理タイプ

Asset Managerでは、ポートフォリオ品目の管理タイプが3つ存在します。

<sup>l</sup> 個別管理

資産用に使用されます。各資産は、個別にトラッキングされます。

<sup>l</sup> 一括管理

ロットに使用されます。 ロットに含まれる品物は、[資産] テーブルで個別ではなく、ロット単位でまとめ てトラッキングされます。たとえば、ロットの取得価格は、ロットに含まれる各品物ごとの価格ではなく、 ロット全体の価格です。

<sup>l</sup> 非個別管理

トラッキングしないロットに使用されます。トラッキングしないロットは、[ポートフォリオ品目] テーブルのみ に記録されます。ただし、いつでもトラッキングしないロットに資産タグを割り当てて、トラッキングする ロットとして集合的に管理できます。また、ロットに1品しか含まれていない場合は、資産として個別 に管理することも可能です。

<span id="page-276-1"></span>ト ラッキング

[資産] テーブルのレコードは、以下の3つの分野でトラッキングされます。

- 技術情報のトラッキング 例: コンピュータのハードウェア情報
- 財務情報のトラッキング 例: 資産の減価償却方法
- <span id="page-277-0"></span>• 契約情報のトラッキング 例: サーバのメンテナンス契約

### 在庫

<span id="page-277-1"></span>在庫は、割 り当て待ちのポートフォリオ品目を含みます。Asset Managerに在庫規則を関連付けると、 補充が必要な場合に購入依頼が自動的にトリガされます。

### 割り当て

ポートフォリオ品目の割り当ては、ポートフォリオにおけるポートフォリオ品目のステータスを指定します。 Asset Managerでは、次の割 り当てステータスが使用可能です。[使用中]、[在庫中]、[除却済 **(**または 消費済**)**]、[納品待ち]、[メンテナンスのため返却]、[サプライヤに返却]、[紛失]

### <span id="page-277-2"></span>数量

数量は、ロット単位で管理するポートフォリオ品目数量を記述するために設けられています。ロットの数 量は、品数 (椅子100脚のロット) または計量単位 (セメント1トンのロット) で表示されます。 ロットのモデル を使用すると、数量を指定して異なる複数のロットを作成できます。

プロジェクト

[プロジェクト](#page-278-0) [279](#page-278-0)

<span id="page-278-0"></span>プロジェクト

プロジェクトは、ポートフォリオ品目や従業員に関連付けられています(例: ある部署を複数の部署に分 割する)。Asset Managerでは、企業のあらゆるプロジェクトを正確にトラッキングできます。各プロジェクト は、契約や作業指示を使用できます。

# ヘルプデスク

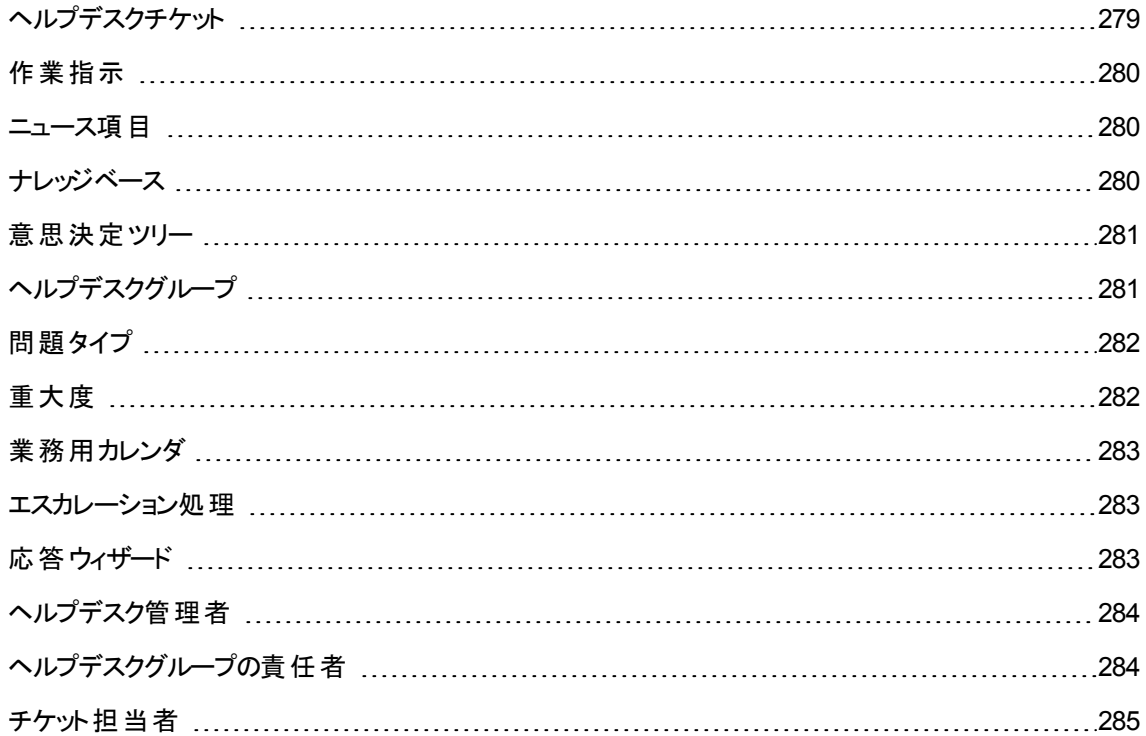

# <span id="page-278-1"></span>ヘルプデスクチケット

ヘルプデスクチケットにより、問題を説明し、解決策をトラッキングできます。

チケットを作成するには、[資産ライフサイクル/ヘルプデスク/ヘルプデスクチケット] ナビゲーションリンクを 使用するか、チケットをすばやく作成できる応答ウィザード ([資産ライフサイクル/ヘルプデスク/ユーザの アクション/応答]) を使用します。

応答ウィザードを使用してヘルプデスクチケットを作成する場合、2つの方法があります。

- コール中に問題を解決した場合: ヘルプデスクチケットを [クロ**ーズ済**] ステータスで作成します。目的 はコールを記録することだけです。
- <sup>l</sup> 後で問題解決が必要な場合: 問題を追跡し、解決策を管理するためにヘルプデスクチケットを作 成します。チケットはヘルプデスクグループまたはチケット担当者に割 り当てられます。ヘルプデスクグ ループまたはチケット担当者は自分に割り当てられたチケットのリストからヘルプデスクチケットを見つけ ます。

### <span id="page-279-0"></span>作業指示

作業指示とは、問題を解決するために資産に対して実行する処理です。修復、ユーザ支援、インス トール、移動などがあります。

作業指示は、(作業指示または追加業務のツリーとして) 階層を設定して管理することができます。作 業指示には任意の数の追加業務を割り当てることができるほか、[モデル] フィールド (SQL名: Model) に 定義したテンプレートに基づくこともできます。このテンプレートには、一般的な作業指示または標準の作 業指示の手順が記述されています。作業指示に定義された情報は、作業指示の詳細に使用されま す。

#### <span id="page-279-1"></span>ニュース項目

ニュース項目は、特定の期間に個人のグループに流す最新情報項目です。

一般に、ニュース項目で扱 うのは短期情報のみです。

<span id="page-279-2"></span>例: 「2011/02/10、11: 00から12: 00の間にサーバXXXがダウンします。」

ナレッジベース

ナレッジベースとは、問題とその解決策を説明するファイルグループです。

ナレッジベースで説明されている問題と照らし合わせることで、既存の情報を活用して現在の問題をす ばやく簡単に解決できます。新しい問題と解決策が見つかった場合は、ナレッジベースに追加します。情 報ベースはこのようにして継続的に拡大されます。

各ナレッジファイルは意思決定ツリーのエントリポイントに関連付けることができます。したがって、コールを 受けた場合、意思決定ツリーを移動することで、応答ウィザードによって意思決定ツリーの選択したノー ドやサブノードの関連するナレッジファイルが提案されます。

ナレッジファイルの例:

- 説明: モニタをオンにしても、画面に何も表示されません。
- <span id="page-280-0"></span><sup>l</sup> 解決策: モニタとPCの間のケーブルを接続してください。mismatch

### 意思決定ツリー

意思決定ツリーにより、手順を追って状況を分析し、問題の最適な解決策を見つけ出すことができま す。

ツリーは質問、回答、対応する解決策で構成されています。

コールを受けているときに決定する問題タイプは、意思決定ツリーのエントリポイントに対応します。これら のエントリポイントが、問題に関して保存されている豊富な情報につながっています。したがって、コールを 受けた場合、その問題の手順を追った解決に、このシステムを積極的に活用できる可能性があります。

注**:** 意思決定ツリーにはそれぞれ独自のバーコードラベルがあります。デフォルトでは、このラベルは Asset Managerカウンタを使 うスクリプトによって定義されます。スクリプトを変更して、バーコードの付 け方を変更することもできます。

# <span id="page-280-1"></span>ヘルプデスクグループ

ヘルプデスクグループの管理は、「組織管理/処理/従業員グループ」 ナビゲーションリンクで表示するリ ストから行います。

注**:** ヘルプデスクに関する説明では、従業員グループを「ヘルプデスクグループ」と呼びます。

ヘルプデスクグループは、特定の場所グループに対して類似する問題を解決でき、特定の契約に関与 するヘルプデスク技術者で構成されています。

ヘルプデスクグループには内部組織が反映されます。グループの定義方法は、誰が、どのような問題タイ プを、どの場所で、どの契約に従って解決するのかによって異なります。

ヘルプデスクグループは階層的に管理されます。そのため、ヘルプデスクグループに対しては、親グループ (**|親グループ**| フィールド (SQL名: Parent) で定義) や子グループが存在できます。 サブグループを作成する と、サブグループには、親グループにリンクされている能力、場所、契約が自動的に伝達されます。

注意**:** サブグループを作成した後、親グループに場所 (または能力、契約) を追加すると、この場所 (または能力、契約) はサブグループに自動的には伝達されません。

このグループにヘルプデスクチケットを割り当てることができるかどうかは、 [割り当て可能] オプション (SQL 名: bAssignable) によって決まります。これによって、チケットを処理する運用グループと分類するだけのグ ループを区別できます。

#### 例

[港区] グループには、2つのコールセンターに対応する2つのサブグループがあります。この場合、[港区] グ ループはこれらのグループを構造化するためだけに使用します。チケットの処理はサブグループが行いま す。

# <span id="page-281-0"></span>問題タイプ

問題タイプは、ヘルプデスクチケットの説明の一部です。

ヘルプデスクチームが使用する問題タイプについては、階層構造のテーブル([資産ライフサイクル/ヘル プデスク/問題タイプ」ナビゲーションリンク)で説明しています。

問題タイプの階層構造の例:

- プリンタに関する問題
	- <sup>o</sup> レーザプリンタ
	- インクジェットプリンタ

問題タイプは、このタイプの問題を解決する能力を持つヘルプデスクグループに割 り当てられます。した がって、依頼者の問題タイプを選択すると、Asset Managerによって最適なヘルプデスクグループが自動 的に提案されます。

また、問題タイプはチケットの整理や統計の作成にも役立ちます。

注**:** 資産の場合、問題タイプにはそれぞれ固有のバーコードラベルがあります。デフォルトでは、この ラベルはAsset Managerカウンタを使 うスクリプトによって定義されます。スクリプトを変更して、バー コードの付け方を変更することもできます。

### <span id="page-281-1"></span>重大度

各ヘルプデスクチケットには重大度が割 り当てられます。重大度によって、どのチケットを処理すべきかの 優先順位を判断できます。

次の要素に基づいて、チケットに重大度を割り当てる自動処理が可能です。

- 問題タイプ
- <sup>l</sup> 依頼者
- 関連する資産
- <span id="page-282-0"></span><sup>l</sup> 資産の場所

### 業務用カレンダ

業務用カレンダには、任意のテクニカルサポートチームの業務日と休暇が示されます。カレンダは、サポー トチームの作業期間を考慮して、ヘルプデスクチケットの処理にあたって守るべき期限を計算するために 使用します。[ツール/カレンダ] メニューを使用して、任意の数のカレンダを作成できます。

#### <span id="page-282-1"></span>エスカレーション処理

エスカレーション処理により、チケットの処理方法を定義できます。

- 期限の計算で考慮に入れる業務用カレンダ
- チケットが任意のステータスである場合に、特定の制限時間でトリガされるアクション。 たとえば、チケッ トの作成から1日経過しても未割 り当ての場合、グループ責任者に自動 メッセージを送信するのに 便利です。
- チケットのステータスが変わったときにトリガされるアクション
- チケットの割り当てが変わったときにトリガされるアクション

このように、エスカレーション処理には、組織の内部手順が反映されます。チケットに自動的に関連付け るエスカレーション処理を決定するため、Asset Managerではチケットの重大度と問題の場所が考慮され ます。

# <span id="page-282-2"></span>応答ウィザード

応答ウィザードは、コールを受ける個人を案内するAsset Managerの機能です(「コール」という言葉は、 電話、訪問、ファックスなどの広い意味で使用しています)。

既存のチケットまたは作成中のチケットが簡単にわかりやすく表示されます。

ヘルプデスクチケットの記録が容易に行えるようになっています。

コールを受けるとは、次の作業を指します。

- 1. 依頼者を特定します。
- 2. すでに作成済みのチケットに関するコールの場合、チケットに新しい情報を追加するか、チケットをク ローズします。
- 3. 記録されていない新しい問題に関するコールの場合: a. 関連する情報を入力します。
	- b. チケット (オープンまたはクローズ済み) を作成します。

### <span id="page-283-0"></span>ヘルプデスク管理者

ヘルプデスク管理者とは、ヘルプデスクを管理する権限が管理者によって割 り当てられている Asset Managerユーザです。

ユーザプロファイルを割り当てるには:

- 1. 従業員の詳細を開きます (ナビゲーションバーの[組織管理/組織/部署と従業員] リンク、[プロ ファイル] タブ)。
- 2. [管理者権限] チェックボックスを選択します (bHDAdmin)。
- 3. 適切なプロファイルを選択して、[プロファイル] リンクに入力します。

<span id="page-283-1"></span>ヘルプデスク管理者 (およびAsset Managerの管理者) は、「コントロールパネル」を使用して、すべてのグ ループおよびすべてのチケット担当者のチケットを表示できる唯一の個人です。

# ヘルプデスクグループの責任者

ヘルプデスクグループの責任者は、部署と従業員のテーブルから選択します。

ヘルプデスクの責任者 (およびヘルプデスクの管理者、Asset Managerの管理者) は、「コントロールパネ ル」を使用して、管理下にあるヘルプデスクグループのすべてのチケット担当者のチケットを表示できる唯 一の個人です。また、ヘルプデスク責任者はすべての問題タイプの解決を進めることもできます。

<span id="page-284-0"></span>チケット担当者

チケット担当者とは、(ヘルプデスクグループの詳細の[明細] タブで) ヘルプデスクグループのメンバーとして 選択されたAsset Managerユーザです。

技術者はヘルプデスクの「コントロールパネル」で、次のものを表示できます。

- 自分に割り当てられたチケット。技術者はチケットの「担当者」です。
- <sup>l</sup> 自分のグループに割 り当てられているが、チケット担当者にまだ割 り当てられていないチケット。

# ドキュメントのフィードバックの送信

本 ドキュメントについてのご意見、ご感想については、電子 メールで[ドキュメント制作チームまでご連絡](mailto:ovdoc-ITSM@hpe.com?subject=Feedback on  (Asset Manager 9.60))く ださい。このシステムで電子 メールクライアントが設定されている場合は、このリンクをクリックすることで、以 下の情報が件名に記入された電子 メールウィンドウが開きます。

#### フィードバック: ポートフォリオ **(Asset Manager 9.60)**

本文にご意見、ご感想を記入の上、[送信] をクリックしてください。

電子 メールクライアントが利用できない場合は、上記の情報をコピーしてWebメールクライアントの新規 メッセージに貼 り付け、ovdoc-ITSM@hpe.com宛にお送 りください。

お客様からのご意見、ご感想をお待ちしています。